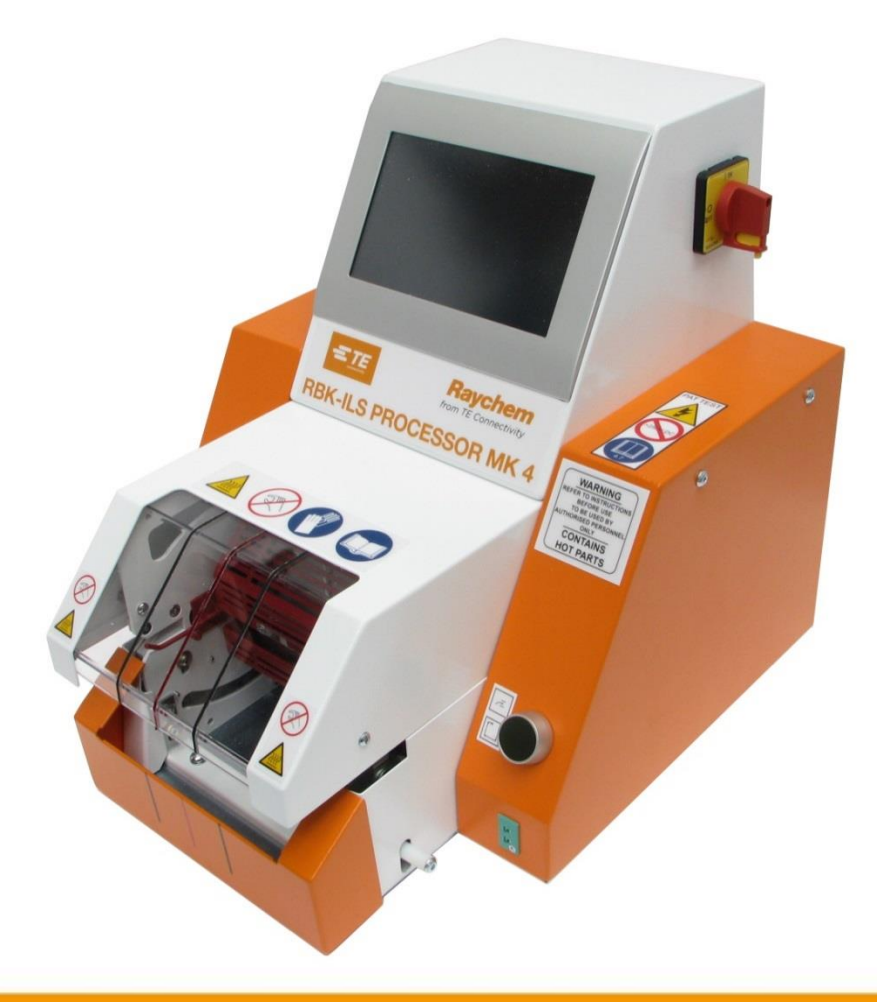

# **Návod na obsluhu**

# **RBK-ILS procesor MK4 PN 529535-2**

*Návod na obsluhu č.: 412-94334-4 Návod na obsluhu č. výrobku: 5-744017-0*

*Jazyk: sk (preklad originálneho návodu)*

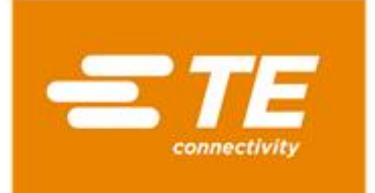

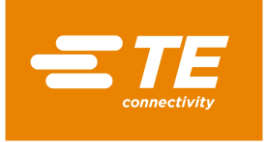

#### **Vydavateľ**

TE Connectivity Germany GmbH Ampèrestr. 12–14 64625 Bensheim Nemecko

#### **Autorské práva**

©2016 TE Connectivity Gesellschaften. Všetky práva vyhradené.

#### **Všeobecné pokyny**

- Uvedené informácie slúžia výlučne na popis výrobku. Informácie neoslobodzujú používateľa od povinnosti vykonať vlastné posudky a skúšky. Je potrebné zobrať na vedomie, že naše produkty podliehajú prirodzenému procesu opotrebenia a starnutia.
- Všetky práva sú vyhradené spoločnosti TE Connectivity (TE), aj pre prípad prihlásenia ochranných práv. Všetky dispozičné práva, ako právo kopírovania a postúpenia, sú vyhradené našej spoločnosti.
- Originál návodu na obsluhu bol vyhotovený v nemeckom jazyku.

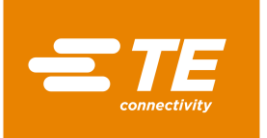

#### Obsah

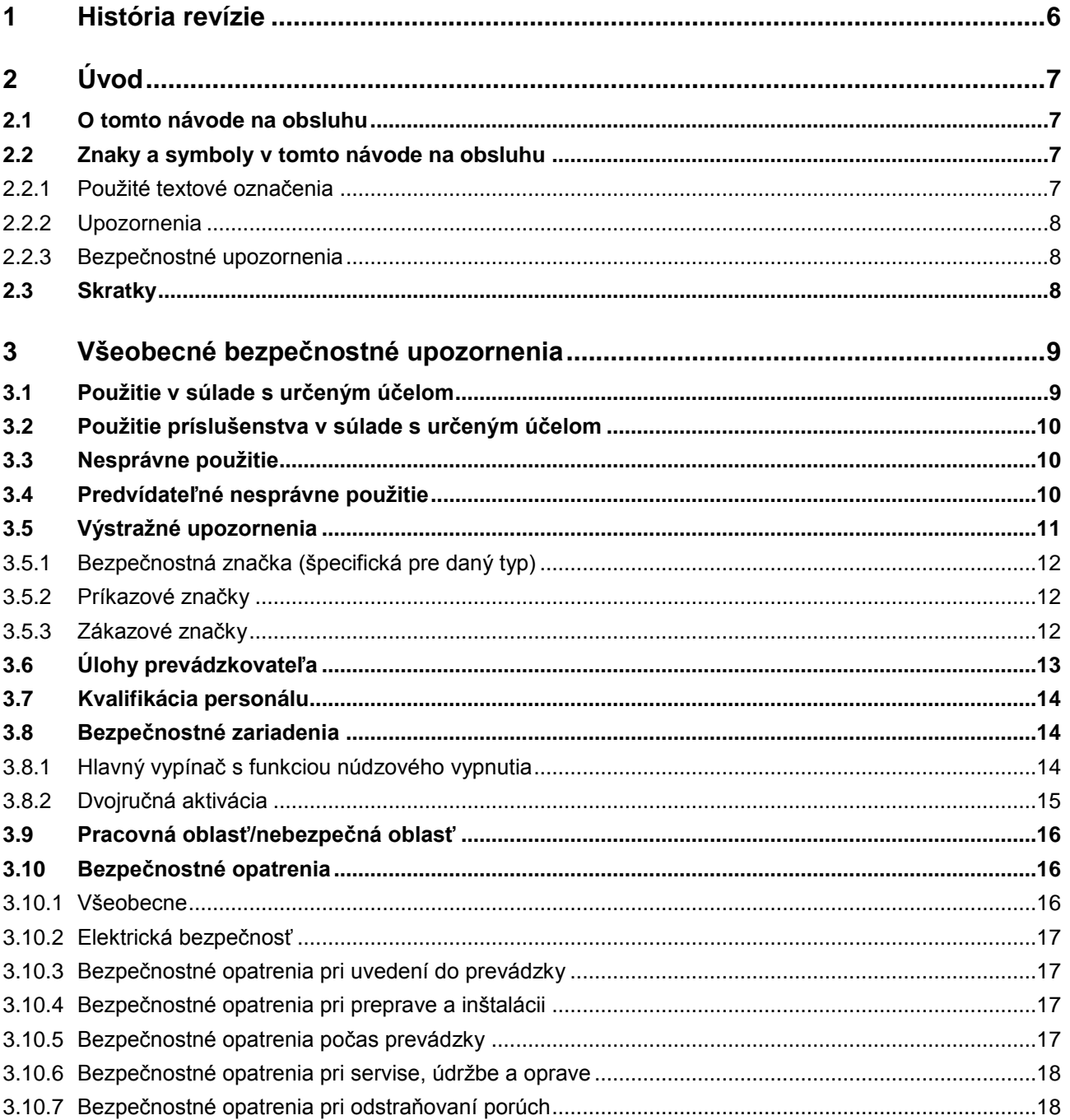

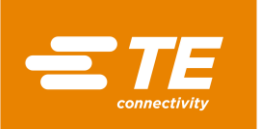

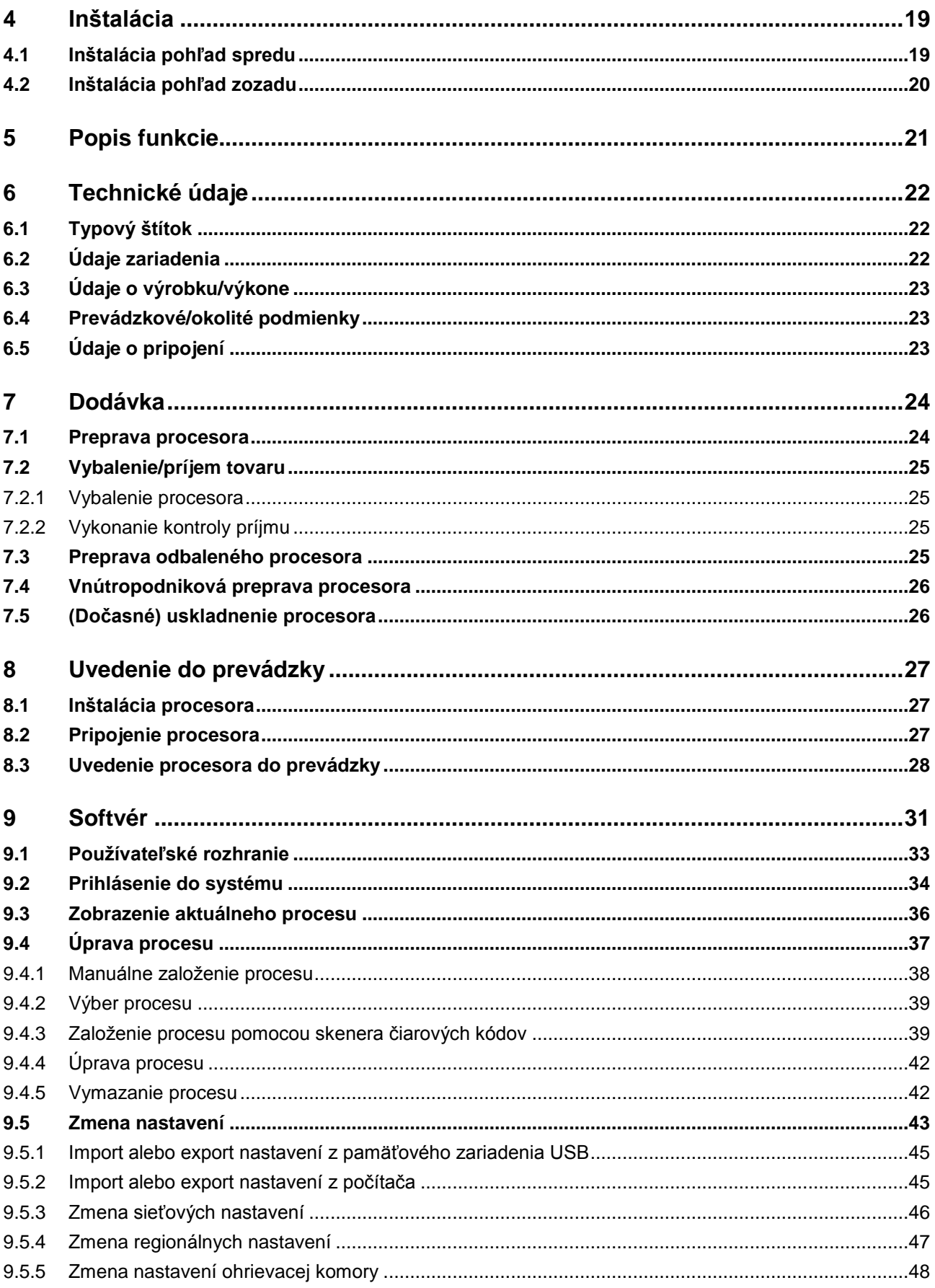

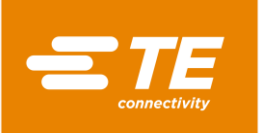

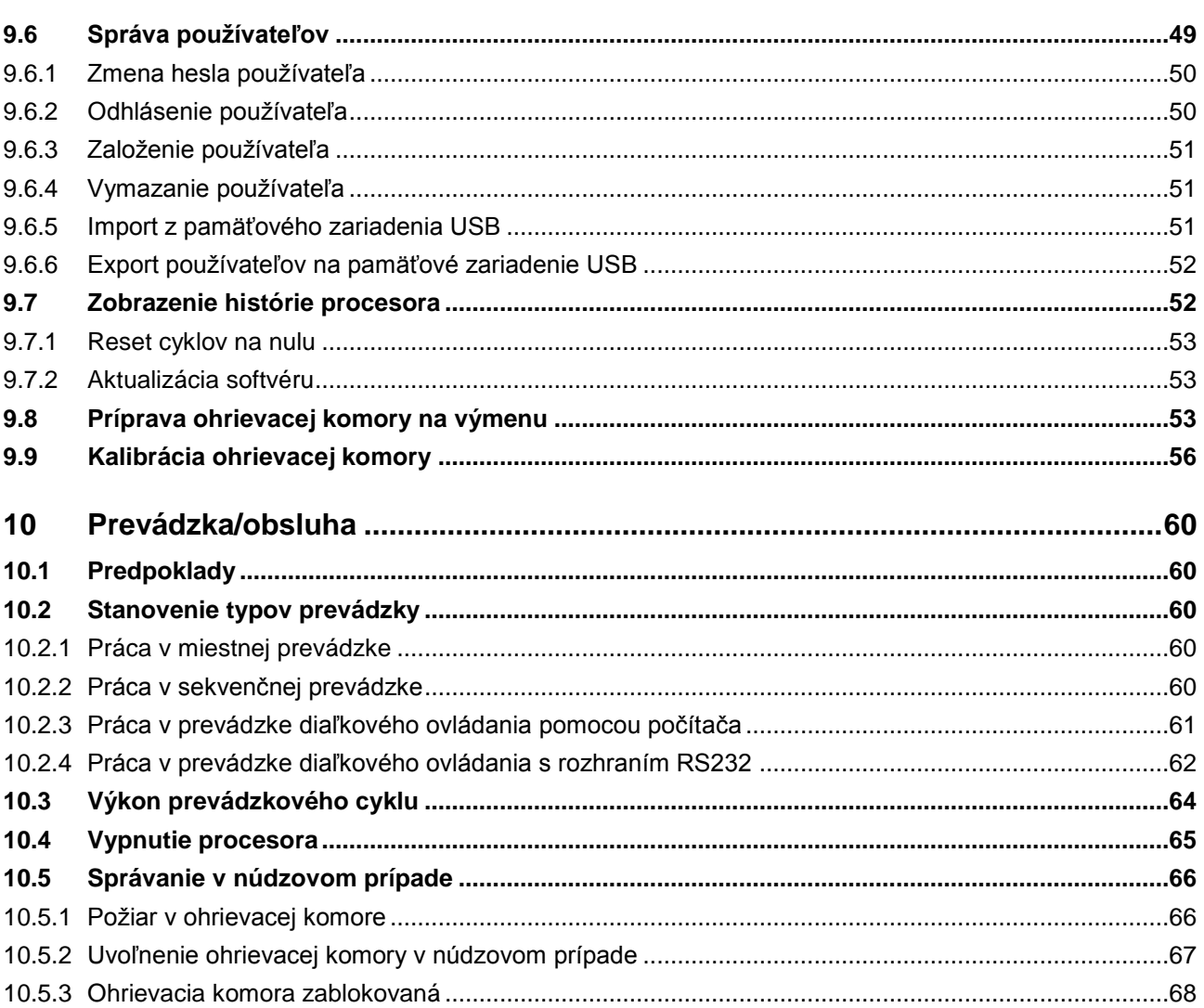

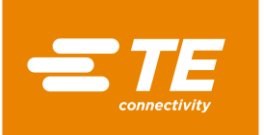

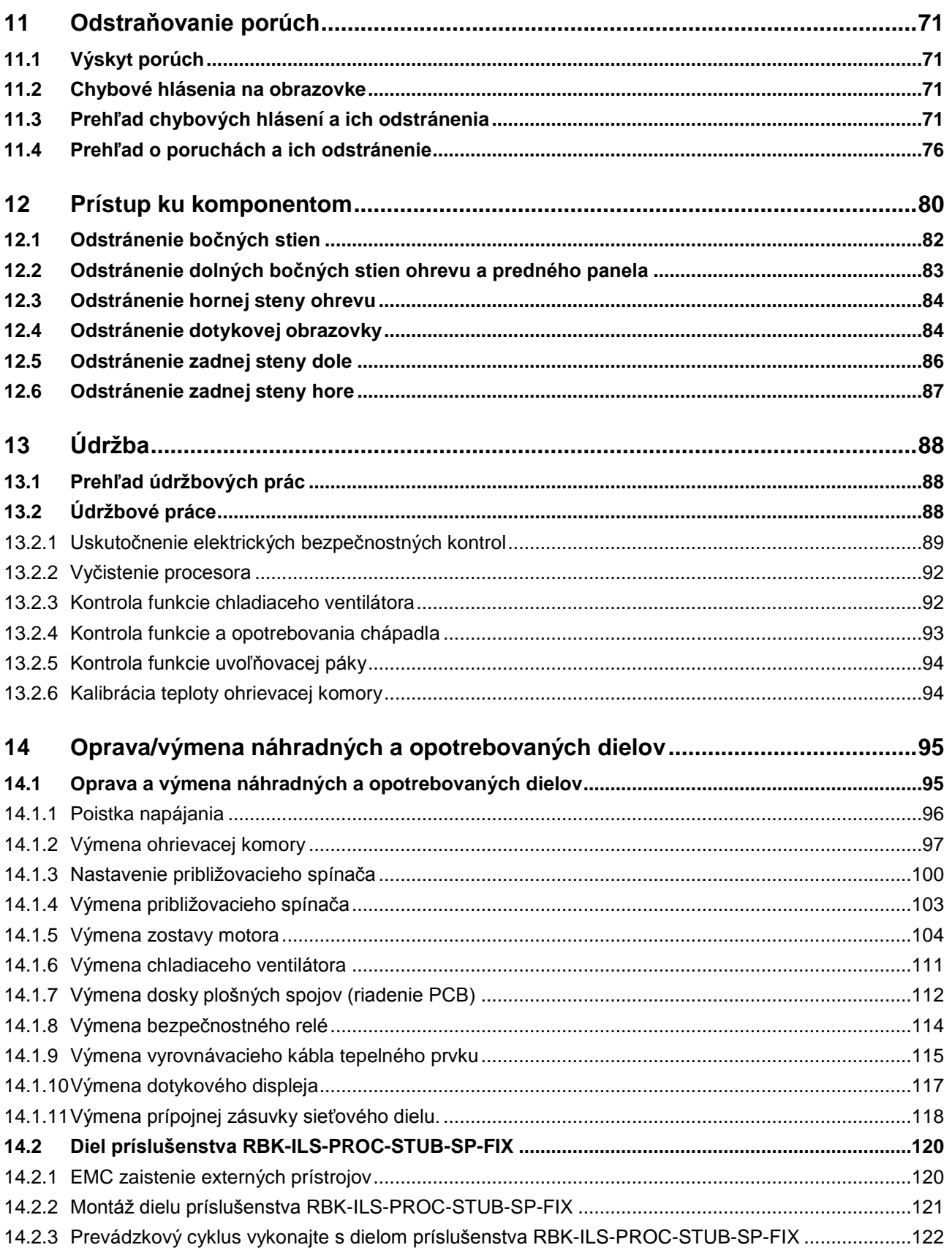

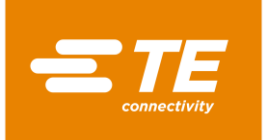

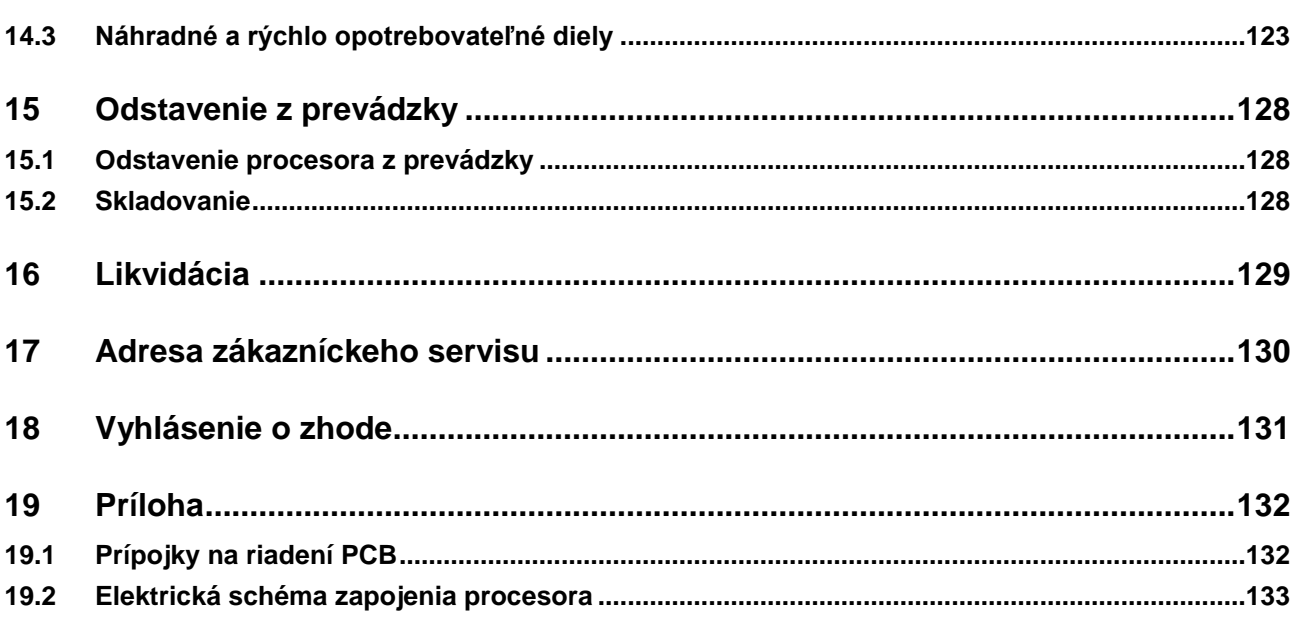

# **1 História revízie**

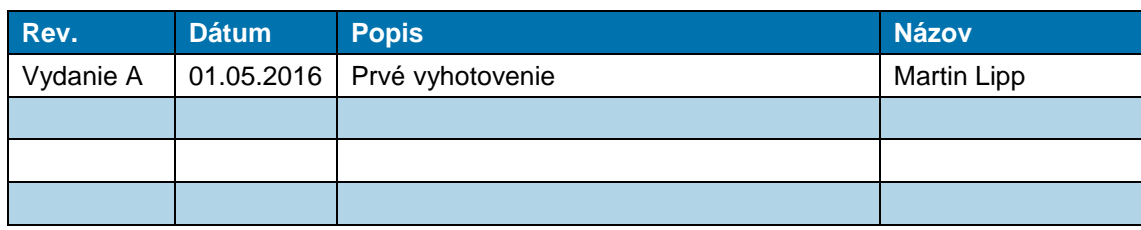

*Tab. 1 : História revízie*

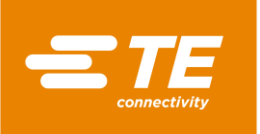

# **2 Úvod**

V tomto odseku nájdete nasledujúce informácie:

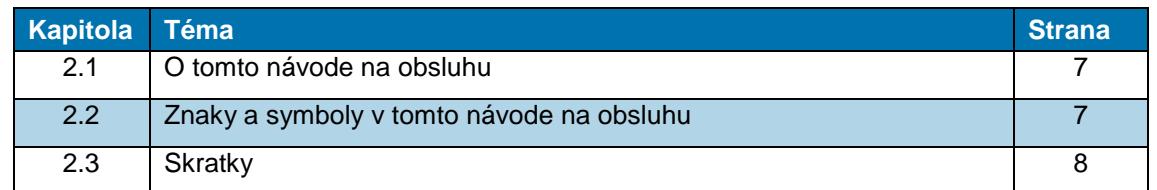

### <span id="page-8-0"></span>**2.1 O tomto návode na obsluhu**

Tento návod na obsluhu popisuje používanie a obsluhu procesora, ako aj nevyhnutné opatrenia údržby.

Preto musí tento návod na obsluhu poznať a dodržiavať každý, kto je poverený prácami na procesore a s procesorom.

Návod na obsluhu musí byť vždy poruke pri procesore.

Návod na obsluhu musí vlastník/prevádzkovateľ doplniť o pokyny na základe platných národných predpisov prevencie úrazov a ochrany životného prostredia.

Tento návod na obsluhu platí pre RBK-ILS procesor MK4 firmy TE Connectivity (TE).

#### **Nároky zo záruky, ručenie**

TE odmieta akékoľvek ručenie za škody, ktoré vzniknú v dôsledku nerešpektovania upozornení na procesore alebo v návode na obsluhu.

Svojvoľné prestavby procesora, ktoré presahujú údaje v návode na obsluhu, vylučujú ručenie spol. TE za škody, ktoré z toho vyplynú.

#### **Servis**

Pre technickú podporu sa obráťte na zákaznícky servis. Ďalšie informácie nájdete v kapitole [17](#page-131-0) [Adresa zákazníckeho servisu,](#page-131-0) strana [130.](#page-131-0)

### <span id="page-8-1"></span>**2.2 Znaky a symboly v tomto návode na obsluhu**

V návode na obsluhu sú použité znaky a symboly uvedené v tejto kapitole.

#### **2.2.1 Použité textové označenia**

Na zvýšenie čitateľnosti tohto návodu na obsluhu sa používajú nasledujúce špeciálne spôsoby písania:

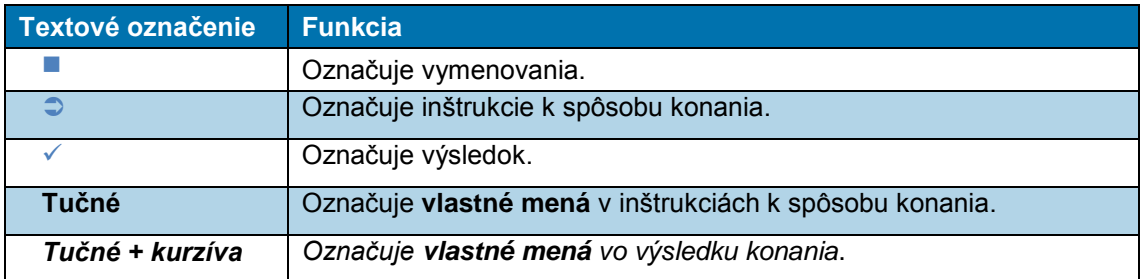

*Tab. 2 : Prvky textového označenia a ich funkcia*

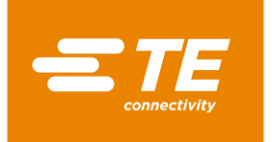

#### **2.2.2 Upozornenia**

Všeobecné upozornenie na obsluhu alebo manipuláciu. Nerešpektovanie týchto informácií môže viesť k zhoršeniu prevádzkového postupu.

#### **2.2.3 Bezpečnostné upozornenia**

Špeciálne bezpečnostné upozornenia sú uvedené tam, kde je to potrebné. Ďalšie informácie nájdete v kapitole [3](#page-10-0) [Všeobecné bezpečnostné upozornenia,](#page-10-0) strana [9.](#page-10-0)

### <span id="page-9-0"></span>**2.3 Skratky**

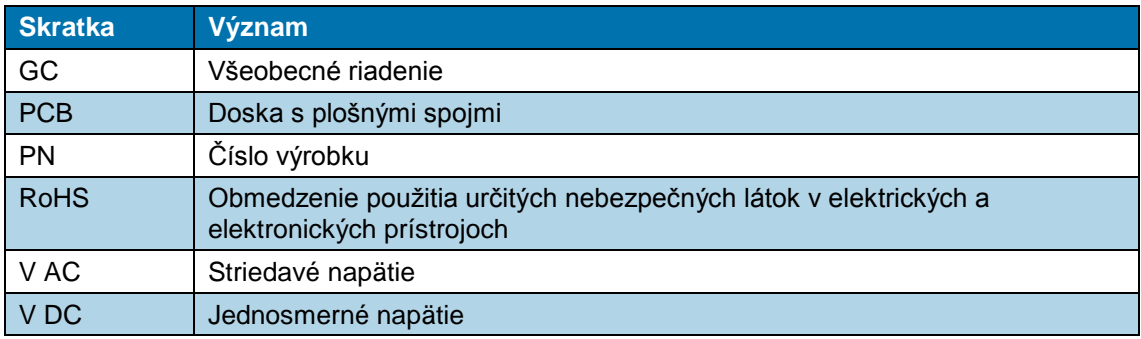

*Tab. 3 : Skratky*

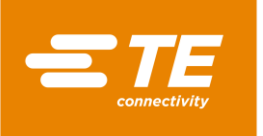

# <span id="page-10-0"></span>**3 Všeobecné bezpečnostné upozornenia**

V tomto odseku nájdete nasledujúce informácie:

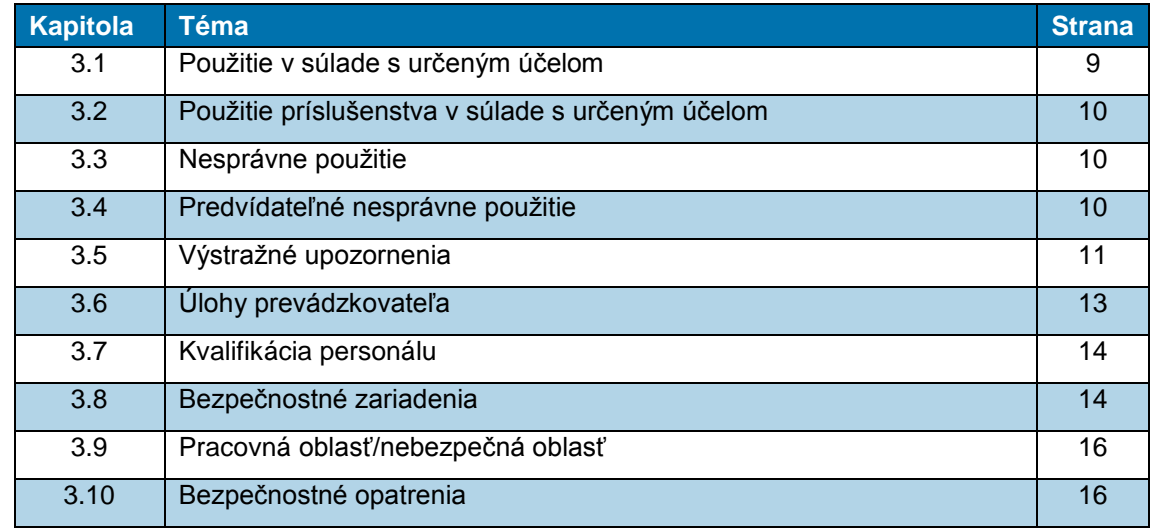

Procesor je skonštruovaný podľa najnovšieho stavu techniky a uznávaných technickobezpečnostných pravidiel.

Napriek tomu nie je vylúčené nebezpečenstvo ohrozenia osôb a vzniku vecných škôd, ak sa nedodržia nasledovné základné bezpečnostné pokyny a výstražné upozornenia umiestnené pred inštrukciami v tomto návode na obsluhu.

#### **Vyvolanie informácií o RoHS**

Informácie o výskyte a miestach všetkých látok, ktoré podliehajú smerniciam RoHS (Restriction on Hazardous Substances), nájdete na nasledujúcej webovej stránke:

<http://www.te.com/usa-en/utilities/product-compliance.html>

- Kliknite na možnosti **Skontrolovať zhodu výrobku a Otvoriť vyhlásenia o zhode (Statements of Compliance, SoC).**
- V rámci možnosti **Zhoda výrobku** kliknite do zadávacieho poľa a zadajte príslušné čísla dielov.
- Kliknite na ikonu **Vyhľadať**.
- *Zobrazia sa vám výsledky vyhľadávania.*

### <span id="page-10-1"></span>**3.1 Použitie v súlade s určeným účelom**

Všetky výrobky, ako aj ostatné diely, ktoré sú súčasťou dodávky, sú určené výlučne na použitie spôsobom popísaným v tomto návode na obsluhu.

Okrem toho zohľadnite technické údaje a typový štítok.

K použitiu v súlade s určeným účelom patrí aj dodržiavanie návodu na obsluhu a dodržanie podmienok pre revízie a údržbu.

Z dôvodu osobitých miestnych podmienok alebo špeciálnych prípadov použitia, ktoré spol. TE nie sú známe, nemôžu byť nimi spôsobené situácie zohľadnené v tomto návode na obsluhu.

V tomto prípade musí prevádzkovateľ zabezpečiť bezpečnú prevádzku, resp. procesor odstaviť do doby, kým nebudú po odsúhlasení spol. TE alebo inými príslušnými miestami dohodnuté a zrealizované opatrenia pre bezpečnú prevádzku.

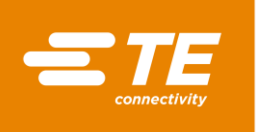

Procesor je poloautomatický prístroj. Prostredníctvom infračerveného procesu sa výrobky zmršťovacích hadíc spol. TE, ako aj výrobky iných výrobcov, zmrštením upevnia na ultrazvukom zvarené alebo lisované spoje.

Procesor je určený tak na samostatné použitie, ako aj použitie v kombinácii s ultrazvukovými zváračkami (Schunk, Telsonic), a vtedy sa umiestňuje vedľa zváracej hlavy.

**Obsluha procesora je určená výlučne pre jednu osobu.**

### <span id="page-11-0"></span>**3.2 Použitie príslušenstva v súlade s určeným účelom**

Procesor je možné vybaviť príslušenstvom na spracovanie rôznych výrobkov.

Procesor sa dodáva bez príslušenstva.

V prípade potreby dielu príslušenstva dbajte na špecifikácie spracovania pre príslušný diel príslušenstva. V nich nájdete špecifické informácie o použití tohto príslušenstva. Tieto informácie si prečítajte, skôr ako použijete nejaký diel príslušenstva spolu s procesorom.

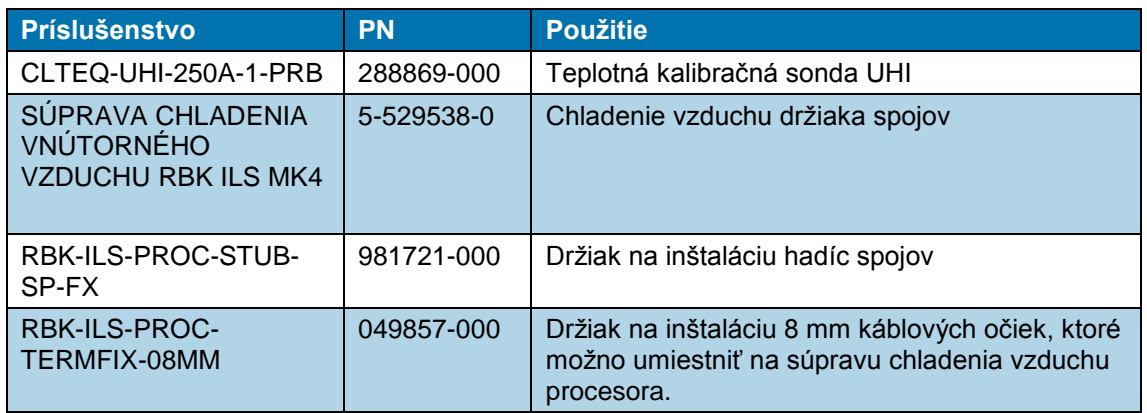

*Tab. 4 : Príslušenstvo*

### <span id="page-11-1"></span>**3.3 Nesprávne použitie**

Iné použitie, ako je uvedené v kapitole "Použitie v súlade s určeným účelom" alebo v rámci tohto návodu na obsluhu, príp. použitie nad rámec tohto návodu na obsluhu, sa považuje za použitie v rozpore s určeným účelom. Ďalšie informácie nájdete v kapitole [3.1](#page-10-1) [Použitie v súlade s určeným](#page-10-1)  [účelom,](#page-10-1) strana [9.](#page-10-1)

Za škody, ktoré vyplynú z takéhoto použitia, spol. TE neručí. Riziko nesie výhradne používateľ/prevádzkovateľ.

Samovoľné zmeny na procesore vedú k strate nároku na záruku.

### <span id="page-11-2"></span>**3.4 Predvídateľné nesprávne použitie**

Procesor sa smie používať iba na vyššie uvedený účel. Každé iné použitie sa považuje za použitie v rozpore s určeným účelom a predstavuje nesprávne použitie. Ďalšie informácie nájdete v kapitole [3.1](#page-10-1) [Použitie v súlade s určeným účelom,](#page-10-1) strana [9.](#page-10-1)

To platí najmä pre:

- spracovanie zmršťovacích hadíc s nevhodným priemerom,
- spracovanie výrobkov väčších, ako sú tie, na ktorých spracovanie je procesor určený,
- spracovanie iných výrobkov, ako sú zmršťovacie hadice,

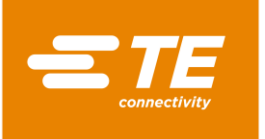

■ použitie procesora na zohrievanie potravín alebo iných výrobkov, ako sú tie, ktoré spoločnosť TE odporúča.

### <span id="page-12-0"></span>**3.5 Výstražné upozornenia**

Upozornenia uvedené v tejto kapitole sú použité v tomto návode na obsluhu.

#### **Nebezpečenstvo**

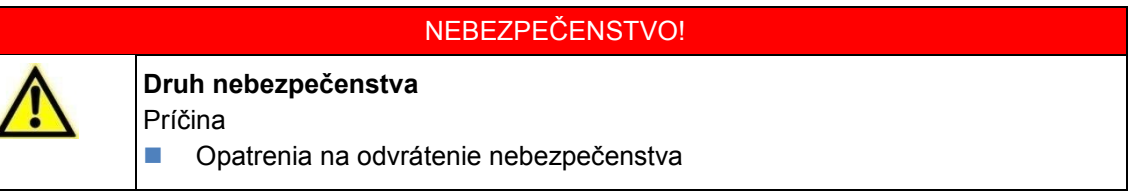

"Nebezpečenstvo" označuje bezprostredne nebezpečnú situáciu, ktorá, ak sa neodvráti, bude mať za následok smrť alebo najzávažnejšie (trvalé) zranenia.

#### **Výstraha**

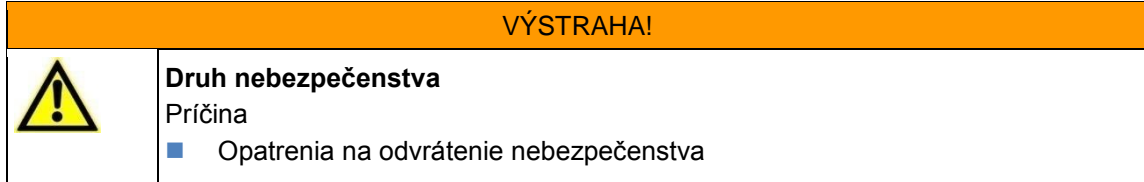

"Výstraha" označuje potenciálne nebezpečnú situáciu, ktorá, ak sa neodvráti, môže mať za následok smrť alebo ťažké (trvalé) zranenia.

#### **Pozor**

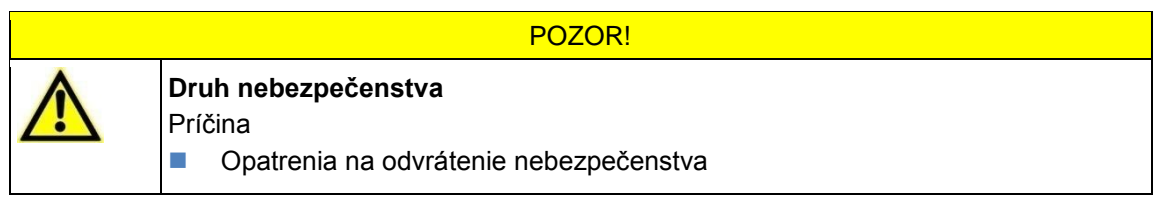

"Pozor" označuje potenciálne nebezpečnú situáciu, ktorá, ak sa neodvráti, môže mať za následok ľahké alebo stredne ťažké (dočasné) zranenia.

#### **Upozornenie**

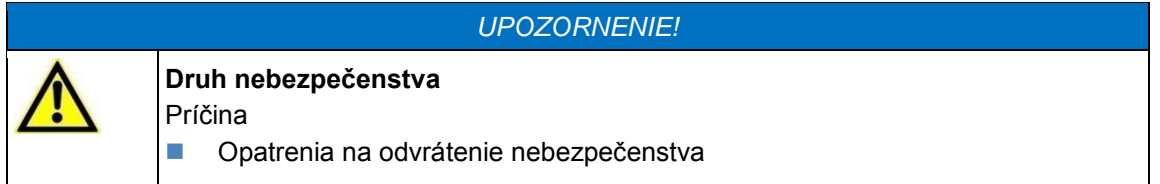

"Upozornenie" označuje informácie alebo odporúčania, ktoré sa môžu priamo alebo nepriamo týkať bezpečnosti osôb alebo vzniku vecných škôd.

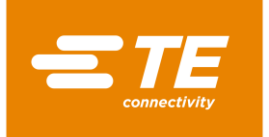

#### **3.5.1 Bezpečnostná značka (špecifická pre daný typ)**

V návode na obsluhu a v prevádzkovom prostredí procesora sú použité nasledujúce bezpečnostné značky, aby používateľa varovali pred nebezpečenstvami:

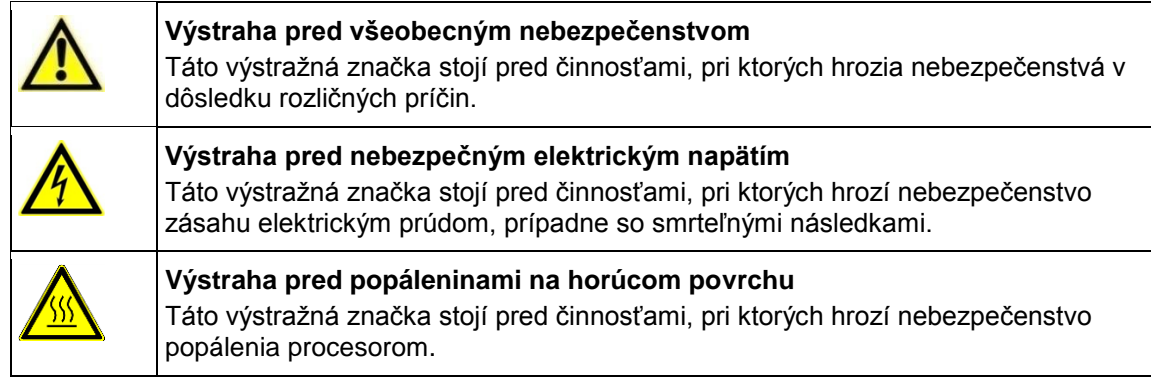

#### **3.5.2 Príkazové značky**

V návode na obsluhu a v prevádzkovom prostredí procesora sú použité nasledujúce príkazové značky, aby používateľa upozornili na používanie osobných ochranných pomôcok:

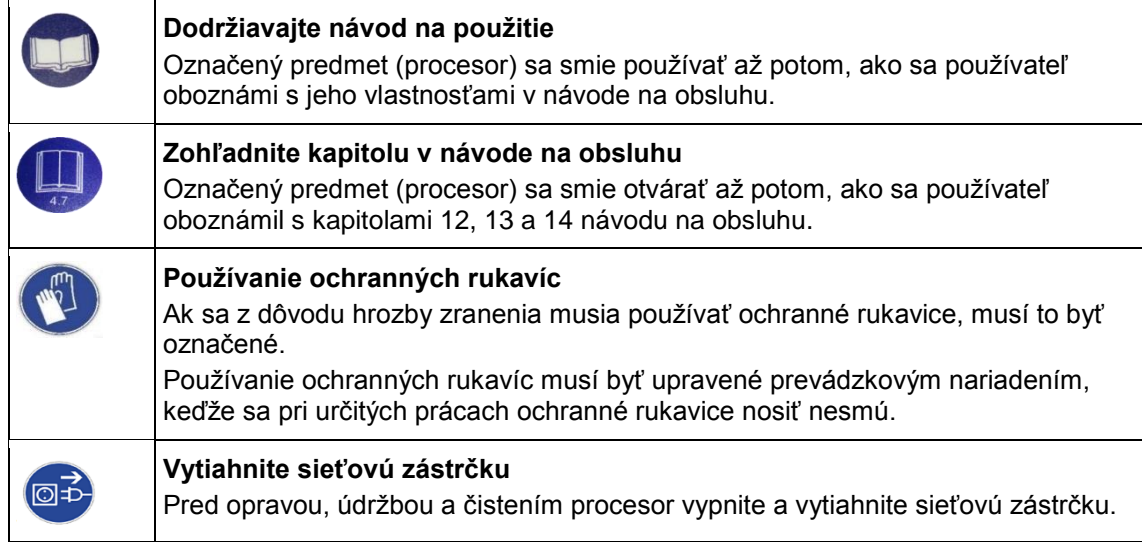

#### **3.5.3 Zákazové značky**

V návode na obsluhu a v prevádzkovom prostredí procesora sú použité nasledujúce zákazové značky, aby používateľa varovali pred nebezpečenstvami:

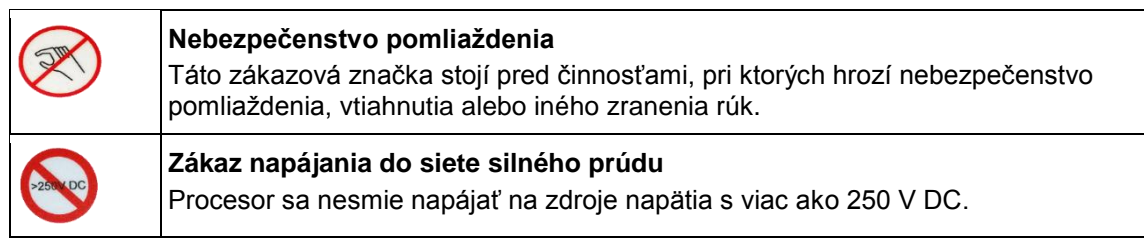

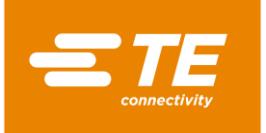

### <span id="page-14-0"></span>**3.6 Úlohy prevádzkovateľa**

Prevádzkovateľ je majiteľ procesora. Tým je nositeľom prevádzkovej zodpovednosti a podlieha nariadeniu o prevádzkovej bezpečnosti (BetrSichV). Zaväzuje sa dodržiavať v ňom stanovené zákony, predpisy, nariadenia a smernice. Z toho pre prevádzkovateľa vyplývajú zákonné, podnikové a osobné povinnosti, ako napr.:

- **Prevádzkovateľ preberá v prípade porušenia povinnosti zodpovednosť za právne dôsledky.**
- **Prevádzkovateľ je zodpovedný za správu a utajenie hesiel.**
- Prevádzkovateľ musí zabezpečiť, aby bola pracovná oblasť v okolí procesora voľná. Čisté a upratané pracovisko je predpokladom pre bezpečnosť.
- Prevádzkovateľ musí zabezpečiť dodržiavanie podmienok revízie a údržby.
- Prevádzkovateľ musí zabezpečiť, aby bol personál informovaný pred výkonom mimoriadnych a údržbových opatrení.
- Prevádzkovateľ musí v predpísaných odstupoch nechať zariadenie skontrolovať odborníkovi na prevádzkovú bezpečnosť, a to podľa vlastných alebo miestnych predpisov. Výsledky sa musia zaznamenať do protokolu o skúške.
- Prevádzkovateľ je povinný návod na obsluhu doplniť o prevádzkové pokyny na základe platných miestnych ustanovení, napr.:
	- predpisy na predchádzanie nehodám
	- zákony o odpadoch
	- ochranné vybavenie a údržba
	- likvidácia
	- ochrana životného prostredia
	- pokyny pre správanie v núdzovom prípade
	- vysvetlenie k manipulácii s nebezpečnými látkami
- Prevádzkovateľ musí zabezpečiť, aby boli vykonané nasledujúce kontroly:
	- kontrola procesora z hľadiska prevádzkovej bezpečnosti
	- funkčná kontrola bezpečnostných zariadení
	- všetky kontroly podľa plánu údržby
- Prevádzkovateľ musí zabezpečiť, aby bol návod na obsluhu pri procesore neustále poruke.
- **Prevádzkovateľ musí zabezpečiť, aby bol procesor dobre prístupný.**
- Prevádzkovateľ musí zabezpečiť, aby mali nepovolané osoby zakázaný prístup.
- **Prevádzkovateľ musí zabezpečiť, aby si personál návod na obsluhu kompletne prečítal,** pochopil ho a dodržiaval.
- Prevádzkovateľ musí zabezpečiť, aby bol personál pracujúci s procesorom príslušne zaučený v oblasti svojich úloh.
- Prevádzkovateľ musí zabezpečiť, aby boli dodržiavané všetky bezpečnostné pravidlá, bezpečnostné pokyny a bezpečnostné upozornenia, zvlášť pri kombinácii procesora s jedným alebo viacerými inými strojmi.
- **Prevádzkovateľ musí zabezpečiť, aby boli v spolupráci so zodpovednými osobami stanovené** ochranné opatrenia a pravidlá správania.
- **Prevádzkovateľ musí stanoviť kompetencie činností pre prevádzkovanie procesora. Pri** činnostiach relevantných z hľadiska bezpečnosti sa musia jasne priradiť oprávnenia.
- Prevádzkovateľ musí personál zaviazať k tomu, aby nosil ochranný odev (napr. ochranné rukavice), pokiaľ si to zdravie personálu vyžaduje.
- Prevádzkovateľ je zodpovedný za manipuláciu so spracovávanými výrobkami.
- Prevádzkovateľ je zodpovedný za použitie dodatočného vybavenia a externých prípojok médií. Musia sa dodržať príslušné bezpečnostné predpisy.

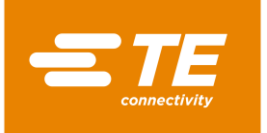

### <span id="page-15-0"></span>**3.7 Kvalifikácia personálu**

Procesor smie používať iba úplne vyškolený a kvalifikovaný personál.

Prevádzkovateľ nesie zodpovednosť za to, že každá osoba, ktorá pracuje s procesorom, bola čo najdôkladnejšie poučená podľa predloženého návodu na obsluhu.

Prevádzkovateľ okrem toho nesie zodpovednosť za vyškolenie personálu obsluhy, ktoré musí obsahovať nasledujúce body:

- Účel použitia
- Ohrozenia
- Bezpečnostné ustanovenia
- Funkcia
- Obsluha

Aby sa zaručilo, že personál obsluhy poučeniu a inštruktáži porozumie, školenie sa musí uskutočniť v jazyku personálu obsluhy.

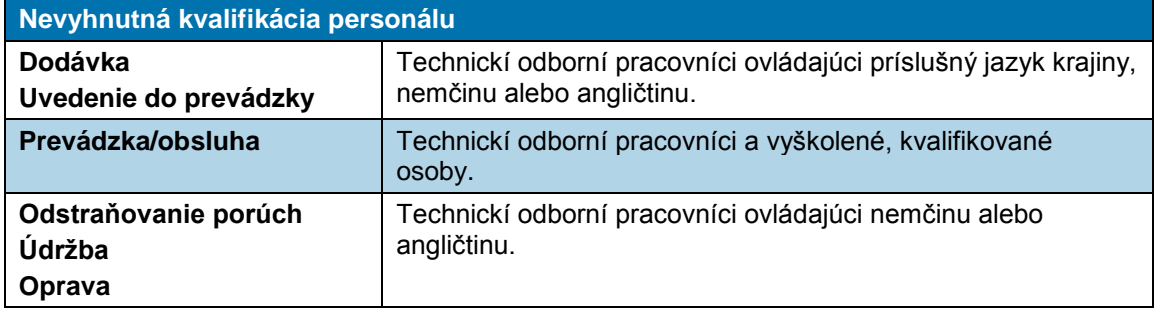

*Tab. 5 : Kvalifikácia personálu*

### <span id="page-15-1"></span>**3.8 Bezpečnostné zariadenia**

Ochranné a bezpečnostné zariadenia procesora slúžia na ochranu personálu obsluhy, údržby, ako aj tretích osôb pred väčšinou nebezpečenstiev, ktoré sa môžu vyskytnúť pri manipulácii s procesorom alebo počas jeho prevádzky.

Personál obsluhy a údržby však musí prijať určité bezpečnostné opatrenia, aby sa zabránilo zraneniam osôb, ako aj škodám na procesore.

Procesor je vybavený hlavným vypínačom s funkciou núdzového vypnutia a dvojručnou aktiváciou.

#### **3.8.1 Hlavný vypínač s funkciou núdzového vypnutia**

Procesor je vybavený hlavným vypínačom s funkciou núdzového vypnutia na ochranu pred nebezpečnými situáciami.

Hlavný vypínač s funkciou núdzového vypnutia sa nachádza na pravej strane procesora.

Otočením hlavného vypínača s funkciou núdzového vypnutia môže v nepriaznivých prípadoch dôjsť k škodám na výrobku a/alebo znečisteniam.

Fungovanie hlavného vypínača s funkciou núdzového vypnutia musí byť vždy zabezpečené. Musia sa vykonávať pravidelné technické kontroly v súlade s platnými právnymi predpismi.

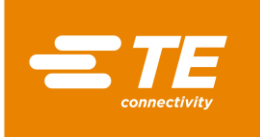

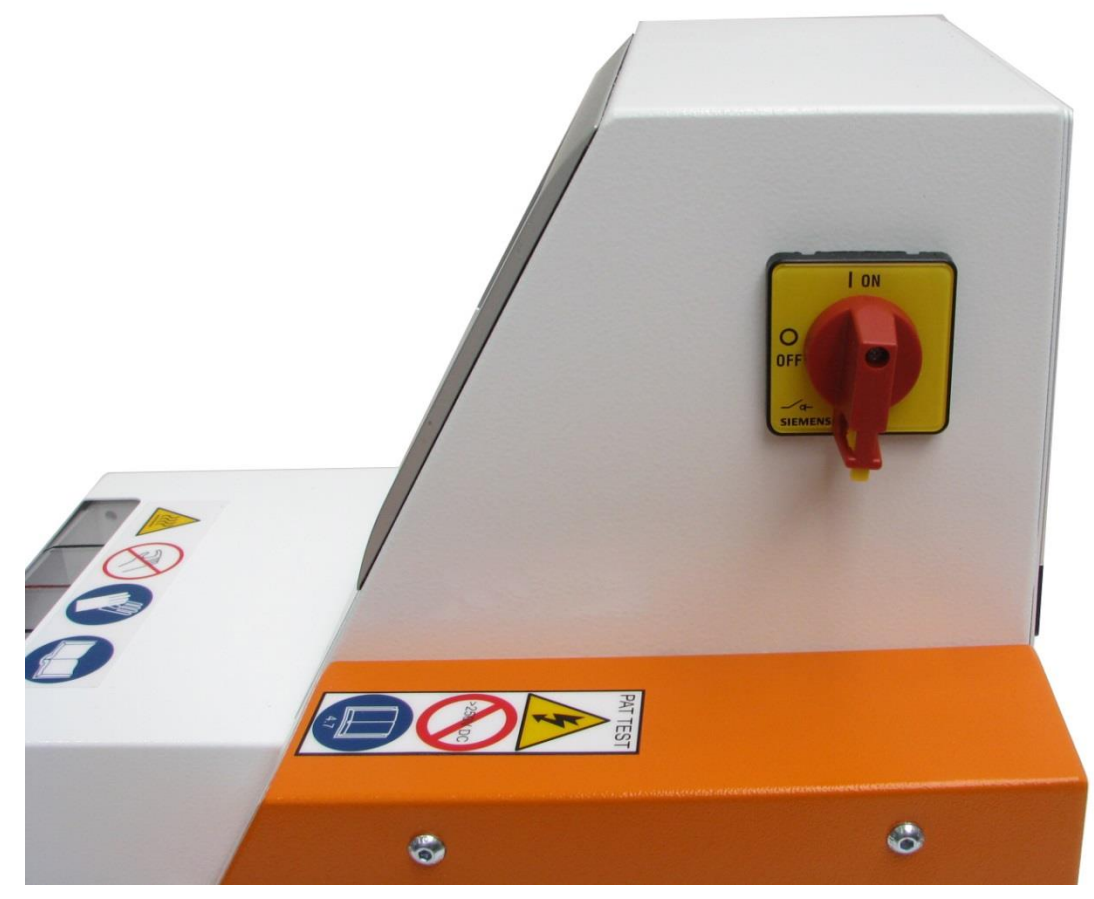

*Abb. 1 : Hlavný vypínač s funkciou núdzového vypnutia* 

#### **Vypnutie procesora v núdzovom prípade**

- Hlavný vypínač s funkciou núdzového vypnutia otočte do polohy **0 OFF** (obr. 1).
- *Keď sa ohrievacia komora nachádza v prednej pozícii, okamžite prejde dozadu a vyhodí spoj nachádzajúci sa v procese spracovania. Potom sa vypne elektrické napájanie procesora.*

#### **Obnovenie normálnej prevádzky**

- Hlavný vypínač s funkciou núdzového vypnutia otočte do polohy **1 ON**.
- *Procesor je opäť pripravený na prevádzku.*

#### **3.8.2 Dvojručná aktivácia**

Procesor je na ochranu pred nebezpečnými situáciami vybavený dvojručnou aktiváciou. Tým sa zabráni tomu, aby počas cyklu procesu mohla obsluhujúca osoba siahnuť do ohrievacej komory.

Dvojručná aktivácia pozostáva z dvoch tlačidiel (1). Tieto sa nachádzajú na ľavej a pravej strane vedľa ohrievacej komory.

Súčasným stlačením tlačidiel (1) sa aktivuje cyklus procesu.

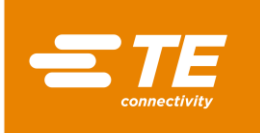

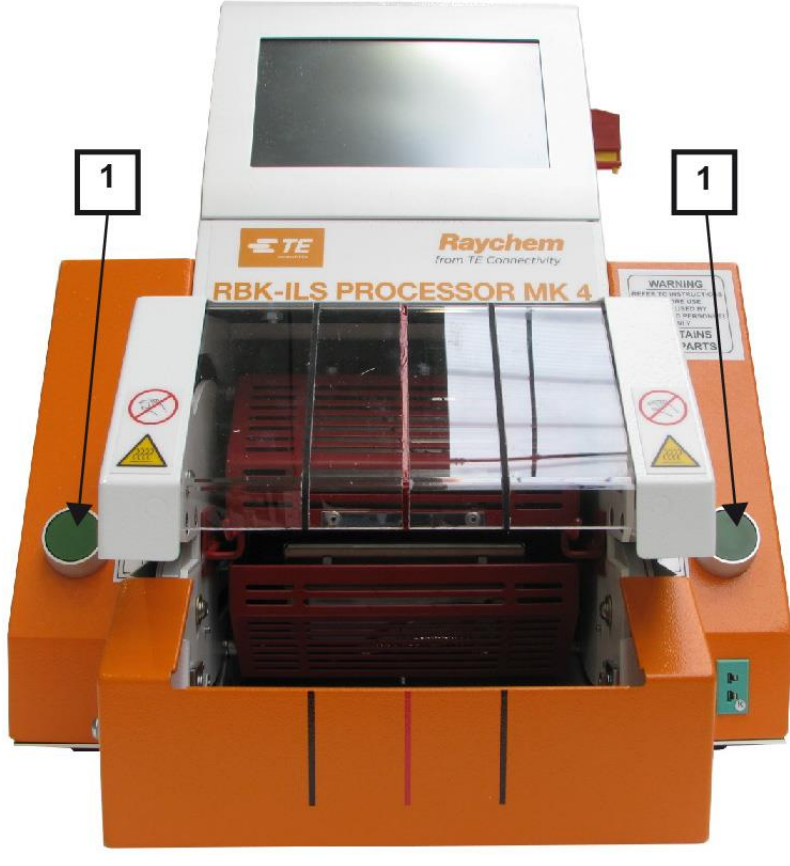

*Abb. 2 : Dvojručná aktivácia*

### <span id="page-17-0"></span>**3.9 Pracovná oblasť/nebezpečná oblasť**

Procesor je určený na inštaláciu a prevádzku v priemyselnom prostredí. Vhodná pracovná oblasť je hladký a rovný povrch, napr. stabilný pracovný stôl. Procesor sa musí umiestiť do výšky, ktorá je dobre dostupná pre obslužný personál. Nesmie sa však používať v blízkosti výbušných alebo ľahko horľavých materiálov, alebo na mieste, na ktorom by bol vystavený vlhkosti.

Dbajte na to, aby bola pri bežiacom procesore v oblasti nasávania chladiaceho ventilátora zabezpečená dostatočná ventilácia a aby bol pred vyfukovacou mrežou zachovaný minimálny odstup 75 mm.

### <span id="page-17-1"></span>**3.10 Bezpečnostné opatrenia**

#### **3.10.1 Všeobecne**

- Procesor sa smie používať iba na určený účel. Pritom sa musí dodržiavať príslušná špecifikácia spracovania.
- **Procesor smie používať iba vyškolený a autorizovaný personál.**
- Kompetencie personálu pre obsluhu, údržbu a opravu musí jasne stanoviť majiteľ/prevádzkovateľ procesora a tieto kompetencie sa musia dodržiavať.

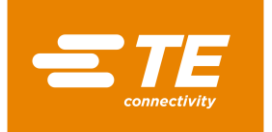

#### **3.10.2 Elektrická bezpečnosť**

- Elektrické prípojky procesora musia zodpovedať miestnym normám a predpisom.
- Dotyk s konštrukčnými dielmi, ktoré sú pod elektrickým napätím, môže spôsobiť ťažké poranenia v dôsledku zásahu elektrickým prúdom, popáleniny, ochrnutia, zastavenie činnosti srdca alebo dokonca smrť.
- **Procesor používajte iba s bezpečne namontovanými krytmi. Keď sa procesor prevádzkuje bez** krytov, sú odkryté potenciálne nebezpečné zdroje napätia.
- Elektrický vstup procesora je dvojpólovo zaistený (fáza a neutrál) a musí sa pripojiť na uzemnené elektrické napájanie.
- Elektrické napájanie sa musí zaistiť ochranným spínačom proti chybnému prúdu 30 mA.
- **Používajte iba poistky uvedeného typu a menovitých prúdov.**
- Procesor je dimenzovaný na prevádzku od sieťového napájania 230 V, 50 Hz a dodáva sa so sieťovým káblom s dĺžkou 2 m.
- Nevykonávajte skúšku bodov vzplanutia. Mohli by sa poškodiť ochranné spínače procesora.
- Pri skúške izolačného odporu sa nesmie prekročiť 250 V DC, pretože inak hrozí poškodenie bezpečnostných spínačov procesora.
- Elektrické bezpečnostné kontroly sú popísané v kapitole [13.2.1](#page-90-0) Uskutočnenie elektrických [bezpečnostných kontrol,](#page-90-0) strana [89](#page-90-0) . Na kontrolu izolačného odporu nepoužívajte prenosnú skúšačku prístrojov (pat), pretože by sa tým procesor mohol poškodiť.
- Inštalácie v Spojenom kráľovstve musia byť vybavené zástrčkou 13 A v súlade s BS1363 (zeleno-žltá – zem, modrá – neutrál, hnedá – fáza), ktorá obsahuje poistku 5 A v súlade s BS1362.

#### **3.10.3 Bezpečnostné opatrenia pri uvedení do prevádzky**

- Procesor sa smie nastavovať a prevádzkovať iba v technicky bezchybnom stave so zohľadnením možných nebezpečenstiev a potrebnej bezpečnosti.
- Predovšetkým teleso a kryty smie odstraňovať iba odborne skúsený personál.

#### **3.10.4 Bezpečnostné opatrenia pri preprave a inštalácii**

- Procesor sa smie prepravovať iba v pôvodnom obale.
- Poškodenia zistené po dodaní sa musia bezodkladne písomne oznámiť prepravnej spoločnosti a spoločnosti TE. Pri zistených poškodeniach sa procesor nesmie uviesť do prevádzky.

#### **3.10.5 Bezpečnostné opatrenia počas prevádzky**

- **Počas cyklu procesu nenechávajte procesor bez dozoru.**
- Zablokovanie obslužného mechanizmu môže zabrániť automatickému stiahnutiu ohrievacej komory. V tomto prípade sa ohrev procesora automaticky vypne. Ďalšie informácie nájdete v kapitole [10.5](#page-67-0) [Správanie v núdzovom prípade,](#page-67-0) strana [66.](#page-67-0)
- **Procesor sa musí obsluhovať v súlade s bezpečnými pracovnými postupmi.**
- Procesor sa smie používať iba v technicky bezchybnom stave so zohľadnením možných nebezpečenstiev a potrebnej bezpečnosti..
- Procesor sa smie prevádzkovať iba v úplnom a funkčnom stave.
- **Pri práci s procesorom nenoste voľný odev, doplnky ani dlhé, rozpustené vlasy, ktoré by sa** mohli zachytiť do dielov procesora.
- Pri práci buďte opatrní!

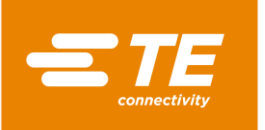

- Pri zisťovaní chýb procesora musíte prácu prerušiť a poruchu odstrániť ešte skôr, ako budete pokračovať v práci s procesorom.
- Na procesore smie pracovať iba jedna osoba.
- Na procesore smie pracovať iba zaškolený personál.

#### **3.10.6 Bezpečnostné opatrenia pri servise, údržbe a oprave**

- Pred výkonom údržbových, servisných a opravných prác musí procesor najskôr vychladnúť.
- Pri výkone servisu, údržby a opráv vždy dodržiavajte pokyny v tomto návode na obsluhu a v prípade, že potrebujete poradiť, sa obráťte na spoločnosť TE. O údržbe a servise procesora by sa mal viesť protokol.
- Pri všetkých čistiacich, údržbových a opravných prácach vypnite celé napájanie (elektrina, stlačený vzduch atď.).
- Napájanie zaistite proti nepovolenému zapnutiu (napr. hlavný vypínač zabezpečte visacím zámkom).
- Používajte iba náhradné diely schválené spoločnosťou TE. Keď je sieťový kábel poškodený, smie sa nahradiť iba špeciálnym káblom alebo konštrukčným dielom dostupným u dodávateľa alebo jeho zástupcu.
- Servisné, údržbové a opravné práce smú vykonávať iba príslušne kvalifikovaní technici.
- Na automatický spätný chod ohrievacej komory obsahuje procesor kondenzátor. Pred každou údržbou a opravou sa musia vykonať bežné bezpečnostné opatrenia na odvedenie uloženej energie.
- Po ukončení opravy, resp. po výmene komponentov, sa musia vykonať príslušné bezpečnostné kontroly. Ďalšie informácie nájdete v kapitole [13.2.1](#page-90-0) [Uskutočnenie elektrických](#page-90-0)  [bezpečnostných kontrol,](#page-90-0) strana [89.](#page-90-0)

#### **3.10.7 Bezpečnostné opatrenia pri odstraňovaní porúch**

Poruchy smú odstraňovať iba príslušne kvalifikovaní technici.

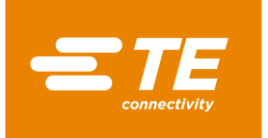

# **4 Inštalácia**

V tomto odseku nájdete nasledujúce informácie:

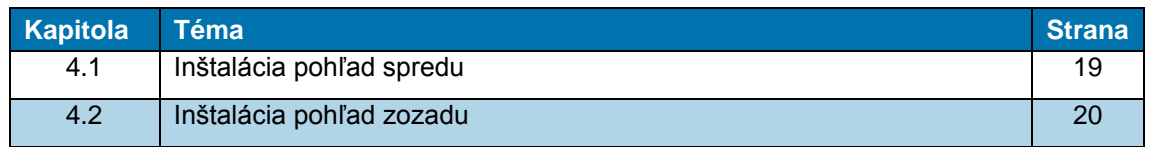

# <span id="page-20-0"></span>**4.1 Inštalácia pohľad spredu**

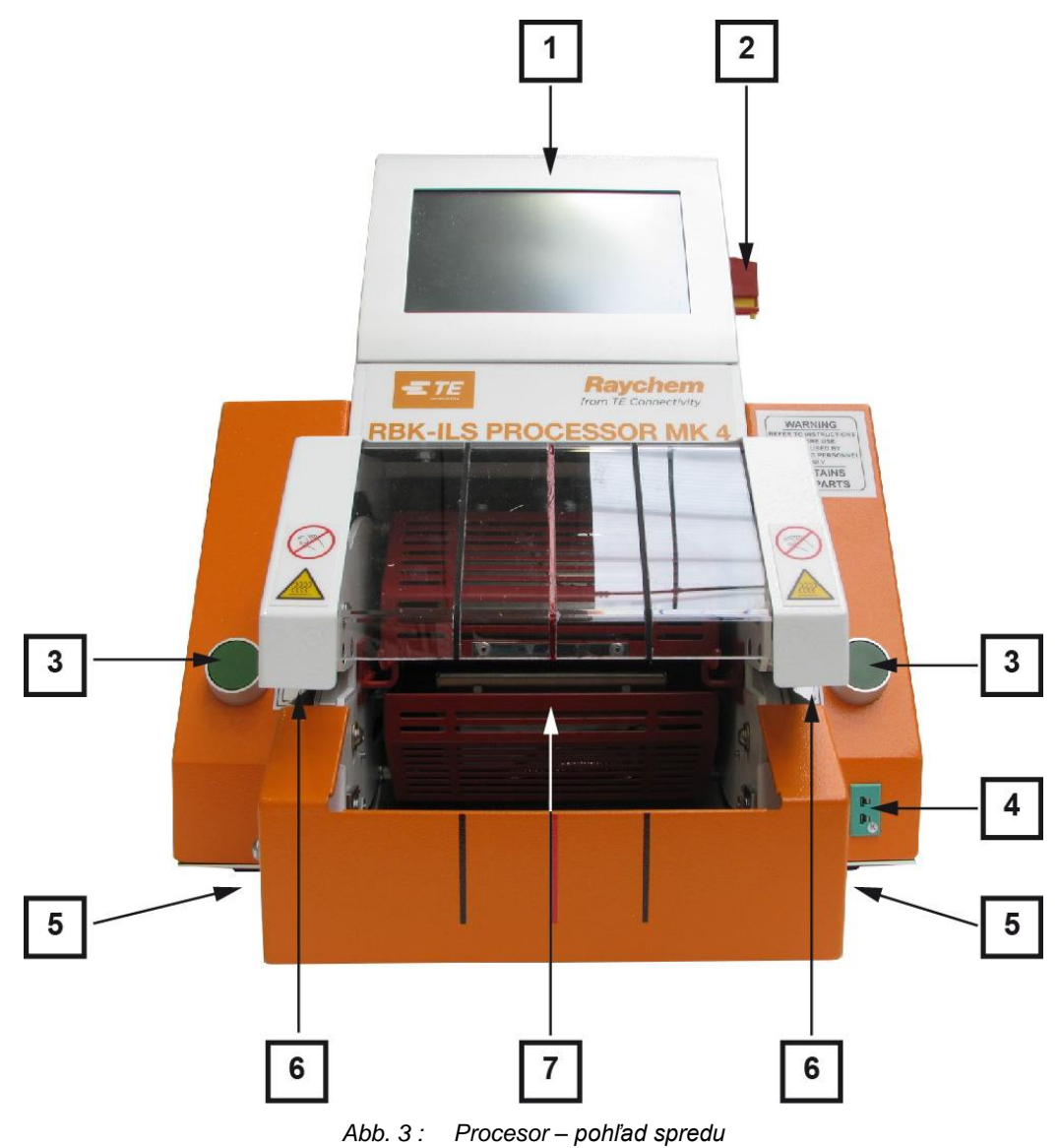

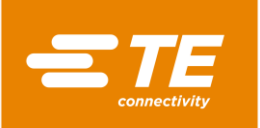

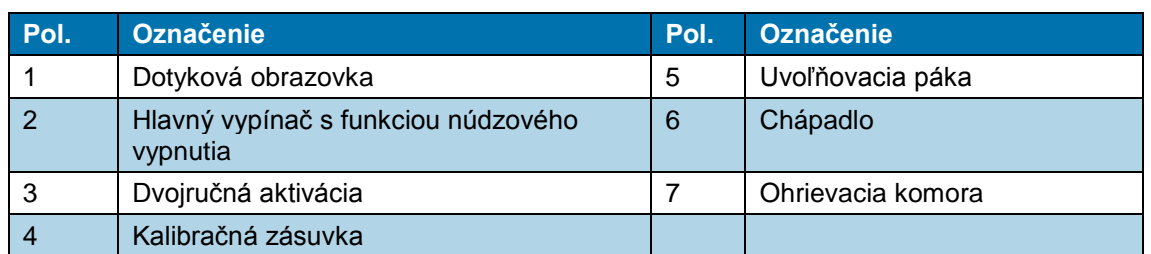

*Tab. 6 : Komponenty procesora, pohľad spredu*

# <span id="page-21-0"></span>**4.2 Inštalácia pohľad zozadu**

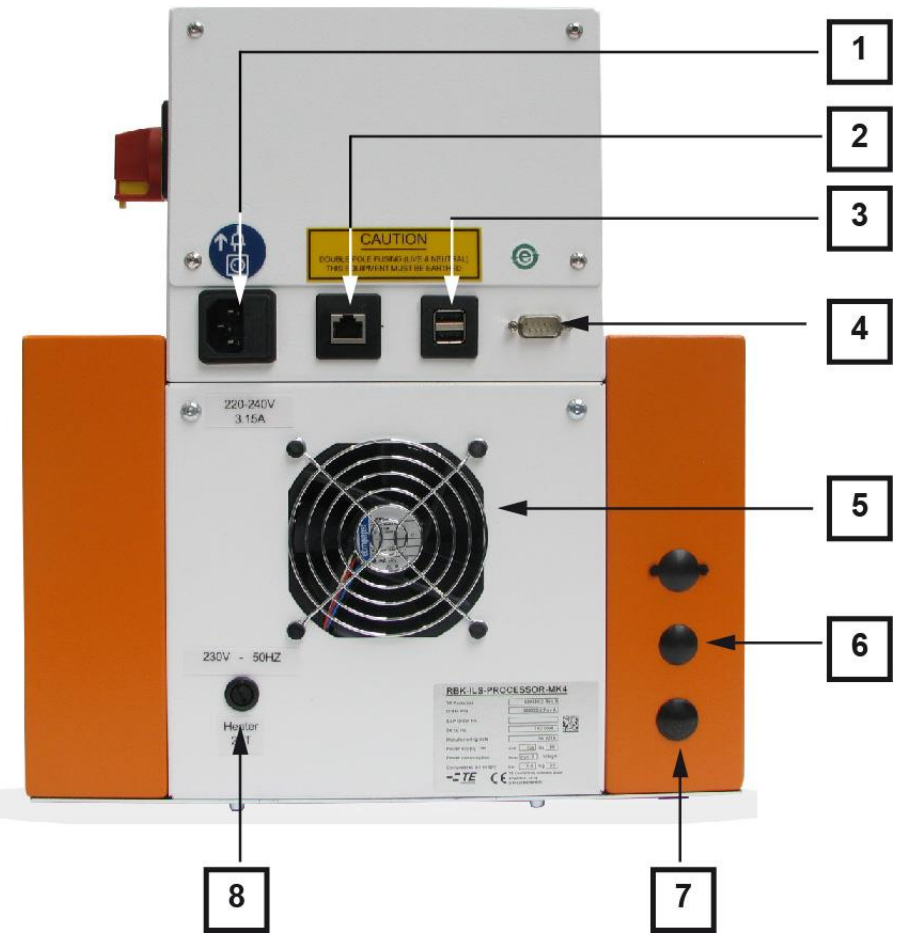

*Abb. 4 : Procesor – pohľad zozadu*

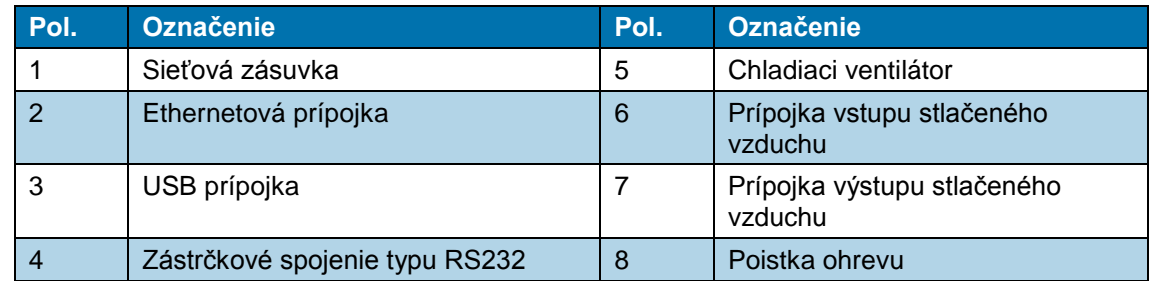

*Tab. 7 : Komponenty procesora, pohľad zozadu*

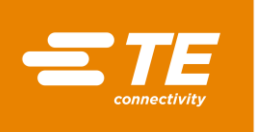

# **5 Popis funkcie**

#### **Prípravy**

Ohrievacia komora procesora môže prijímať výrobky ILS a QSZH veľkostí 1 až 3A a disponuje elektricky vykurovanými prvkami z kremičitého skla, ktoré dodávajú zdroj tepla až do 600 °C.

Cez dotykovú obrazovku procesora sa vyberá alebo zakladá proces pre výrobok. Tento proces obsahuje čas, teplotu a veľkosť výrobku na spracovanie výrobku.

Zmršťovaný výrobok sa natiahne na káblový zväzok a cez chápadlo sa zavedie do ohrievacej komory procesora. Spustenie priebehu procesu bude pozastavené dovtedy, kým sa nedosiahne teplota ±10 °C požadovanej prevádzkovej teploty.

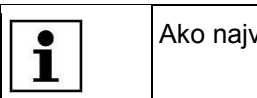

vyššiu nastavenú teplotu odporúčame 500 °C.

#### **Spracovanie**

Keď sa dosiahne prevádzková teplota, môže sa aktivovať proces spracovania. Nato sa musí súčasne stlačiť ľavé a pravé tlačidlo dvojručnej aktivácie.

Následne sa ohrievacia komora pohne vpred, až kým neobopne spoj. V pozícii zostane počas nastavenej doby, potom sa vráti späť do zadnej pokojovej polohy a káblový zväzok so zmršteným výrobkom vyhodí von.

V prípade výpadku elektriny sa ohrievacia komora uvedie do zadnej pokojovej pozície.

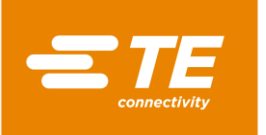

# **6 Technické údaje**

V tomto odseku nájdete nasledujúce informácie:

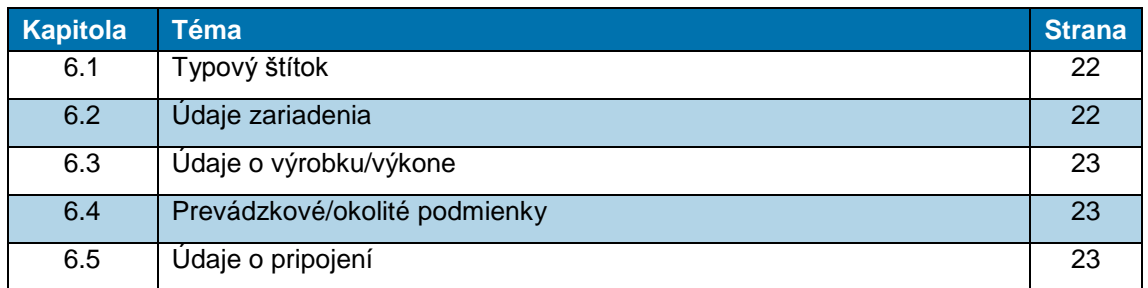

### <span id="page-23-0"></span>**6.1 Typový štítok**

Na obrázku 5 je zobrazený a vysvetlený typový štítok RBK-ILS procesora MK4.

| <b>RBK ILS PROCESSOR MK 4</b> |                  |                                           |    |  |                          |   |  |
|-------------------------------|------------------|-------------------------------------------|----|--|--------------------------|---|--|
| <b>TE Parts list</b>          | 529535-2 Rev A   |                                           |    |  | $\overline{\phantom{0}}$ |   |  |
| Order P/N                     | 529535-2 Rev A   |                                           | 3  |  |                          |   |  |
| <b>SAP Order No.</b>          |                  |                                           |    |  |                          |   |  |
| <b>Serial No.</b>             |                  | 16E0024                                   |    |  |                          |   |  |
| <b>Manufacturing date</b>     |                  | 05.2016                                   |    |  | 5                        |   |  |
| <b>Power supply</b>           | $\mathbf{V}$     | 230<br>Hz                                 | 50 |  |                          | 6 |  |
| <b>Power consumption</b>      | A                | max. 2                                    |    |  |                          |   |  |
| <b>Compressed air supply</b>  | bar              | n.a.                                      |    |  | 8                        |   |  |
| Weight                        | kg               | 22<br><b>TE Connectivity Germany Gmbt</b> |    |  |                          | 9 |  |
| -72                           | D-64625 Bensheim | Ampèrestraße 12-14                        |    |  | 10                       |   |  |

*Abb. 5 : Typový štítok*

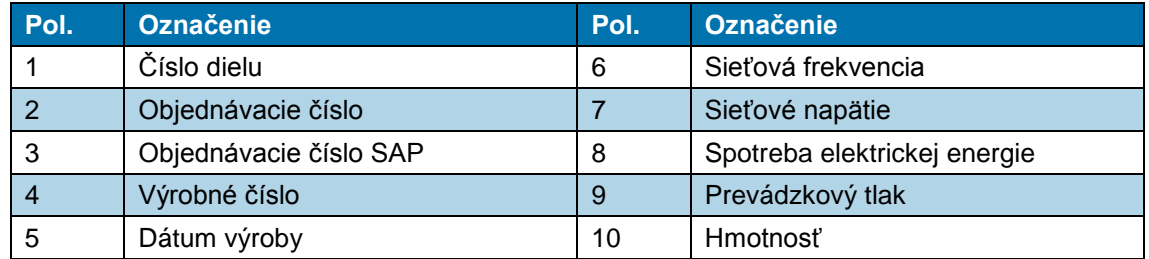

*Tab. 8 : Typový štítok*

# <span id="page-23-1"></span>**6.2 Údaje zariadenia**

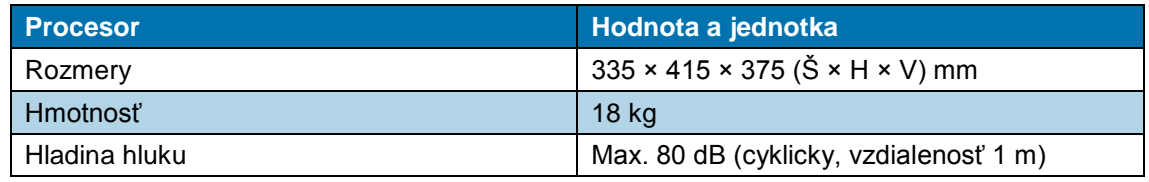

*Tab. 9 : Údaje zariadenia*

# <span id="page-24-0"></span>**6.3 Údaje o výrobku/výkone**

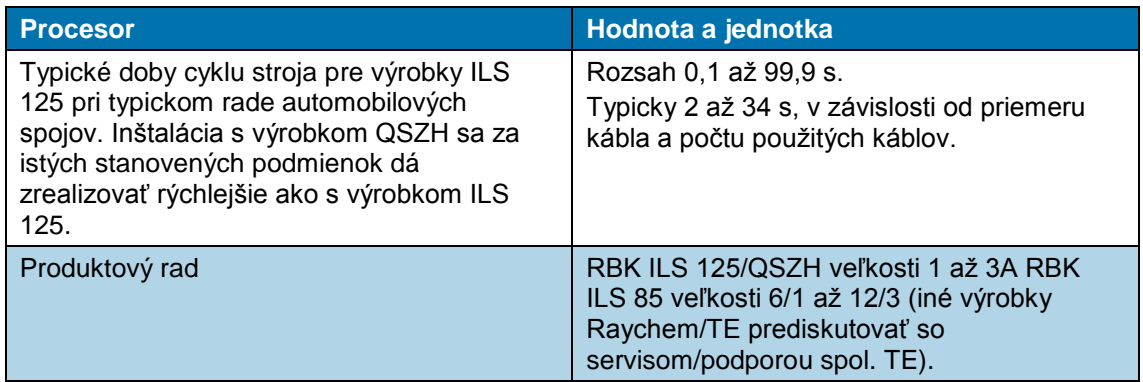

*Tab. 10 : Údaje o výrobku/výkone*

### <span id="page-24-1"></span>**6.4 Prevádzkové/okolité podmienky**

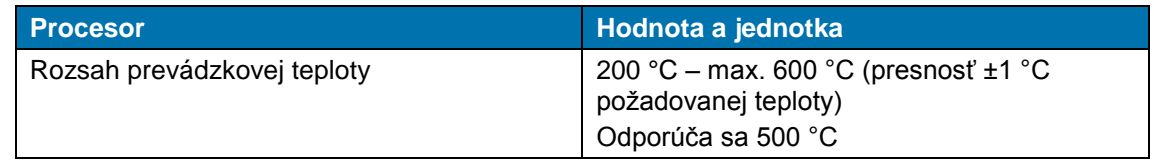

*Tab. 11 : Prevádzkové/okolité podmienky*

# <span id="page-24-2"></span>**6.5 Údaje o pripojení**

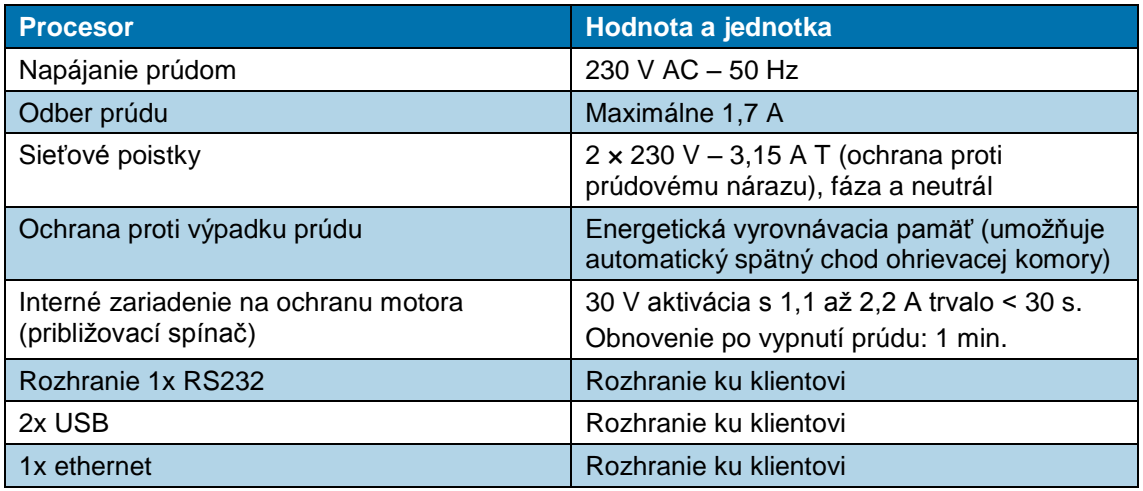

*Tab. 12 : Špecifikácie k údajom o pripojení*

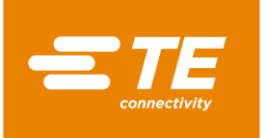

# **7 Dodávka**

V tomto odseku nájdete nasledujúce informácie:

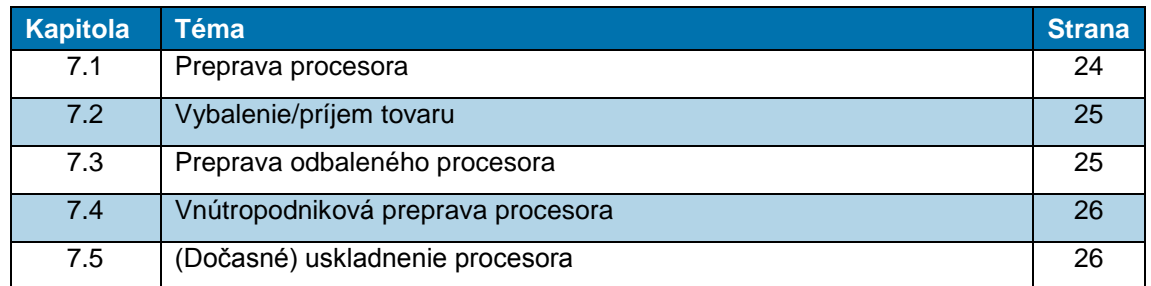

*UPOZORNENIE!*

### <span id="page-25-0"></span>**7.1 Preprava procesora**

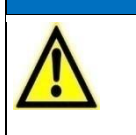

**Škody na procesore v dôsledku neodbornej prepravy alebo neodborného uskladnenia. Pri preprave a skladovaní procesora dbajte na vhodné balenie.** 

Procesor sa smie prepravovať iba v pôvodnom obale.

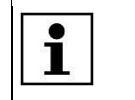

Originálne balenie si starostlivo uchovajte.

#### **Prípustné zaťaženia**

Nasledujúca tabuľka predstavuje orientačnú pomôcku pri odhade prípustných bremien pri zdvíhaní a prenášaní.

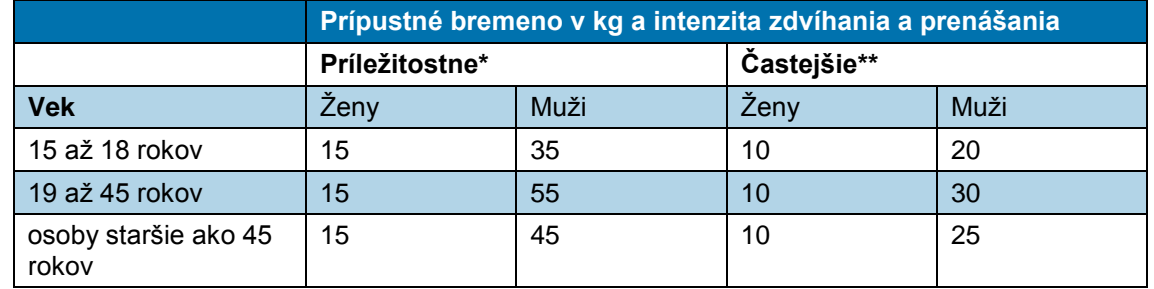

*Tab. 13 : Prípustné zaťaženia*

Odporúčanie spolkového ministra práce a sociálnych vecí, zverejnené v spravodaji Bundesarbeitsblatt 1981/11, strana 96):

- "Príležitostne" znamená: Zdvíhanie a prenášanie bremena nanajvýš 1-krát za hodinu pri prepravnej trase najviac 4 kroky.
- \*\* "Častejšie" znamená: Zdvíhanie a prenášanie bremena aspoň 2-krát za hodinu pri prepravnej trase 5 a viac krokov.

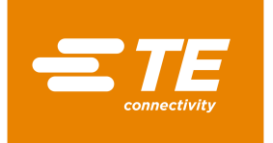

### <span id="page-26-0"></span>**7.2 Vybalenie/príjem tovaru**

#### **7.2.1 Vybalenie procesora**

- **Procesor vyberte z obalu.**
- Pôvodný obal uschovajte na prípadné neskoršie odoslanie a uskladnenie procesora.

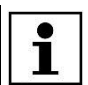

Sériové číslo procesora musí súhlasiť so sériovým číslom uvedeným na obale.

### **7.2.2 Vykonanie kontroly príjmu**

#### **Rozsah dodávky**

Rozsah dodávky procesora pozostáva z týchto komponentov:

- 1 RBK-ILS procesor MK4
- **1** ks sieťový kábel 2 m
- 1 návod na obsluhu
- $\blacksquare$  1 obal (prepravný kartón)
- Na základe dodacieho listu skontrolujte, či je zásielka úplná.
- V prípade poškodenia procesora alebo chýbajúcich dielov okamžite upovedomte prepravnú spoločnosť, ako aj spol. TE.

Procesor bol počas a po montáži v závode riadne skontrolovaný. Pred zabalením a odoslaním bol vykonaný záverečný rad skúšok na zabezpečenie riadneho fungovania procesora.

### <span id="page-26-1"></span>**7.3 Preprava odbaleného procesora**

<span id="page-26-2"></span>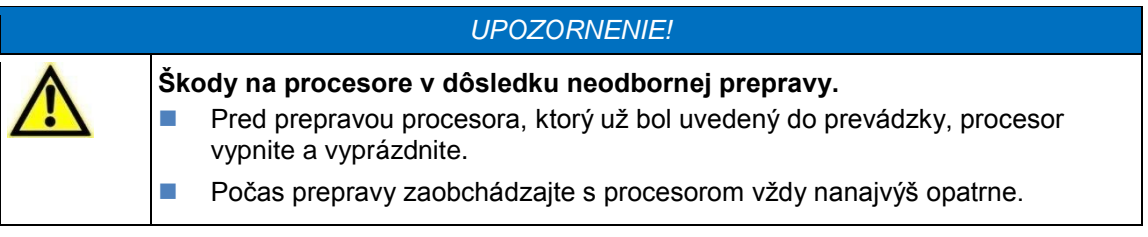

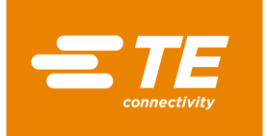

### <span id="page-27-0"></span>**7.4 Vnútropodniková preprava procesora**

Pred vnútropodnikovou prepravou procesora, tzn. keď bol procesor už nainštalovaný, sa musia vykonať nasledujúce činnosti:

#### **Vypnutie procesora**

- $\bullet$  Hlavný vypínač s funkciou núdzového vypnutia otočte do polohy "0".
- Hlavný vypínač s funkciou núdzového vypnutia zabezpečte proti opätovnému zapnutiu zámkou prestrčenou cez poistný oblúk.

#### **Vyprázdnenie procesora**

- Odstráňte výrobky z procesora.
- Vytiahnite externé prípojné vedenia médií, napr. elektrinu alebo stlačený vzduch.
- **Procesor prepravte na nové miesto inštalácie.**

### <span id="page-27-1"></span>**7.5 (Dočasné) uskladnenie procesora**

Ak sa procesor okamžite nenainštaluje, musí sa (dočasne) skladovať vo vhodnej miestnosti.

Na účely skladovania alebo dočasného uskladnenia by sa mal procesor podľa možnosti uchovávať v prepravnom obale. Podlaha by mala byť rovná a suchá.

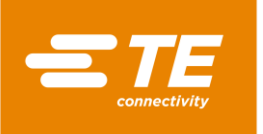

# **8 Uvedenie do prevádzky**

V tomto odseku nájdete nasledujúce informácie:

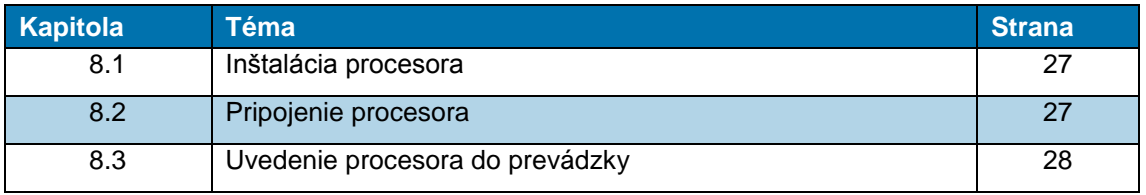

Pred výkonom prác na procesore si prečítajte bezpečnostné pokyny v kapitole [3](#page-10-0) [Všeobecné bezpečnostné upozornenia,](#page-10-0) strana [9.](#page-10-0) Ubezpečte sa, že ste bezpečnostné pokyny pochopili.

### <span id="page-28-0"></span>**8.1 Inštalácia procesora**

 $\blacksquare$ 

#### **Požiadavky na miesto inštalácie**

- Zabezpečte vhodnú výšku stola. Výška stola závisí od výšky obsluhujúceho personálu.
- Uistite sa, že je pracovná plocha dostatočne pevná, aby udržala hmotnosť procesora.
- Czabezpečte dostatočné osvetlenie pracoviska.

#### **Inštalácia procesora**

- **Procesor postavte na pracovný stôl.**
- Uistite sa, že medzi chladiacim ventilátorom a stenou existuje odstup vo veľkosti minimálne 75 mm.

POZOR!

### <span id="page-28-1"></span>**8.2 Pripojenie procesora**

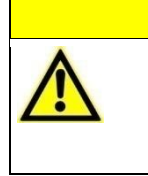

**Nebezpečenstvo pádu z dôvodu zle umiestneného napájacieho kábla.** Zle umiestnený napájací kábel môže predstavovať nebezpečenstvo zakopnutia. ■ Sieťový kábel umiestnite starostlivo tak, aby nepredstavoval ohrozenie.

Procesor je dimenzovaný na prevádzku od sieťového napájania 230 V a 50 Hz. Sieťové napájanie k procesoru sa musí zaistiť ochranným spínačom proti chybnému prúdu 30 mA. Elektrické prípojky procesora musia zodpovedať miestnym platným normám a predpisom.

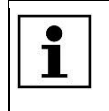

Inštalácie v Spojenom kráľovstve musia byť vybavené zástrčkou 13 A v súlade s BS1363 (zeleno-žltá – zem, modrá – neutrál, hnedá – fáza), ktorá obsahuje poistku 5 A v súlade s BS1362.

Sieťový kábel spojte so zásuvkou sieťovej prípojky procesora a s elektrickou zásuvkou.

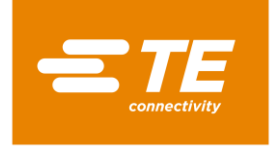

### <span id="page-29-0"></span>**8.3 Uvedenie procesora do prevádzky**

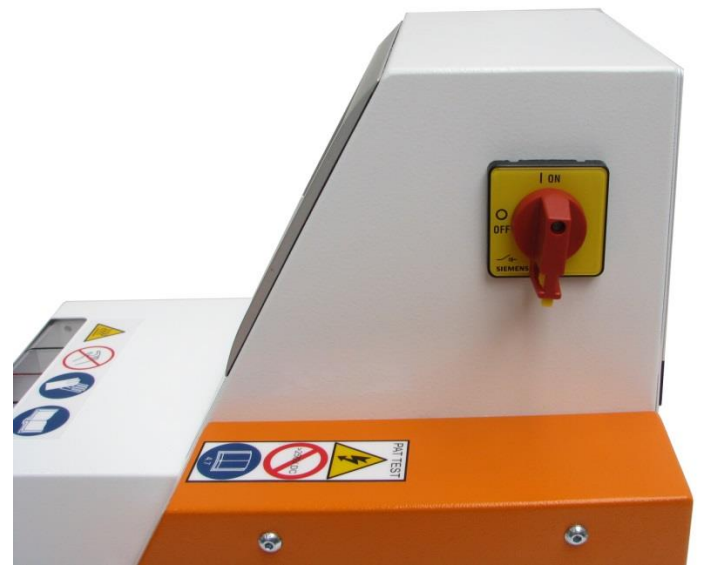

*Abb. 6 : Hlavný vypínač s funkciou núdzového vypnutia*

- Hlavný vypínač s funkciou núdzového vypnutia otočte do polohy **1 ON**.
- *Procesor sa zapne a spustí sa operačný softvér.*

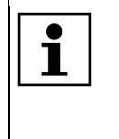

Môže trvať niekoľko minút, kým budú operačný systém a vizualizácia na obrazovke pripravené. Procesor je dodávaný s používateľom úrovne "Maintenance" (Údržba) a štandardným heslom "**0000"** na prihlásenie do procesora.

Označte používateľa **MAINT** v zozname ID/úrovní.

*Označený používateľ sa zobrazí v poli ID obsluhy.*

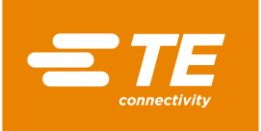

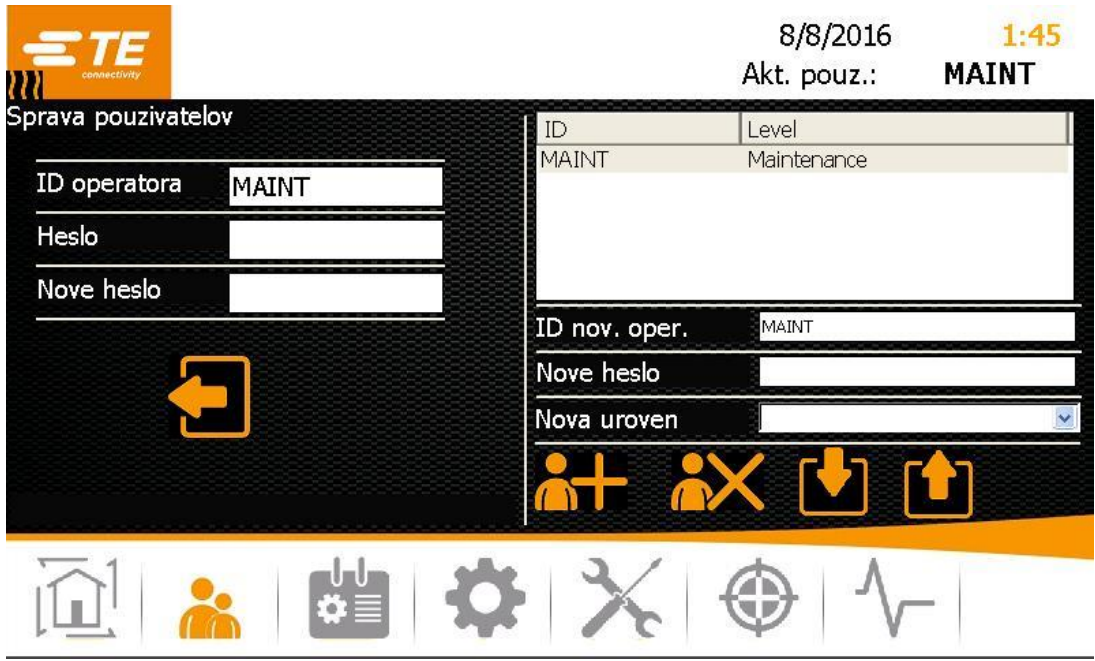

*Abb. 7 : Prihlásenie do systému*

- Klepnite do poľa **Heslo**.
- *Zobrazí sa klávesnica.*

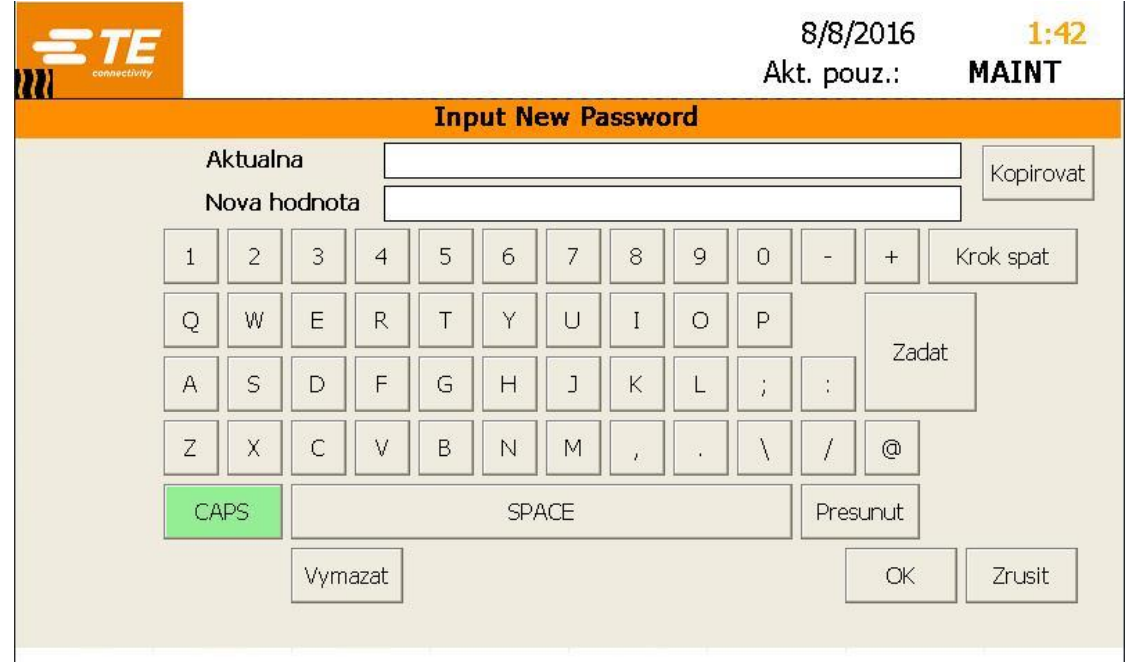

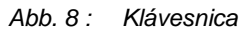

- Zadajte heslo **0000** do poľa **DE\_New Value** a klepnite na **DE\_OK.**
- *Prijme sa zadanie hesla a vy sa vrátite do zobrazenia Správa používateľov.*

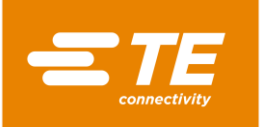

|                                     |              |                             | 8/8/2016<br>Akt. pouz.: | 1:47<br><b>MAINT</b> |
|-------------------------------------|--------------|-----------------------------|-------------------------|----------------------|
| Sprava pouzivatelov<br>ID operatora | <b>MAINT</b> | ID<br><b>MAINT</b>          | Level<br>Maintenance    |                      |
| Heslo<br>Nove heslo                 | $****$       |                             |                         |                      |
|                                     |              | ID nov. oper.<br>Nove heslo | MAINT                   |                      |
|                                     |              | Nova uroven                 | $\bullet$               |                      |
|                                     |              |                             |                         |                      |

*Abb. 9 : Prihlásenie do systému so zadaným heslom*

- S Klepnite na ikonu **D**, aby ste sa prihlásili.
- *Zobrazí sa hlásenie Prihlásenie úspeš., čím ste sa prihlásili do systému.*

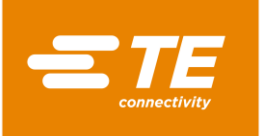

### **9 Softvér**

V tomto odseku nájdete nasledujúce informácie:

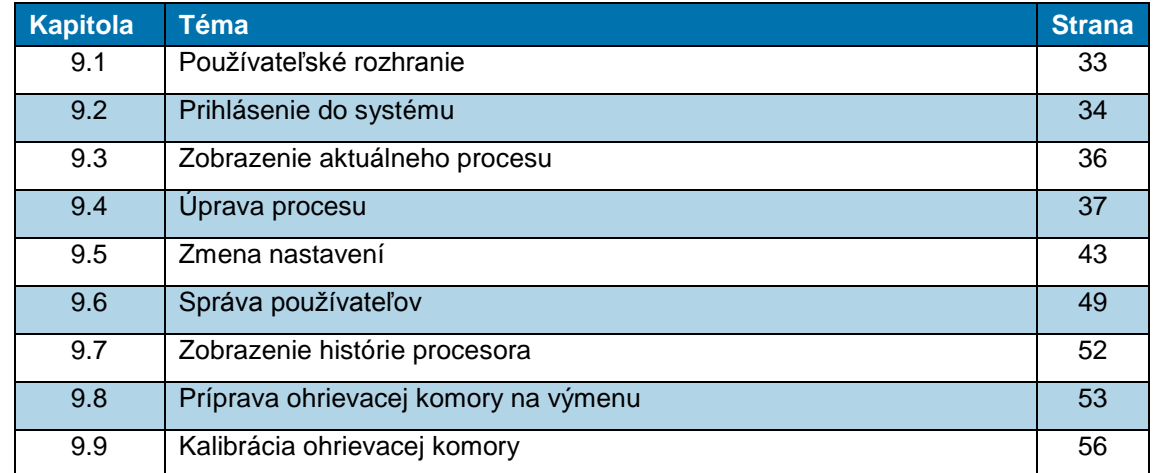

Softvér slúži ako centrálna riadiaca jednotka procesora. Tu nastavíte procesy pre spracovanie výrobku.

Softvér môžete ovládať pomocou dotykovej obrazovky. V navigačnej lište môžete navoliť rôzne zobrazenia. V každom zobrazení je možné uskutočniť rôzne nastavenia a akcie.

#### **Koncept oprávnení**

Softvér sa riadi trojstupňovým konceptom oprávnení. V závislosti od oprávnenia máte rôzne prístupové práva týkajúce sa zobrazení, nastavení a možností výkonu akcií.

V rámci konceptu oprávnení existujú nasledujúce úrovne:

- "Operátor"
- **Procesný inžinier"**
- **■** "Údržba"

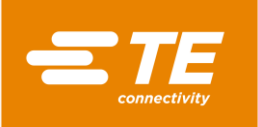

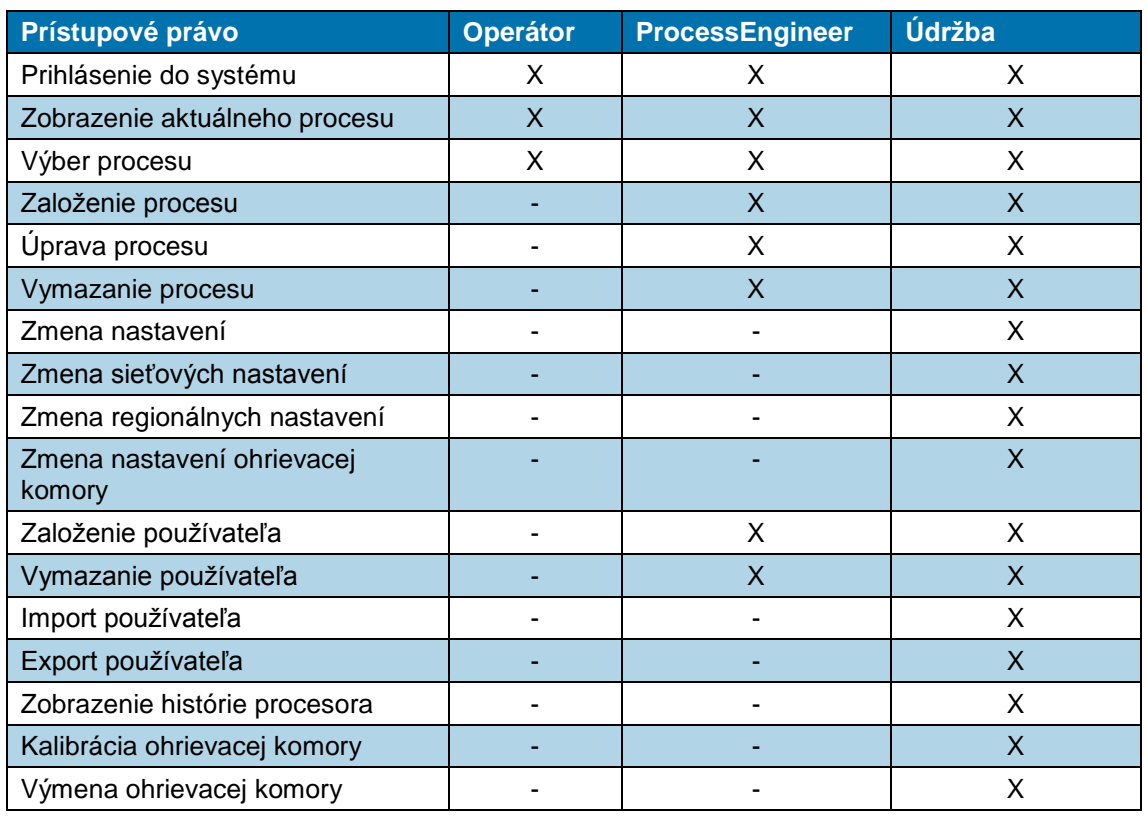

*Tab. 14 : Koncept oprávnení*

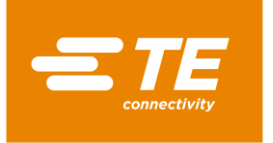

### <span id="page-34-0"></span>**9.1 Používateľské rozhranie**

Používateľské rozhranie pozostáva z troch častí.

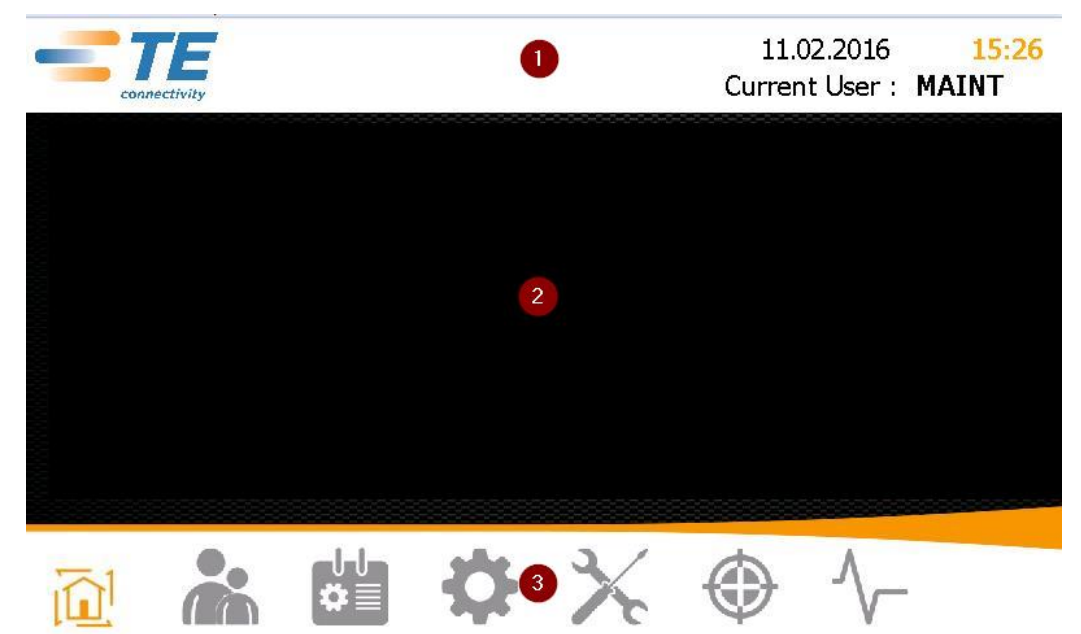

*Abb. 10 : Časti používateľského rozhrania*

V hornej časti (1) vidíte dátum, čas a prihláseného používateľa.

V strednej časti (2) vidíte obsahy v závislosti od zvoleného zobrazenia.

V spodnej časti (3) sa nachádza navigačná lišta. Tu môžete aktivovať rôzne zobrazenia.

| <b>Ikona</b> | <b>Popis</b>                             |
|--------------|------------------------------------------|
|              | Zobrazenie Uvodná obrazovka              |
|              | Zobrazenie procesných parametrov.        |
|              | Zobrazenie Správa používateľov           |
|              | Prihlásenie a správa používateľov.       |
|              | Zobrazenie Výber procesu                 |
|              | Spracovanie procesu.                     |
|              | Zobrazenie Nastavenia                    |
|              | Uskutočnenie nastavení procesora.        |
|              | Zobrazenie Výmena ohrievacieho prvku     |
|              | Príprava ohrievacej komory na výmenu.    |
|              | Zobrazenie Kalibrácia ohrievacieho prvku |
|              | Kalibrácia ohrievacej komory.            |
|              | Zobrazenie Diagnostika                   |
|              | Zobrazenie stavu procesora.              |

*Tab. 15 : Ikony navigačnej lišty*

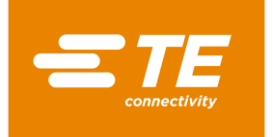

### <span id="page-35-0"></span>**9.2 Prihlásenie do systému**

- Označte svojho používateľa v zozname ID/úrovní.
- *Označený používateľ sa zobrazí v poli ID obsluhy.*

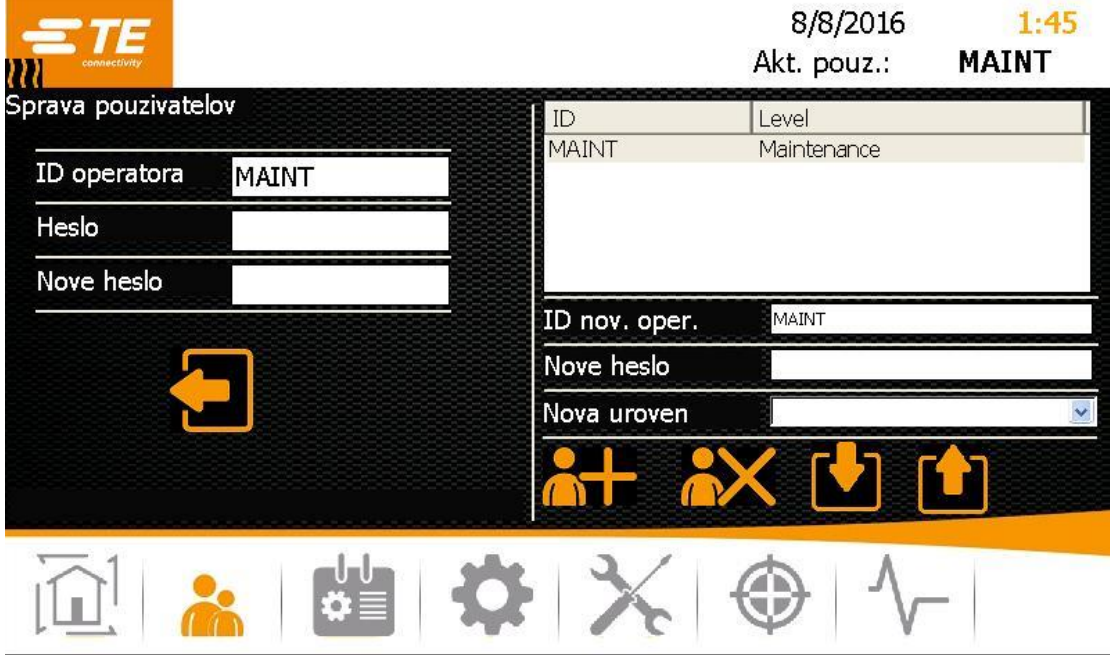

*Abb. 11 : Prihlásenie do systému*

- Klepnite do poľa **Heslo**.
- *Zobrazí sa klávesnica.*

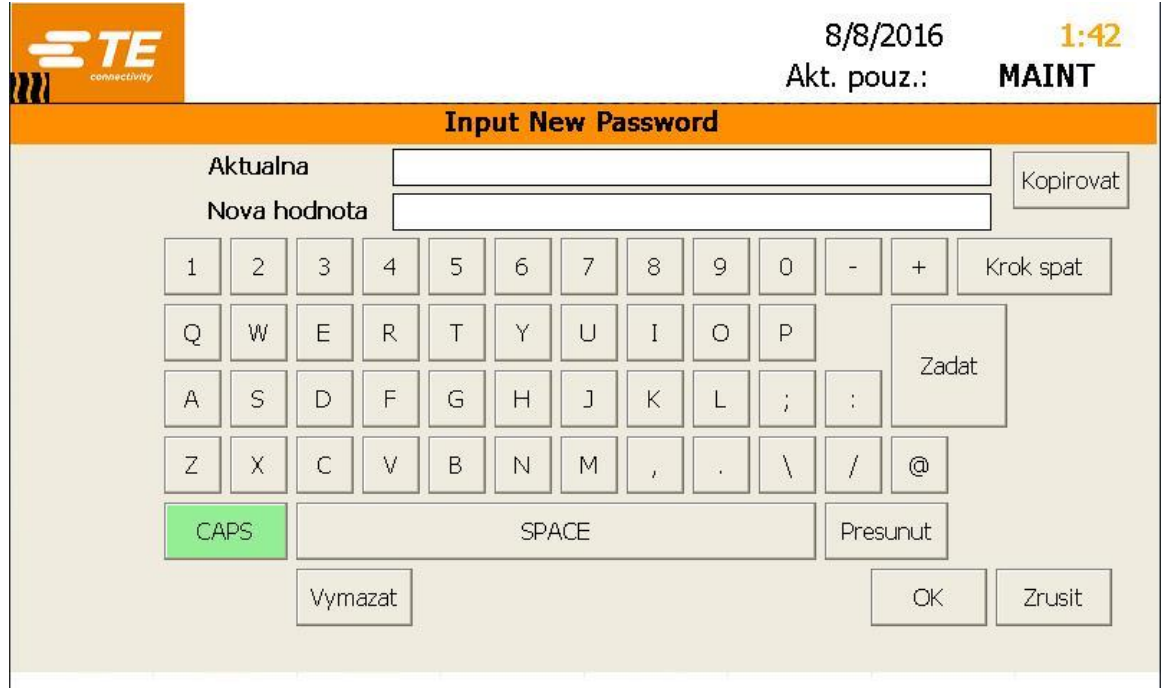

#### *Abb. 12 : Klávesnica*

- Zadajte svoje heslo do poľa **DE\_New Value** a klepnite na **DE\_OK.**
- *Prijme sa zadanie hesla a vy sa vrátite do zobrazenia Správa používateľov.*
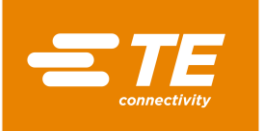

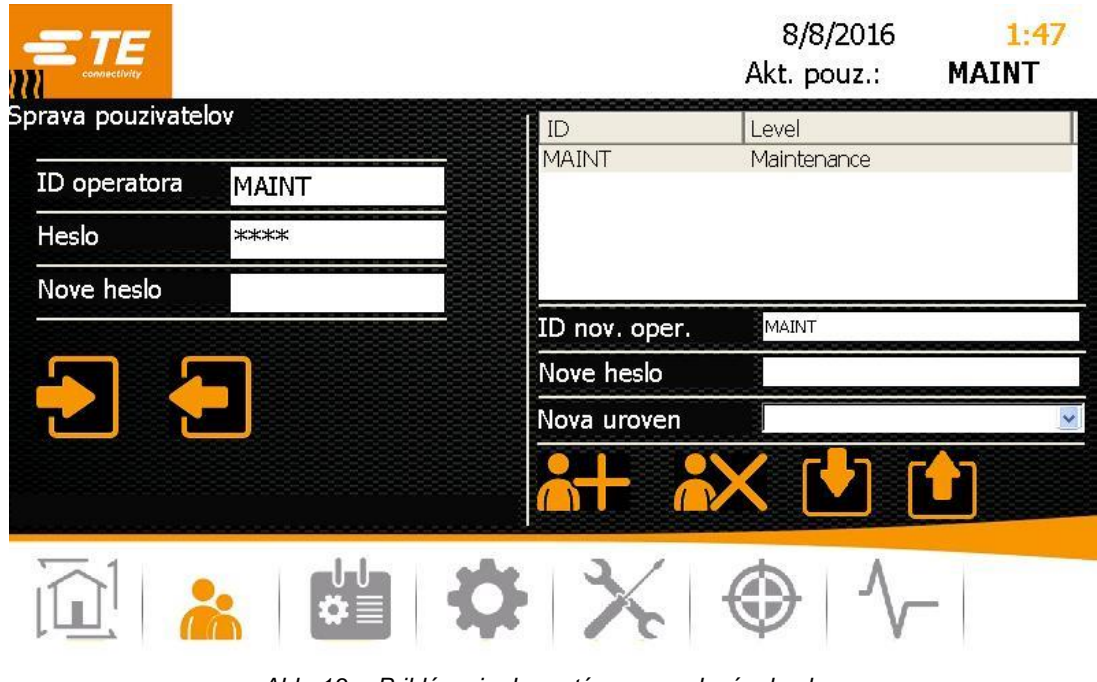

*Abb. 13 : Prihlásenie do systému so zadaným heslom*

● Klepnite na ikonu ▶, aby ste sa prihlásili.

*Zobrazí sa hlásenie Prihlásenie úspeš., čím ste sa prihlásili do systému.*

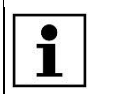

Zo systému sa môžete odhlásiť. Ďalšie informácie nájdete v kapitole [9.6.2](#page-51-0) [Odhlásenie používateľa,](#page-51-0) strana [50.](#page-51-0)

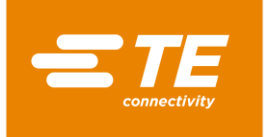

# **9.3 Zobrazenie aktuálneho procesu**

Na zmrštenie výrobku vyberte proces na spracovanie výrobku. Ďalšie informácie nájdete v kapitole [9.4.2](#page-40-0) [Výber procesu,](#page-40-0) strana [39.](#page-40-0)

V zobrazení **Úvodná obrazovka** vidíte zvolený proces a v ňom založené procesné parametre. Keď chcete výrobok spracovať, prepnite do tohto zobrazenia.

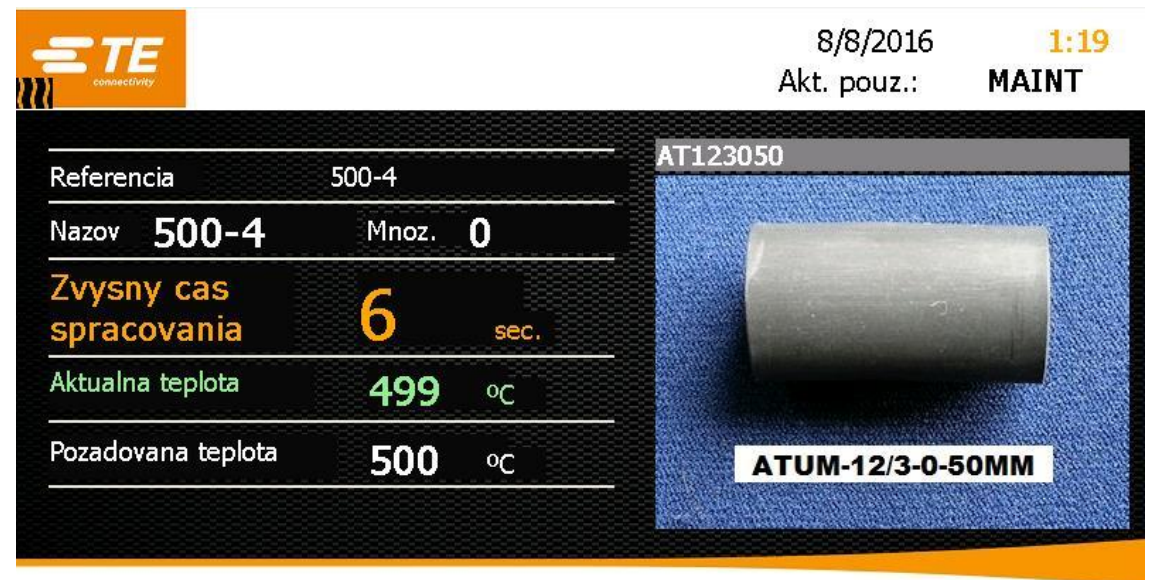

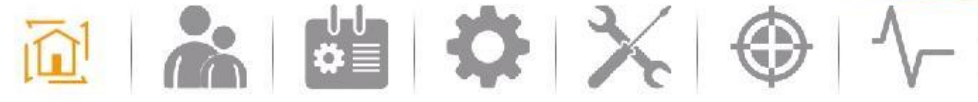

*Abb. 14 : Zobrazenie Úvodná obrazovka*

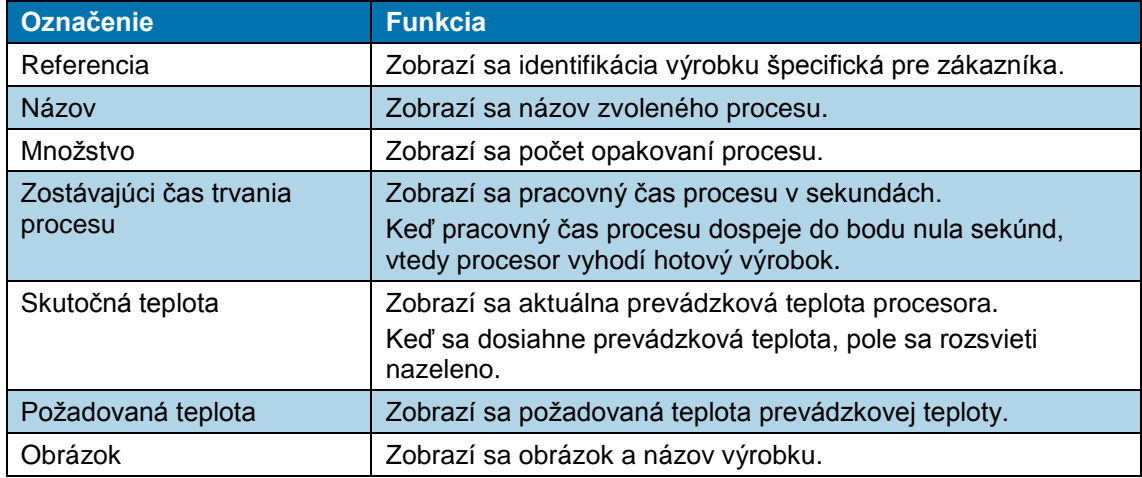

*Tab. 16 : Označenie a funkcie zobrazenia Úvodná obrazovka*

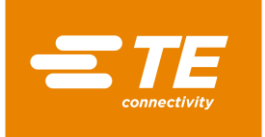

# **9.4 Úprava procesu**

Na zmrštenie výrobku sú potrebné rôzne parametre, ako napr. prevádzková teplota a čas. Parametre sa odlišujú v závislosti od výrobku. Aby sa parametre nemuseli pre každý výrobok zadávať opakovane, ukladajú sa v rámci určitého procesu.

V zobrazení **Výber procesu** máte nasledujúce možnosti:

- **Manuálne založenie procesu**
- **Výber procesu**
- Založenie procesu pomocou skenera čiarových kódov
- **U** Úprava procesu
- **Vymazanie procesu**

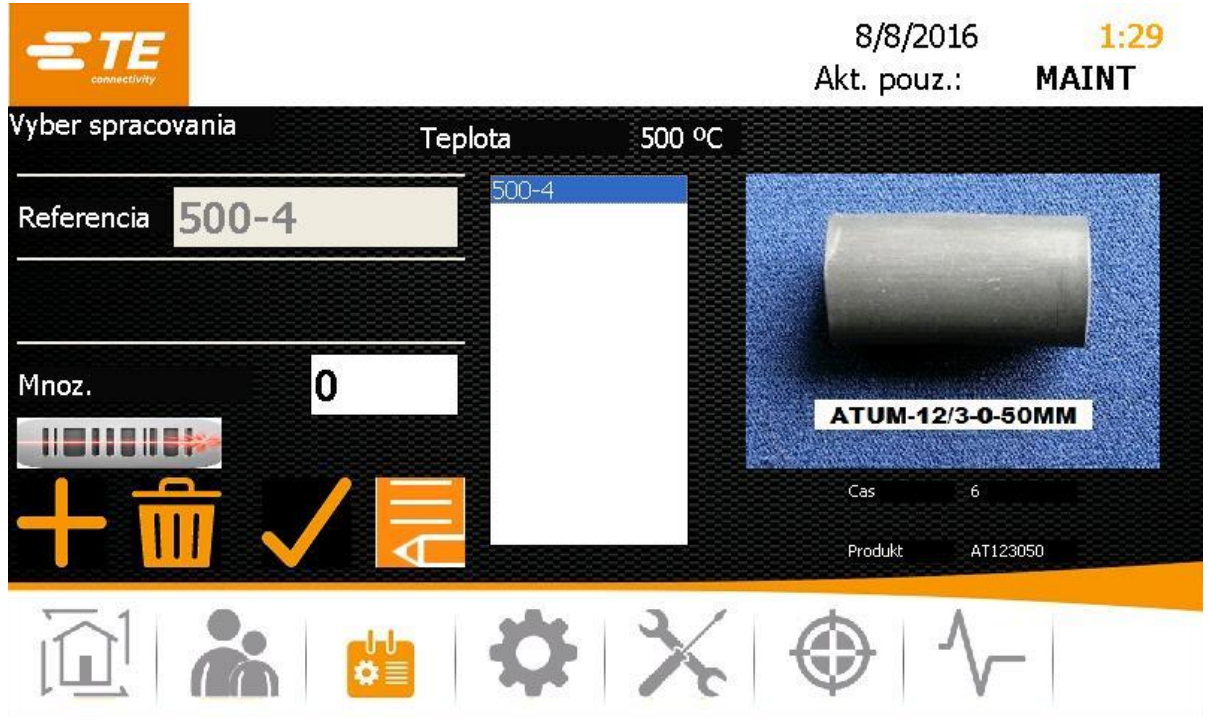

*Abb. 15 : Zobrazenie Výber procesu*

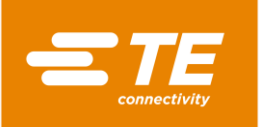

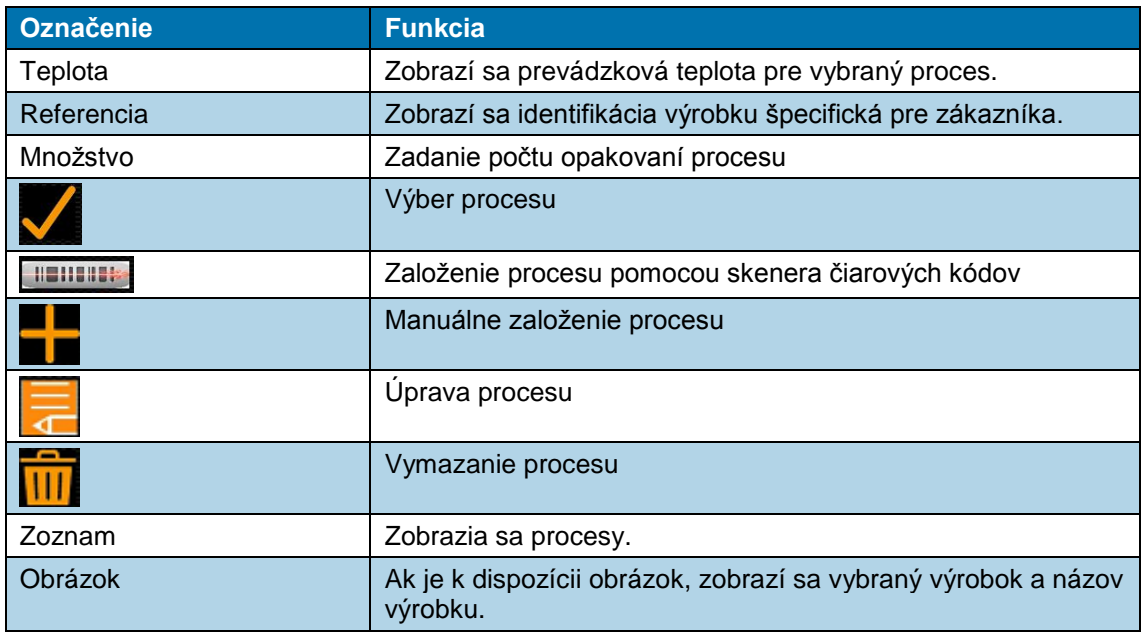

*Tab. 17 : Označenie a funkcie zobrazenia Výber procesu*

## <span id="page-39-0"></span>**9.4.1 Manuálne založenie procesu**

Predpoklad: Disponujete úrovňou "Procesný inžinier" alebo "Údržba".

- **C** Klepnite na ikonu  $\frac{d\mathbf{H}}{dt}$ , aby ste prepli do zobrazenia **Výber procesu**.
- $\bullet$  Na založenie nového procesu klepnite na ikonu **.**
- *Zobrazí sa zobrazenie Výber procesu.*

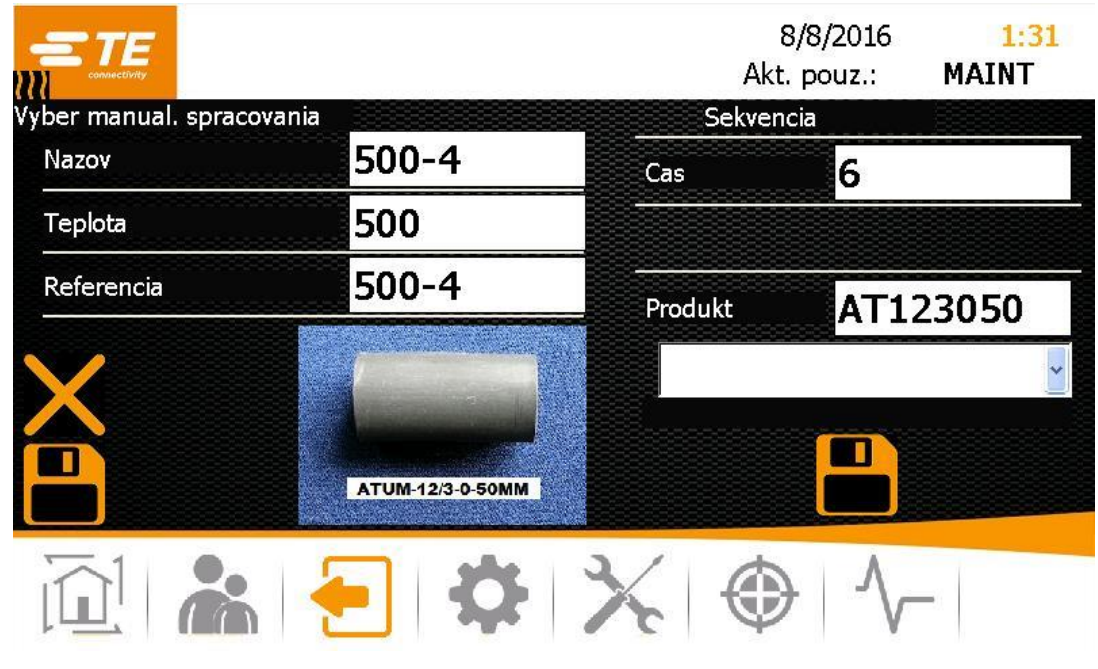

*Abb. 16 : Zobrazenie Vytvorenie procesu*

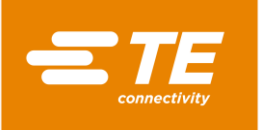

**2** Zadajte nasledujúce údaje:

Názov procesu do poľa **Názov**. Prevádzkovú teplotu do poľa **Teplota**.

Označenie produktu špecifické pre klienta do poľa **Referencia**.

Čas spracovania od 1 do 60 sekúnd do poľa **Čas**.

Názov do poľa **Výrobok**. Alternatívne vyberte z nižšie sa nachádzajúcej rozbaľovacej ponuky obrázok výrobku, aby sa vám zobrazil výrobok.

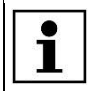

Klepnite na ikonu  $\mathsf{X}$ , aby ste zadané údaje znova vymazali.

- Klepnite na ikonu –, aby ste proces pridali do zoznamu procesov. Zobrazí sa hlásenie **Výrobok bol pridaný**.
- Klepnite na ikonu **kal**, aby ste proces uložili.
- *Objaví sa zobrazenie Výber procesu a zobrazí sa založený proces.*

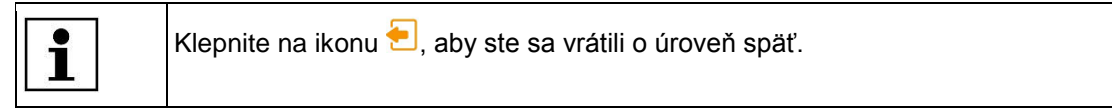

# <span id="page-40-0"></span>**9.4.2 Výber procesu**

- Klepnite na ikonu , aby ste prepli do zobrazenia **Výber procesu**.
- $\bullet\;\;$  V zozname označte proces a klepnite na ikonu  $\blacktriangledown$ , aby ste vybrali označený proces.
- *Objaví sa zobrazenie Úvodná obrazovka a zobrazí sa vybraný proces.*

Teraz môžete začať spracovávať výrobok. Ďalšie informácie nájdete v kapitole [10.3](#page-65-0) [Výkon](#page-65-0)  [prevádzkového cyklu,](#page-65-0) strana [64.](#page-65-0)

## **9.4.3 Založenie procesu pomocou skenera čiarových kódov**

**Predpoklad:** K dispozícii máte:

- Úroveň: "Procesný inžinier" alebo "Údržba"
- Skener čiarových kódov
- Softvér na vytvorenie čiarového kódu
- Čiarový kód na výrobku
- **C** Klepnite na ikonu **C**, aby ste prepli do zobrazenia **Výber procesu**.
- S Klepnite na ikonu **Hellenia**, aby ste pomocou skenera čiarových kódov založili nový proces.
- *Zobrazí sa zelená ikona. Skener čiarových kódov je aktivovaný.*

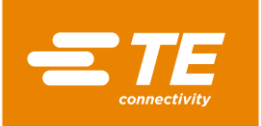

|                                           |         |        | 8/8/2016<br>Akt. pouz.: | 1:27<br><b>MAINT</b> |
|-------------------------------------------|---------|--------|-------------------------|----------------------|
| William Connectivity<br>Vyber spracovania | Teplota | 500 °C |                         |                      |
| $500 - 4$<br>Referencia                   |         |        |                         |                      |
| 0<br>Mnoz.                                |         |        |                         |                      |
|                                           |         |        |                         |                      |
|                                           |         |        |                         |                      |

*Abb. 17 : Zobrazenie Výber procesu s aktivovaným skenerom čiarových kódov*

- **Naskenujte čiarový kód na výrobku.**
- $\bullet$  Klepnite na ikonu  $\blacktriangle$ , aby ste proces pridali do zoznamu procesov. Zobrazí sa hlásenie **Výrobok bol pridaný**.
- *Objaví sa zobrazenie Úvodná obrazovka a zobrazí sa založený proces.*

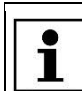

Klepnite na ikonu **IIIIIIIIII**, aby ste sa vrátili o úroveň späť.

Teraz môžete začať spracovávať výrobok. Ďalšie informácie nájdete v kapitole [10.3](#page-65-0) [Výkon](#page-65-0)  [prevádzkového cyklu,](#page-65-0) strana [64.](#page-65-0)

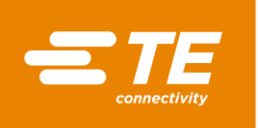

### **Priradenie miest čiarového kódu**

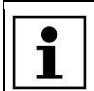

Vhodný softvér na vytvorenie čiarového kódu nájdete na internete.

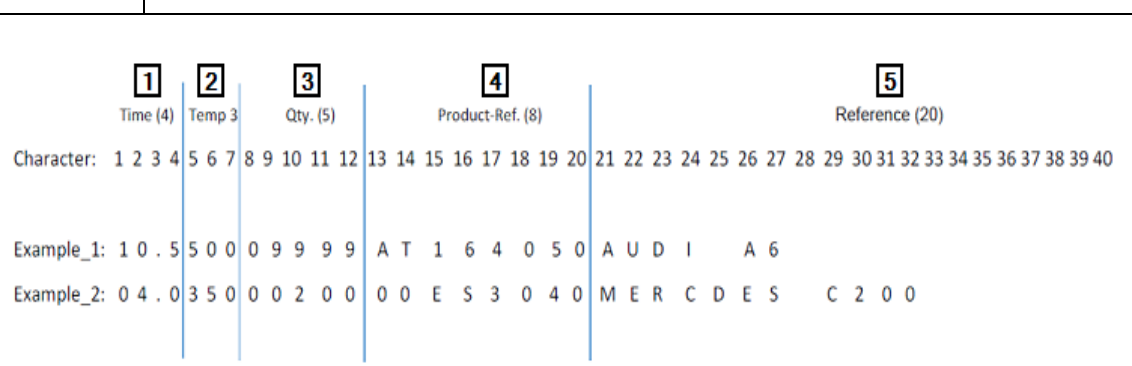

### *Abb. 18 : Priradenie miest čiarového kódu*

<span id="page-42-0"></span>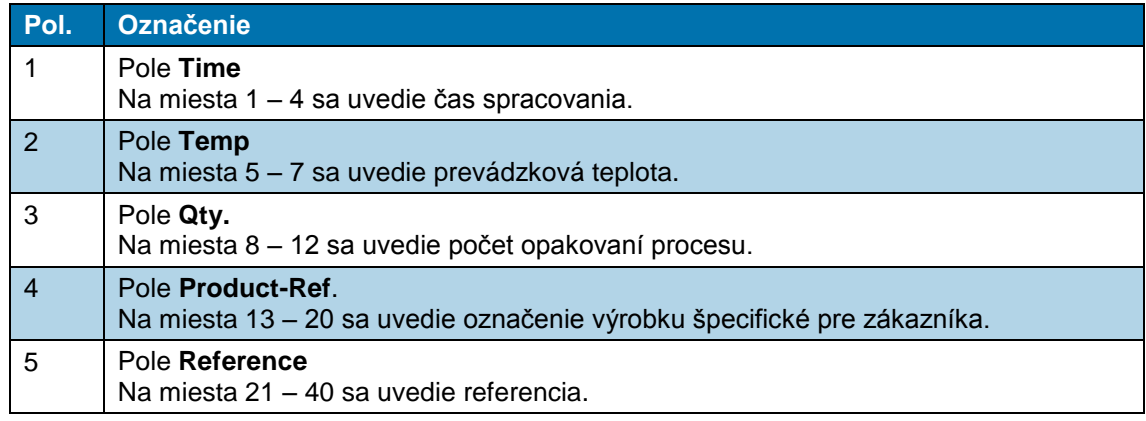

### *Tab. 18 : Priradenie miest čiarového kódu*

Keď nepotrebujete využiť maximálny počet miest určitého poľa, musíte pole začať číslom **0**.

Príklad 1 v [Abb. 18 o](#page-42-0)bsahuje nasledujúce informácie o procese:

Čas spracovania: 10,5 s

 $\bullet$ H

Prevádzková teplota: 500 °C

Počet opakovaní procesu: 9999

Informácie špecifické pre zákazníka: AT164050

Referencia: AUDI A6

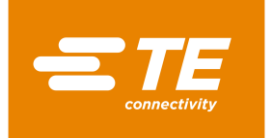

## **9.4.4 Úprava procesu**

Predpoklad: Disponujete úrovňou "Procesný inžinier" alebo "Údržba".

- **C** Klepnite na ikonu **do**, aby ste prepli do zobrazenia **Výber procesu**.
- $\triangleright$  V zozname označte proces a klepnite na ikonu  $\frac{1}{2}$  aby ste upravili označený proces.
- *Zobrazí sa označený proces a vy môžete vykonať požadované zmeny. Ďalšie informácie nájdete v kapitole [9.4.1](#page-39-0) [Manuálne založenie procesu,](#page-39-0) strana [38.](#page-39-0)*

## **9.4.5 Vymazanie procesu**

Predpoklad: Disponujete úrovňou "Procesný inžinier" alebo "Údržba".

- Klepnite na ikonu , aby ste prepli do zobrazenia **Výber procesu**.
- → V zozname označte proces a klepnite na ikonu **III**, aby ste označený proces vymazali.
- *Označený proces bol vymazaný.*

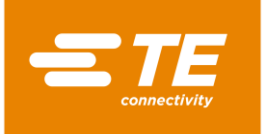

# **9.5 Zmena nastavení**

Predpoklad: Disponujete úrovňou "Údržba".

Na procesore môžete upraviť základné nastavenia pre svoj účel použitia. Tento prípad by mohol napr. nastať, ak by ste chceli zmeniť prevádzkovú teplotu z °C na °F. Keď používate viacero procesorov, môžete nastavenia importovať alebo exportovať.

V zobrazení **Nastavenia** máte nasledujúce možnosti:

- **Zmena všeobecných nastavení**
- Import alebo export nastavení z pamäťového zariadenia USB
- **Import alebo export nastavení z počítača**
- **Zmena sieťových nastavení**
- **Zmena regionálnych nastavení**
- **Zmena nastavení ohrievacej komory**

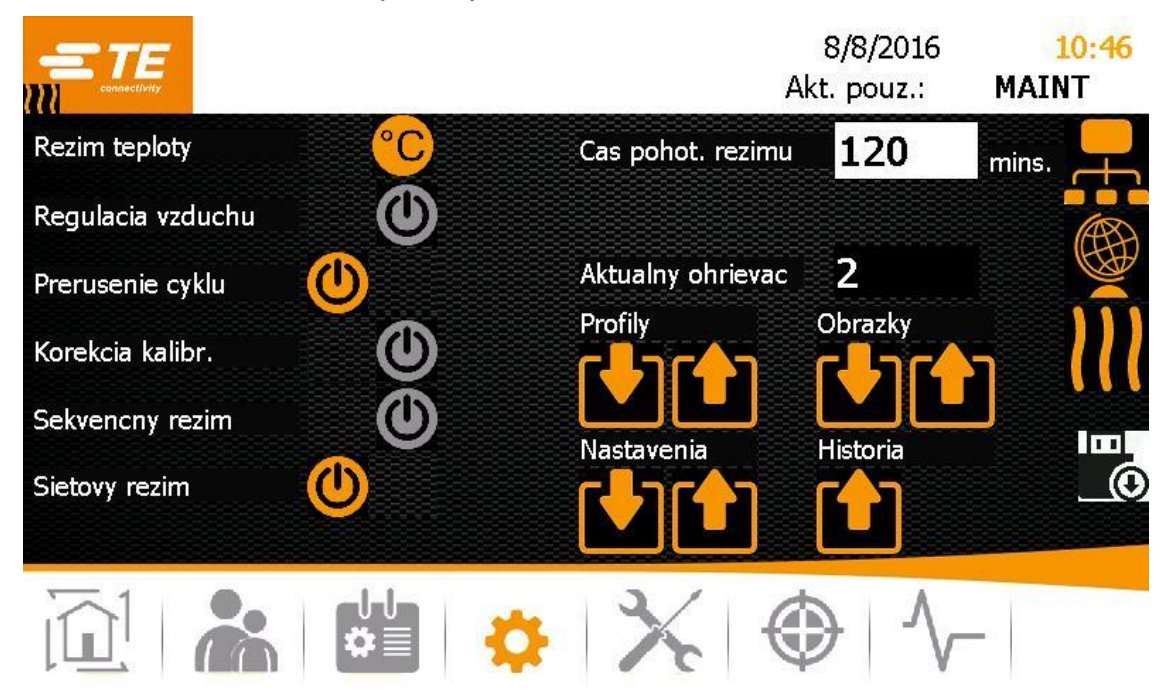

*Abb. 19 : Zobrazenie Nastavenia*

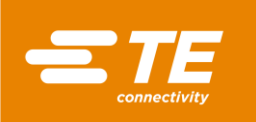

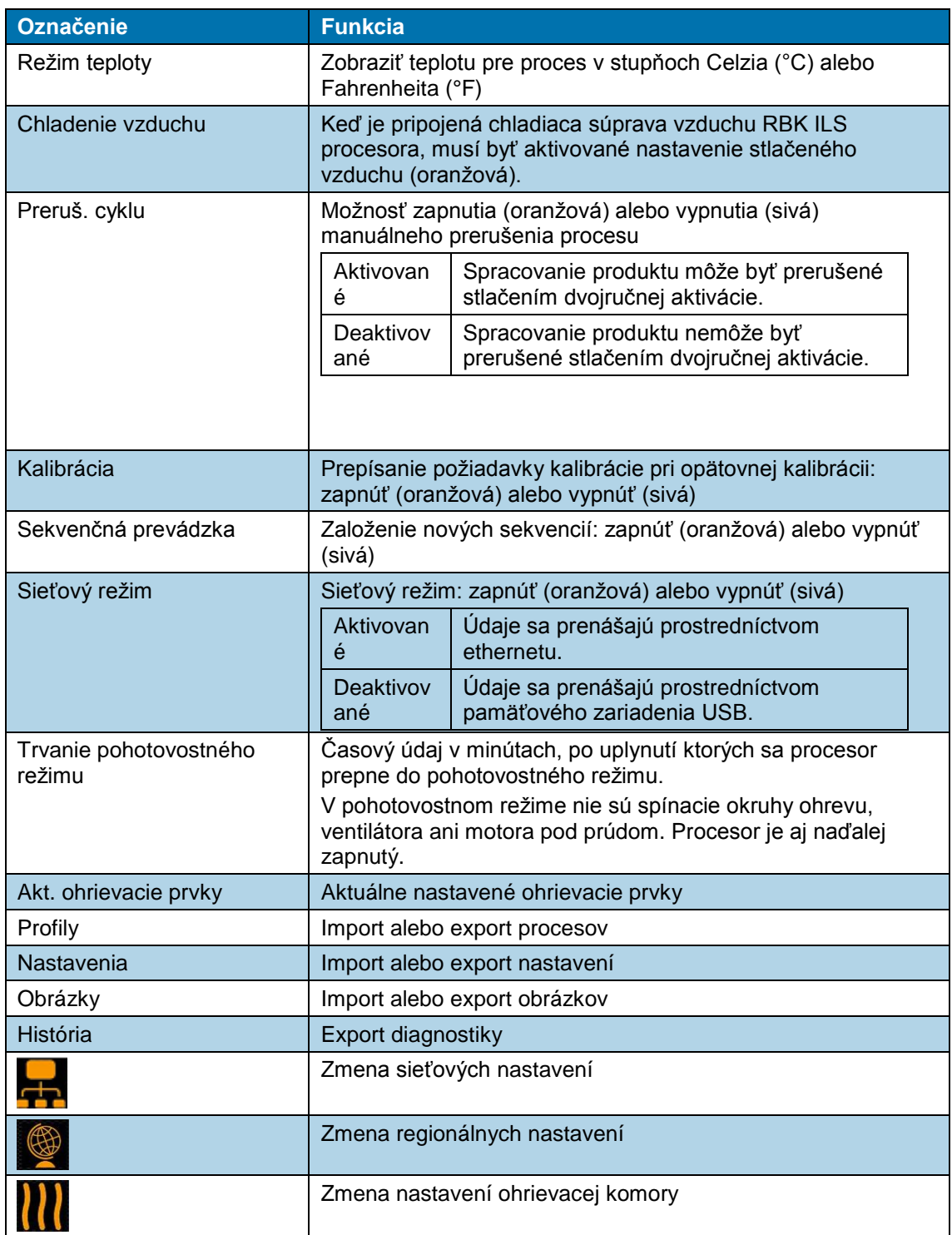

*Tab. 19 : Označenia a funkcie zobrazenia Nastavenia*

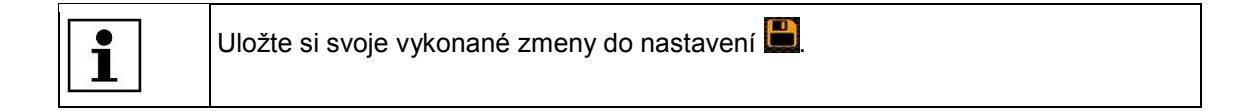

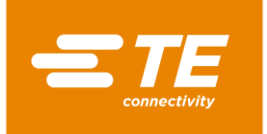

## **9.5.1 Import alebo export nastavení z pamäťového zariadenia USB**

Predpoklad: Disponujete úrovňou "Údržba". Musí byť vypnutý sieťový režim (sivá).

#### **Import nastavení z pamäťových zariadení USB**

- **C** Klepnite na ikonu  $\bullet$ , aby ste prepli do zobrazenia **Nastavenia**.
- Na zadnej strane procesora zasuňte do príslušného konektora pamäťové zariadenie USB.
- **V** zobrazení **Nastavenia** klepnite na ikonu **(V)**, aby ste importovali údaje.
- *Údaje sa naimportovali do procesora a sú vám okamžite k dispozícii.*

#### **Export nastavení na pamäťové zariadenie USB**

- Klepnite na ikonu , aby ste prepli do zobrazenia **Nastavenia**.
- Na zadnej strane procesora zasuňte do príslušného konektora pamäťové zariadenie USB.
- **V** zobrazení **Nastavenia** klepnite na ikonu **(ii)**, aby ste exportovali údaje.
- *Údaje sa zálohovali na pamäťové zariadenie USB. Teraz ich môžete importovať do iného procesora MK4.*

### **9.5.2 Import alebo export nastavení z počítača**

#### **Predpoklady:**

- Disponujete úrovňou "Údržba". Musí byť zapnutý sieťový režim (oranžová).
- Z domovskej stránky výrobcu [\(https://filezilla-project.org/\)](https://filezilla-project.org/) ste si stiahli a na svojom počítači nainštalovali klienta FileZilla.

#### **Import alebo export nastavení z počítača**

- **Počítač spojte s procesorom pomocou ethernetového kábla.**
- **C** Klepnite na ikonu  $\ddot{\bullet}$ , aby ste prepli do zobrazenia **Nastavenia**.
- V sieťových nastaveniach zapnite **DHCP** (oranžová), aby ste od servera získali IP adresu. Ďalšie informácie nájdete v kapitole [9.5.3](#page-47-0) [Zmena sieťových nastavení,](#page-47-0) strana [46.](#page-47-0)
- Na svojom počítači spustite klienta FileZilla a nadviažte spojenie s procesorom:

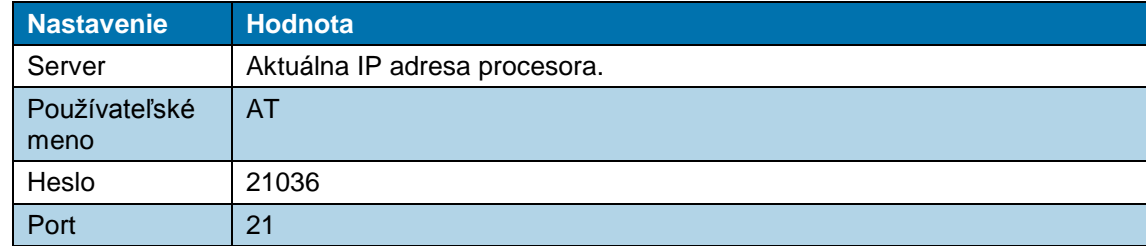

- **Pomocou funkcie drag-and-drop presuňte zmenené údaje do príslušného adresára.**
- Relevantné súbory sa v stroji nachádzajú v rámci cesty C:/RBK:

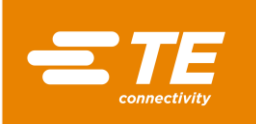

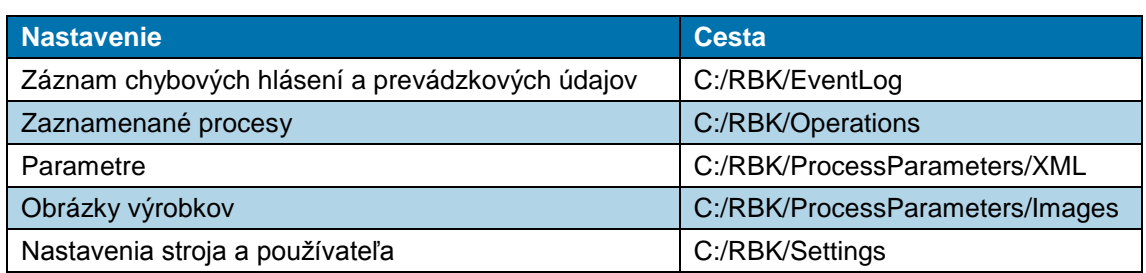

*Údaje sa importovali alebo exportovali do procesora a sú vám okamžite k dispozícii.*

## <span id="page-47-0"></span>**9.5.3 Zmena sieťových nastavení**

Predpoklad: Disponujete úrovňou "Údržba".

- **C** Klepnite na ikonu  $\bullet$ , aby ste prepli do zobrazenia **Nastavenia**.
- S Klepnite na ikonu **TE**, aby ste prepli do zobrazenia Sieťové nastavenia.
- *Objaví sa zobrazenie Sieť.*

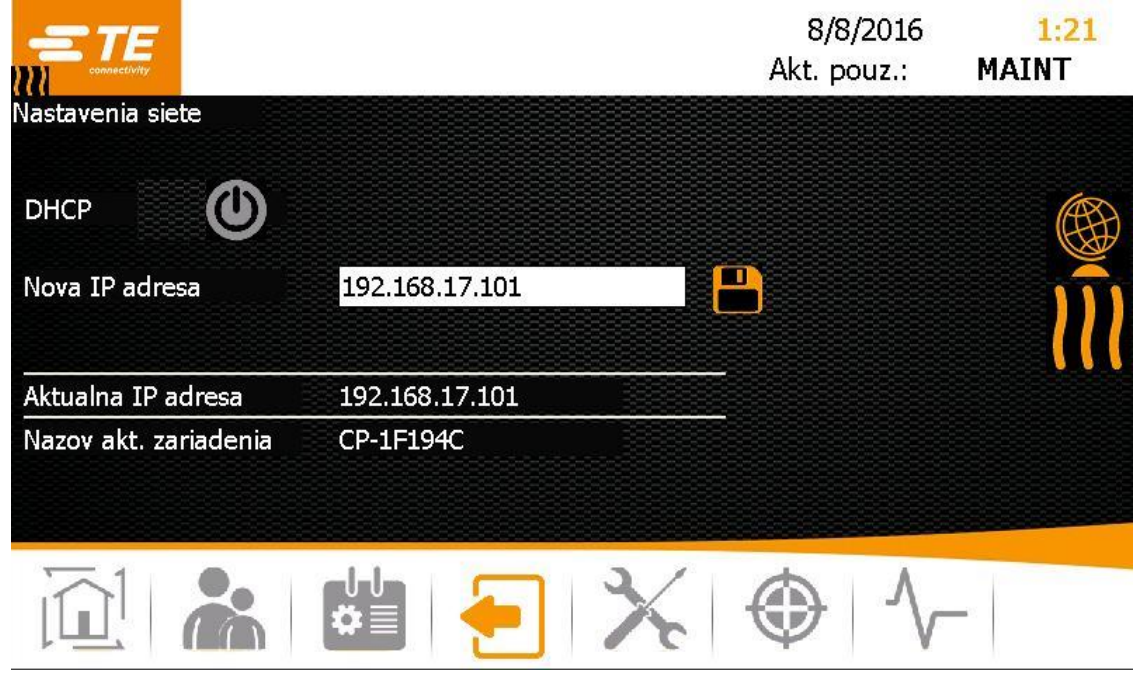

*Abb. 20 : Zobrazenie Sieť*

- **C** Zapnite **DHCP** (oranžová), aby ste od servera získali IP adresu.
- Alternatívne zadajte do poľa **Nová IP adresa** novú IP adresu.

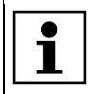

IP adresa zadaná do procesora musí byť zhodná s IP adresou v počítači. Odlišovať sa smú iba posledné tri číslice.

- $\bullet$  Klepnite na ikonu  $\Box$ , aby ste zmeny uložili.
- *Nová zadaná IP adresa sa zobrazí v poli Aktuálna IP adresa.*

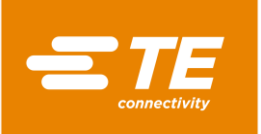

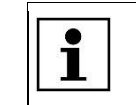

Klepnite na ikonu , aby ste sa vrátili o úroveň späť.

## **9.5.4 Zmena regionálnych nastavení**

Predpoklad: Disponujete úrovňou "Údržba".

- Klepnite na ikonu , aby ste prepli do zobrazenia **Nastavenia**.
- Klepnite na ikonu, aby ste prepli do zobrazenia Regionálne nastavenia  $\blacksquare$ .
- *Objaví sa zobrazenie Regionálne nastavenia.*

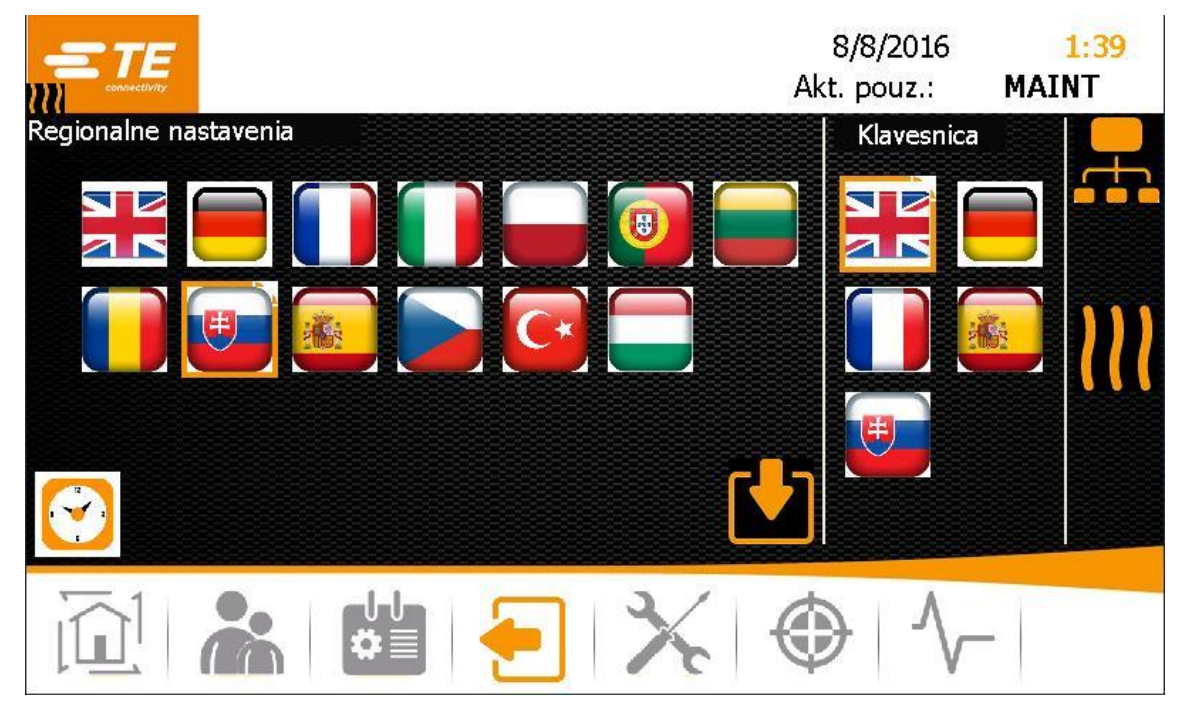

*Abb. 21 : Zobrazenie Regionálne nastavenia*

- V časti **Regionálne nastavenia** klepnite na požadovanú vlajku, aby ste vykonali jazykové nastavenia.
- V časti **Klávesnica** klepnite na požadovanú vlajku, aby ste klávesnicu procesora nastavili na požadovaný jazyk.
- Klepnite na hodiny, aby ste nastavili čas a dátum.
- *Zobrazí sa nové okno.*

| Date/Time Properties                                        |                                                                                             |
|-------------------------------------------------------------|---------------------------------------------------------------------------------------------|
| Date/Time                                                   |                                                                                             |
| <b>April 2016</b>                                           | Current Time<br>8:53:18 AM                                                                  |
| S<br>28 29 30 31<br>ファ<br>516<br>я<br>-81<br>$\overline{4}$ | Time Zone                                                                                   |
| 10 11 12 13 14 15 16<br>17 18 19 20 21 22 23                | (UTC+01:00) Amsterdam, Berlin, Bern, Rome<br>Automatically adjust clock for daylight saving |
| 24 25 26 27 28 29 30<br>1234567                             |                                                                                             |

*Abb. 22 : Zobrazenie Vlastnosti dátumu/času*

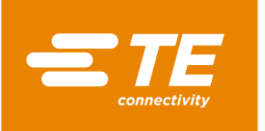

- $\bullet$  V kalendári vyberte dátum.
- V poli **Aktuálny čas** klepnite na hodiny, minúty alebo sekundy a zmeňte ich pomocou šípok.
- V poli **Časová zóna** zvoľte svoju časovú zónu z rozbaľovacej ponuky.
- Klepnite na ikonu **Potvrdiť**, aby sa zmeny akceptovali.
- **C** Klepnite na ikonu OK, aby ste zobrazenie zatvorili.
- *Požadované jazykové nastavenia sa okamžite preberú do všetkých zobrazení a na vašu klávesnicu. Dátum a čas sú aktualizované.*

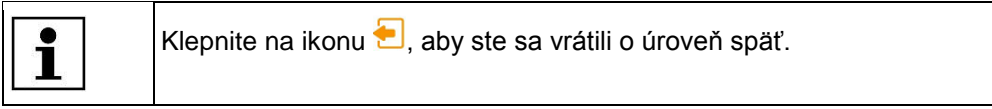

## **9.5.5 Zmena nastavení ohrievacej komory**

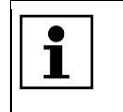

Odporúčame, aby ste nastavenia ohrievacej komory menili až po dohode s výrobcom. Ďalšie informácie nájdete v kapitole [17](#page-131-0) [Adresa zákazníckeho servisu,](#page-131-0) strana [130.](#page-131-0)

Predpoklad: Disponujete úrovňou "Údržba".

- **C** Klepnite na ikonu  $\bullet$ , aby ste prepli do zobrazenia **Nastavenia**.
- S Klepnite na ikonu **III**, aby ste sa dostali do zobrazenia Nastavenia ohrievacej komory.
- *Zobrazí sa zobrazenie Nastavenie.*

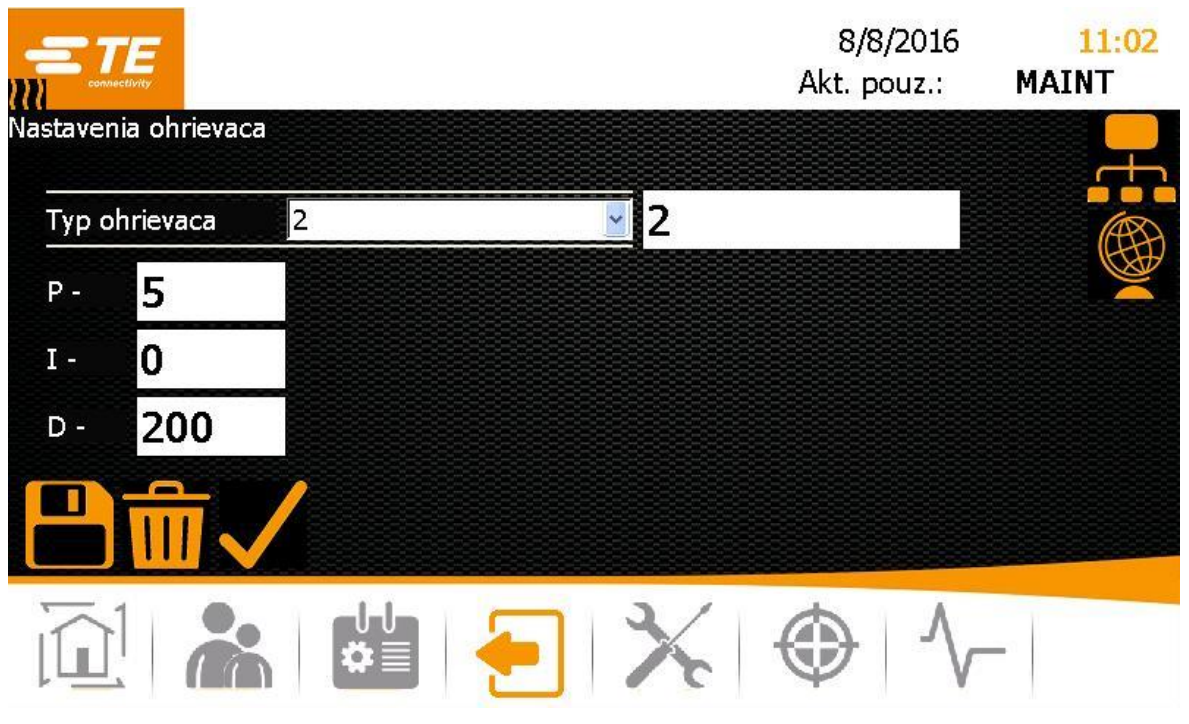

*Abb. 23 : Zobrazenie Nastavenie*

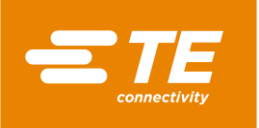

 V poli **Typ ohrievacieho prvku** zvoľte z rozbaľovacej ponuky požadovaný typ. Máte nasledujúce možnosti:

**P** – Keď zvolíte túto možnosť, nebudete môcť vykonať žiadne ďalšie nastavenia. **Prázdne** – Keď zvolíte túto možnosť, môžete zmeniť hodnoty pre proporcionálne, integrálne a diferenciálne podiely ovládača PID, a tak ovplyvňovať regulačné pôsobenie teplotných snímačov ohrievacej komory. Do poľa **Typ ohrievacieho prvku** zadajte názov.

- $\bullet$  Klepnite na ikonu  $\blacktriangledown$ , aby ste do procesora prebrali zvolené nastavenia ohrievacej komory. Zobrazí sa hlásenie **Ohrievač je vybraný**
- → Klepnite na ikonu –, aby ste Nastavenia ohrievacej komory uložili. Zobrazí sa hlásenie **Úspešne uložené**.
- *Nastavenie ohrievacej komory bolo zmenené.*

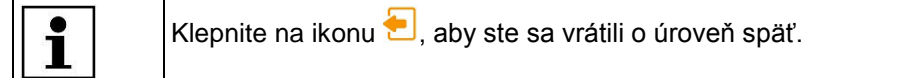

# **9.6 Správa používateľov**

V zobrazení **Šelpráva používateľov** máte nasledujúce možnosti:

- **Zmena hesla používateľa**
- Odhlásenie používateľa
- **Založenie používateľa**
- Vymazanie používateľa
- Import používateľa
- Export používateľa

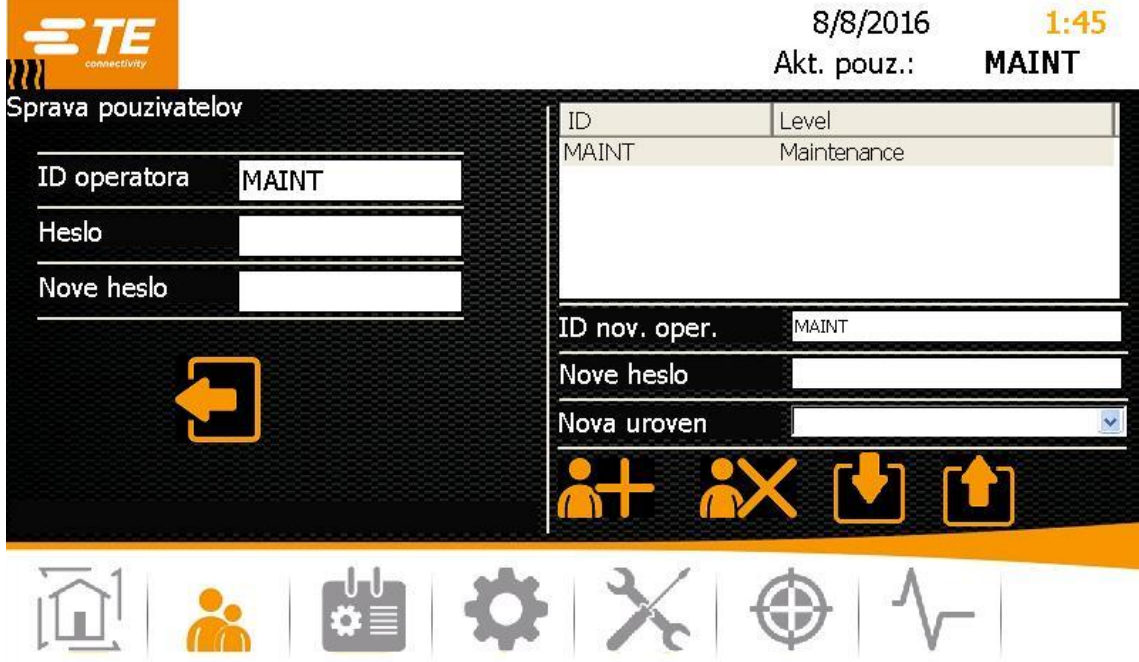

*Abb. 24 : Zobrazenie Správa používateľov*

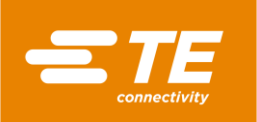

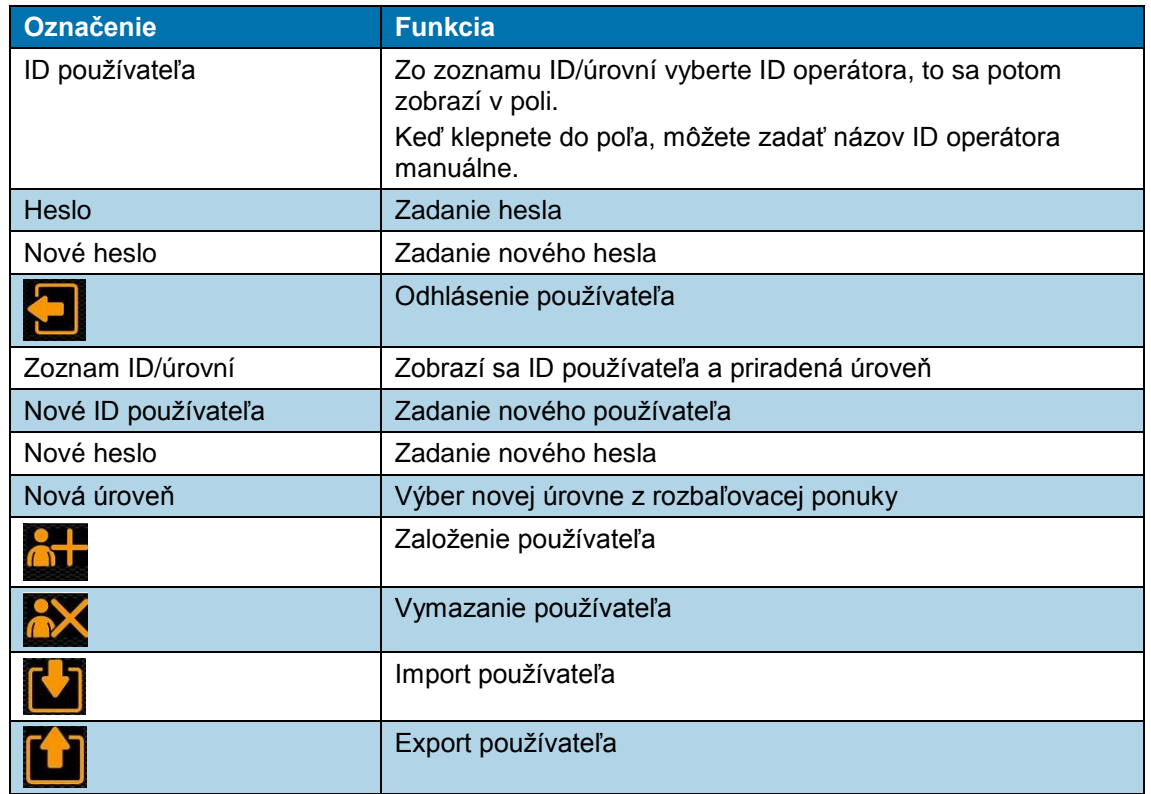

*Tab. 20 : Označenia a funkcie zobrazenia Správa používateľov*

# **9.6.1 Zmena hesla používateľa**

- S Klepnite na ikonu **či**, aby ste prepli do zobrazenia **Správa používateľov**.
- V zozname ID/úrovní označte svojho používateľa.
- Klepnite do poľa **Heslo**.
- *Zobrazí sa klávesnica.*
- Do poľa **DE\_New Value** zadajte svoje staré heslo a klepnite na **DE\_OK**.
- Klepnite do poľa **Nové heslo**.
- *Zobrazí sa klávesnica.*
- Do poľa **DE\_New Value** zadajte nové heslo a klepnite na **OK**.
- $\Rightarrow$  Klepnite na ikonu
- *Vaše heslo bolo zmenené.*

## <span id="page-51-0"></span>**9.6.2 Odhlásenie používateľa**

- S Klepnite na ikonu **M**, aby ste prepli do zobrazenia **Správa používateľov**.
- S Klepnite na ikonu , aby ste sa odhlásili.
- *Odhlásili ste sa z procesora.*

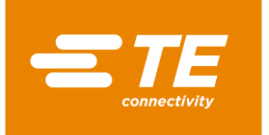

## **9.6.3 Založenie používateľa**

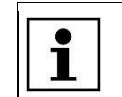

Môžete zakladať iba používateľov s úrovňou nižšou, ako je vaša. Iba používateľ úrovne "Údržba" môže založiť iného používateľa úrovne "Údržba".

Predpoklad: Disponujete úrovňou "Procesný inžinier" alebo "Údržba".

- **C** Klepnite na ikonu **do**, aby ste prepli do zobrazenia **Správa používateľov**.
- **2** Zadajte nasledujúce údaje: Názov používateľa v dĺžke 1 až 10 znakov do poľa **Nové ID používateľa**. Používateľské heslo do poľa **Nové heslo**. V poli **Nová úroveň** vyberte z rozbaľovacej ponuky úroveň.
- Klepnite na ikonu **AT**, aby ste založili nového používateľa.
- *Založený používateľ sa zobrazí v zozname ID/úrovní a zobrazí sa hlásenie Používateľ bol pridaný.*

## **9.6.4 Vymazanie používateľa**

Predpoklad: Disponujete úrovňou "Údržba".

- **EXTED STARF EXTEDE STARFS STARFS AND THE STARFS STARFS STARFS STARFS STARFS STARFS STARFS STARFS STARFS STARFS STARFS STARFS STARFS STARFS STARFS STARFS STARFS STARFS STARFS STARFS STARFS STARFS STARFS STARFS STARFS STARF**
- $\bullet$  V zozname ID/úrovní používateľa označte a klepnite na ikonu  $\bullet$ , aby ste označeného používateľa vymazali.
- *Označený používateľ bol vymazaný. Zobrazí sa hlásenie Používateľ bol vymazaný.*

## **9.6.5 Import z pamäťového zariadenia USB**

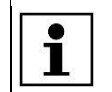

Všetci lokálne uložení používatelia budú pri importe používateľov vymazaní.

Predpoklad: Disponujete úrovňou "Údržba". V zobrazení Nastavenia je sieťový režim vypnutý (sivá).

- **EXPLEM** Suppose na ikonu **(b)**, aby ste prepli do zobrazenia **Správa používateľov**.
- Na zadnej strane procesora zasuňte do príslušného konektora pamäťové zariadenie USB.
- $\bullet$  Klepnite na ikonu $\blacksquare$ , aby ste používateľov naimportovali.
- *Používatelia sa naimportovali do procesora a sú vám okamžite k dispozícii.*

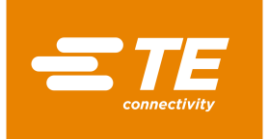

## **9.6.6 Export používateľov na pamäťové zariadenie USB**

Predpoklad: Disponujete úrovňou "Údržba". V zobrazení Nastavenia je sieťový režim vypnutý (sivá).

- **EXIEPNITE NA IXERTA IXER III. ADY STE PROVERT ADY ADY STEPNIE ARABIC SPRAVA používateľov.**
- Na zadnej strane procesora zasuňte do príslušného konektora pamäťové zariadenie USB.
- $\bullet$  Klepnite na ikonu  $\Box$  aby ste údaie exportovali.
- *Používatelia sa zálohovali na pamäťové zariadenie USB. Teraz ich môžete importovať do iného procesora.*

# **9.7 Zobrazenie histórie procesora**

Predpoklad: Disponujete úrovňou "Údržba".

V histórii procesora môžete vidieť celkový počet vykonaných procesov. Tu sa vám zobrazuje aj aktuálne nainštalovaná verzia softvéru a operácie procesora. V operáciách vidíte napríklad dátum a čas, kedy bol používateľ vymazaný.

V zobrazení **Diagnostika** máte nasledujúce možnosti:

- Reset cyklov na nulu
- Aktualizácia softvéru

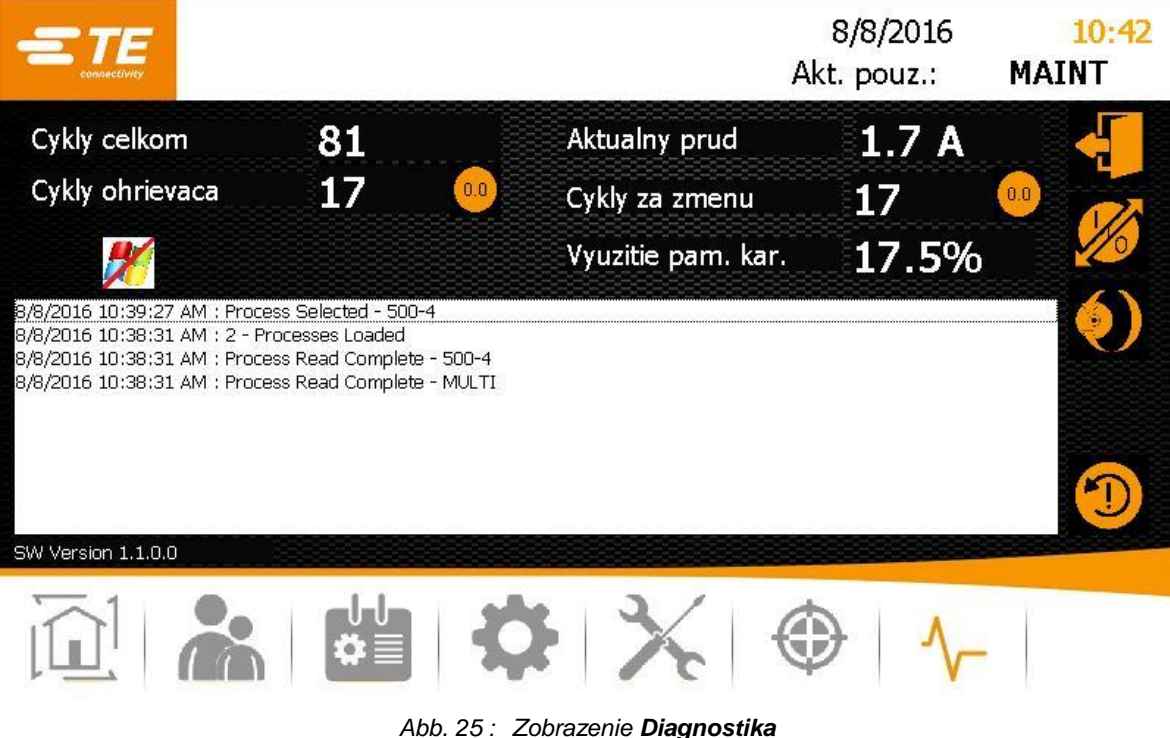

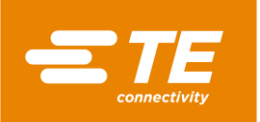

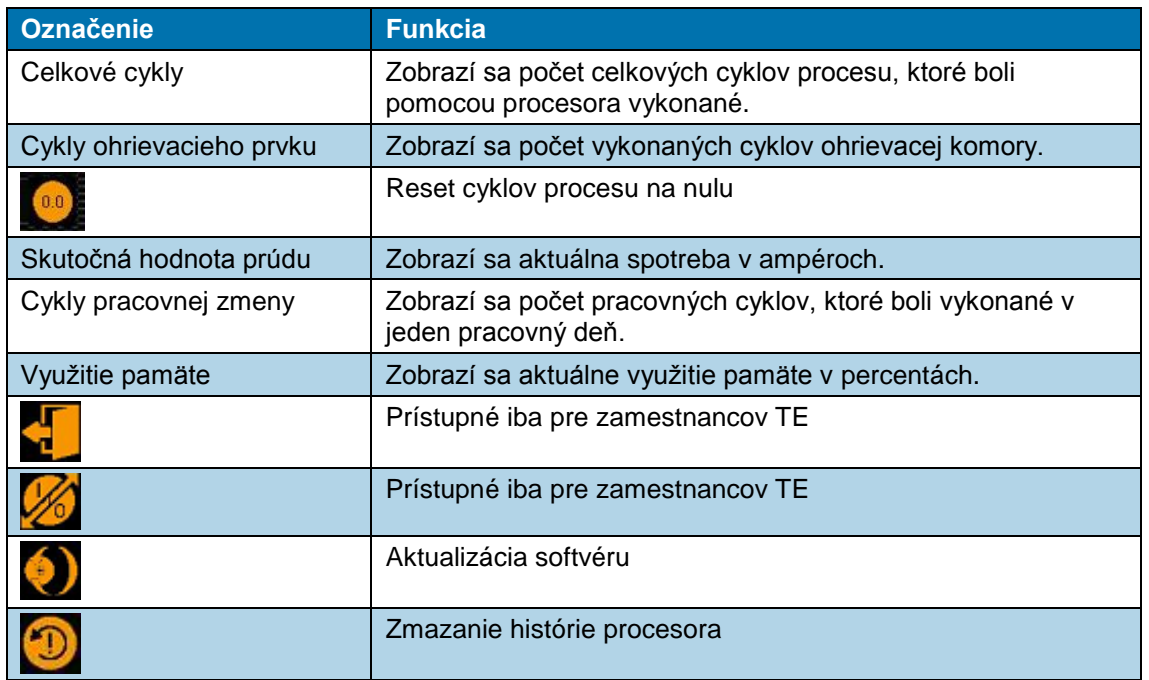

*Tab. 21 : Označenia a funkcie zobrazenia Diagnostika*

## **9.7.1 Reset cyklov na nulu**

Predpoklad: Disponujete úrovňou "Údržba".

- **■** Klepnite na ikonu  $\sqrt{\ }$ , aby ste prepli do zobrazenia **Diagnostika**.
- $\bullet$  Klepnite na ikonu  $\bullet$ , aby ste cykly znova vynulovali.
- *Cykly boli vynulované.*

## **9.7.2 Aktualizácia softvéru**

Predpoklad: Disponujete úrovňou "Údržba". V zobrazení Nastavenia je sieťový režim vypnutý (sivá).

- **■** Klepnite na ikonu  $\sqrt{\ }$ , aby ste prepli do zobrazenia **Diagnostika**.
- Na zadnej strane procesora zasuňte do príslušného konektora pamäťové zariadenie USB, na ktorom sa nachádza softvér.
- **→** V zobrazení **Diagnostika** klepnite na ikonu ♦), aby ste aktualizovali softvér.
- *Aktualizuje sa softvér procesora.*

# **9.8 Príprava ohrievacej komory na výmenu**

Predpoklad: Disponujete úrovňou "Údržba".

Na údržbové práce na procesore alebo v prípade poruchy potrebujete vymeniť ohrievaciu komoru. Nato musíte vykonať určité prípravné opatrenia. Ohrievaciu komoru nechajte vychladnúť. Následne prejde do výmennej pozície.

Prípravy na výmenu ohrievacej komory môžete kedykoľvek prerušiť.

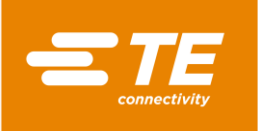

|                           | tre<br>connectivity |         |       |  | 12/9/2015<br>Current User: TE | 3:05 |
|---------------------------|---------------------|---------|-------|--|-------------------------------|------|
| <b>Heater Replacement</b> |                     |         |       |  |                               |      |
|                           |                     |         | Start |  |                               |      |
|                           |                     |         |       |  |                               |      |
|                           |                     |         |       |  |                               |      |
|                           |                     |         |       |  |                               |      |
| <b>Actual Temperature</b> |                     | 259.8 ℃ |       |  |                               |      |
|                           |                     |         |       |  |                               |      |

*Abb. 26 : Zobrazenie Výmena ohrievacieho prvku*

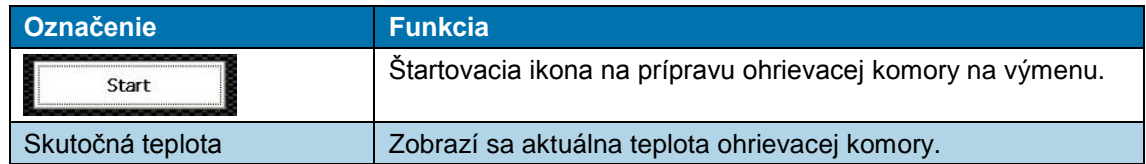

*Tab. 22 : Označenia a funkcie zobrazenia Výmena ohrievacieho prvku*

# **Príprava výmeny ohrievacej komory**

- S Klepnite na ikonu X, aby ste prepli do zobrazenia **Výmena ohrievacieho prvku**.
- Klepnite na ikonu **Štart**, aby ste ohrievaciu komoru pripravili na výmenu.
- *Ohrievacia komora sa začne ochladzovať a zobrazí sa hlásenie Chladenie ohrievacích prvkov.*

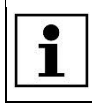

Tento proces môže trvať niekoľko minút.

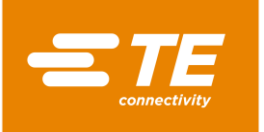

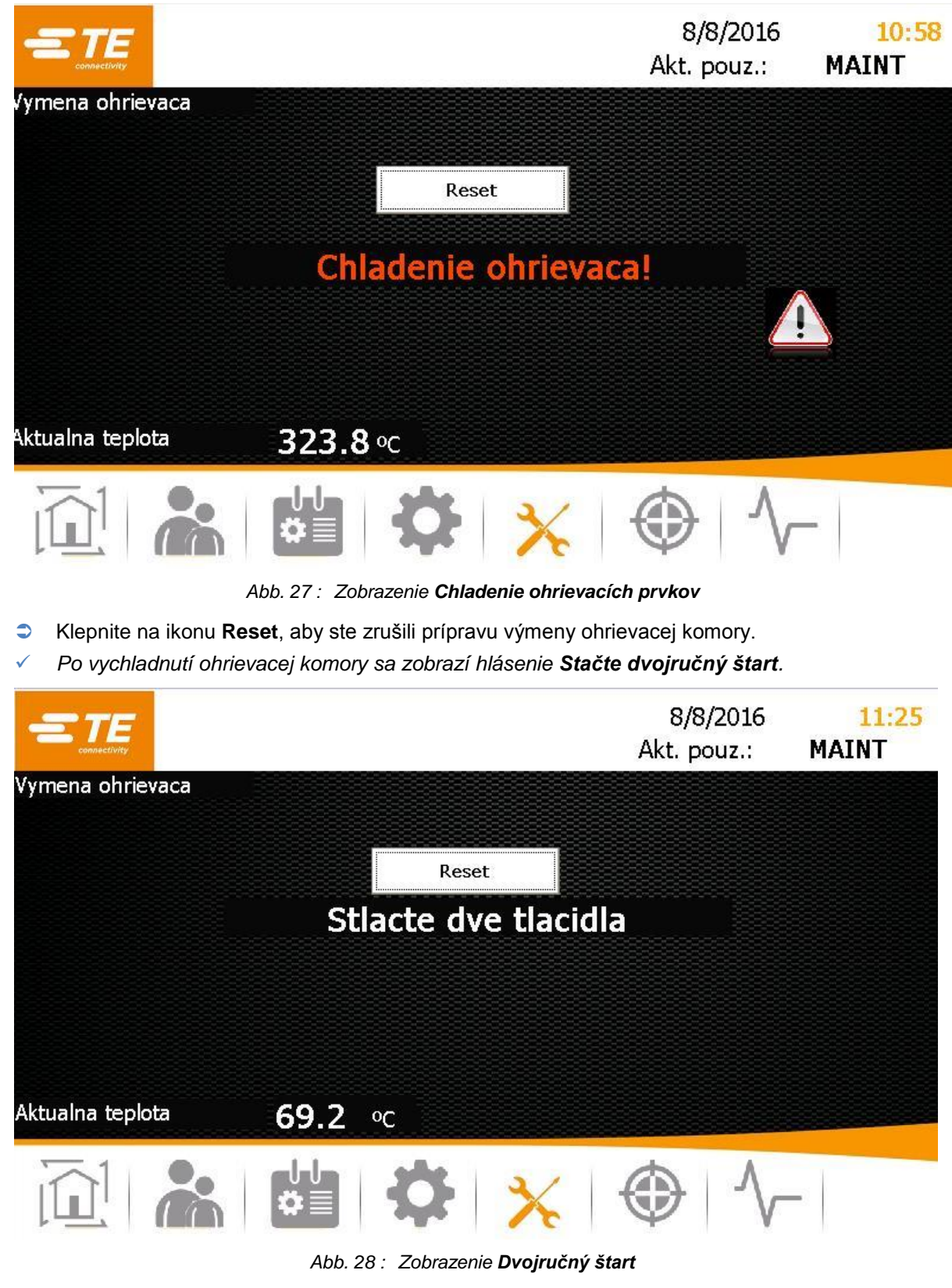

- $\bullet$  Na procesore stlačte dvojručnú aktiváciu (zelená).
- *Ohrievacia komora prejde dopredu a zostane v tejto pozícii.*

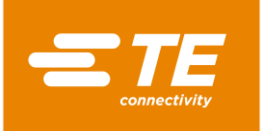

|                  |                                                                | 8/8/2016<br>Akt. pouz.: | 11:27<br>MAINT |
|------------------|----------------------------------------------------------------|-------------------------|----------------|
| Vymena ohrievaca |                                                                |                         |                |
|                  | Reset                                                          |                         |                |
|                  | Ohrievac pred demontovanim<br>odpojte zo siete: Pozrite manual |                         |                |
| Aktualna teplota | 63.0<br>$^{\circ}$ C                                           |                         |                |
|                  |                                                                |                         |                |
|                  |                                                                |                         |                |

*Abb. 29 : Zobrazenie Prerušenie napájania*

**Procesor na výmenu ohrievacej komory vypnite.** 

*Teraz môžete ohrievaciu komoru vymeniť.*

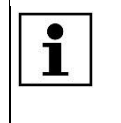

Ďalšie informácie o výmene ohrievacej komory nájdete v kapitole [14.1.2](#page-98-0) [Výmena](#page-98-0)  [ohrievacej komory,](#page-98-0) strana [97.](#page-98-0) Po výmene musíte ohrievaciu komoru kalibrovať. Ďalšie informácie nájdete v kapitole [9.9](#page-57-0) [Kalibrácia ohrievacej komory,](#page-57-0) strana [56.](#page-57-0)

# <span id="page-57-0"></span>**9.9 Kalibrácia ohrievacej komory**

Predpoklad: Disponujete úrovňou "Údržba".

Ohrievaciu komoru musíte kalibrovať za nasledujúcich podmienok:

- **Po výmene ohrievacej komory**
- Po dlhšom čase nepoužívania
- Keď procesor zobrazuje príslušné hlásenie

Kalibrácia sa vykonáva pomocou UHI sondy a trvá 15 sekúnd. V tomto čase sa vrcholová teplota UHI sondy porovná so skutočnou vrcholovou teplotou UHI. Procesor vypočíta potrebný ofset teploty na korekciu chýb a nahradí ním starú hodnotu ofsetu. Následne procesor UHI sondu vyhodí.

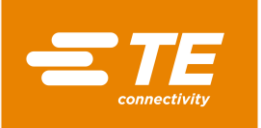

|                      |                                     | 8/8/2016<br>Akt. pouz.: | 1:15<br><b>MAINT</b> |
|----------------------|-------------------------------------|-------------------------|----------------------|
| Kalibracia ohrievaca | Kalibracia opakovania               |                         |                      |
|                      | Aktual. teplota ohrievaca           | 511.2 $\degree$         |                      |
|                      | Pozadovana teplota<br>Teplota sondy | 521.0 °℃<br>112.2 °⊂    |                      |
|                      | Zvysny cas                          | 0                       |                      |
|                      | Hod. offsetu                        | 4.75                    |                      |
|                      |                                     |                         |                      |
|                      |                                     |                         |                      |
|                      |                                     |                         |                      |

*Abb. 30 : Zobrazenie Kalibrácia ohrievacieho prvku*

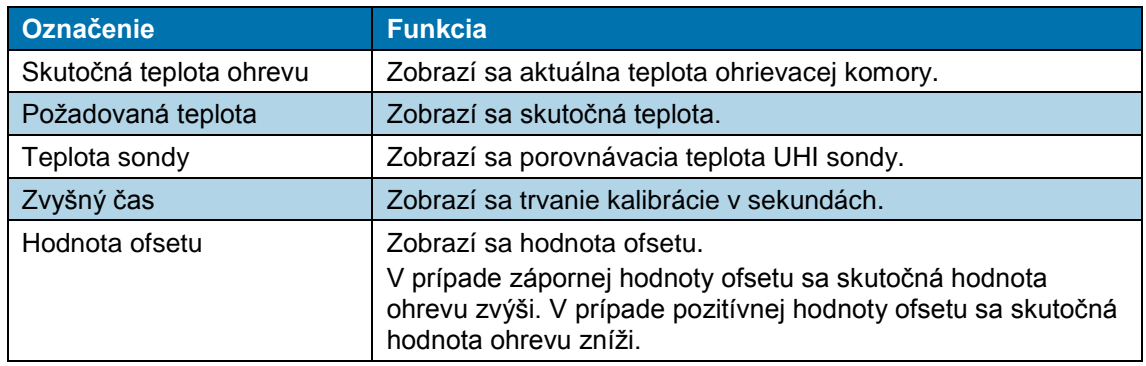

*Tab. 23 : Označenia a funkcie zobrazenia Kalibrácia ohrievacieho prvku*

### **Kalibrácia ohrievacej komory**

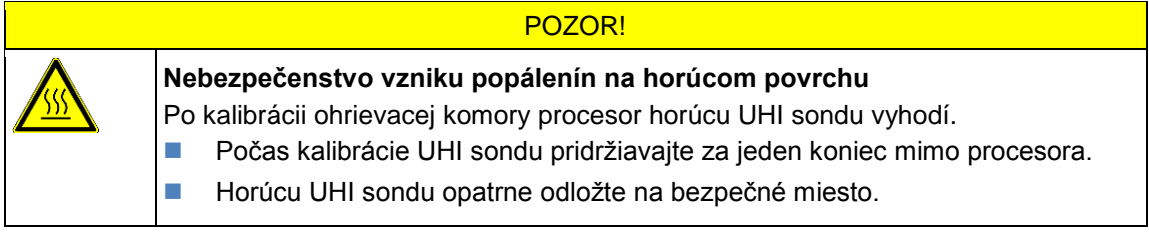

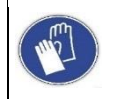

### **Používanie ochranných rukavíc**

Odporúčame, aby ste pri obsluhe procesora nosili ochranné rukavice.

**Predpoklad**: Uistite sa, že bol procesor pred kalibráciou 30 minút zohrievaný na prevádzkovú teplotu 500 °C.

**C** Klepnite na ikonu  $\bigcirc$ , aby ste prepli do zobrazenia **Kalibrácia ohrievacieho prvku**.

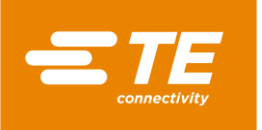

- Na prednom paneli procesora spojte UHI sondu s procesorom pomocou kalibračnej zásuvky. Počkajte 15 minút, aby sa teplota v ohrievacej komore stabilizovala.
- *V zobrazení Kalibrácia ohrievacích prvkov sa zobrazuje teplota UHI sondy v poli Teplota sondy. Teplota UHI sondy musí byť medzi 22 °C a 26 °C. Ideálna teplota je 23 °C.*

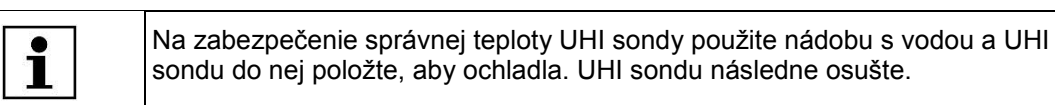

|                      |                           | Akt. pouz.:          | 8/8/2016<br>12:51<br><b>MAINT</b> |
|----------------------|---------------------------|----------------------|-----------------------------------|
| Kalibracia ohrievaca |                           |                      |                                   |
|                      | Stlacte 2 tlacidla        |                      |                                   |
|                      | Aktual. teplota ohrievaca | 498.8 °C             |                                   |
|                      | Pozadovana teplota        | 500.0 ℃              |                                   |
|                      | Teplota sondy             | 24.0<br>$^{\circ}$ C |                                   |
|                      | Zvysny cas                | 0                    |                                   |
|                      | Hod. offsetu              | 32.75                |                                   |
|                      |                           |                      |                                   |
|                      |                           |                      |                                   |

*Abb. 31 : Zobrazenie Dvojručný štart*

- UHI sondu položte doprostred ohrievacej komory procesora a na procesore stlačte dvojručnú aktiváciu (zelená).
- *Ohrievacia komora sa kalibruje a v poli Zvyšný čas sa zobrazí zostávajúci čas.*

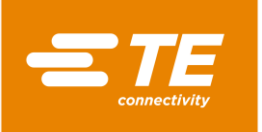

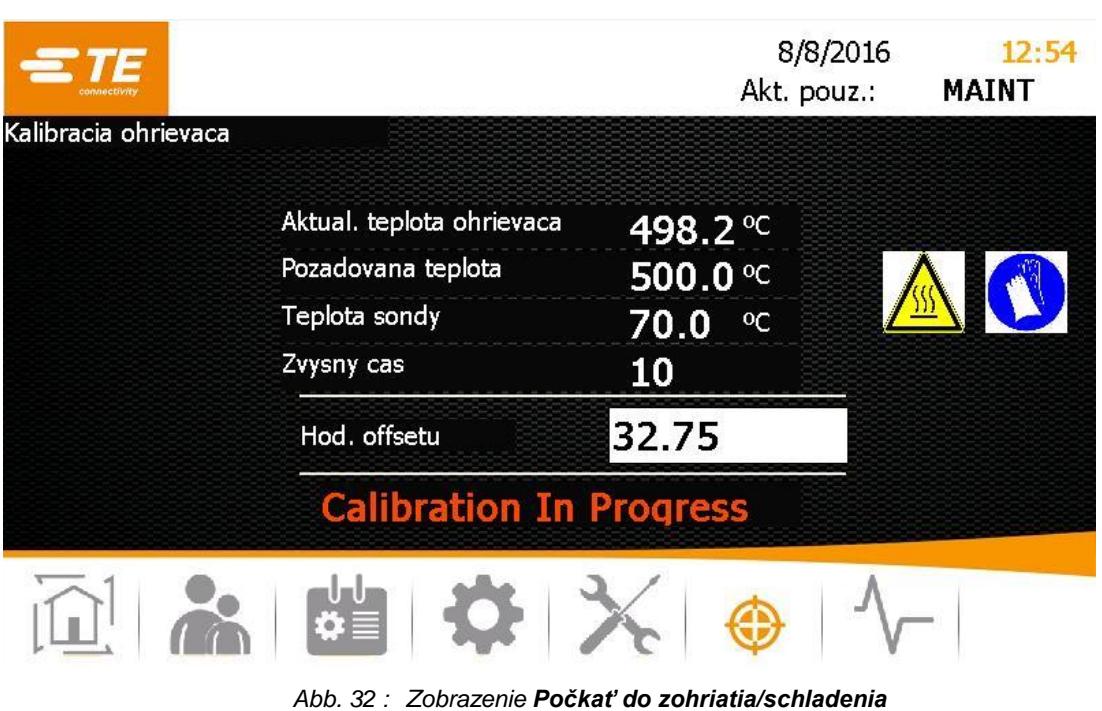

- *Po ukončení kalibrácie procesor UHI sondu vyhodí.*
- Po vyhodení UHI sondy vyčkajte 15 sekúnd, skôr ako UHI sondu vyberiete z kalibračnej zásuvky, aby procesor vypočítal a upravil hodnotu ofsetu.
- $\supset$  UHI sondu vytiahnite.
- *Teraz sa môže procesor vrátiť do normálnej prevádzky.*

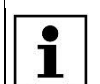

Keď sa počas kalibrácie vyskytne chyba, počkajte 15 minút a proces zopakujte.

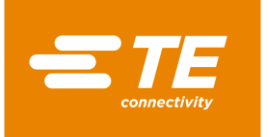

# **10 Prevádzka/obsluha**

V tomto odseku nájdete nasledujúce informácie:

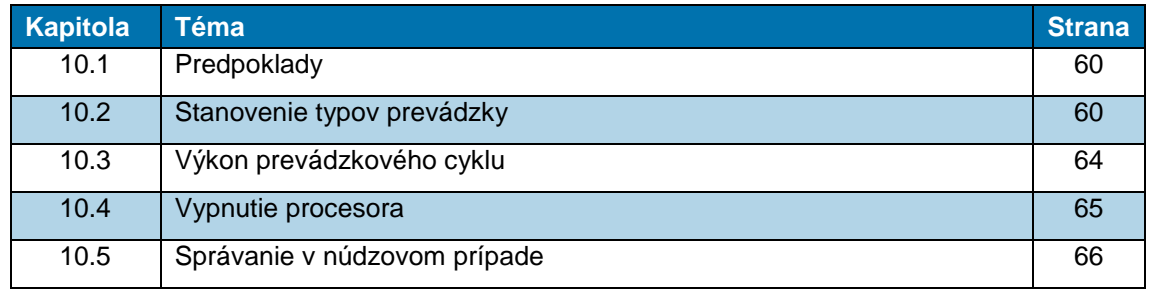

Pred výkonom prác na procesore si prečítajte bezpečnostné pokyny v kapitole [3](#page-10-0) [Všeobecné bezpečnostné upozornenia,](#page-10-0) strana [9.](#page-10-0) Ubezpečte sa, že ste bezpečnostné pokyny pochopili.

# <span id="page-61-0"></span>**10.1 Predpoklady**

 $\bullet$ b

Pred prevádzkou skontrolujte nasledujúce body:

- **Elektrina je pripojená.**
- Zásobovanie stlačeným vzduchom je pripojené (voliteľne).
- Procesor sa nachádza v riadnom a čistom stave.

# <span id="page-61-1"></span>**10.2 Stanovenie typov prevádzky**

Procesor možno obsluhovať v jednom z nasledujúcich typov prevádzky:

- **V** miestnej prevádzke
- **V** sekvenčnej prevádzke
- V prevádzke diaľkového ovládania

## **10.2.1 Práca v miestnej prevádzke**

V miestnej prevádzke pracujete priamo na procesore. Tento typ prevádzky je vhodný pre kusovú výrobu. Vybraný proces sa vykoná iba raz.

- V zobrazení **Výber procesu** vyberte proces a potvrďte ho.
- *Objaví sa zobrazenie Úvodná obrazovka a zobrazí sa vybraný proces.*
- Keď v zobrazení **Úvodná obrazovka** svieti zobrazená prevádzková teplota v poli **Skutočná teplota** nazeleno, stlačte na procesore dvojručnú aktiváciu.
- *Výrobok sa zmrští a nakoniec vyhodí.*

# **10.2.2 Práca v sekvenčnej prevádzke**

V sekvenčnej prevádzke pracujete priamo na procesore. Tento typ prevádzky je vhodný pre sériovú výrobu. Vybraný proces sa vykoná pre viacero výrobkov. Keď sekvencia dosiahne požadovanú hodnotu, začne znovu od jednotky.

- $\bullet$  V zobrazení **Výber procesu** vyberte proces.
- Klepnite do poľa **Množstvo** a zadajte požadovaný počet opakovaní procesu.

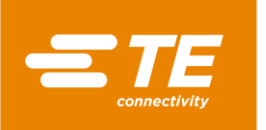

- **Proces potvrďte.**
- *Objaví sa zobrazenie Úvodná obrazovka a zobrazí sa vybraný proces.*
- Keď v zobrazení **Úvodná obrazovka** svieti zobrazená prevádzková teplota v poli **Skutočná teplota** nazeleno, stlačte na procesore dvojručnú aktiváciu.
- *Výrobok sa zmrští a nakoniec vyhodí. Počet v poli Množstvo sa zvýši o hodnotu +1.*

## **10.2.3 Práca v prevádzke diaľkového ovládania pomocou počítača**

V prevádzke diaľkového ovládania možno procesor ovládať z externého prístroja, ako napr. z priemyselného počítača.

**Predpoklad:** Disponujete úrovňou "Údržba". V zobrazení **Nastavenia** je sieťový režim zapnutý (oranžová).

- **Počítač spojte s procesorom pomocou ethernetového kábla.**
- **C** Klepnite na ikonu  $\bullet$ , aby ste prepli do zobrazenia **Nastavenia**.
- V sieťových nastaveniach zapnite **DHCP** (oranžová), aby ste od servera získali IP adresu. Ďalšie informácie nájdete v kapitole [9.5.3](#page-47-0) [Zmena sieťových nastavení,](#page-47-0) strana [46.](#page-47-0)
- Z internetu si stiahnite program **CERHOST** a nainštalujte ho.
- Otvorte program **CERHOST.**
- *Zobrazí sa program.*

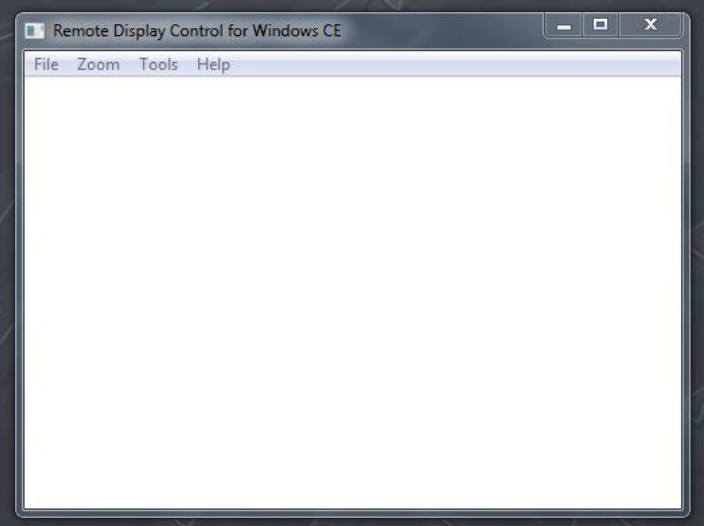

*Abb. 33 : Program CERHOST*

- Kliknite na položku **File** (súbor) a vyberte bod ponuky **Connect** (pripojiť).
- Do poľa **Hostname** (názov hostiteľa) zadajte IP adresu procesora.

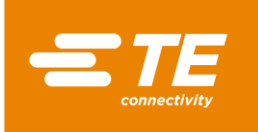

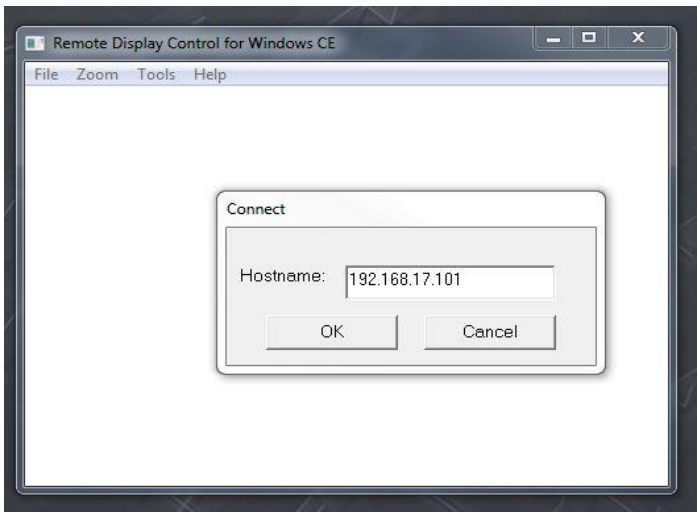

*Abb. 34 : IP adresa procesora v poli Hostname*

 *Procesor je teraz prepojený s počítačom. Aktuálna obrazovka procesora sa zobrazí na vašom počítači. Teraz môžete procesor ovládať diaľkovo.*

## **10.2.4 Práca v prevádzke diaľkového ovládania s rozhraním RS232**

V prevádzke diaľkového ovládania možno procesor ovládať z externého zariadenia, napr. ultrazvukovej zváračky.

Diaľkové ovládanie sa vykonáva prostredníctvom komunikačného rozhrania RS232 a externého prístroja pripojeného pomocou RS232 kábla. Aktuálne parametre zostanú zachované v pamäti aj po vypnutí procesora.

### **Dátový formát RS232**

Všetky dáta sa prenášajú vo formáte ASCII. Tento dátový formát používa 8 dátových bitov, 1 stop bit, žiadnu paritu pri 9600 Bd, Full-Duplex-TX/RX, RTS/CTS je neaktívne. Procesor rozpoznáva nasledujúcu štruktúru informačných balíkov so štrnástimi bajtmi.

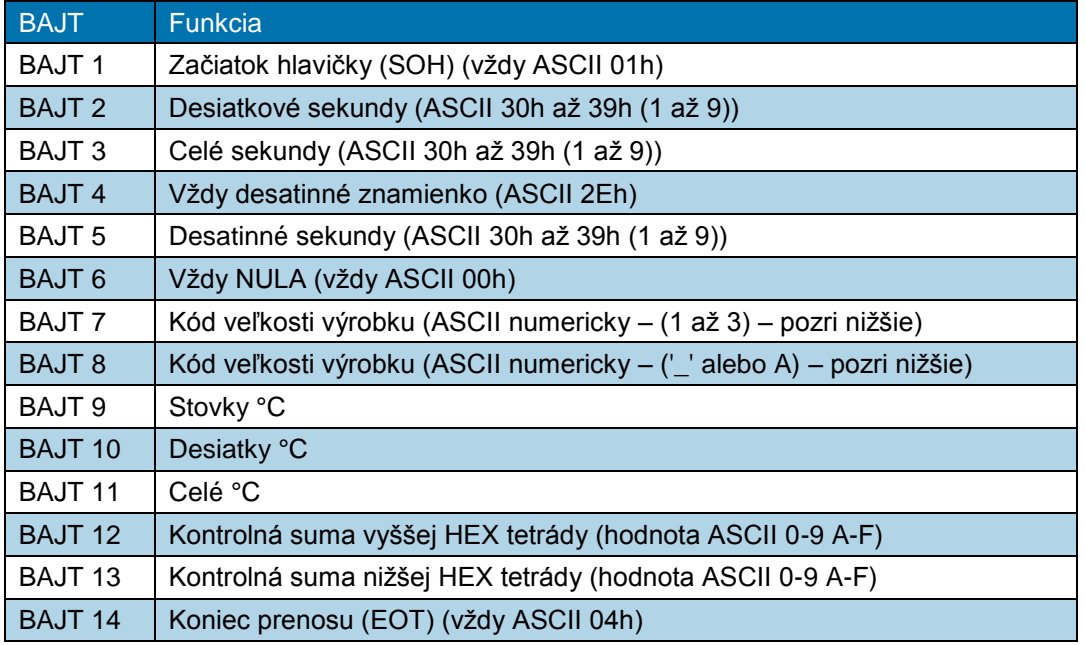

Tab. 24 : Dátový formát RS232

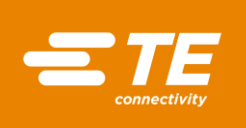

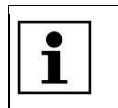

*Kontrolná suma hex (A-F) musí byť v malých písmenách ASCII.*

Procesor ignoruje všetky dáta RS232, až kým sa nerozpozná znak SOH. Pri prijatí SOH sa vyhľadá 10 dodatočných znakov alebo jeden znak EOT. Pre každý prijatý znak (vrátane SOH) sa prijme pozdĺžny prídavok (kontrolná suma) až po bajt 11 vrátane. Prenos kontrolnej sumy nad rámec bajtovej hranice bude zahodený. Táto kontrolná suma zahŕňajúca 1 bajt sa premení na dva znaky ASCII a porovná s bajtmi 12 a 13 prijatého balíka.

Procesor odpovie 100 ms po prijatí vyššie spomínaného balíka jediným potvrdzujúcim znakom (ACK) (ASCII 06H) alebo nepotvrdzujúcim znakom (NAK) (ASCII 15h). Odpoveď ACK sa objaví, ak boli úspešné nasledujúce kontroly:

- Bajt kontrolnej sumy absolvuje porovnanie.
- Formát balíka zodpovedá vyššie definovanému formátu (tzn. desatinné znamienko a nulové znamienko sa nachádzajú na správnom mieste a k dispozícii sú prostredníctvom ASCII 30-39 zobrazené očakávané numerické hodnoty).

Ak tieto požiadavky nebudú splnené, odpovie procesor prostredníctvom NAK.

Ako jediná výnimka sa nekontroluje hodnota veľkosti výrobku.

Dve hodnoty ASCII určené pre veľkosť výrobku sa nekontrolujú ako súčasť prijímacieho protokolu okrem výnimky, keď budú zahrnuté do výpočtu kontrolnej sumy (tzn., že v týchto pozíciách prijaté dáta nebudú viesť k odpovedi typu NAK). Softvér však v týchto polohách ukazuje iba veľkosti výrobkov pre nasledujúce prijaté znaky ASCII: 1 /2 /3 /3A (pričom \_ je nula ASCII (00h)). Všetky ostatné prijaté údaje vedú k tomu, že sa nezobrazí žiadna veľkosť výrobkov.

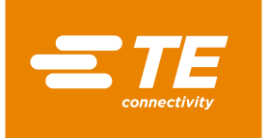

# <span id="page-65-0"></span>**10.3 Výkon prevádzkového cyklu**

### VÝSTRAHA!

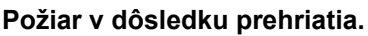

Keď sa výrobok prehreje, môže vzplanúť oheň a dôjsť k nebezpečnej tvorbe dymu.

- Dodržiavajte kartu bezpečnostných údajov výrobku.
- Hlavný vypínač s funkciou núdzového vypnutia otočte do polohy 0 OFF.
- **Produkt neprehrievajte.**

### VÝSTRAHA!

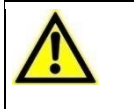

**Problémy s dýchaním/udusenie v dôsledku škodlivých výparov.**

- Pri zmršťovaní môžu v závislosti od výrobku vzniknúť škodlivé výpary.
- Dodržiavajte kartu bezpečnostných údajov výrobku.
- **Pracovisko dobre vetrajte.**
- V prípade potreby nainštalujte odsávacie zariadenie.

### VÝSTRAHA!

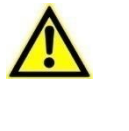

**Nebezpečenstvo pomliaždenia zatvorením ohrievacích prvkov.** Sane zatvoria ohrievacie prvky v rámci pohybu vpred. Nebezpečenstvo pomliaždenia v dôsledku zatváracieho pohybu, resp. posuvu vpred.

■ Obslužný personál nesmie mať ruky v priestore ohrievacej komory.

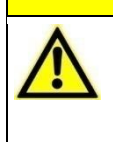

#### POZOR!

**Nebezpečenstvo popálenia na vyhodených káblových spojoch.** Káblový spoj vyhodený po zmršťovaní je veľmi horúci.

POZOR!

- Vyhodeného káblového spoja sa dotýkajte iba na koncoch.
- Noste ochranné rukavice.

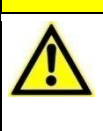

**Nebezpečenstvo poranenia v dôsledku rozpustených vlasov alebo voľného oblečenia.**

Vlasy a voľné oblečenie nesmú prísť do styku s procesorom. **Procesor obsluhujte v priliehavom oblečení.** 

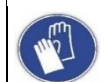

### **Používanie ochranných rukavíc**

Odporúčame, aby ste pri obsluhe procesora nosili ochranné rukavice.

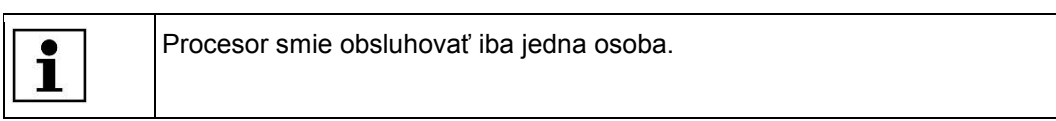

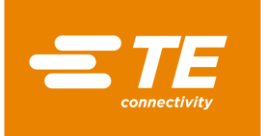

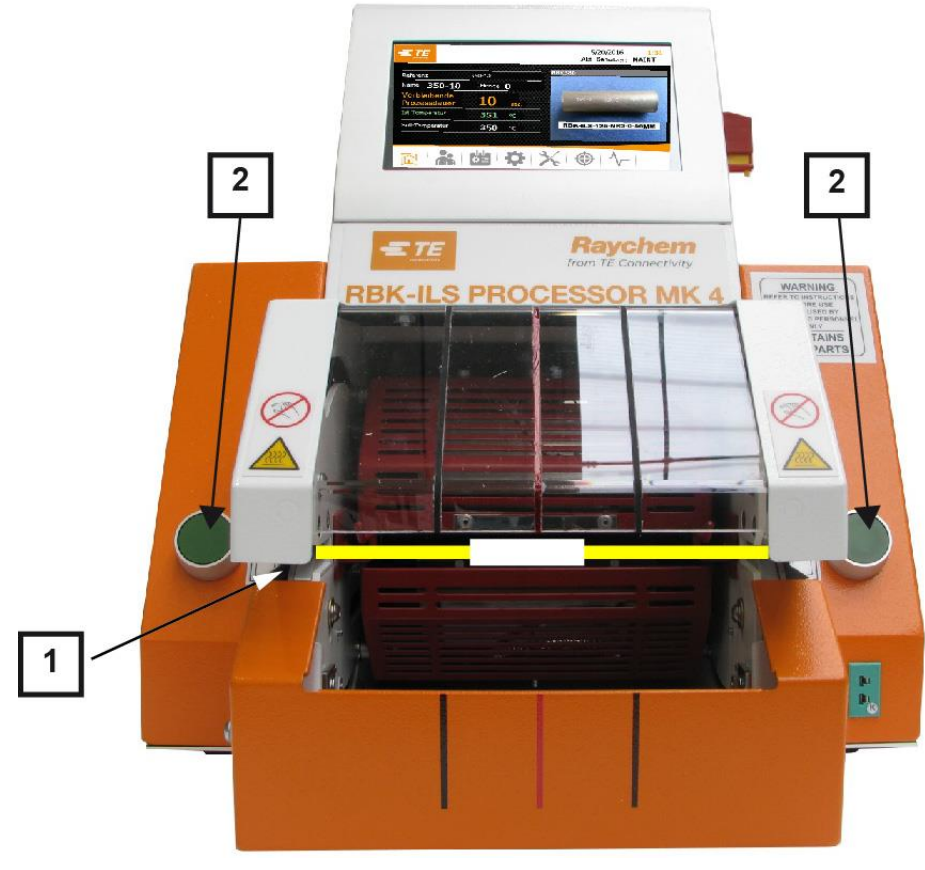

*Abb. 35 : Výkon prevádzkového cyklu*

- Zvoľte výrobok ILS/QSZH v správnej veľkosti 1, 2, 3 alebo 3A a umiestnite ho na spracovávaný spoj.
- S Káblový zväzok vložte do chápadla procesora (1). Pritom stred spoja a konce výrobku vyrovnajte na vodiacich značkách na clone z plexiskla.
- Keď v zobrazení **Úvodná obrazovka** svieti zobrazená prevádzková teplota v poli **Skutočná teplota** nazeleno, stlačte na procesore dvojručnú aktiváciu (2).
- Skontrolujte, či sa odpočítava časové zobrazenie v poli **Zostávajúci čas trvania procesu**.
- *Keď časové zobrazenie dosiahne nulu, prejde ohrev dozadu a spracovaný spoj sa vyhodí.*

# <span id="page-66-0"></span>**10.4 Vypnutie procesora**

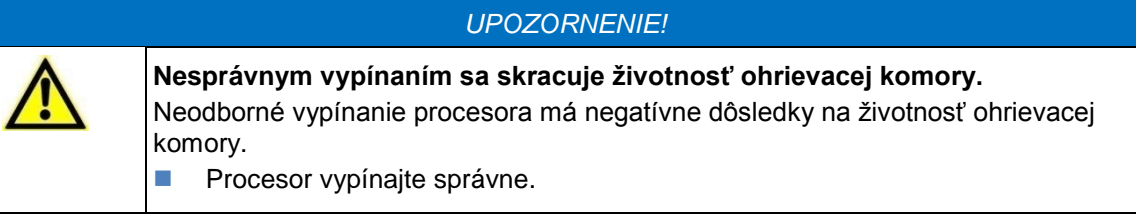

- Klepnite na ikonu  $\boxed{1}$  a podržte ju 4 sekundy stlačenú.
- *Zobrazia sa ikony Vypnúť a Zrušiť.*
- Klepnite na ikonu **Vypnúť**, aby ste procesor vypli. Alternatívne klepnite na ikonu **Zrušiť**, aby ste prerušili proces.
- *Ohrievacia komora sa začne ochladzovať a zobrazí sa hlásenie Ohrev sa chladí! Nevypínať.*

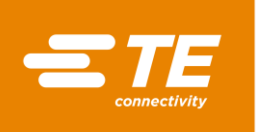

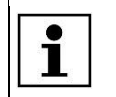

Tento proces môže trvať niekoľko minút.

- Keď je ohrievacia komora vychladená, zobrazí sa hlásenie **Vypnutie OK**. Hlavný vypínač s funkciou núdzového vypnutia otočte do polohy **0 OFF**.
- *Procesor je vypnutý.*

# <span id="page-67-0"></span>**10.5 Správanie v núdzovom prípade**

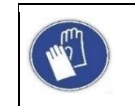

#### **Používanie ochranných rukavíc**

Odporúčame, aby ste pri obsluhe procesora nosili ochranné rukavice.

V núdzových prípadoch alebo v bezprostredne nebezpečných situáciách sa musí procesor okamžite vypnúť. Na to slúži hlavný vypínač s funkciou núdzového vypnutia.

# **10.5.1 Požiar v ohrievacej komore**

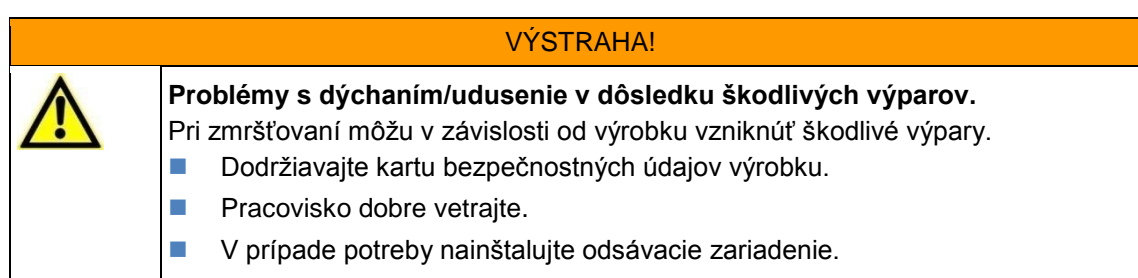

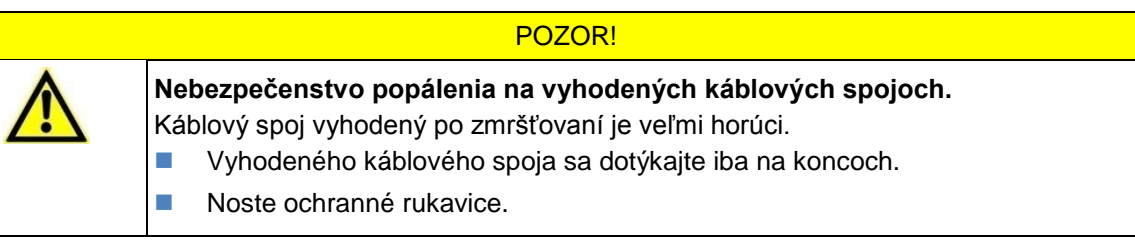

V prípade, ak v ohrievacej komore vznikne požiar, musíte postupovať nasledovne:

- Hlavný vypínač s funkciou núdzového vypnutia otočte do polohy **0 OFF.**
- *Keď sa ohrievacia komora nachádza v prednej pozícii, prejde do zadnej pozície a vyhodí spoj nachádzajúci sa v procese spracovania.*
- $\bullet$  Požiar uhaste odborným použitím požiarneho prístroja naplneného CO<sub>2</sub>.
- So spojom, resp. káblom manipulujte opatrne, keďže spoj, resp. kábel môžu byť horúce.
- Spoj, resp. kábel zlikvidujte v kovovej nádobe, ktorá neobsahuje žiadny horľavý materiál.

V ojedinelých prípadoch sa môže stať, že sa ohrievacia komora počas stlačenia hlavného vypínača s funkciou núdzového vypnutia nestiahne dozadu. V tomto prípade musíte ohrievaciu komoru uvoľniť. Ďalšie informácie nájdete v kapitole [10.5.2](#page-68-0) [Uvoľnenie ohrievacej komory v núdzovom](#page-68-0)  [prípade,](#page-68-0) strana [67.](#page-68-0)

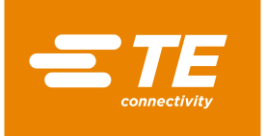

তা⊧

# <span id="page-68-0"></span>**10.5.2 Uvoľnenie ohrievacej komory v núdzovom prípade**

#### VÝSTRAHA!

#### **Neúmyselné alebo neočakávané zapnutie.**

Ohrozenie spustením procesora počas údržbových alebo servisných prác, napr. kondenzátorom automatickej sťahovacej jednotky.

- **Pred prestavením, čistením alebo hľadaním chýb na procesore vypnite** sieťový oddeľovač (hlavný vypínač) a zaistite ho proti opätovnému zapnutiu.
- Zo siete vytiahnite sieťovú zástrčku procesora.
- Vykonajte bezpečnostné opatrenia na odvedenie uloženej energie.
- **Procesor nechajte vychladnúť.**

### VÝSTRAHA!

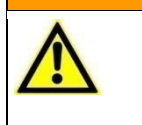

**Nebezpečenstvo popálenia v dôsledku chybnej funkcie.**

Sane ohrievacích prvkov sa pri pohybe vpred zablokovali.

**Procesor vypnite hlavným vypínačom s funkciou núdzového vypnutia.** 

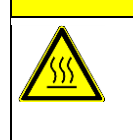

#### POZOR!

**Nebezpečenstvo vzniku popálenín na horúcom povrchu.**

Procesor sa počas prevádzky zahreje.

**Procesor nechaite vychladnúť.** 

Ak sa počas núdzovej situácie ohrievacia komora napriek stlačeniu hlavného vypínača s funkciou núdzového vypnutia nestiahne späť, budete ju musieť uvoľniť ručne.

Potlačte blokovanie dolnej ohrievacej komory (1) dozadu, až sa ohrievacia komora otvorí.

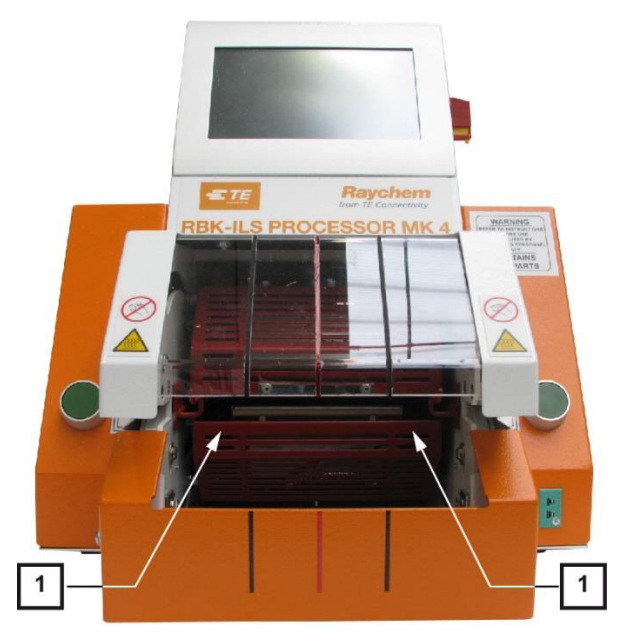

*Abb. 36 : Manuálny posun dolnej ohrievacej komory*

Stlačte uvoľňovaciu páku nadol a vyberte spoj.

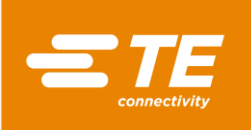

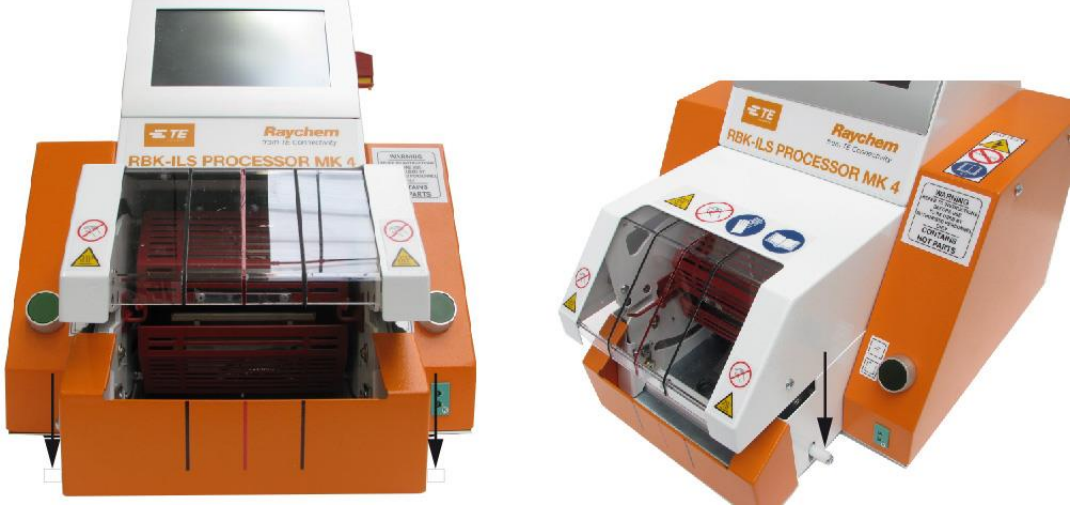

*Abb. 37 : Manuálne uvoľnenie spoja*

# **10.5.3 Ohrievacia komora zablokovaná**

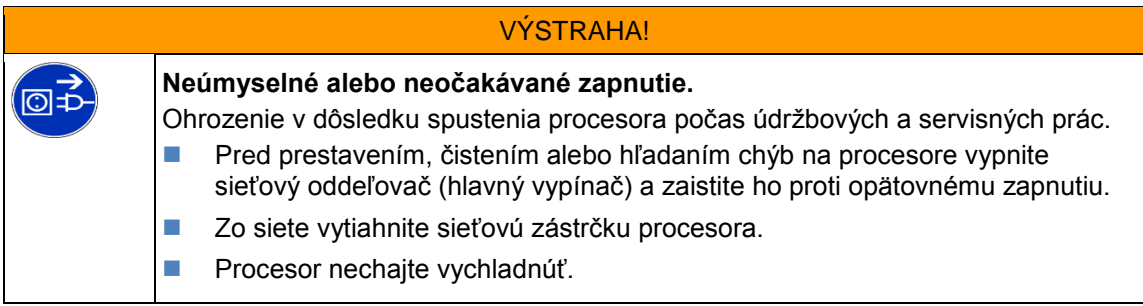

### POZOR!

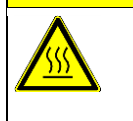

**Nebezpečenstvo vzniku popálenín na horúcom povrchu.**

- Procesor sa počas prevádzky zahreje.
- **Procesor nechajte vychladnúť.**

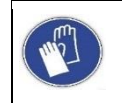

### **Používanie ochranných rukavíc**

Odporúčame, aby ste pri obsluhe procesora nosili ochranné rukavice.

Ak je ohrievacia komora zablokovaná, zobrazí sa v navigačnej lište výstražný trojuholník **ak** a v hornej časti obrazovky sa zobrazí chybové hlásenie **1:4 Ohrievač zablokovaný – zavolajte technický zákaznícky servis**. Prívod energie medzi motorom a ohrievacou komorou sa automaticky preruší.

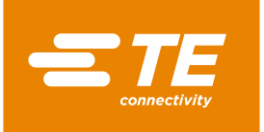

۱h

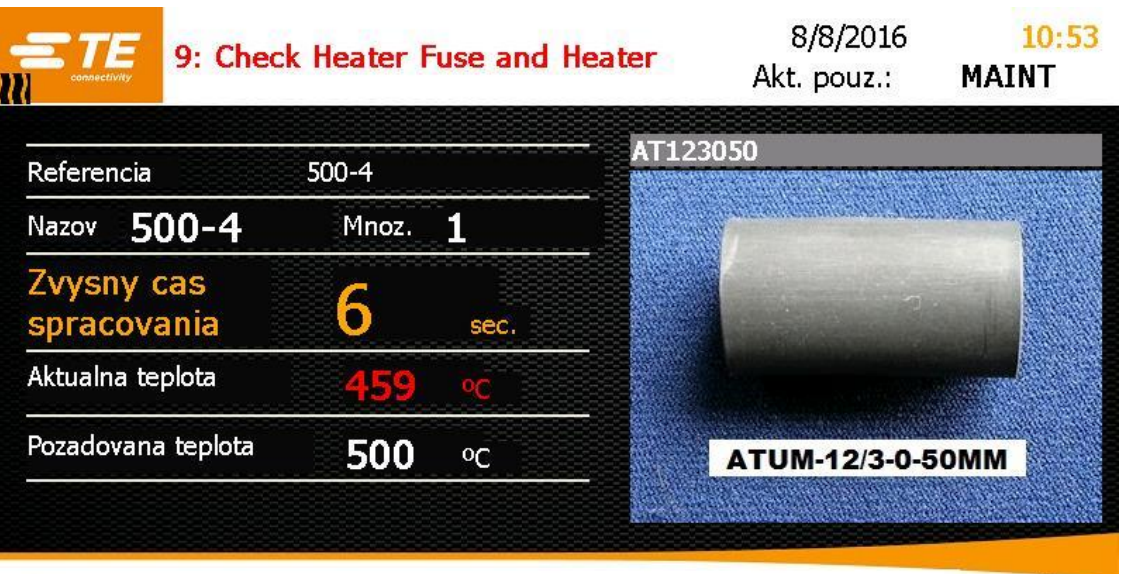

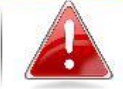

*Abb. 38 : Chybové hlásenie*

Stlačte uvoľňovaciu páku nadol, aby ste vybrali výrobok.

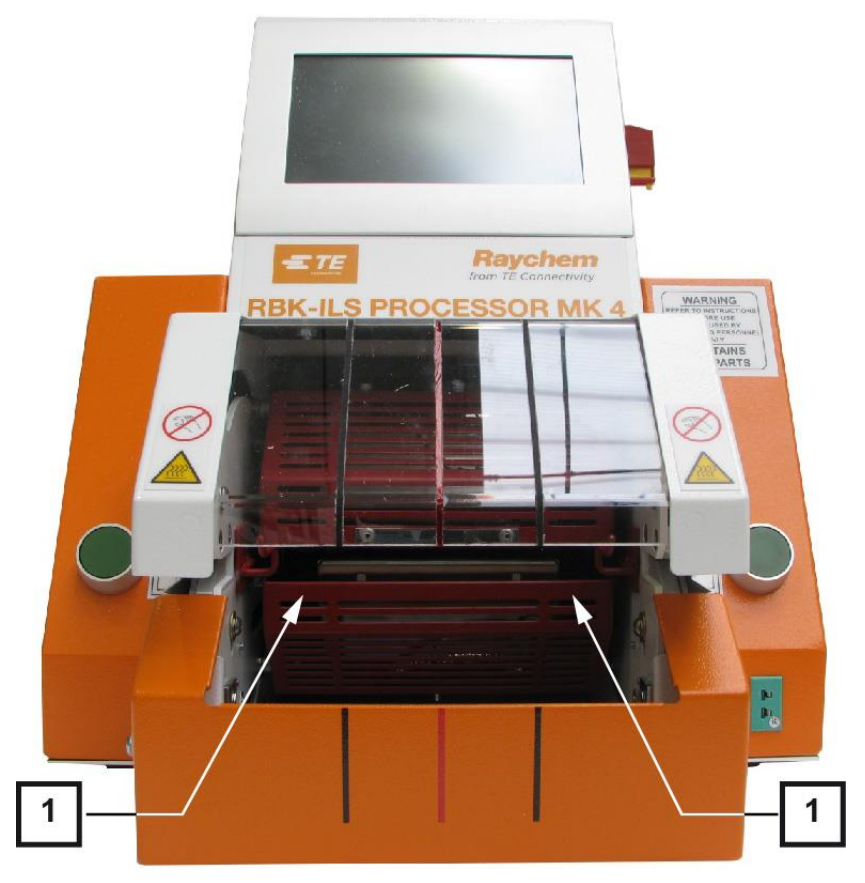

*Abb. 39 : Manuálny posun dolnej ohrievacej komory*

**Potlačte ohrievaciu komoru (1) dozadu, až sa ohrievacia komora otvorí.** 

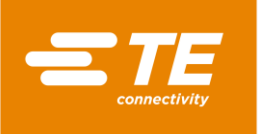

- Klepnite na výstražný trojuholník, aby ste chybu odstránili.
- *V hornej časti obrazovky sa zobrazí hlásenie 3: Stlačte 2 tlačidlá.*

| connectivity               | 3: Press 2 Buttons to move Heater |          |                     |                      | 12.02.2016<br>Current User:       | 10:13 |
|----------------------------|-----------------------------------|----------|---------------------|----------------------|-----------------------------------|-------|
| <b>User Administration</b> |                                   | ID       | MAINT               | Level<br>Maintenance |                                   |       |
| Operator ID<br>Password    |                                   | OP<br>PE |                     |                      | OperatorWithId<br>ProcessEngineer |       |
| New Password               |                                   |          | New Operator ID     |                      |                                   |       |
|                            |                                   |          | <b>New Password</b> |                      |                                   |       |
|                            |                                   |          | New Level           |                      |                                   |       |
|                            |                                   |          |                     |                      | L                                 |       |
|                            |                                   |          |                     |                      |                                   |       |

*Abb. 40 : Odstránenie chýb*

- Stlačte dvojručnú aktiváciu.
- *Ohrievacia komora sa pohne do prednej pozície a následne znovu prejde späť do zadnej pozície.*
- *Blokovanie sa odstránilo a vy môžete znova pracovať.*
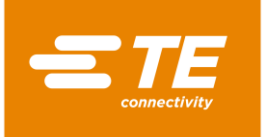

# **11 Odstraňovanie porúch**

V tomto odseku nájdete nasledujúce informácie:

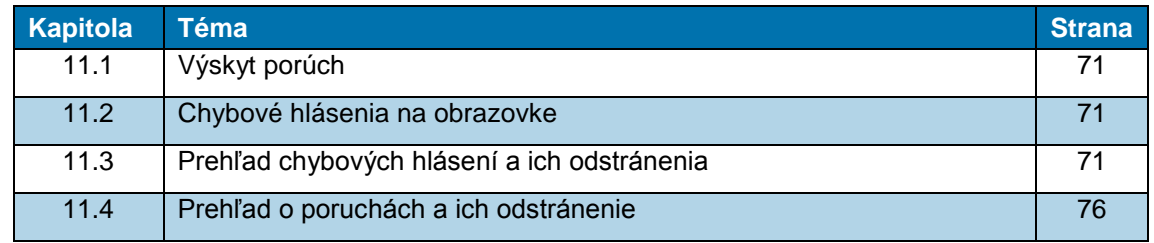

Práce popísané v tejto kapitole smú vykonávať iba príslušne kvalifikovaní technici. Po ukončení opravy, resp. po výmene komponentov, sa musia vykonať príslušné bezpečnostné kontroly. Ďalšie informácie nájdete v kapitole [13.2.1](#page-90-0) [Uskutočnenie](#page-90-0)  [elektrických bezpečnostných kontrol,](#page-90-0) strana [89.](#page-90-0)

## <span id="page-72-0"></span>**11.1 Výskyt porúch**

 $\mathbf{i}$ 

Poruchy sú udalosti, ktoré narúšajú výrobu a môžu viesť k chybným výrobkom alebo škodám na procesore.

## <span id="page-72-1"></span>**11.2 Chybové hlásenia na obrazovke**

Počas prevádzky procesora sa môže vyskytnúť porucha. Porucha sa zobrazuje na obrazovke vo forme chybového hlásenia s číslom chyby a správou: **15: Vyžaduje sa kalibrácia ohrevu – Zavolajte inžiniersku podporu**

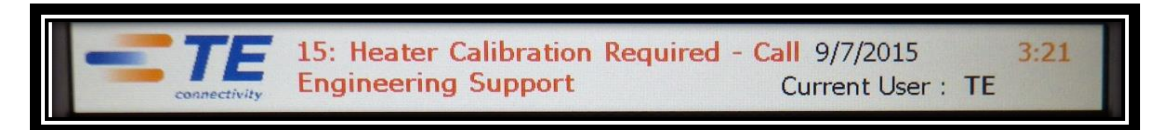

*Abb. 41 : Chybové hlásenie*

## <span id="page-72-2"></span>**11.3 Prehľad chybových hlásení a ich odstránenia**

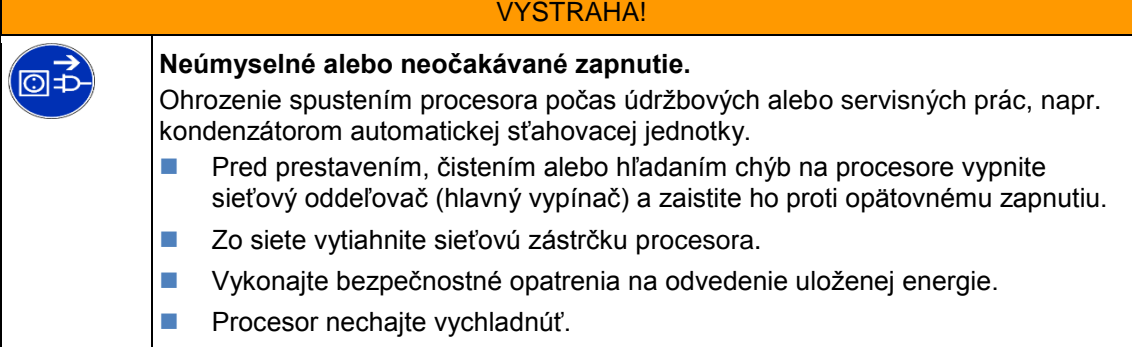

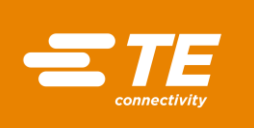

## POZOR!

**Nebezpečenstvo vzniku popálenín na horúcom povrchu.**

- Procesor sa počas prevádzky zahreje.
- **Procesor nechajte vychladnúť.**

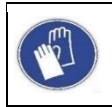

#### **Používanie ochranných rukavíc**

Odporúčame, aby ste pri obsluhe procesora nosili ochranné rukavice.

Celkovo sa môže vyskytnúť 17 chybových hlásení. Nasledujúca tabuľka vám pomôže pri identifikácii chyby. Informácie o výmene náhradných dielov nájdete v kapitole [14.1](#page-96-0) [Oprava a](#page-96-0)  [výmena náhradných a opotrebovaných dielov,](#page-96-0) strana [95.](#page-96-0)

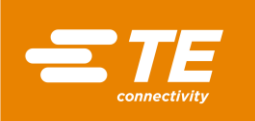

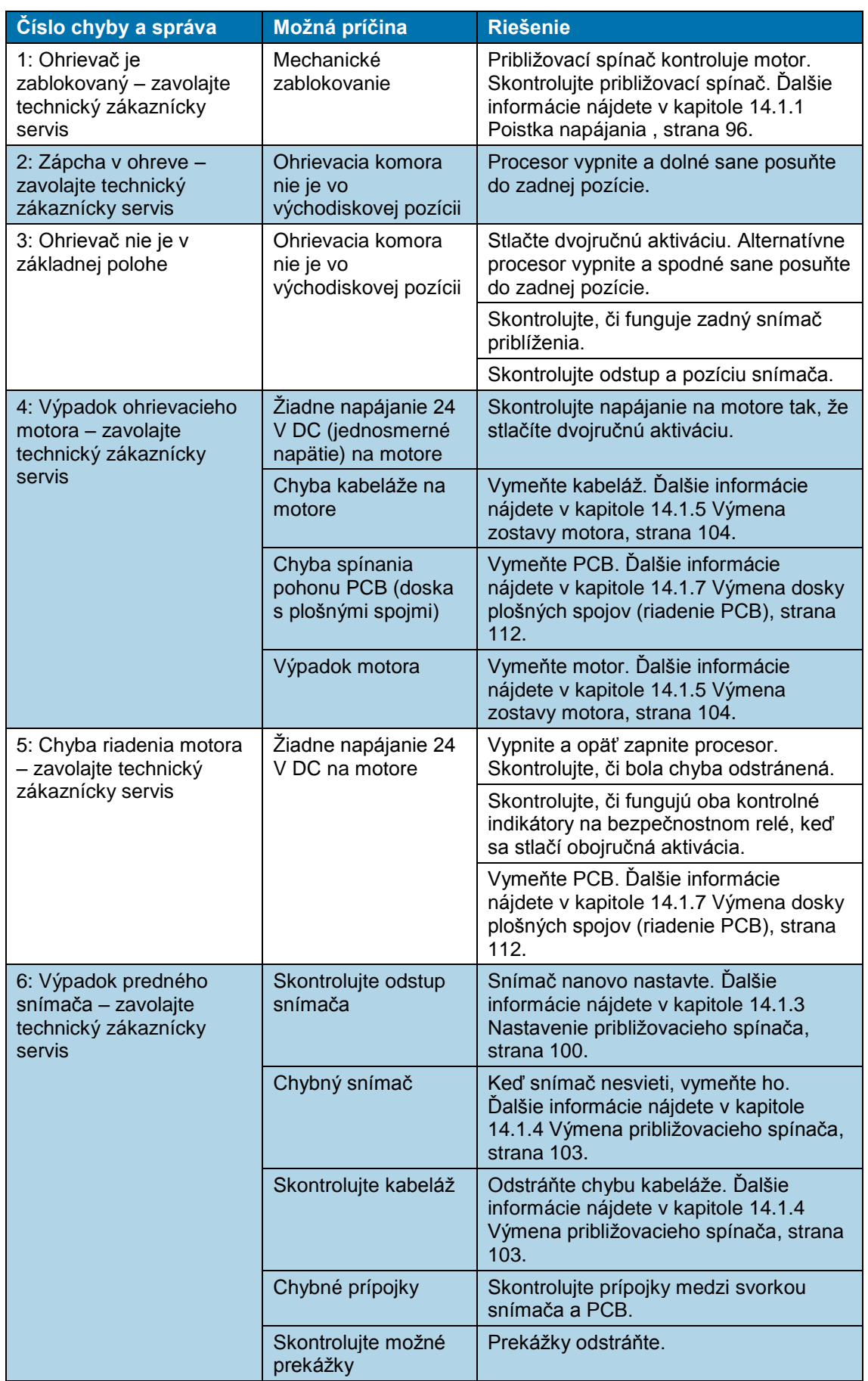

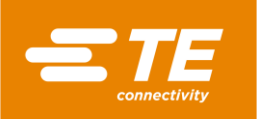

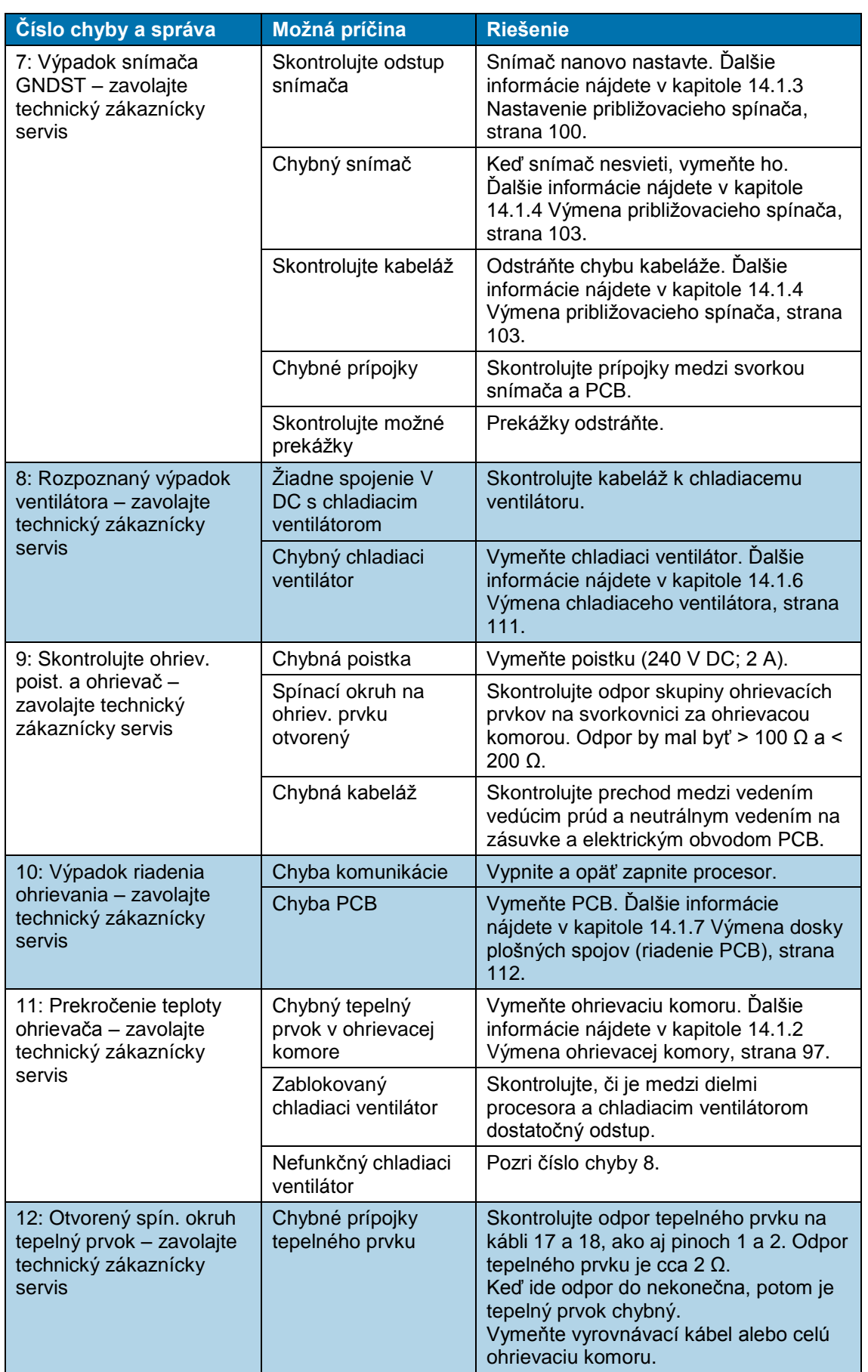

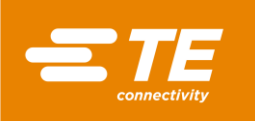

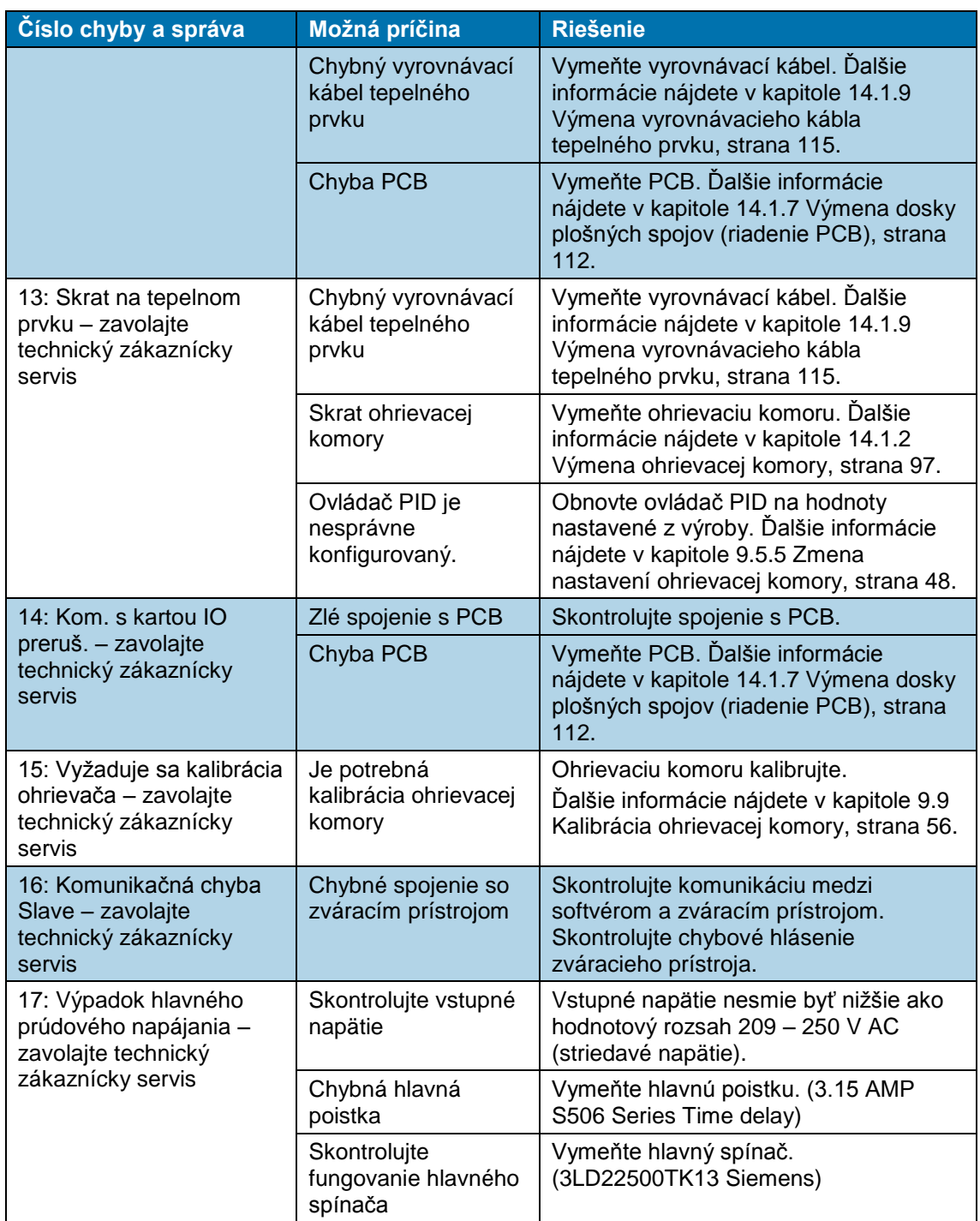

*Tab. 25 : Chybové hlásenia a ich odstránenie*

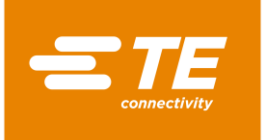

டு≠்

## <span id="page-77-0"></span>**11.4 Prehľad o poruchách a ich odstránenie**

#### VÝSTRAHA!

#### **Neúmyselné alebo neočakávané zapnutie.**

Ohrozenie spustením procesora počas údržbových alebo servisných prác, napr. kondenzátorom automatickej sťahovacej jednotky.

- **Pred prestavením, čistením alebo hľadaním chýb na procesore vypnite** sieťový oddeľovač (hlavný vypínač) a zaistite ho proti opätovnému zapnutiu.
- Zo siete vytiahnite sieťovú zástrčku procesora.
- Vykonajte bezpečnostné opatrenia na odvedenie uloženej energie.
- **Procesor nechajte vychladnúť.**

### POZOR!

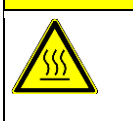

**Nebezpečenstvo vzniku popálenín na horúcom povrchu.** Procesor sa počas prevádzky zahreje.

**Procesor nechajte vychladnúť.** 

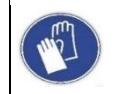

### **Používanie ochranných rukavíc**

Odporúčame, aby ste pri obsluhe procesora nosili ochranné rukavice.

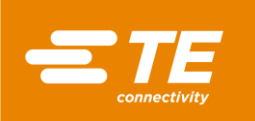

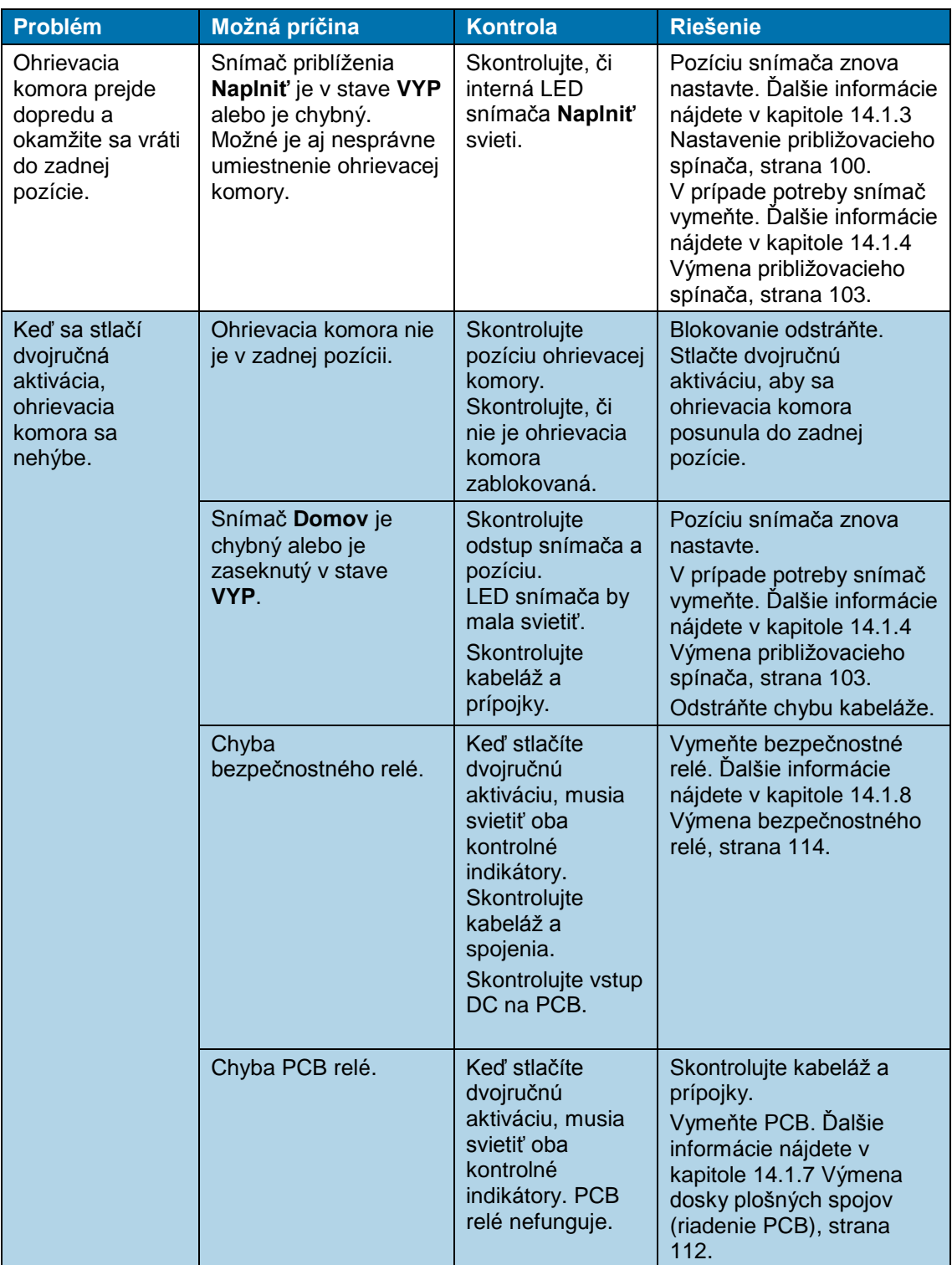

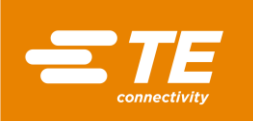

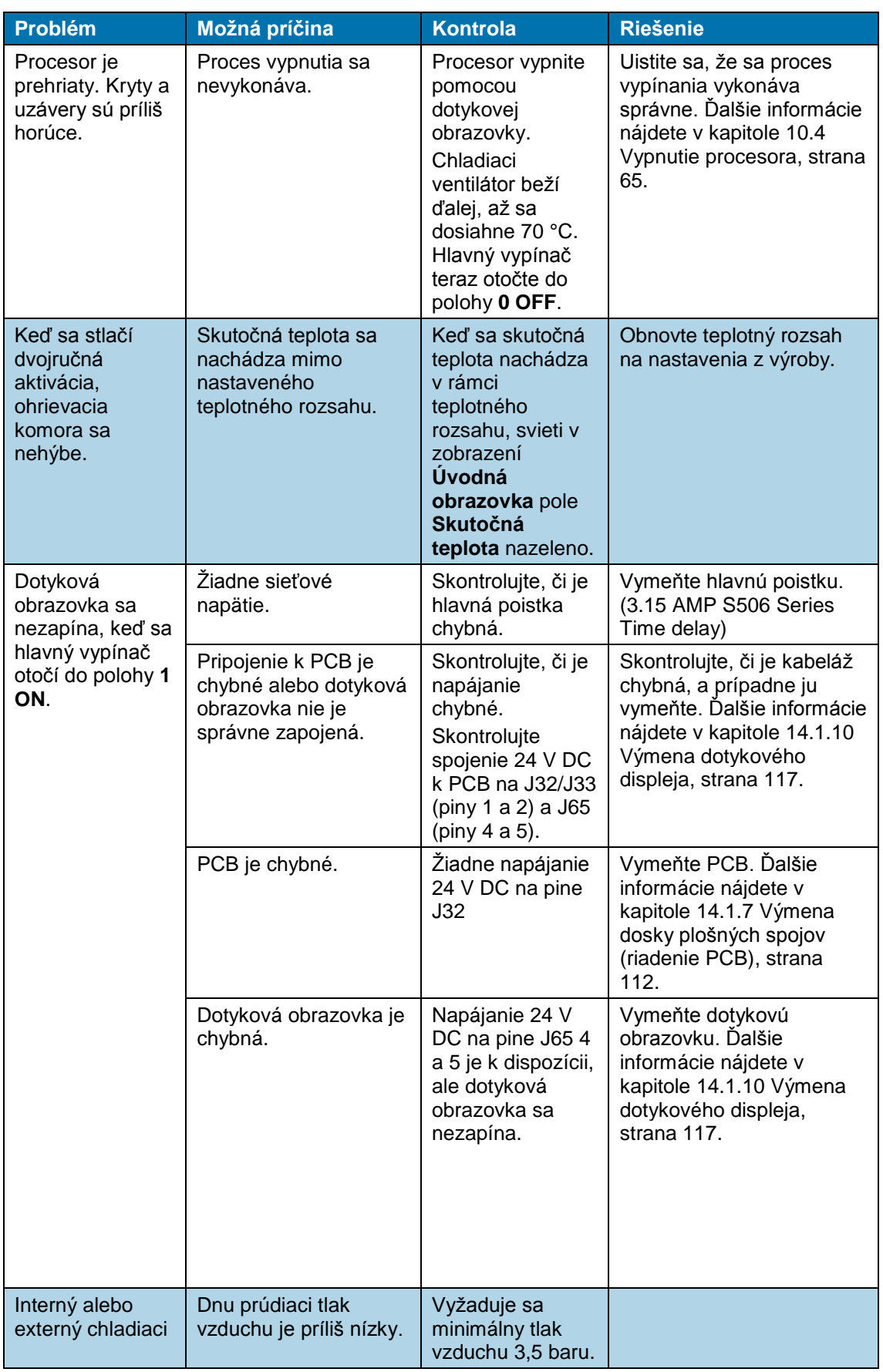

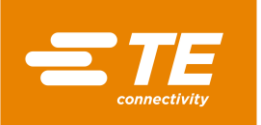

| <b>Problém</b>           | Možná príčina                          | <b>Kontrola</b>                                               | <b>Riešenie</b>                                                                                                    |
|--------------------------|----------------------------------------|---------------------------------------------------------------|----------------------------------------------------------------------------------------------------|
| ventilátor<br>nefunguje. | Žiadne napájanie 24 V<br>DC na cievke. | Skontrolujte piny<br>J18/J20 1 a 2 na<br>napájanie na<br>PCB. | Vymeňte PCB. Ďalšie<br>informácie nájdete v<br>kapitole 14.1.7 Výmena<br>dosky plošných spojov<br>(riadenie PCB), strana<br>112. |
|                          | Žiadne napájanie 24 V<br>DC na cievke. | Skontrolujte<br>prípojku na pine<br>J41 k ventilu<br>cievky.  | Skontrolujte, či je kabeláž<br>chybná. Kabeláž vymeňte<br>(KMYZ-9-24-2.5).                                                       |
|                          | Chybná cievka alebo<br>ventil cievky.  | Svetlo na snímači<br>priblíženia svieti.                      | Vymeňte cievku alebo<br>ventil cievky.                                                                                           |

*Tab. 26 : Poruchy a ich odstránenie*

Keď je na procesor pripojený interný chladiaci ventilátor, svietia obe svetlá snímača (1) a (2). Chladiaci ventilátor procesor ochladzuje neustálym prívodom vzduchu. Keď spustíte proces zmršťovania, prívod studeného vzduchu sa preruší. Hneď ako sa ohrievacia komora nachádza v zadnej pozícii, chladiaci ventilátor sa znova zapne.

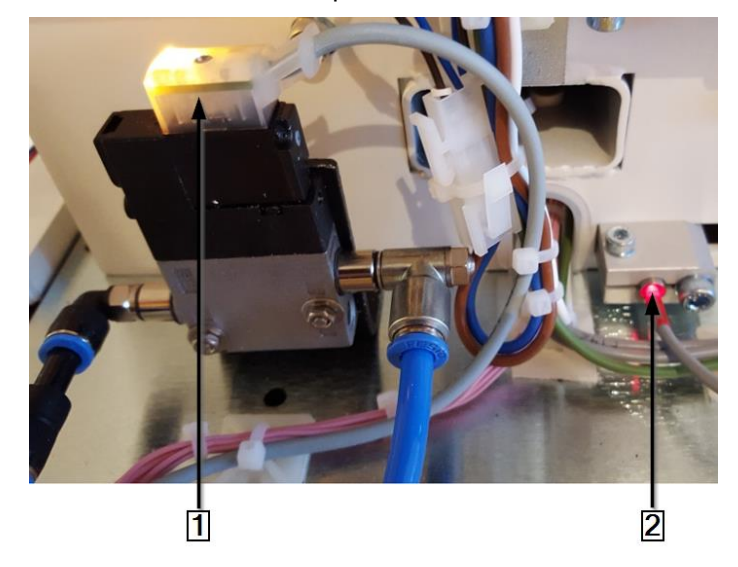

*Abb. 42 : Interný chladiaci ventilátor na zadnom približovacom spínači*

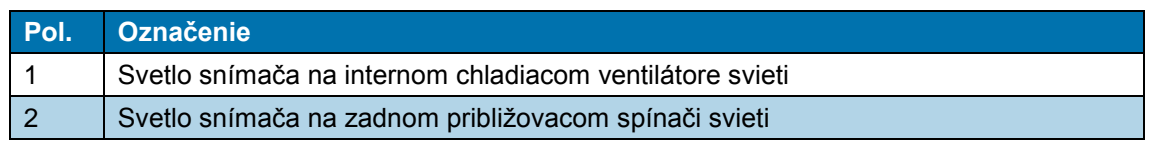

*Tab. 27 : Interný chladiaci ventilátor na zadnom snímači priblíženia*

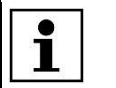

Inštalácia chladiaceho ventilátora je voliteľná.

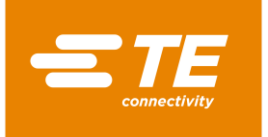

 $\overline{\mathbf{1}}$ 

# <span id="page-81-0"></span>**12 Prístup ku komponentom**

Na výkon údržbových a opravných prác, ako aj výmenu náhradných a opotrebovaných dielov, si musíte zabezpečiť prístup ku komponentom. Kryt môžete úplne odmontovať.

V tomto odseku nájdete nasledujúce informácie:

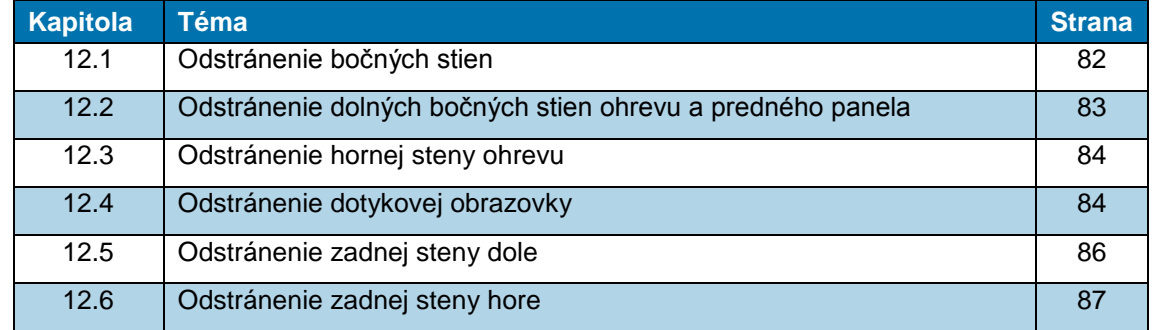

Práce popísané v tejto kapitole smú vykonávať iba príslušne kvalifikovaní technici. Po ukončení opravy, resp. po výmene komponentov, sa musia vykonať príslušné bezpečnostné kontroly. Ďalšie informácie nájdete v kapitole [13.2.1](#page-90-0) [Uskutočnenie](#page-90-0)  [elektrických bezpečnostných kontrol,](#page-90-0) strana [89.](#page-90-0)

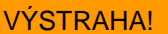

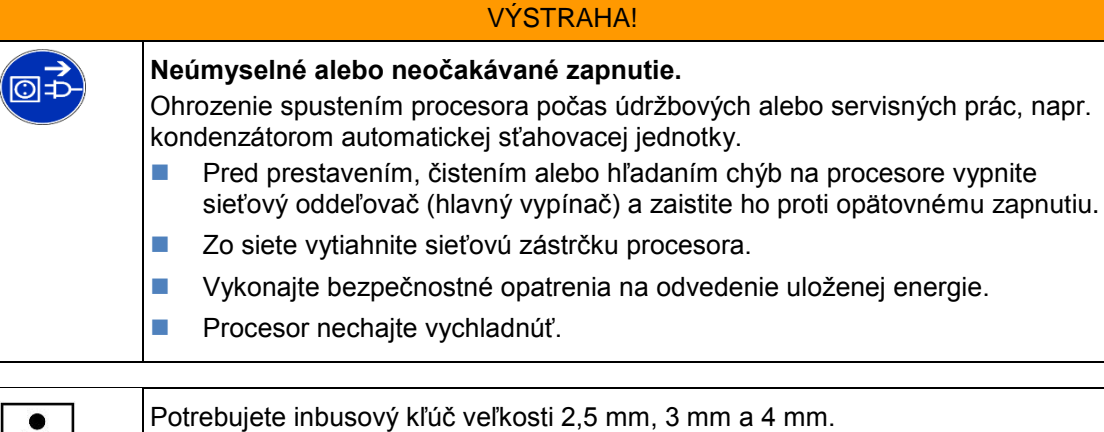

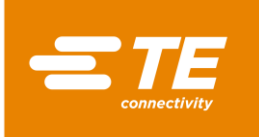

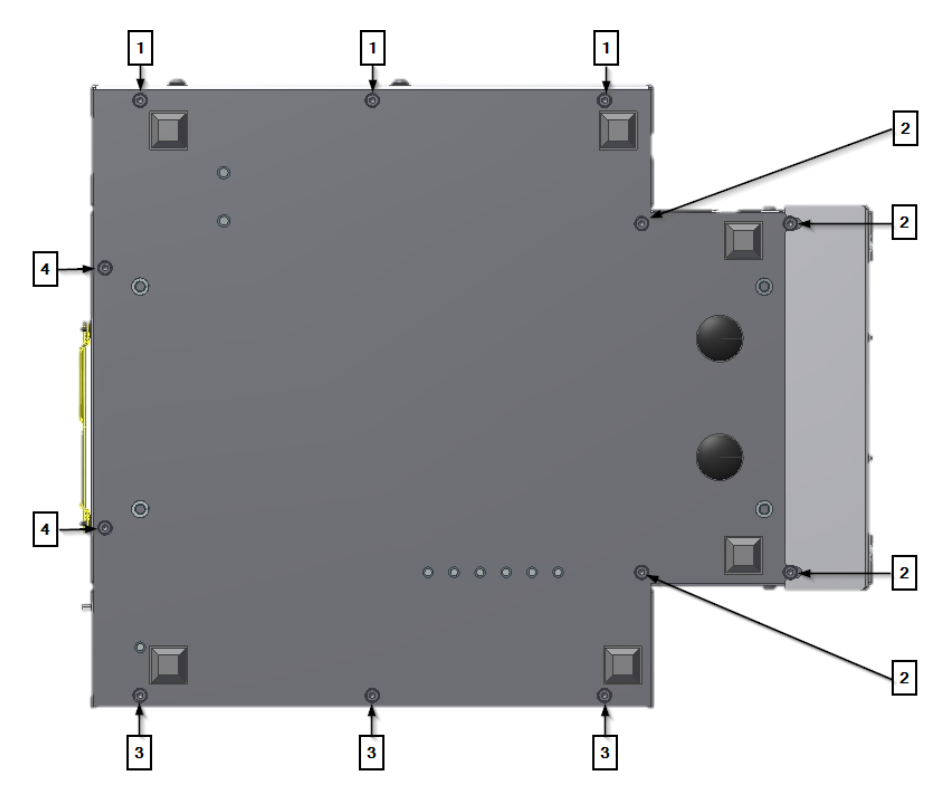

*Abb. 43 : Dolné upevňovacie skrutky*

| Pol. | Označenie                                                                  |  |
|------|----------------------------------------------------------------------------|--|
|      | Dolné upevňovacie skrutky, ľavá bočná stena.                               |  |
|      | Dolné upevňovacie skrutky, ľavá a pravá bočná stena ohrevu a predný panel. |  |
| 3    | Dolné upevňovacie skrutky, pravá bočná stena.                              |  |
|      | Dolné upevňovacie skrutky, zadná stena.                                    |  |

*Tab. 28 : Pozícia upevňovacích skrutiek*

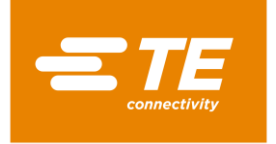

## <span id="page-83-0"></span>**12.1 Odstránenie bočných stien**

 Odstráňte všetky 3 dolné (2) a 2 horné (1) upevňovacie skrutky, aby ste mohli odstrániť bočnú stenu.

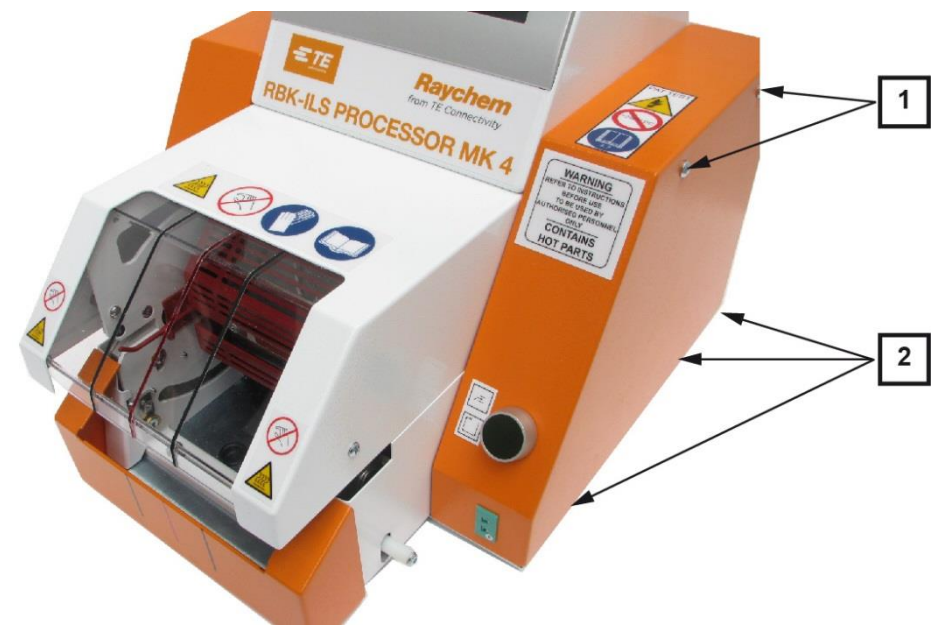

*Abb. 44 : Bočná stena, vpravo*

| <b>Pol.</b> | Označenie                                      |  |
|-------------|------------------------------------------------|--|
|             | Horné upevňovacie skrutky pravej bočnej steny. |  |
|             | Dolné upevňovacie skrutky pravej bočnej steny. |  |

*Tab. 29 : Pozícia bočnej steny, vpravo*

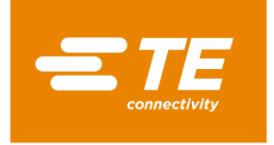

## <span id="page-84-0"></span>**12.2 Odstránenie dolných bočných stien ohrevu a predného panela**

Odstráňte 4 dolné upevňovacie skrutky (1) a (2), aby ste odobrali predný panel a bočné steny ohrevu.

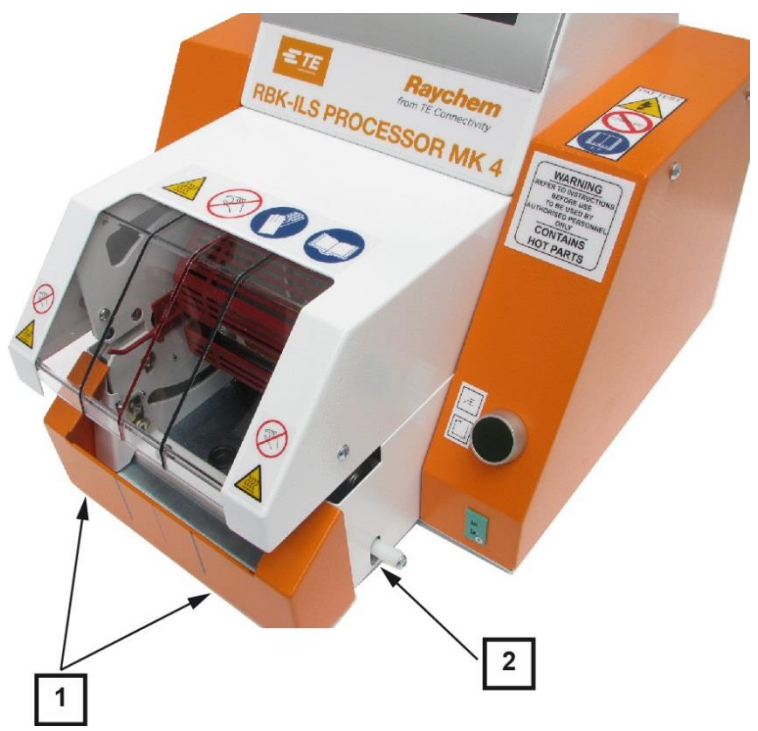

*Abb. 45 : Bočná stena ohrevu dole a predný panel*

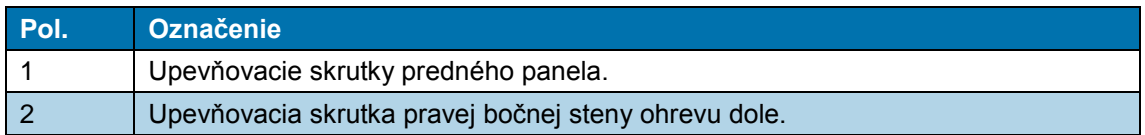

*Tab. 30 : Pozícia bočnej steny ohrevu dole a predného panela*

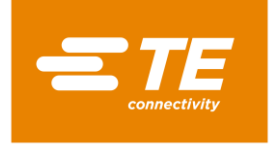

## <span id="page-85-0"></span>**12.3 Odstránenie hornej steny ohrevu**

Odstráňte hornú upevňovaciu skrutku (1), aby ste mohli odstrániť stenu ohrevu.

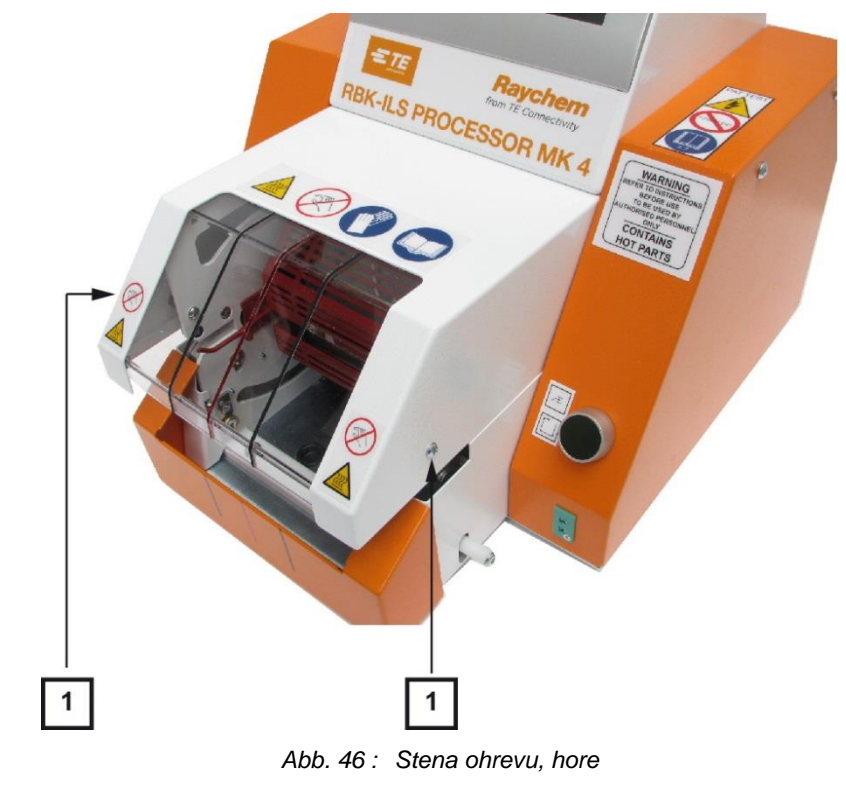

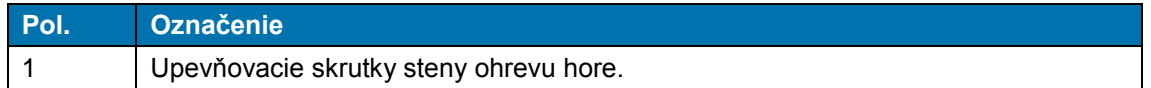

*Tab. 31 : Pozícia steny ohrevu, hore*

## <span id="page-85-1"></span>**12.4 Odstránenie dotykovej obrazovky**

**Predpoklad**: Skôr ako budete môcť odstrániť kryt dotykovej obrazovky, musíte odstrániť obe bočné steny.

● Odstráňte 2 upevňovacie skrutky (1) na bokoch, aby ste odstránili kryt dotykovej obrazovky.

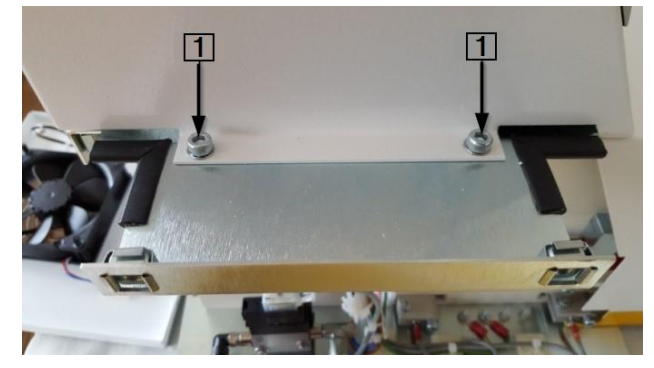

*Abb. 47 : Kryt dotykovej obrazovky*

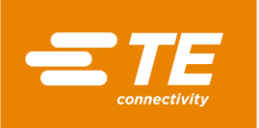

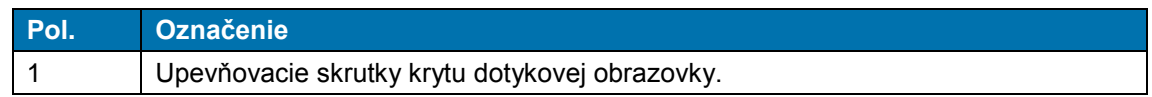

*Tab. 32 : Pozícia krytu dotykovej obrazovky*

 Odstráňte káblové spojenia **J22**, **J45**, **J35**, **J32**, **J49** (1) k riadeniu PCB, aby ste mohli odstrániť dotykovú obrazovku.

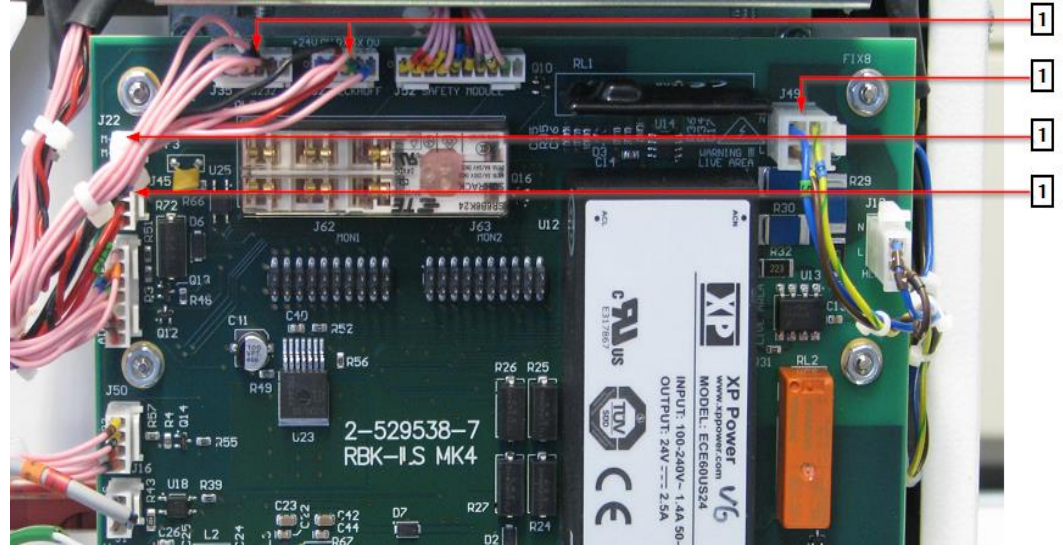

*Abb. 48 : Káblové spojenia k riadeniu PCB*

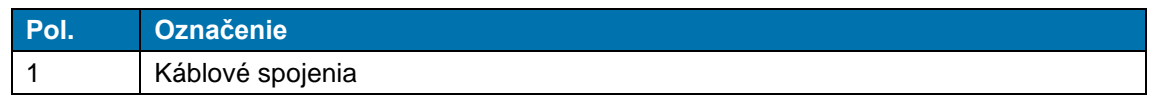

*Tab. 33 : Pozícia káblových spojení*

V prípade potreby otvorte káblové viazače (1) medzi procesorom a káblovými zväzkami.

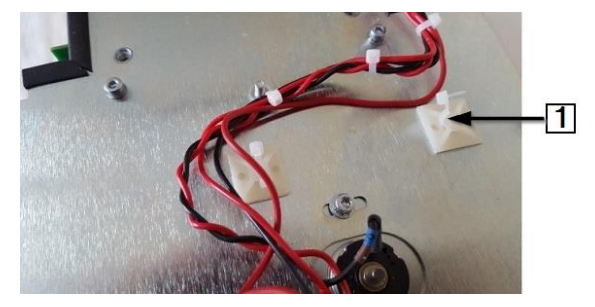

*Abb. 49 : Káblové spojenie na procesore*

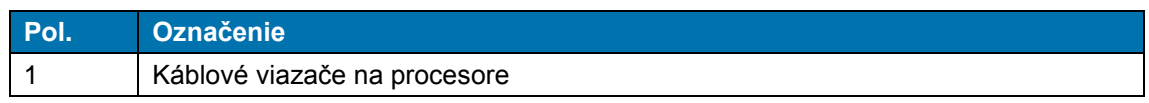

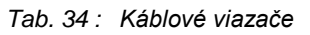

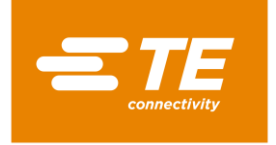

## <span id="page-87-0"></span>**12.5 Odstránenie zadnej steny dole**

 Odstráňte 2 dolné (2) a 2 horné (1) upevňovacie skrutky, aby ste mohli odstrániť zadnú stenu dole.

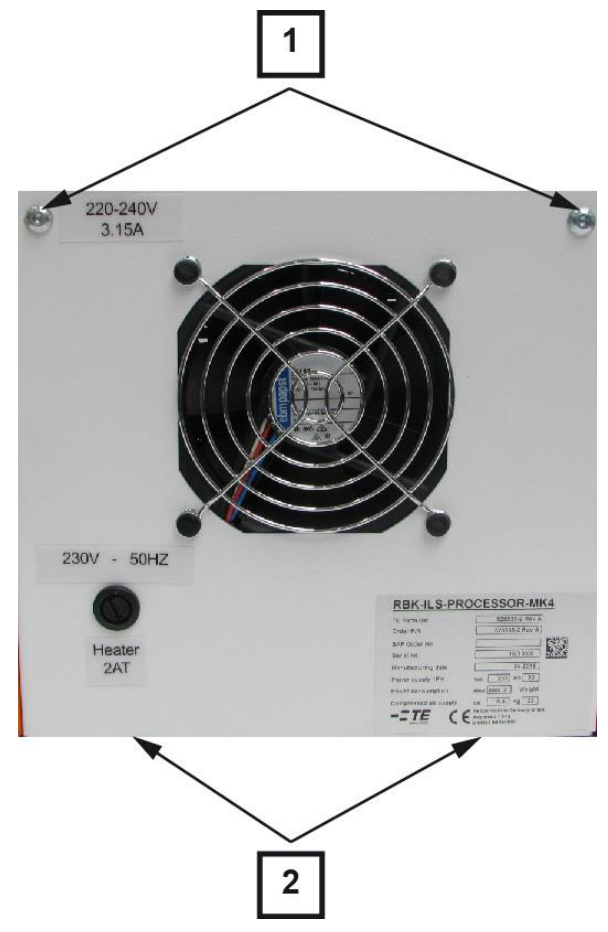

*Abb. 50 : Zadná stena, dole*

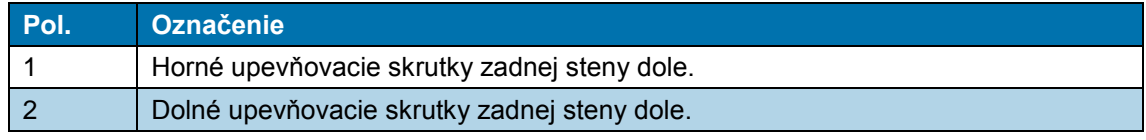

*Tab. 35 : Pozícia zadnej steny, dole*

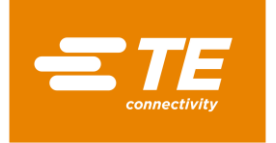

## <span id="page-88-0"></span>**12.6 Odstránenie zadnej steny hore**

Odstráňte 4 upevňovacie skrutky (1), aby ste mohli odstrániť zadnú stenu hore.

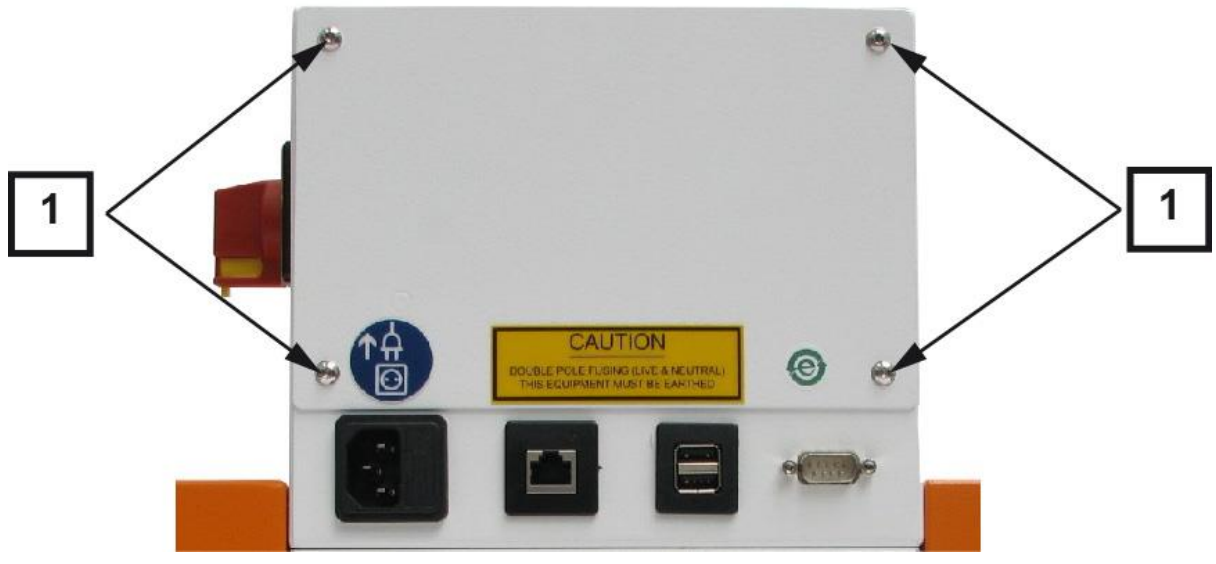

*Abb. 51 : Zadná stena, hore*

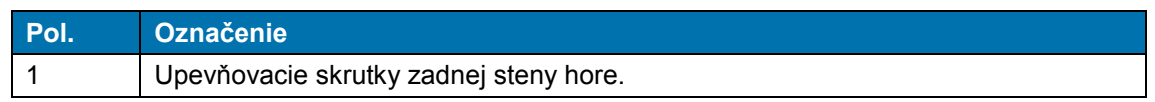

*Tab. 36 : Pozícia zadnej steny, hore*

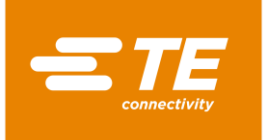

# **13 Údržba**

V tomto odseku nájdete nasledujúce informácie:

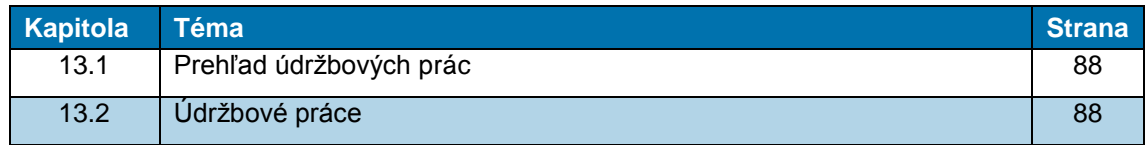

## <span id="page-89-0"></span>**13.1 Prehľad údržbových prác**

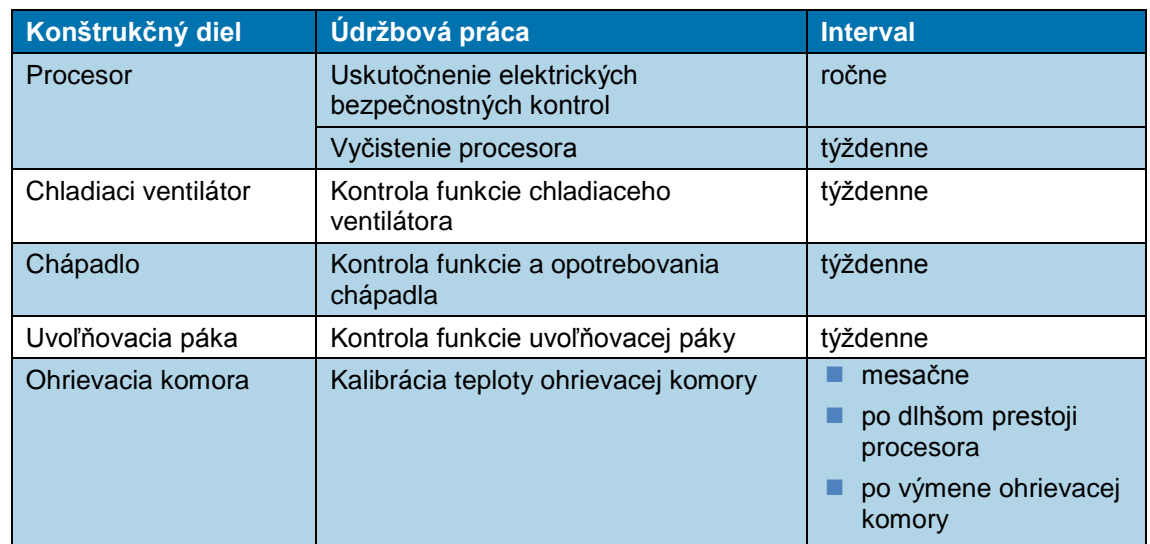

*Tab. 37 : Údržbový zoznam*

## <span id="page-89-1"></span>**13.2 Údržbové práce**

ĭ

Práce popísané v tejto kapitole smú vykonávať iba príslušne kvalifikovaní technici. Po ukončení opravy, resp. po výmene komponentov, sa musia vykonať príslušné bezpečnostné kontroly. Ďalšie informácie nájdete v kapitole [13.2.1](#page-90-0) [Uskutočnenie](#page-90-0)  [elektrických bezpečnostných kontrol,](#page-90-0) strana [89.](#page-90-0)

### NEBEZPEČENSTVO!

**Zásah elektrickým prúdom dielmi vedúcimi prúd.**

Ohrozenie života pri kontakte s dielmi vedúcimi prúd.

- **Pred otvorením krytu vytiahnite sieťovú zástrčku.**
- **Mechanické kryty otvárajte iba pomocou náradia.**

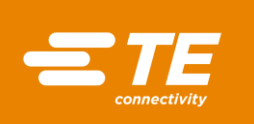

ତା⊧

### VÝSTRAHA!

#### **Neúmyselné alebo neočakávané zapnutie.**

Ohrozenie spustením procesora počas údržbových alebo servisných prác, napr. kondenzátorom automatickej sťahovacej jednotky.

- Pred prestavením, čistením alebo hľadaním chýb na procesore vypnite sieťový oddeľovač (hlavný vypínač) a zaistite ho proti opätovnému zapnutiu.
- Zo siete vytiahnite sieťovú zástrčku procesora.
- Vykonajte bezpečnostné opatrenia na odvedenie uloženej energie.
- **Procesor nechajte vychladnúť.**

## <span id="page-90-0"></span>**13.2.1 Uskutočnenie elektrických bezpečnostných kontrol**

### *UPOZORNENIE!*

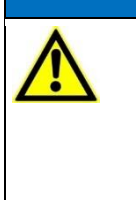

**Poškodenie procesora kontrolou izolačného odporu pomocou prenosnej skúšačky prístrojov (PAT).**

- **Prenosnú skúšačku prístrojov (PAT) nepoužívajte na kontrolu izolačného** odporu.
- Dodržiavajte dokumentáciu výrobcu skúšačky prístrojov.
- Odstráňte pravú bočnú stenu. Ďalšie informácie nájdete v kapitole [12.1](#page-83-0) [Odstránenie bočných](#page-83-0)  [stien,](#page-83-0) strana [82.](#page-83-0)
- Skontrolujte, či sú všetky skrutky na vnútornej strane krytu pevne utiahnuté.
- Skontrolujte, či sú všetky matice na vnútornej strane krytu, ohrievacej komore a na čapoch uzemnenia (1) pevne utiahnuté.

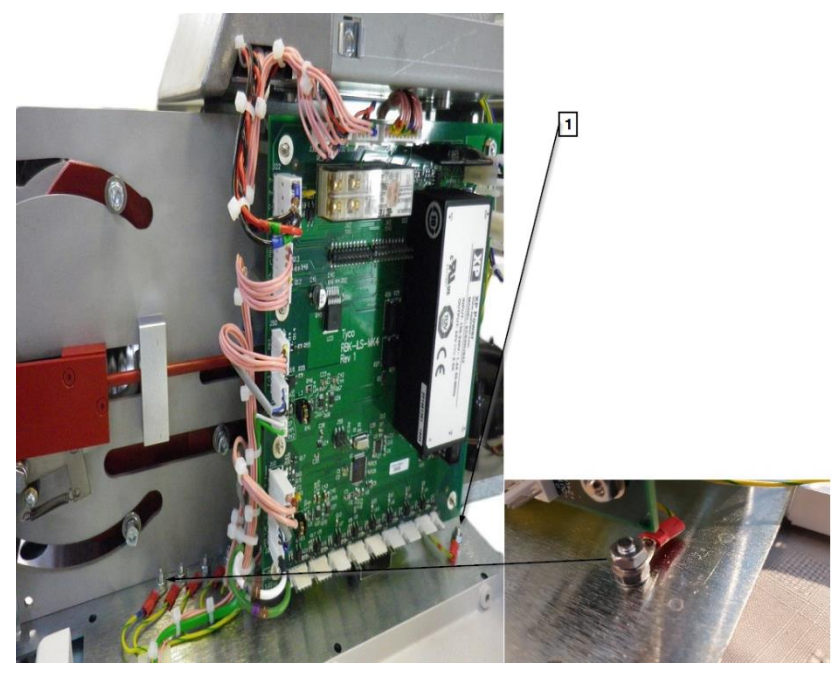

*Abb. 52 : Uzemnenie*

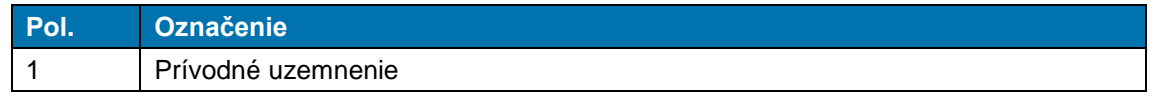

*Tab. 38 : Elektrické bezpečnostné kontroly*

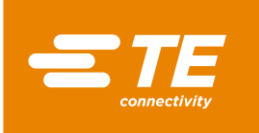

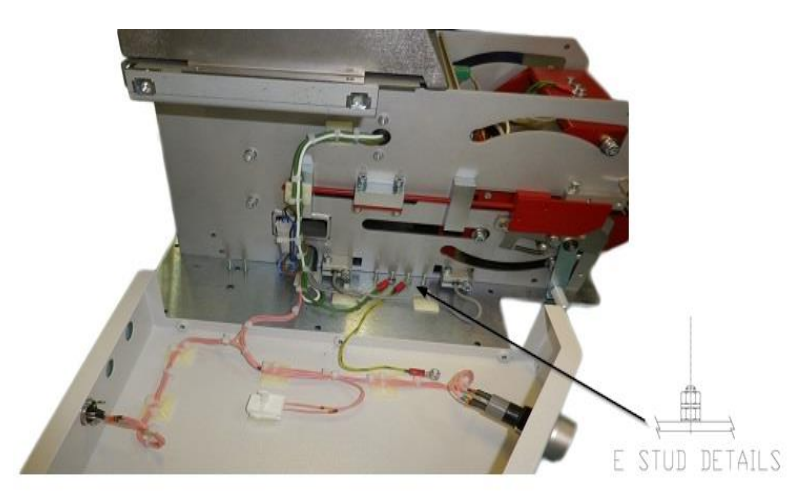

*Abb. 53 : Spojenie uzemnenia s krytom*

- PAT napojte na sieťové napájanie a vyberte **UZEMNENIE, 10A**.
- **PAT postupne pevne priložte na 4 dole uvedené skúšobné miesta.**
- Na 10 sekúnd podržte stlačenú možnosť **TEST** a skontrolujte, či odpor počas týchto 10 sekúnd neprekročil hodnotu 0,225 Ω.

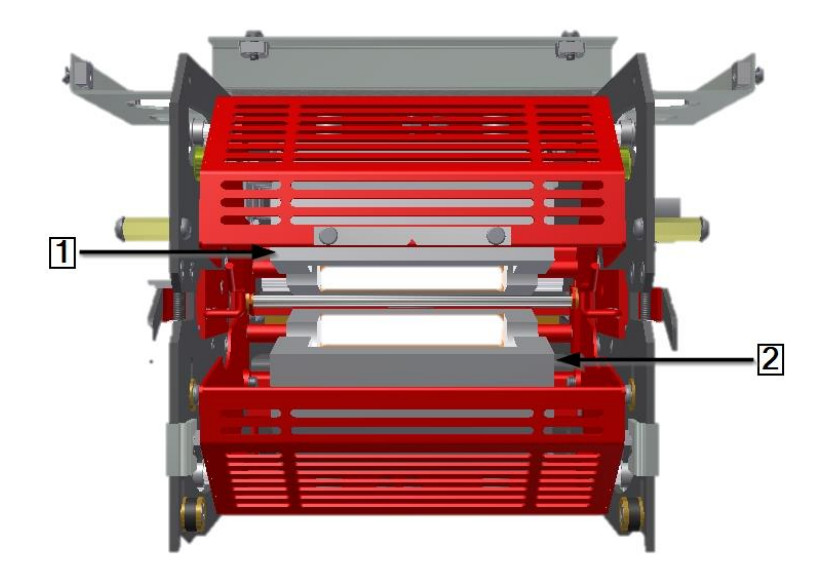

*Abb. 54 : Kontrolné miesta na ohrievacích prvkoch*

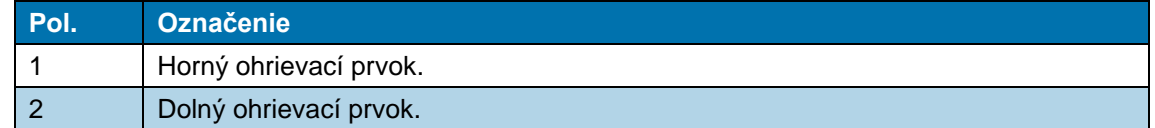

*Tab. 39 : Ohrievacia komora*

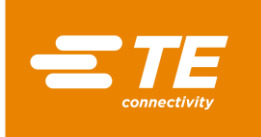

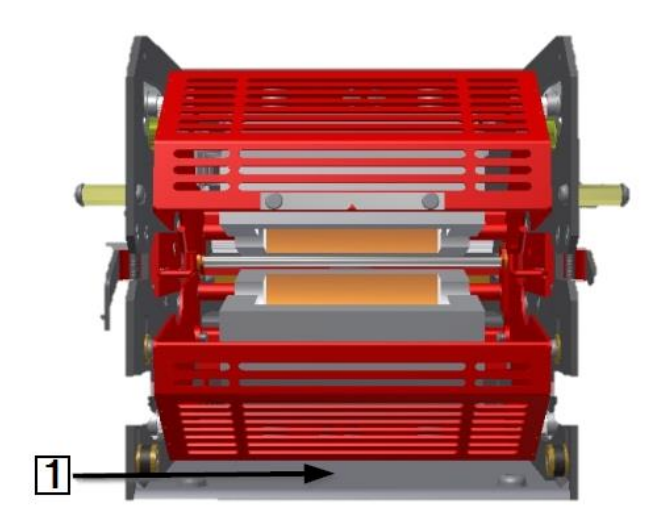

*Abb. 55 : Skúšobné miesta na základnej doske ohrievacej komory.*

| Pol. | ∣ Označenie <sup>∖</sup>                                               |  |
|------|------------------------------------------------------------------------|--|
|      | Základná doska ohrievacej komory, prístup na prednej strane procesora. |  |

*Tab. 40 : Základná doska ohrievacej komory*

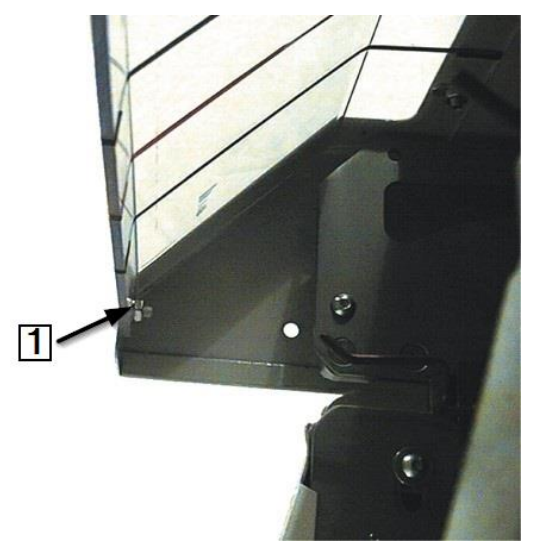

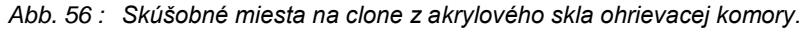

| <b>LPol.</b> | <b>Označenie</b>                                                                             |  |
|--------------|----------------------------------------------------------------------------------------------|--|
|              | $\frac{1}{2}$ Čap, pomocou ktorého je clona z akrylového skla upevnená na ohrievacej komore. |  |

*Tab. 41 : Clona z akrylového skla ohrievacej komory*

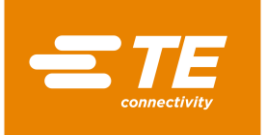

## **13.2.2 Vyčistenie procesora**

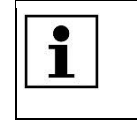

Nepoužívajte rozpúšťadlá, agresívne čistiace prostriedky ani vysokotlakový čistič. Nepoužívajte leptavé čistiace prostriedky, abrazívne prostriedky ani žiadne tvrdé predmety, ktoré by mohli spôsobiť škrabance.

- **Procesor vypnite a odpojte ho od napájania.**
- **Procesor čistite mierne navlhčenou handrou z nestrapkajúcej tkaniny.**
- **Procesor čistite iba vodou a v prípade potreby jemným čistiacim prostriedkom.**

### **13.2.3 Kontrola funkcie chladiaceho ventilátora**

- **Procesor zapnite a zvoľte proces.**
- Skontrolujte, či sa chladiaci ventilátor (1) zapne, keď procesor dosiahne teplotu 200 °C, a či vetracím otvorom na zadnej strane prúdi vzduch.
- Skontrolujte, či sa dodržiava minimálne 75 mm odstup medzi chladiacim ventilátorom a stenou.
- Skontrolujte, či chladiaci ventilátor nie je zablokovaný.

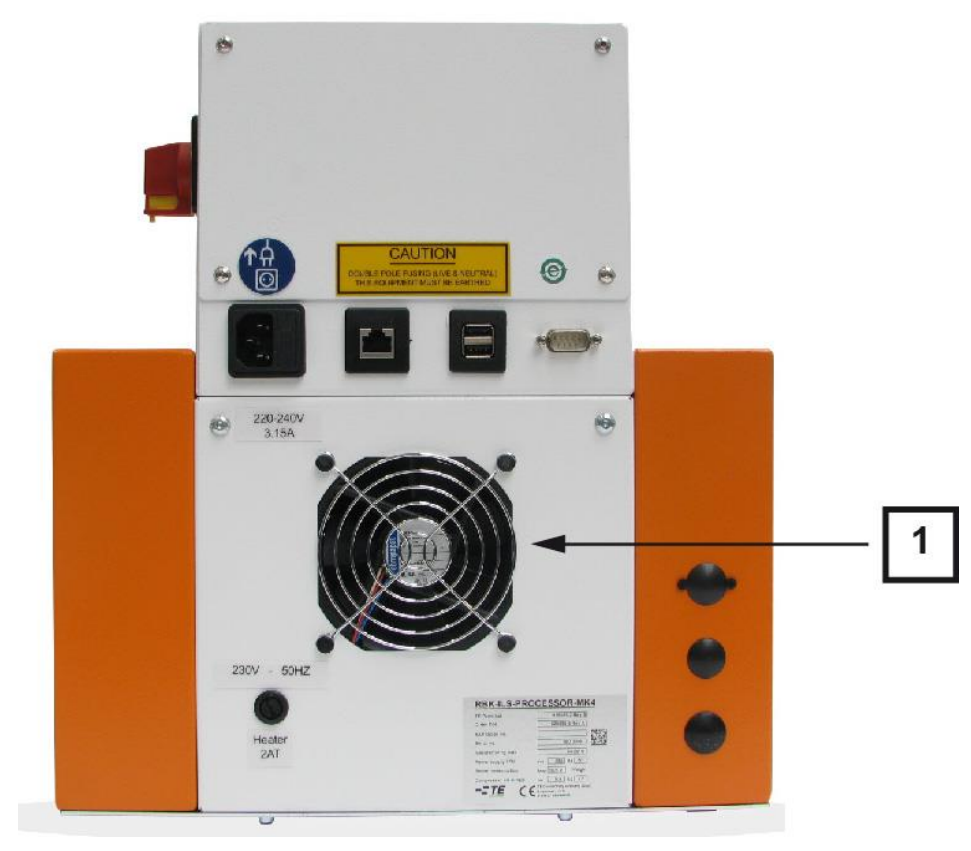

*Abb. 57 : Chladiaci ventilátor*

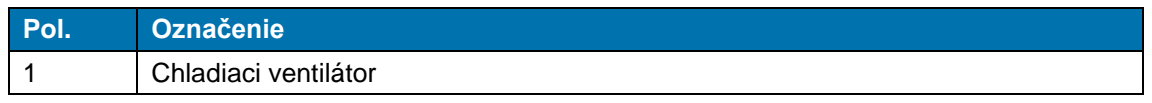

*Tab. 42 : Chladiaci ventilátor na procesore*

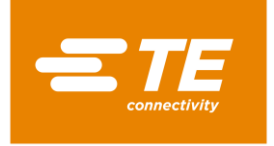

## **13.2.4 Kontrola funkcie a opotrebovania chápadla**

Skontrolujte, či chápadlá (1) fungujú správne a skontrolujte ich vzhľadom na stopy opotrebovania.

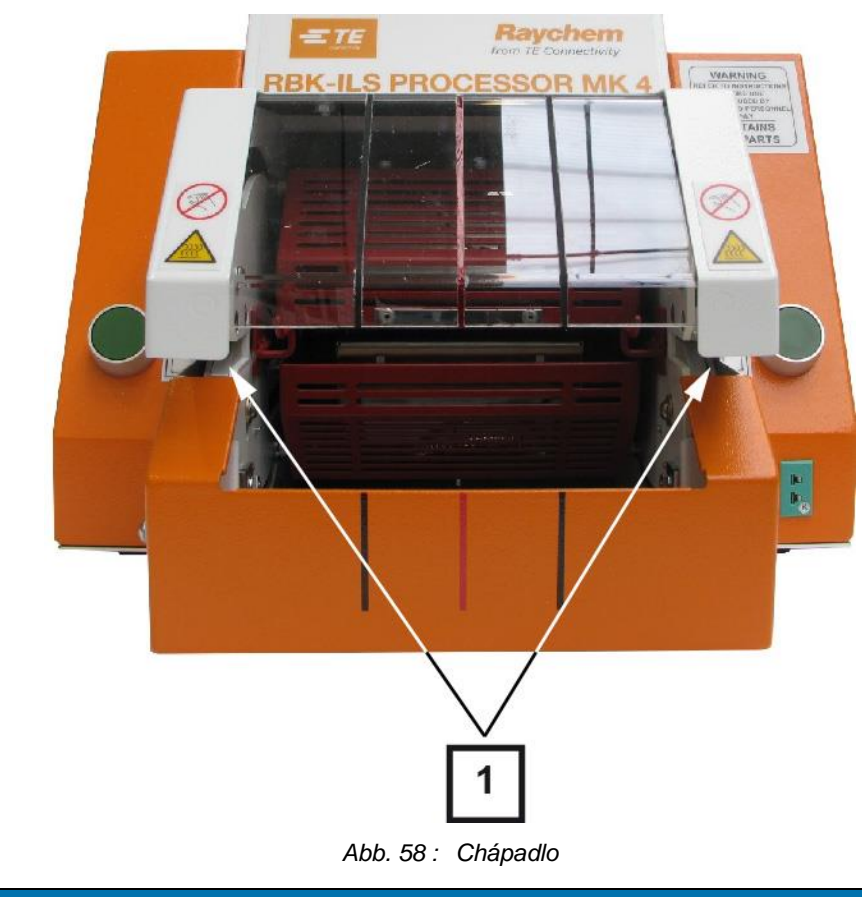

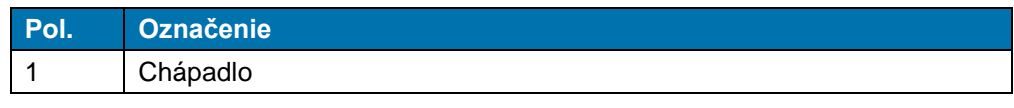

*Tab. 43 : Chápadlo na procesore*

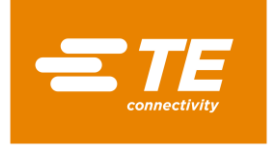

## **13.2.5 Kontrola funkcie uvoľňovacej páky**

Skontrolujte, či sú uvoľňovacie páky (1) voľne pohyblivé.

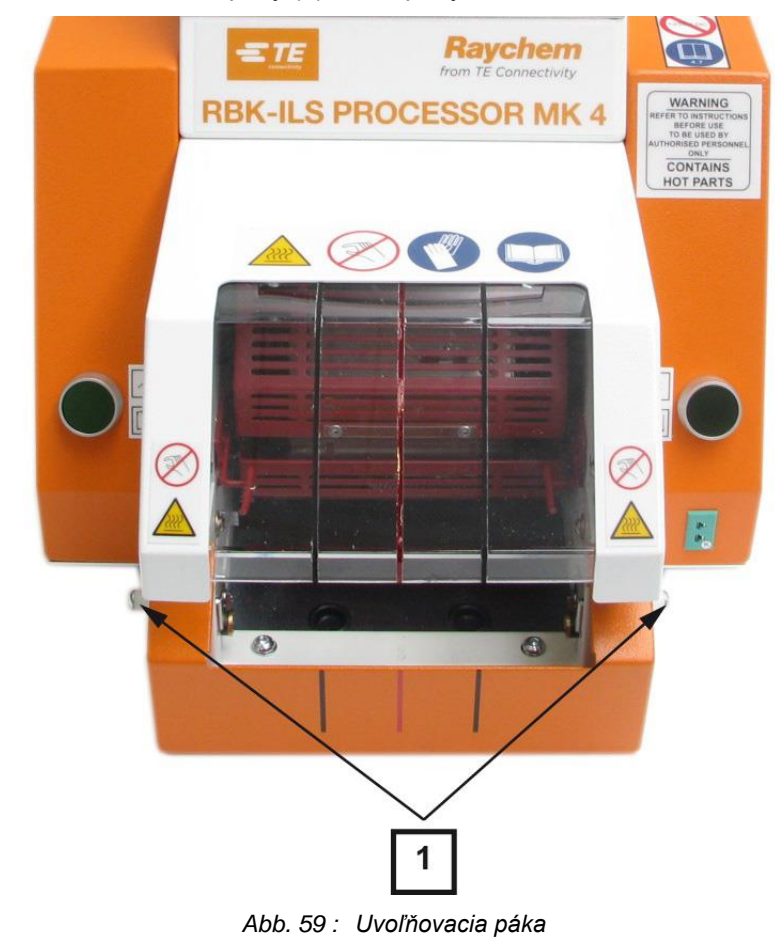

| Pol. | Označenie        |
|------|------------------|
|      | Uvoľňovacia páka |

*Tab. 44 : Uvoľňovacia páka na procesore*

## **13.2.6 Kalibrácia teploty ohrievacej komory**

 V prípade potreby pred prvou prevádzkou procesora nakalibrujte teplotu ohrievacej komory. Ďalšie informácie nájdete v kapitole [9.9](#page-57-0) [Kalibrácia ohrievacej komory,](#page-57-0) strana [56.](#page-57-0)

Na kalibráciu ohrievacej komory potrebujete nasledujúce nástroje:

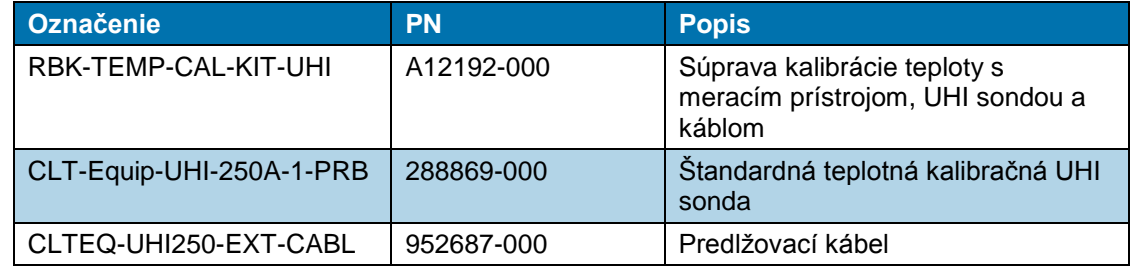

*Tab. 45 : Kalibračné nástroje*

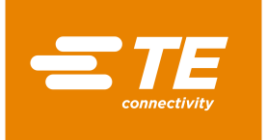

# **14 Oprava/výmena náhradných a opotrebovaných dielov**

V tomto odseku nájdete nasledujúce informácie:

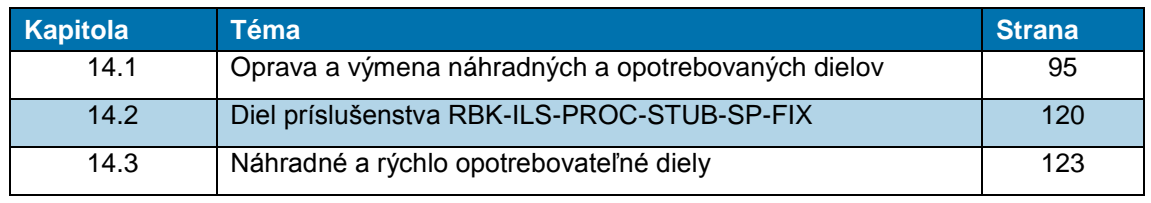

Práce popísané v tejto kapitole smú vykonávať iba príslušne kvalifikovaní technici.  $\overline{\mathbf{1}}$ Po ukončení opravy, resp. po výmene komponentov, sa musia vykonať príslušné bezpečnostné kontroly. Ďalšie informácie nájdete v kapitole [13.2.1](#page-90-0) [Uskutočnenie](#page-90-0)  [elektrických bezpečnostných kontrol,](#page-90-0) strana [89.](#page-90-0)

## <span id="page-96-0"></span>**14.1 Oprava a výmena náhradných a opotrebovaných dielov**

# NEBEZPEČENSTVO! **Zásah elektrickým prúdom dielmi vedúcimi prúd.** Ohrozenie života pri kontakte s dielmi vedúcimi prúd. **Pred otvorením krytu vytiahnite sieťovú zástrčku. Mechanické kryty otvárajte iba pomocou náradia.** VÝSTRAHA!

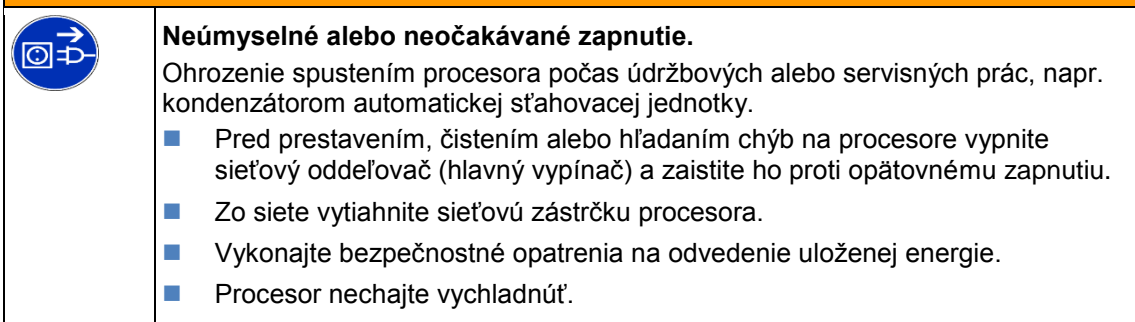

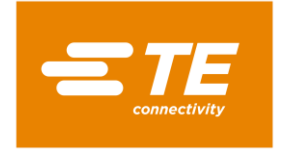

## <span id="page-97-0"></span>**14.1.1 Poistka napájania**

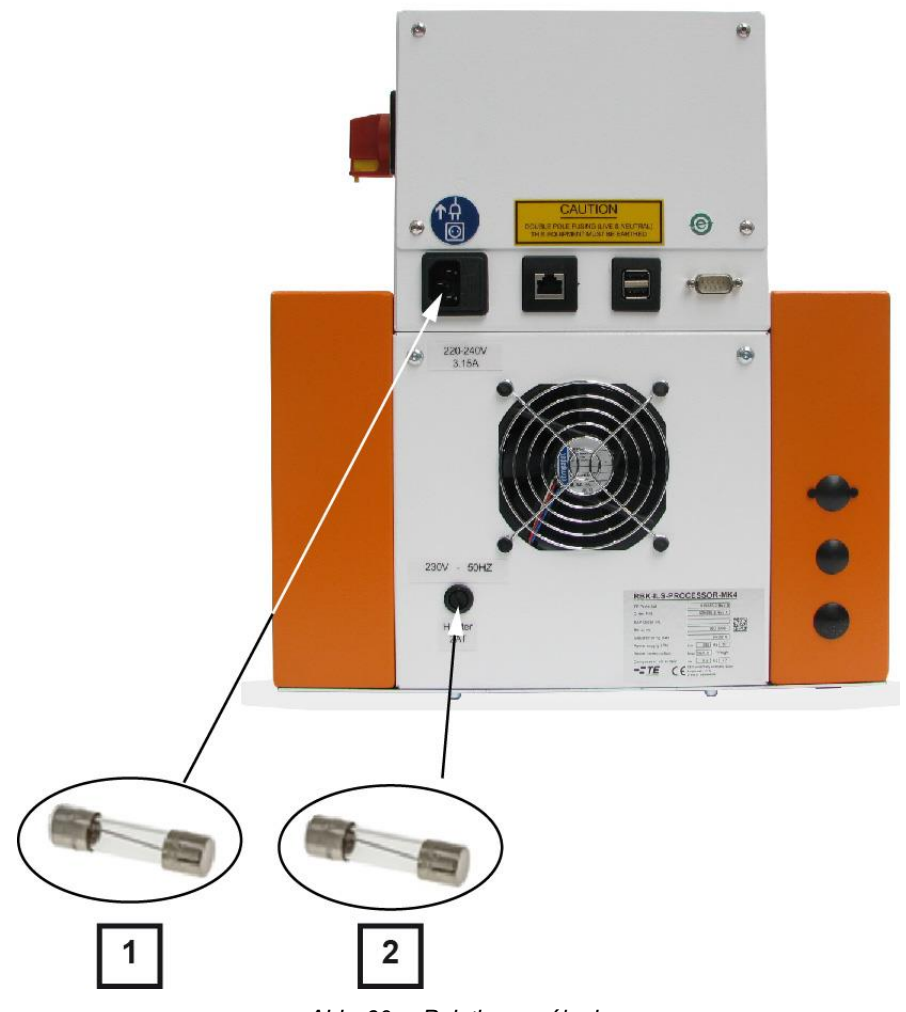

*Abb. 60 : Poistka napájania*

| <b>Pol.</b> | <b>Označenie</b>                | <b>Údaje</b>                            |
|-------------|---------------------------------|-----------------------------------------|
|             | Sieťové poistky 3.15 T AMP S506 | $2 \times 240$ V, 3,15 A, jemná poistka |
|             | Poistka ohrevu 240 V 2 A T      | 240 V, 2 A, jemná poistka               |

*Tab. 46 : Poistka napájania*

### **Externé poistky**

Procesor je chránený troma externými poistkami, ktoré sú umiestnené na zadnej strane procesora.

### **Interné poistky**

Na riadení PCB sú namontované 2 poistky približovacieho spínača. Poistky približovacieho spínača chránia napájanie jednosmerným prúdom 24 V riadenia PCB a motor procesora.

Oba približovacie spínače sa po aktivácii automaticky obnovia tak, že sa oddelí striedavý prúd od procesora.

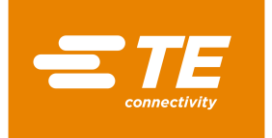

## <span id="page-98-0"></span>**14.1.2 Výmena ohrievacej komory**

Pri výmene ohrievacej komory najskôr vymeňte horný a potom dolný ohrievací prvok. Pritom vždy vytiahnite elektrické a tepelné prípojky, aby ste mohli ohrievacie prvky odobrať.

**Predpoklad**: Pripravili ste výmenu ohrievacej komory. Ďalšie informácie nájdete v kapitole [9.8](#page-54-0) [Príprava ohrievacej komory na výmenu,](#page-54-0) strana [53.](#page-54-0)

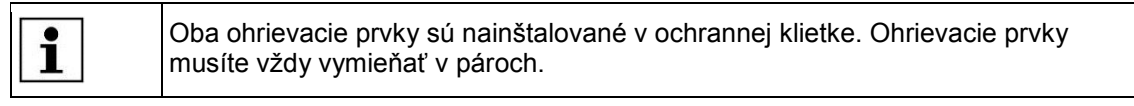

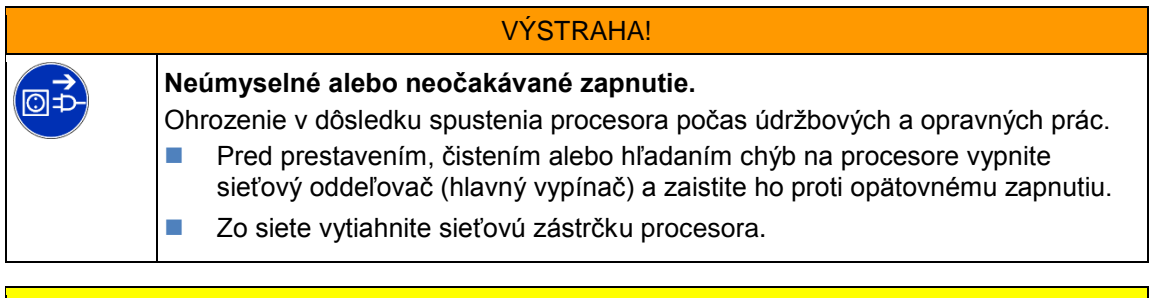

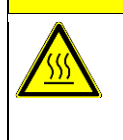

POZOR!

**Nebezpečenstvo vzniku popálenín na horúcom povrchu.** Ohrievacia komora sa počas prevádzky zahreje.

■ Ohrievaciu komoru nechaite schladiť na teplotu miestnosti.

### **Výmena horného ohrievacieho prvku**

- Odstráňte bočné steny. Ďalšie informácie nájdete v kapitole [12.1](#page-83-0) [Odstránenie bočných stien,](#page-83-0) strana [82.](#page-83-0)
- Odstráňte bočné steny ohrevu dole, ako aj predný panel. Ďalšie informácie nájdete v kapitole [12.2](#page-84-0) [Odstránenie dolných bočných stien ohrevu a predného panela,](#page-84-0) strana [83.](#page-84-0)
- Odstráňte stenu ohrevu hore. Ďalšie informácie nájdete v kapitole [12.3](#page-85-0) Odstránenie hornej [steny ohrevu,](#page-85-0) strana [84.](#page-85-0)
- Ohrievaciu komoru potiahnite do prednej pozície, aby ste ju uvoľnili.
- Ohrievaciu komoru potiahnite ešte viac vpred, až kým nebude celkom vpredu. Ako je zobrazené v rámci [Abb. 61 ,](#page-98-1) strana [97.](#page-98-1)
- <span id="page-98-1"></span>Odstráňte ložiskovú skrutku (1) a odmontujte ložiskovú zostavu na ložiskovej skrutke (1).

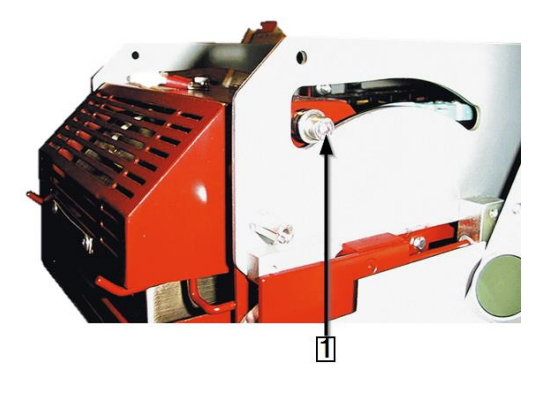

*Abb. 61 : Ložisková skrutka ohrievacieho prvku*

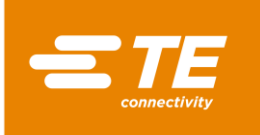

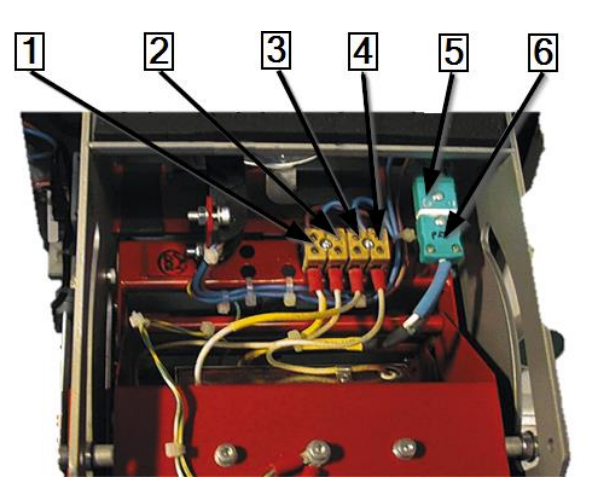

*Abb. 62 : Elektrické a tepelné prípojky*

<span id="page-99-0"></span>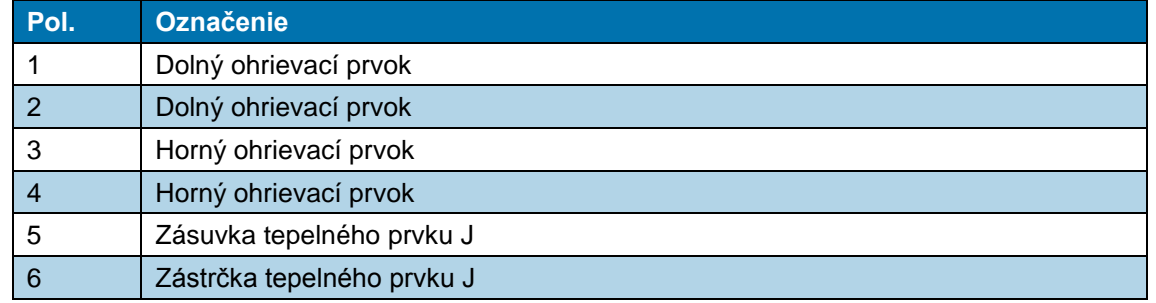

*Tab. 47 : Elektrické a tepelné prípojky*

- Odpojte elektrické prípojky horného (3), (4) a dolného (1), (2) ohrievacieho prvku.
- Odoberte kryt ohrievacieho tepelného prvku (5) a (6).
- Zástrčku (6) vytiahnite zo zásuvky (5). Pritom dbajte na polaritu kábla (biela/zelená).

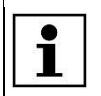

Na spodnom ohreve je umiestnený iba jeden tepelný prvok. Nemožno ho vymieňať oddelene.

Odstráňte 4 upevňovacie skrutky horného ohrievacieho prvku.

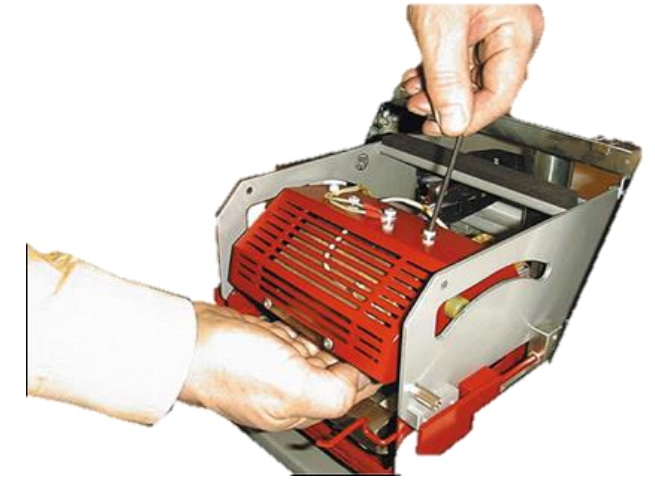

*Abb. 63 : Vytiahnutie ohrevu*

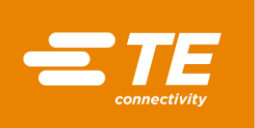

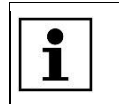

Počas uvoľňovania skrutiek ohrievací prvok podopierajte.

- **D** Horný ohrievací prvok vytiahnite z blokovania.
- *Vymontovali ste horný ohrievací prvok. Pri montáži horného ohrievacieho prvku musíte postupovať v opačnom poradí. Vymenili ste horný ohrievací prvok.*

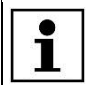

Pri montáži horného ohrievacieho prvku dbajte na to, aby bol pripojený uzemňovací kábel a namontované káblové viazače.

### **Výmena dolného ohrievacieho prvku**

**Predpoklad:** Elektrické prípojky horného a dolného ohrievacieho prvku sú odpojené od procesora.

- Odstráňte 2 priechodkové tesnenia na základnej doske (1), aby ste získali prístup k 2 upevňovacím skrutkám dolného ohrievacieho prvku (2).
- Odstráňte 2 upevňovacie skrutky dolného ohrievacieho prvku (2).

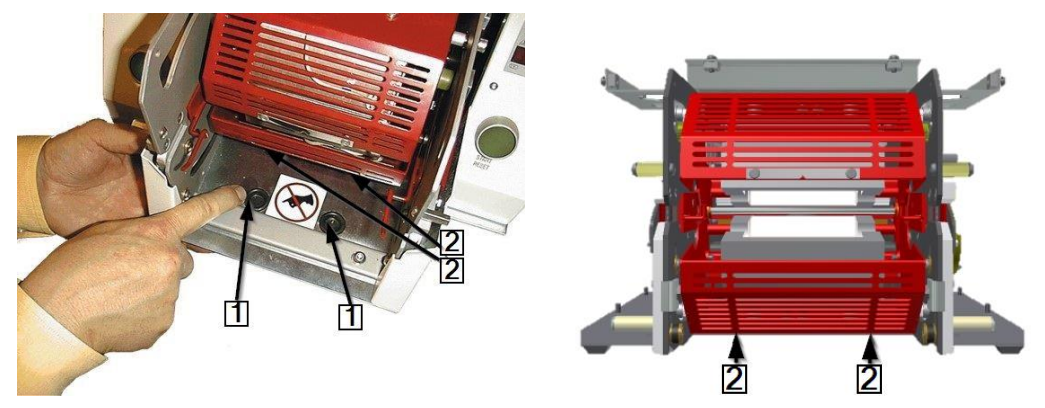

*Abb. 64 : Prístup k dolným upevňovacím skrutkám* 

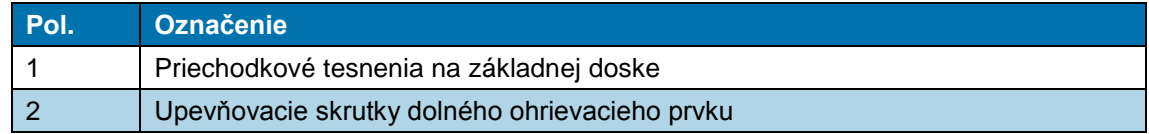

*Tab. 48 : Pozícia dolných upevňovacích skrutiek*

- Odstráňte 2 upevňovacie skrutky dolného ohrievacieho prvku (2).
- **C** Vymeňte dolný ohrievací prvok.
- Pripojte všetky elektrické a tepelné prípojky horného a dolného ohrievacieho prvku. Pozri Abb. [62 :](#page-99-0) [Elektrické a tepelné prípojky,](#page-99-0) strana [98.](#page-99-0)
- Ohrievaciu komoru presuňte do zadnej pozície.

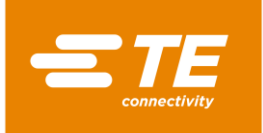

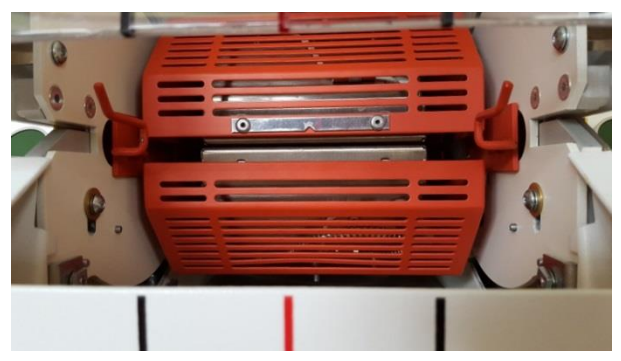

*Abb. 65 : Ohrievacia komora v zadnej pozícii*

 *Vymontovali ste dolný ohrievací prvok. Pri montáži dolného ohrievacieho prvku musíte postupovať v opačnom poradí. Vymenili ste dolný ohrievací prvok.*

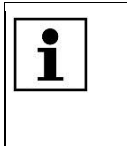

Pri montáži dolného ohrievacieho prvku dbajte na to, aby boli káble na zástrčke tepelného prvku zapojené so správnou polaritou (biela/zelená). Pri montáži dolného ohrievacieho prvku dbajte na to, aby bol pripojený uzemňovací kábel a namontované káblové viazače.

Po úplnej výmene ohrievacej komory musíte vykonať kalibráciu ohrievacej komory. Ďalšie informácie nájdete v kapitole [9.9](#page-57-0) [Kalibrácia ohrievacej komory,](#page-57-0) strana [56.](#page-57-0)

## <span id="page-101-0"></span>**14.1.3 Nastavenie približovacieho spínača**

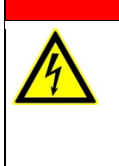

NEBEZPEČENSTVO!

**Zásah elektrickým prúdom dielmi vedúcimi prúd.**

- Ohrozenie života pri kontakte s dielmi vedúcimi prúd.
- **Pred otvorením krytu vytiahnite sieťovú zástrčku.**
- **Mechanické kryty otvárajte iba pomocou náradia.**

#### VÝSTRAHA!

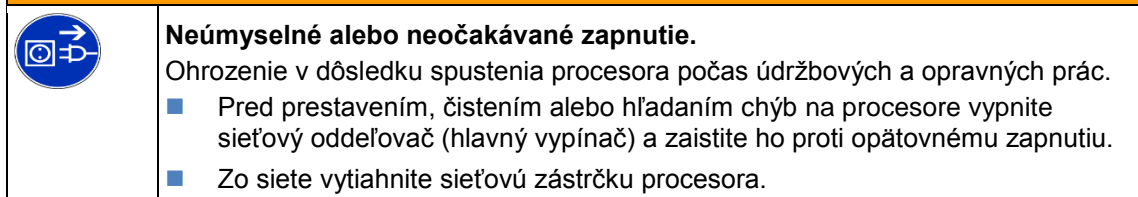

- Odstráňte bočné steny. Ďalšie informácie nájdete v kapitole [12.1](#page-83-0) [Odstránenie bočných stien,](#page-83-0) strana [82.](#page-83-0)
- Odstráňte bočné steny ohrevu dole, ako aj predný panel. Ďalšie informácie nájdete v kapitole [12.2](#page-84-0) [Odstránenie dolných bočných stien ohrevu a predného panela,](#page-84-0) strana [83.](#page-84-0)
- Odstráňte stenu ohrevu hore. Ďalšie informácie nájdete v kapitole [12.3](#page-85-0) [Odstránenie hornej](#page-85-0)  [steny ohrevu,](#page-85-0) strana [84.](#page-85-0)
- Keď je prúd zapnutý, na sieťovom diele 24 V DC sa nachádza sieťové napätie.
- Motor odizolujte tak, že odpojíte zástrčkové spojenia **J22** (1) a **J45** (2) na riadení PCB. Ďalšie informácie nájdete v kapitole [19.1](#page-133-0) [Prípojky na riadení PCB,](#page-133-0) strana [132.](#page-133-0)

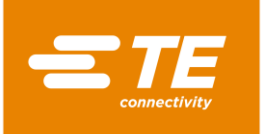

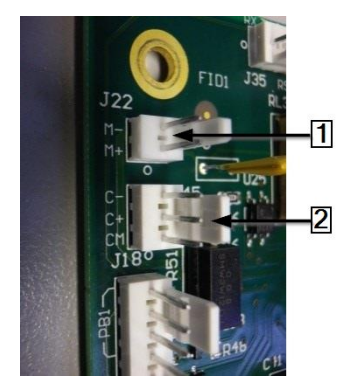

*Abb. 66 : Zástrčkové spojenia J22 a J45*

- Sieťové napájanie znova pripojte a procesor zapnite.
- Nájdite krátku, zvislú červenú lamelu vľavo dole na ohrievacej komore.
- V meracej pozícii musí byť odstup medzi príslušnou zvislou červenou lamelou (1) a prednou stranou približovacieho spínača (2) 1,5 mm. Musí svietiť svetlo snímača (3).

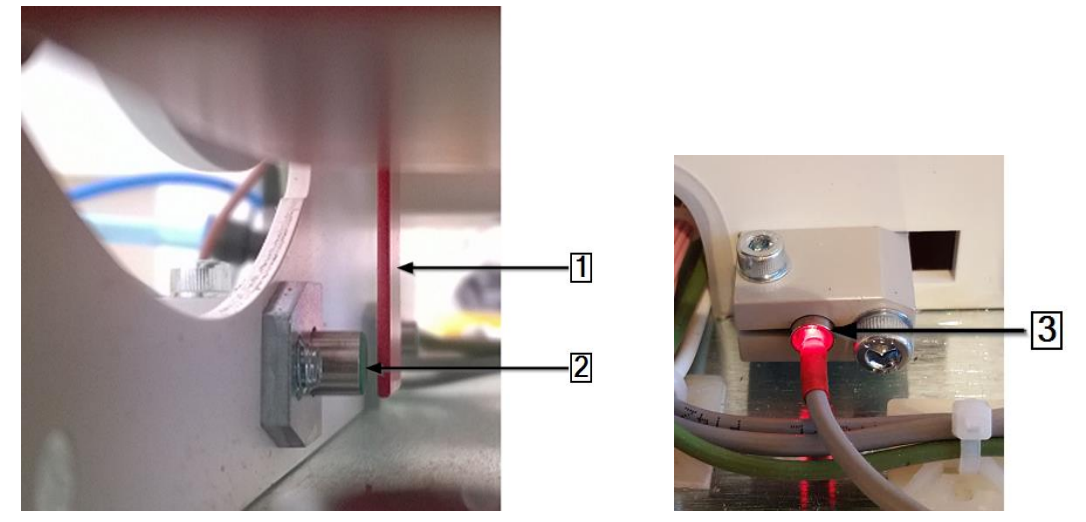

*Abb. 67 : Zvislá červená lamela na ohrievacej komore a svetlo snímača*

- Ohrievaciu komoru potiahnite nadol, aby ste nastavili odstup k **snímaču Naplniť**.
- Ohrievaciu komoru potiahnite nadol, aby ste nastavili odstup k **snímaču Domov**.

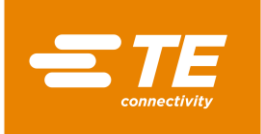

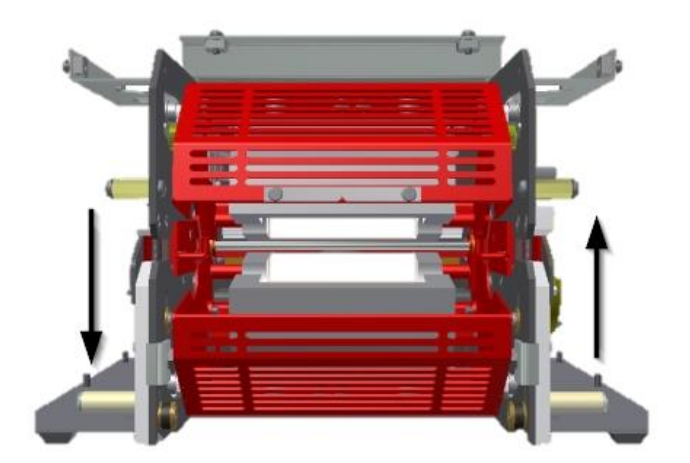

*Abb. 68 : Odstup ohrievacej komory*

### **Nastavenie predného približovacieho spínača (snímač Naplniť)**

- Ohrievaciu komoru potiahnite vpred, až sa bude nachádzať 5° pod pozíciou **na stred hore**.
- Nastavte odstup medzi prednou stranou približovacieho spínača a zvislou červenou lamelou tak, že uvoľníte priečnu sťahovaciu skrutku (1) a spínač posuniete dovnútra alebo smerom von.
- V prípade potreby uvoľnite sťahovacie skrutky bloku spínačovej konzoly (3), aby ste spínač umiestnili do správnej polohy.

<span id="page-103-0"></span>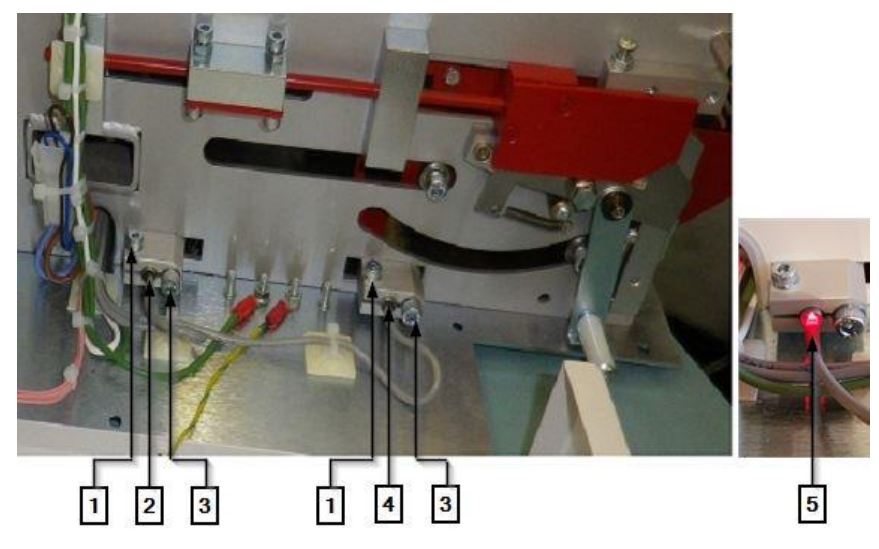

*Abb. 69 : Konzola približovacieho spínača*

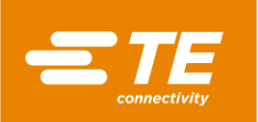

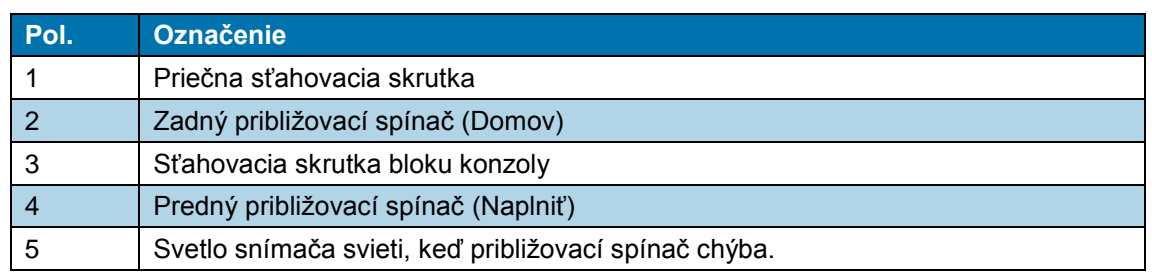

*Tab. 49 : Konzola približovacieho spínača*

- **Procesor vypnite a odpojte ho od sieťového napájania.**
- Opäť pripojte zástrčkové spojenia **J22** a **J45** a na procesor namontujte všetky kryty.
- *Nastavili ste predný približovací spínač.*

#### **Nastavenie zadného približovacieho spínača (snímač Domov)**

- Ohrievaciu komoru presuňte späť do zadnej pozície.
- Nastavte odstup medzi prednou stranou približovacieho spínača a zvislou červenou lamelou tak, že uvoľníte priečnu sťahovaciu skrutku (1) a spínač posuniete dovnútra alebo smerom von.
- $\degree$  V prípade potreby uvoľnite sťahovacie skrutky bloku spínačovej konzoly (3), aby ste spínač umiestnili do správnej polohy.
- **Procesor vypnite a odpojte ho od sieťového napájania.**
- Opäť pripojte zástrčkové spojenia **J22** a **J45** a na procesor namontujte všetky kryty.
- *Nastavili ste zadný približovací spínač.*

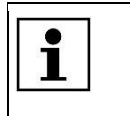

ര്ര±

Keď sa prihlásite do systému a zobrazí sa chybové hlásenie, napr. **Výpadok predného snímača – zavolajte technický zákaznícky servis**, klepnite na výstražný trojuholník, aby ste procesor vrátili na úvodnú obrazovku.

## <span id="page-104-0"></span>**14.1.4 Výmena približovacieho spínača**

#### NEBEZPEČENSTVO!

**Zásah elektrickým prúdom dielmi vedúcimi prúd.**

Ohrozenie života pri kontakte s dielmi vedúcimi prúd.

- **Pred otvorením krytu vytiahnite sieťovú zástrčku.**
- **Mechanické kryty otvárajte iba pomocou náradia.**

#### VÝSTRAHA!

#### **Neúmyselné alebo neočakávané zapnutie.**

Ohrozenie v dôsledku spustenia procesora počas údržbových a opravných prác.

- **Pred prestavením, čistením alebo hľadaním chýb na procesore vypnite** sieťový oddeľovač (hlavný vypínač) a zaistite ho proti opätovnému zapnutiu.
- Zo siete vytiahnite sieťovú zástrčku procesora.
- Uvoľnite sťahovaciu skrutku (3) [\(Abb. 69,](#page-103-0) strana [102\)](#page-103-0), a blok konzoly a približovací spínač vytiahnite von.
- Zástrčkové spojenia **J14** (1) a **J16** (2) odpojte od riadenia PCB.
- Z približovacieho spínača stiahnite kryt elektrickej svorky.

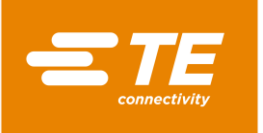

- Nový približovací spínač vložte do bloku konzoly.
- Cez kanál preveďte kábel približovacieho spínača k riadeniu PCB.
- Znova zapojte zástrčkové spojenia **J14** (1) a **J16** (2).

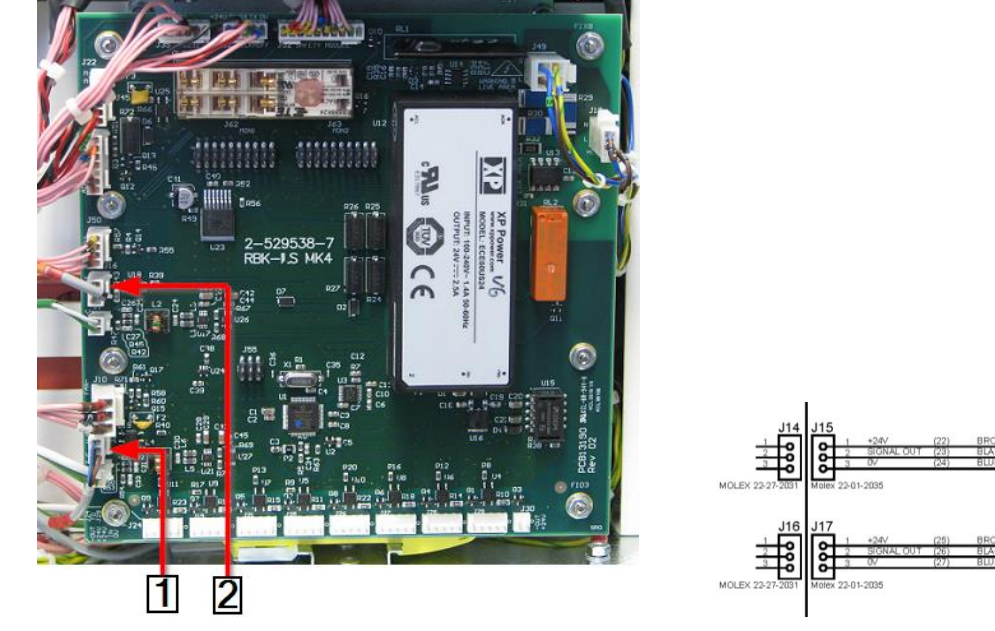

*Abb. 70 : Zástrčkové spojenia približovacích spínačov*

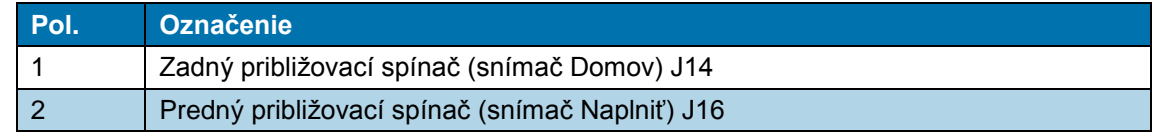

*Tab. 50 : Zástrčkové spojenia približovacích spínačov*

- Na zafixovanie kábla približovacieho spínača použite káblové viazače.
- Približovací spínač nastavte. Ďalšie informácie nájdete v kapitole [14.1.3](#page-101-0) [Nastavenie](#page-101-0)  [približovacieho spínača,](#page-101-0) strana [100.](#page-101-0)
- *Vymenili ste približovací spínač.*

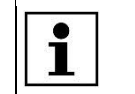

Keď sa prihlásite do systému a zobrazí sa chybové hlásenie , klepnite na výstražný trojuholník, aby ste procesor vrátili na úvodnú obrazovku.

## <span id="page-105-0"></span>**14.1.5 Výmena zostavy motora**

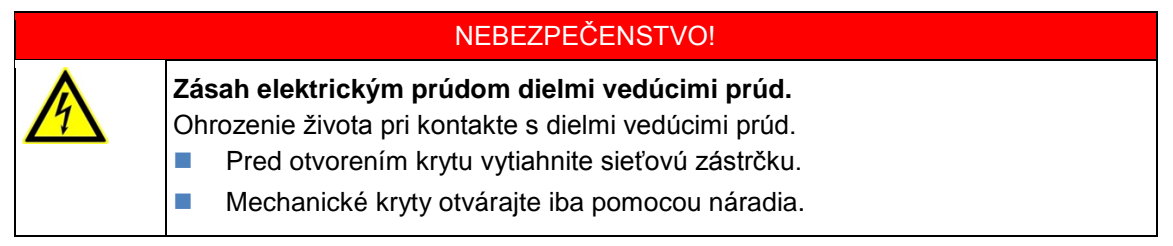

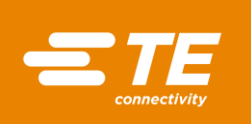

⊚⊧

### VÝSTRAHA!

### **Neúmyselné alebo neočakávané zapnutie.**

- Ohrozenie v dôsledku spustenia procesora počas údržbových a opravných prác.
- **Pred prestavením, čistením alebo hľadaním chýb na procesore vypnite** 
	- sieťový oddeľovač (hlavný vypínač) a zaistite ho proti opätovnému zapnutiu.
- Zo siete vytiahnite sieťovú zástrčku procesora.

### **Demontáž motora**

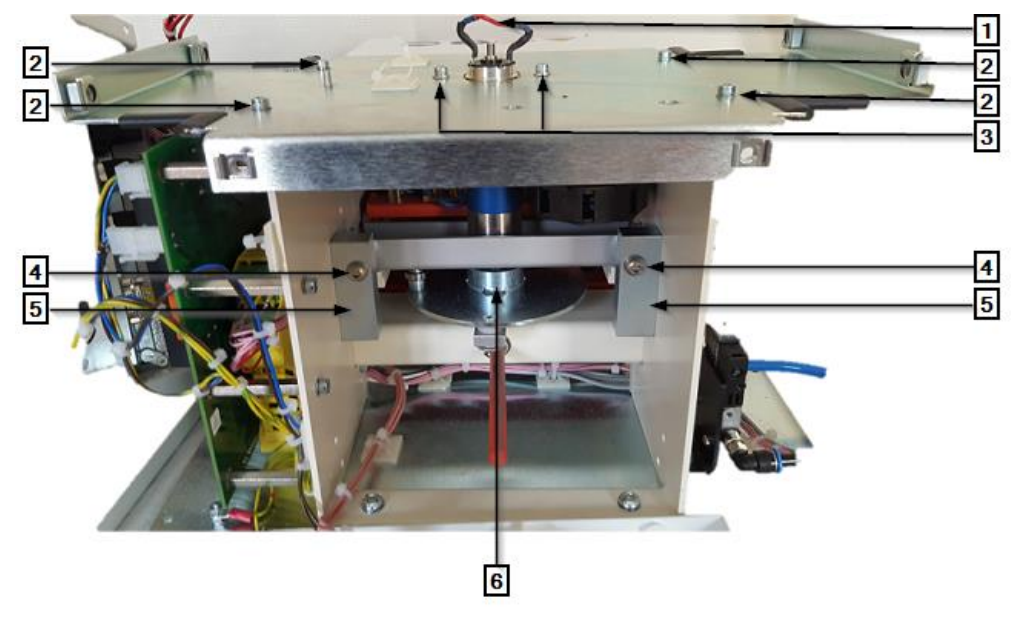

*Abb. 71 : Zostava motora bez krytov (pohľad zozadu)*

<span id="page-106-0"></span>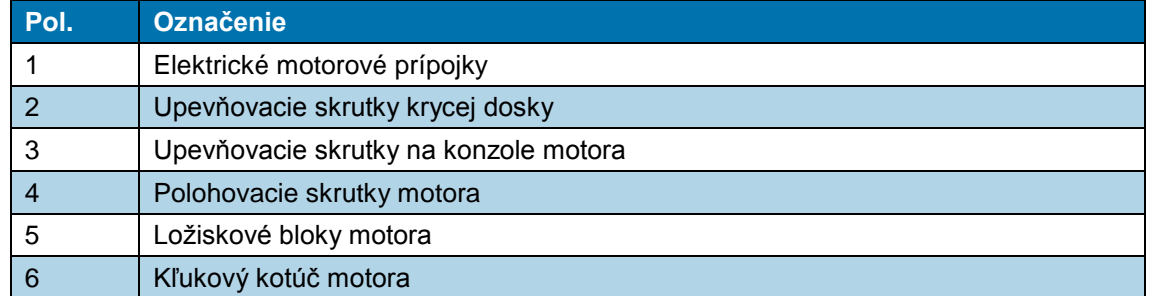

*Tab. 51 : Zostava motora*

- Odstráňte všetky kryty procesora, aby ste mohli motor demontovať. Ďalšie informácie nájdete v kapitole [12](#page-81-0) [Prístup ku komponentom,](#page-81-0) strana [80.](#page-81-0)
- Odstráňte 2 upevňovacie skrutky (1) na konzole kondenzátora.

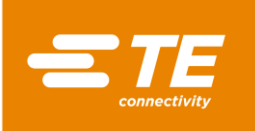

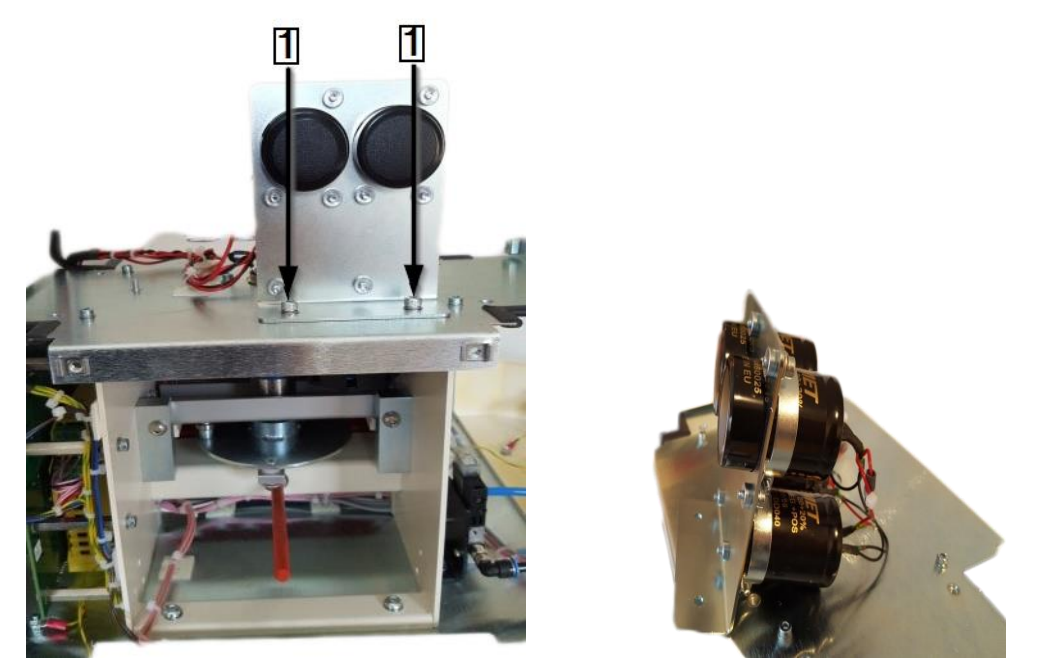

*Abb. 72 : Kondenzátor*

 V prípade potreby otvorte káblové viazače medzi procesorom a kondenzátorom. Pre nasledujúci popis pozri [Abb. 71 :](#page-106-0) [Zostava motora bez krytov \(pohľad zozadu\),](#page-106-0) strana [105.](#page-106-0)

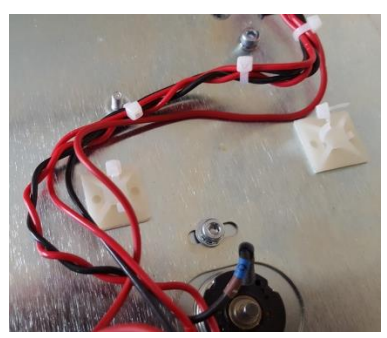

*Abb. 73 : Káblové viazače na kondenzátore*

- Uvoľnite 2 upevňovacie skrutky na konzole motora (3). Nevyťahujte ich.
- Uvoľnite spájkovaný spoj červeného a čierneho kábla na elektrických prípojkách motora (1).

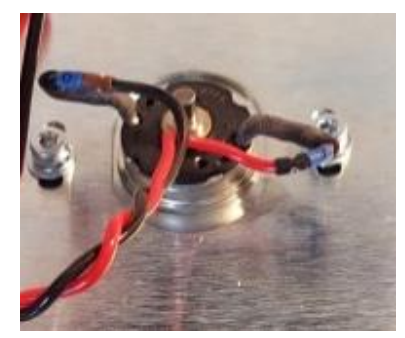

*Abb. 74 : Elektrické motorové prípojky*

- Odstráňte 4 upevňovacie skrutky na krycej doske (2) a opatrne ich vyberte z rámu procesora.
- Kľukový kotúč motora (6) otočte, aby ste ohrievaciu komoru dostali do prednej pozície **Naplniť**.
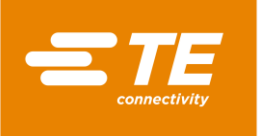

 Vytiahnite upevňovaciu skrutku predného otočného čapu kľuky motora (1). Cez otvor (1) získate prístup.

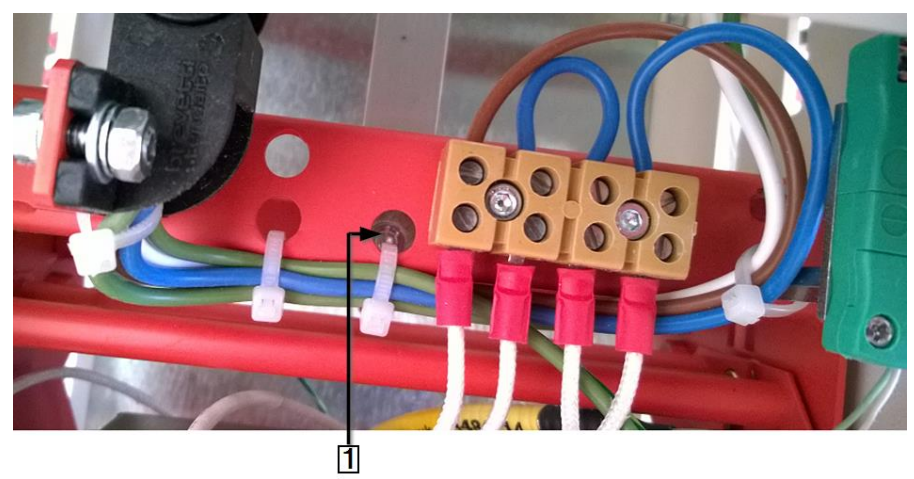

*Abb. 75 : Prístup k predného otočnému čapu kľuky motora*

- Pre nasledujúci popis pozri [Abb. 77 :](#page-109-0) [Zostava motora \(pohľad spredu\),](#page-109-0) strana [108\)](#page-109-0). Uvoľnite poistné matice M6×40 (2) na polohovacích skrutkách (3) v blokoch ložiska motora a odstráňte polohovacie skrutky.
- Uvoľnite 2 upevňovacie skrutky (4), pomocou ktorých je upevnená základná doska zostavy motora.
- $\bullet$  Základnú dosku vytiahnite von a odoberte zostavu motora z procesora.
- Z kľukového kotúča vytiahnite zadné otočné čapy kľukového kotúča motora (1) (pozri nižšie).

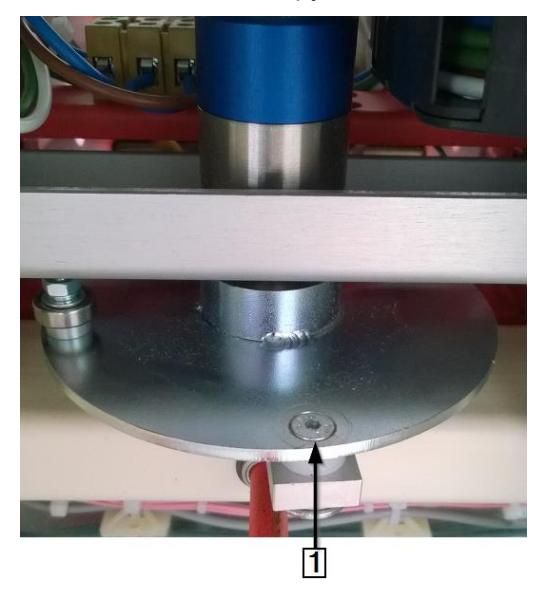

*Abb. 76 : Zadné otočné čapy kľukového kotúča motora*

*Vymontovali ste zostavu motora.*

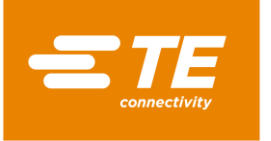

#### **Montáž motora**

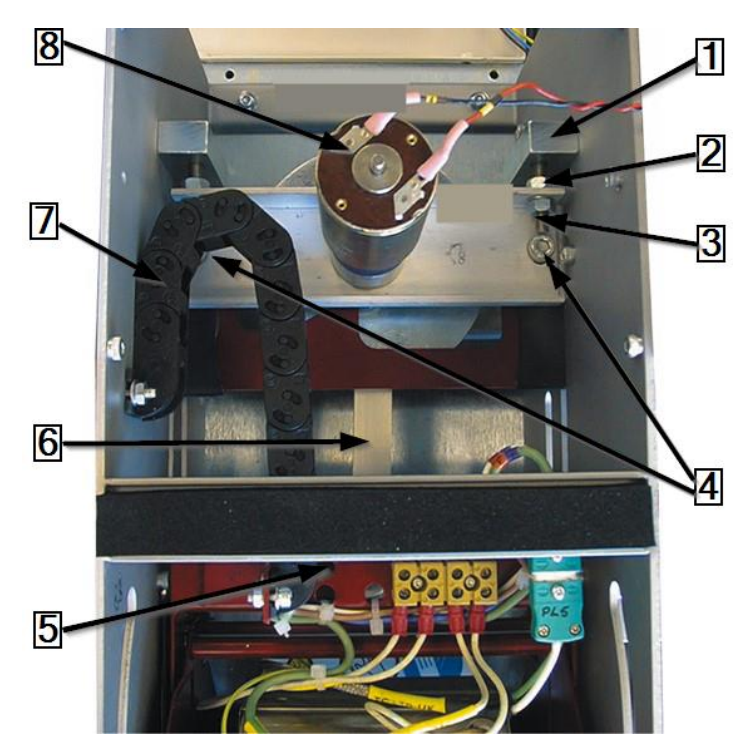

*Abb. 77 : Zostava motora (pohľad spredu)*

<span id="page-109-0"></span>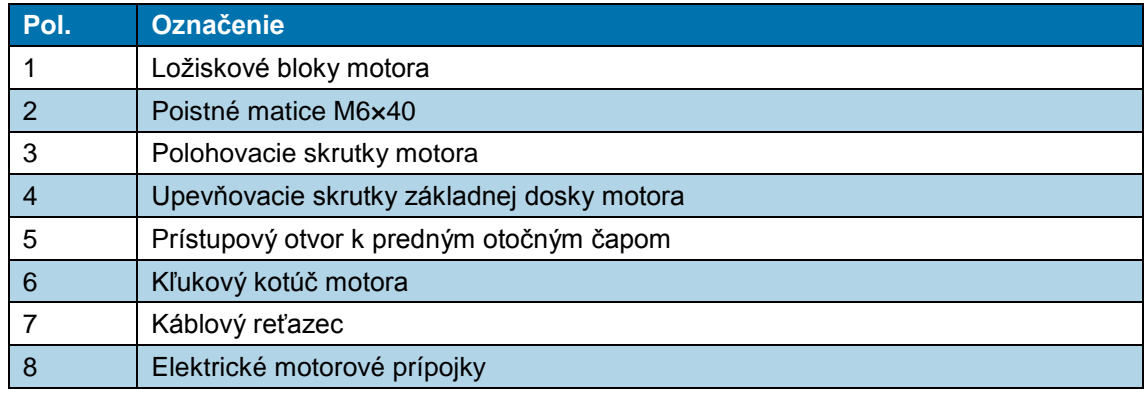

*Tab. 52 : Zostava motora (pohľad spredu)*

- Na kľukový kotúč zostavy motora namontujte zadný otočný čap kľukového kotúča motora (6). Poistnú skrutku zaistite lepidlom, napr. Loctite 222.
- Základnú dosku zostavy motora umiestnite na rám. Ručne utiahnite upevňovacie skrutky základnej dosky (4).
- Polohovacie skrutky motora M6×40 (3) a poistné matice (2) prestrčte cez bloky ložiska motora (1) a základnú dosku.
- Ohrievaciu komoru posuňte do prednej pozície **Naplniť**.
- Upevňovacie skrutky predného otočného čapu kľuky motora namontujte na ohrievaciu komoru a poistnú skrutku poistite lepidlom, napr. Loctite 222.
- Kľukový kotúč motora (6) otočte, aby ste ohrievaciu komoru dostali do zadnej pozície **Domov**. Kľukový kotúč motora sa musí nachádzať v strede hore.

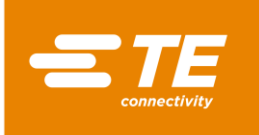

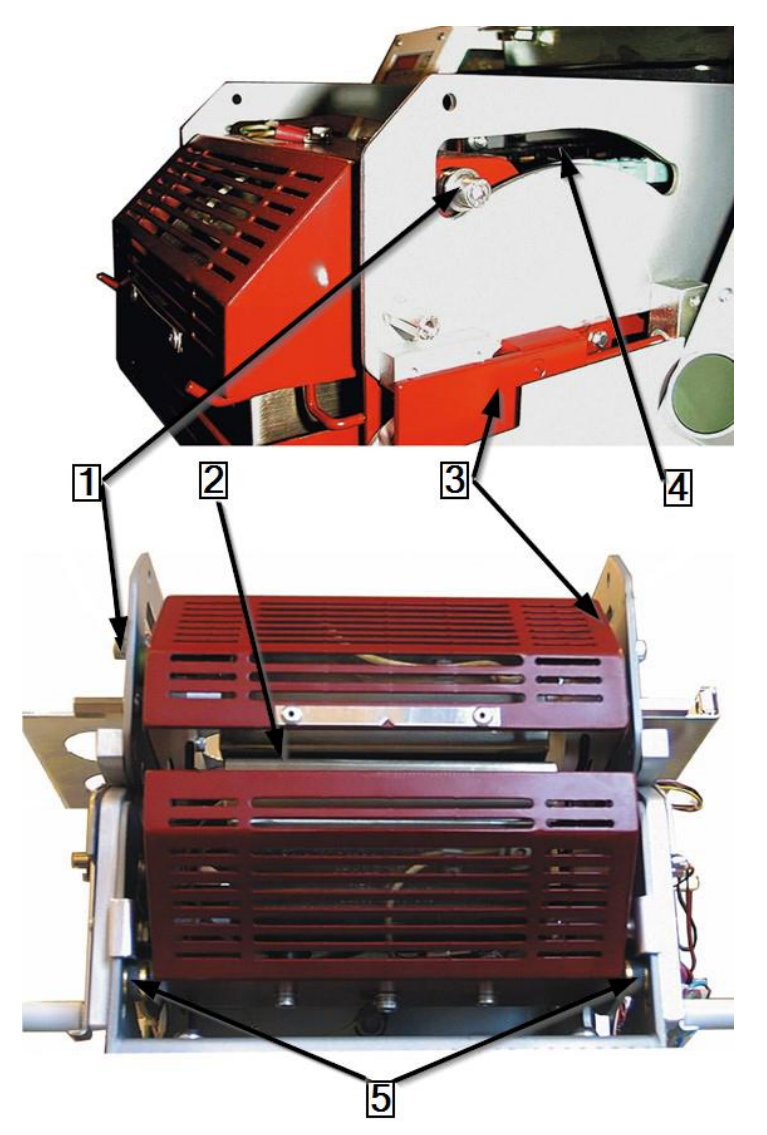

*Abb. 78 : Úprava nosnej zostavy ohrevu (zobrazená v najprednejšej pozícii)*

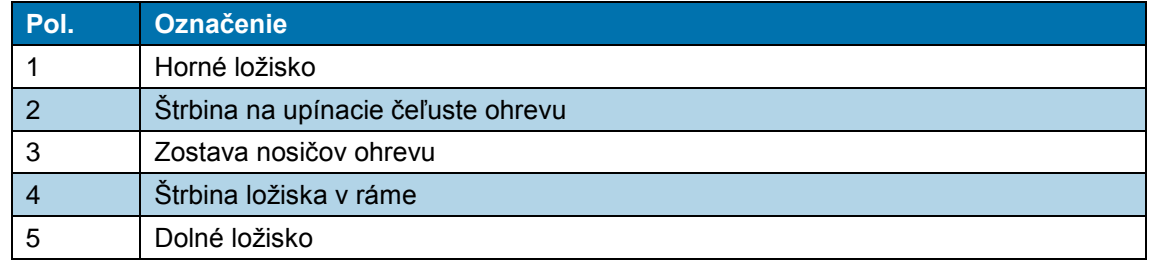

*Tab. 53 : Zostava nosičov ohrevu*

- Zostavy motora upravujte, až kým horné (1) a dolné (5) ložisko na zostave nosičov ohrevu (3) nebudú od zadného konca štrbiny ložiska v ráme (4) vzdialené cca 2 až 3 mm.
- Ručne utiahnite poistné matice M6×40.
- Otáčajte kľukou motora, až bude zostava nosičov ohrevu (3) v najprednejšej pozícii **Naplniť**.
- Skontrolujte, či je odstup medzi horným (1) a dolným (5) ložiskom a prednými štrbinami ložiska v ráme (4) vľavo aj vpravo rovnaký. Odstup by mal byť cca 2 až 3 mm.
- V prípade potreby posuňte nosiče ohrevu do pozície **Naplniť** alebo **Domov**.

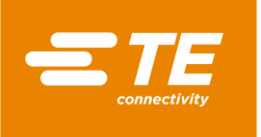

● Polohovacie skrutky motora prestavujte dovtedy, kým sa odstupy prednej ľavej a pravej skrutky nebudú zhodovať s príslušnými zadnými skrutkami.

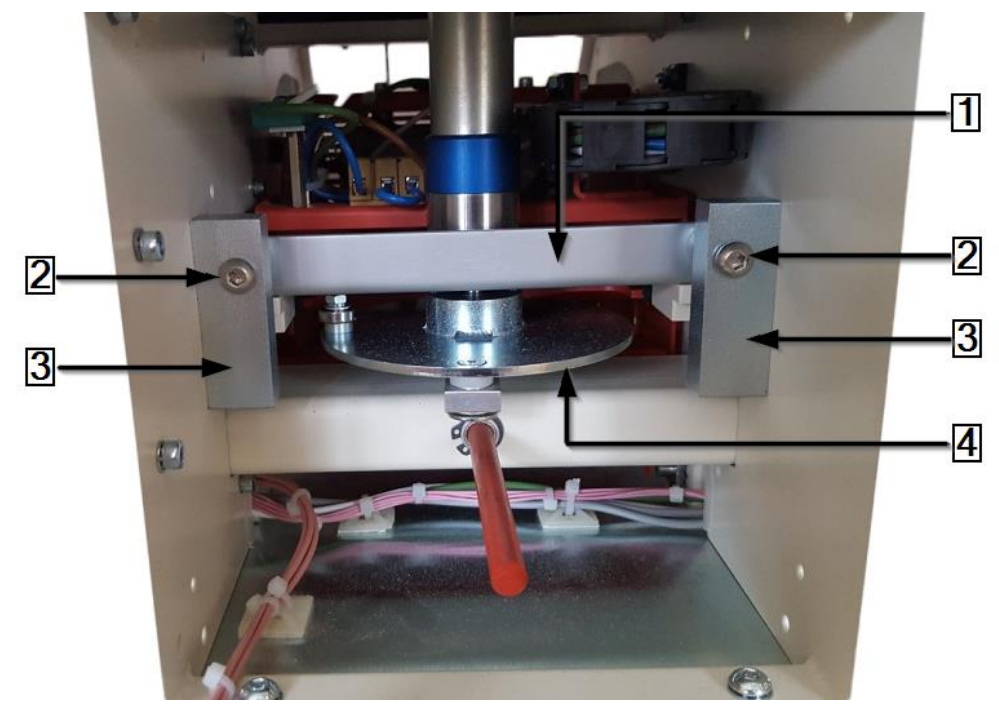

*Abb. 79 : Úprava polohy zostavy motora (pohľad zozadu)*

| Pol. | Označenie                    |
|------|------------------------------|
|      | Základná doska motora        |
|      | Polohovacie skrutky motora   |
|      | Ložiskové bloky motora       |
|      | Kľukový kotúč zostavy motora |

*Tab. 54 : Zostava motora (pohľad zozadu)*

- Skontrolujte, či je štrbina upínacích čeľustí na ohrievacej komore v pozícii **Naplniť** paralelne. V prípade potreby prestavte polohovacie skrutky motora (2).
- Utiahnite polohovacie skrutky motora M6×40 (2) a poistné matice na základnej doske (1) zostavy motora.
- **Namontujte kryciu dosku a upevnite ju.**
- Upevňovacie skrutky umiestnite na konzole motora a utiahnite ich. Pozri [Abb. 71 :](#page-106-0) [Zostava](#page-106-0)  [motora bez krytov \(pohľad zozadu\),](#page-106-0) strana [105.](#page-106-0)
- Prispájkujte červený a čierny kábel na elektrické motorové prípojky a izolujte ich pomocou ochranného opláštenia.
- Odstránené kryty opäť namontujte na procesor.
- *Zabudovali ste motorové diely.*

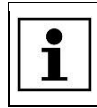

Keď sa prihlásite do systému a zobrazí sa chybové hlásenie , klepnite na výstražný trojuholník, aby ste procesor vrátili na úvodnú obrazovku.

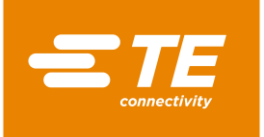

## **14.1.6 Výmena chladiaceho ventilátora**

### NEBEZPEČENSTVO!

**Zásah elektrickým prúdom dielmi vedúcimi prúd.** Ohrozenie života pri kontakte s dielmi vedúcimi prúd.

- **Pred otvorením krytu vytiahnite sieťovú zástrčku.**
- **Mechanické kryty otvárajte iba pomocou náradia.**

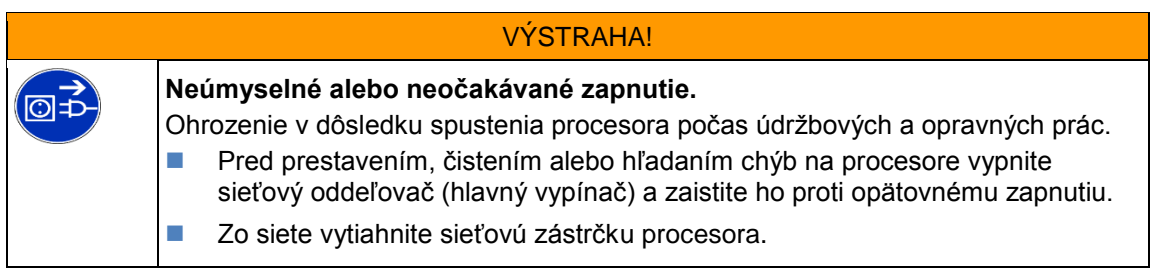

- Odstráňte pravú bočnú stenu. Ďalšie informácie nájdete v kapitole [12.1](#page-83-0) [Odstránenie bočných](#page-83-0)  [stien,](#page-83-0) strana [82.](#page-83-0)
- Odstráňte zadnú stenu dole a hore. Ďalšie informácie nájdete v kapitole [12.5](#page-87-0) [Odstránenie](#page-87-0)  [zadnej steny dole,](#page-87-0) strana [86,](#page-87-0) a v kapitole [12.6](#page-88-0) [Odstránenie zadnej steny hore,](#page-88-0) strana [87.](#page-88-0)
- Nájdite napájací kábel chladiaceho ventilátora a otvorte káblové viazače medzi procesorom a chladiacim ventilátorom.
- Odpojte zástrčkové spojenie.

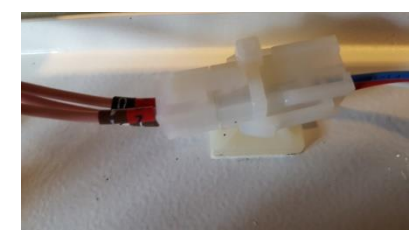

*Abb. 80 : Zástrčkové spojenie chladiaceho ventilátora*

 $\degree$  Poznačte si presné umiestnenie chladiaceho ventilátora. Červený kábel na prípojke +, čierny kábel na prípojke -.

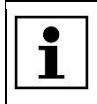

Na etikete je uvedený smer prúdenia vzduchu a smer otáčania.

 Chladiaci ventilátor a ochrannú mrežu vyberte z horného krytu tak, že prestrihnete gumové tesnenie (1).

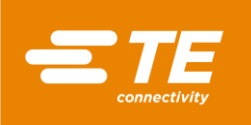

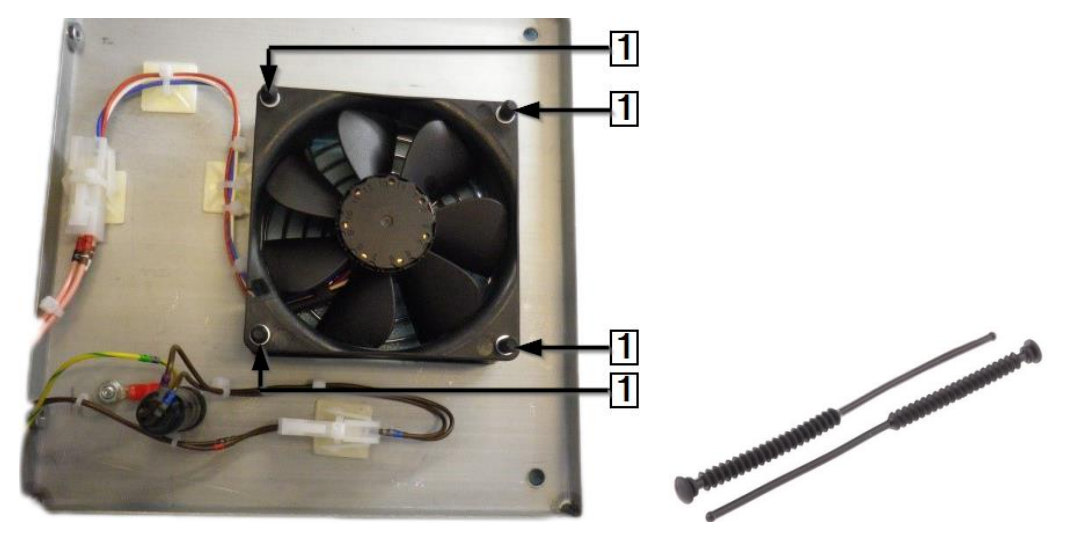

*Abb. 81 : Chladiaci ventilátor s gumovým tesnením*

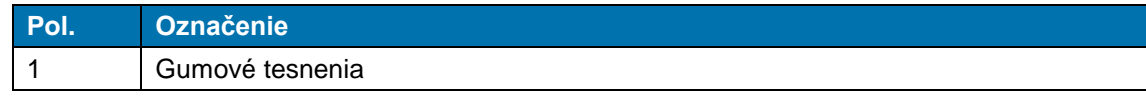

*Tab. 55 : Chladiaci ventilátor*

回

 *Vymontovali ste chladiaci ventilátor. Pri montáži chladiaceho ventilátora musíte postupovať v opačnom poradí. Vymenili ste chladiaci ventilátor.*

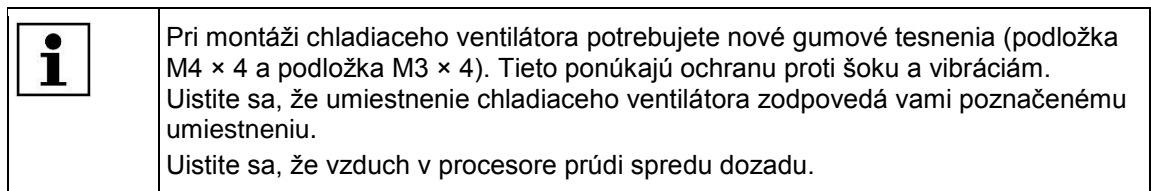

## <span id="page-113-0"></span>**14.1.7 Výmena dosky plošných spojov (riadenie PCB)**

### NEBEZPEČENSTVO!

**Zásah elektrickým prúdom dielmi vedúcimi prúd.**

- Ohrozenie života pri kontakte s dielmi vedúcimi prúd.
- **Pred otvorením krytu vytiahnite sieťovú zástrčku.**
- **Mechanické kryty otvárajte iba pomocou náradia.**

#### VÝSTRAHA!

#### **Neúmyselné alebo neočakávané zapnutie.**

Ohrozenie v dôsledku spustenia procesora počas údržbových a opravných prác.

- **Pred prestavením, čistením alebo hľadaním chýb na procesore vypnite** sieťový oddeľovač (hlavný vypínač) a zaistite ho proti opätovnému zapnutiu.
- Zo siete vytiahnite sieťovú zástrčku procesora.

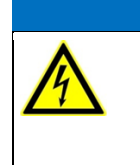

## *UPOZORNENIE!*

### **Citlivá reakcia riadenia PCB na statický výboj.**

Riadenie PCB obsahuje prvky, ktoré citlivo reagujú na statický výboj. Musia sa použiť špeciálne manipulačné techniky, napr. nosenie náramku uzemneného odporom nad 1 MΩ.

● Odstráňte pravú bočnú stenu. Ďalšie informácie nájdete v kapitole [12.1](#page-83-0) Odstránenie bočných [stien,](#page-83-0) strana [82.](#page-83-0)

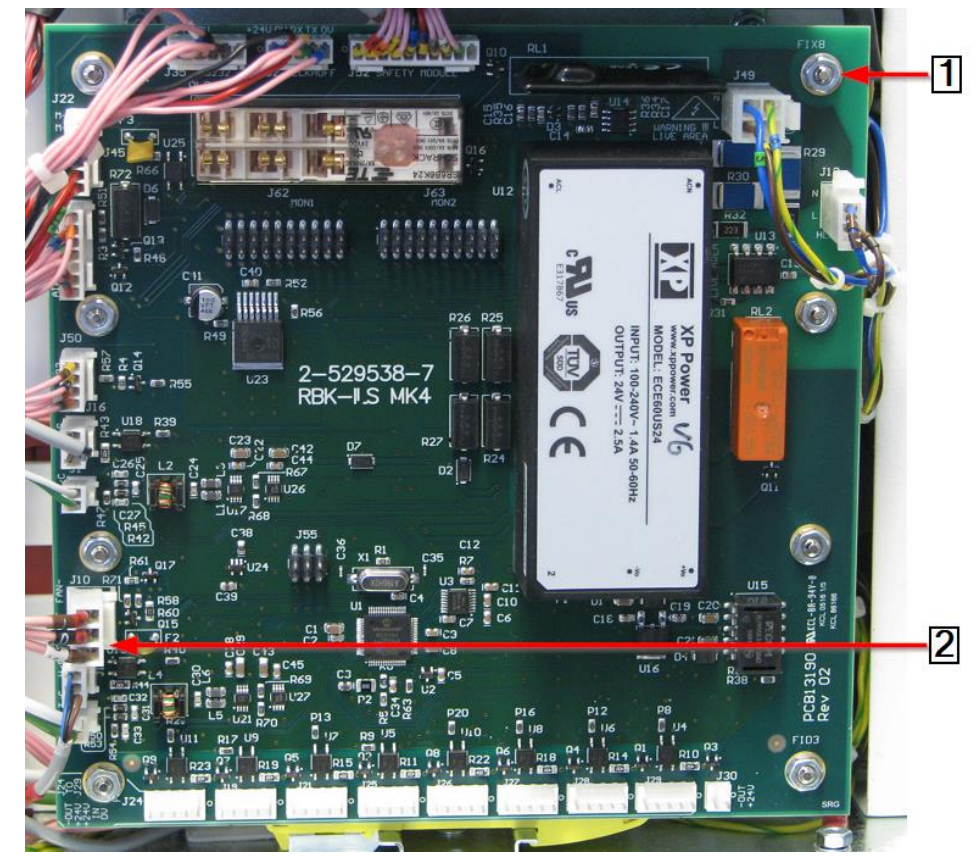

*Abb. 82 : Riadenie PCB*

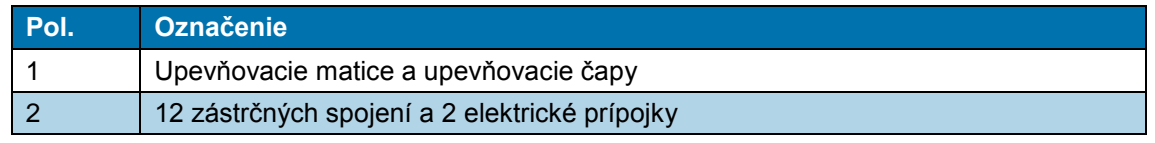

*Tab. 56 : Riadenie PCB*

- Odpojte 12 zástrčkových spojení a 2 elektrické prípojky (2) riadenia PCB.
- Odstráňte 8 upevňovacích matíc (1) na riadení PCB.
- Riadenie PCB odoberte z upevňovacích čapov (1).
- *Vymontovali ste riadenie PCB. Pri montáži riadenia PCB musíte postupovať v opačnom poradí. Vymenili ste riadenie PCB.*

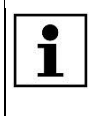

Skôr ako uvediete procesor do prevádzky, nakalibrujte ho, aby ste nastavili hodnotu ofsetu teploty. Ďalšie informácie nájdete v kapitole [9.9](#page-57-0) [Kalibrácia](#page-57-0)  [ohrievacej komory,](#page-57-0) strana [56.](#page-57-0)

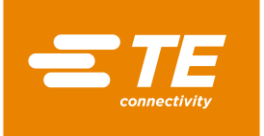

## **14.1.8 Výmena bezpečnostného relé**

### NEBEZPEČENSTVO!

**Zásah elektrickým prúdom dielmi vedúcimi prúd.** Ohrozenie života pri kontakte s dielmi vedúcimi prúd.

**Pred otvorením krytu vytiahnite sieťovú zástrčku.** 

**Mechanické kryty otvárajte iba pomocou náradia.** 

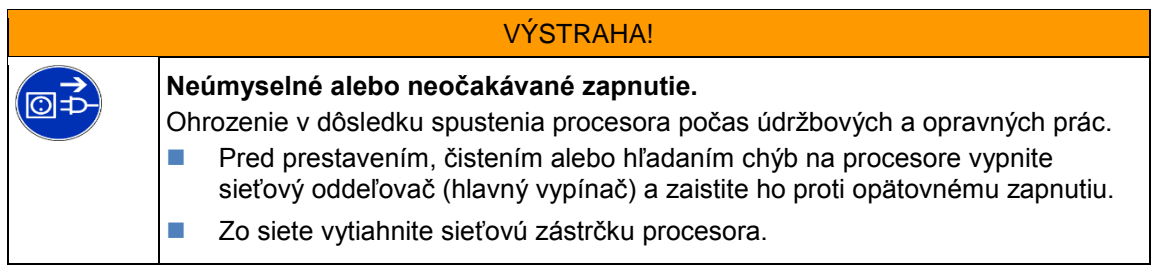

- Odstráňte pravú bočnú stenu. Ďalšie informácie nájdete v kapitole [12.1](#page-83-0) [Odstránenie bočných](#page-83-0)  [stien,](#page-83-0) strana [82.](#page-83-0)
- Odstráňte riadenie PCB. Ďalšie informácie nájdete v kapitole [14.1.7](#page-113-0) Výmena dosky plošných [spojov \(riadenie PCB\),](#page-113-0) strana [112.](#page-113-0)

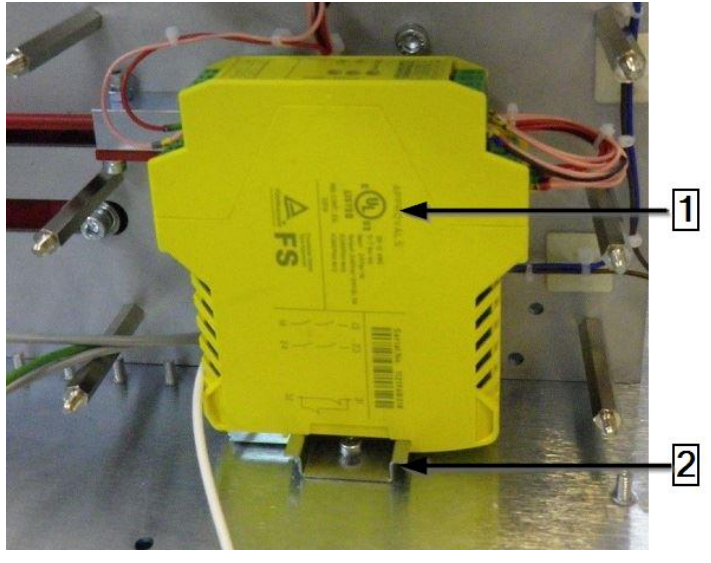

*Abb. 83 : Bezpečnostné relé*

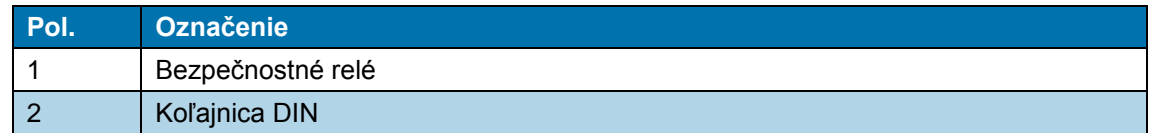

*Tab. 57 : Bezpečnostné relé*

- Z koľajnice DIN (2) odoberte bezpečnostné relé.
- Odstráňte drôtový spoj bezpečnostného relé a spojte ho s novým bezpečnostným relé (1).
- Namontujte nové bezpečnostné relé (1) na koľajnicu DIN (2).
- Riadenie PCB opäť priskrutkujte na procesor. Ďalšie informácie nájdete v kapitole [14.1.7](#page-113-0) [Výmena dosky plošných spojov \(riadenie PCB\),](#page-113-0) strana [112.](#page-113-0)
- Odstránené kryty opäť namontujte na procesor.

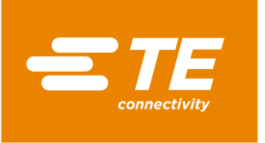

*Vymenili ste bezpečnostné relé.*

## **14.1.9 Výmena vyrovnávacieho kábla tepelného prvku**

#### NEBEZPEČENSTVO!

VÝSTRAHA!

**Zásah elektrickým prúdom dielmi vedúcimi prúd.**

Ohrozenie života pri kontakte s dielmi vedúcimi prúd.

- **Pred otvorením krytu vytiahnite sieťovú zástrčku.**
- **Mechanické kryty otvárajte iba pomocou náradia.**

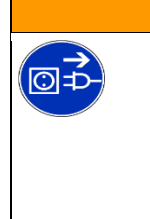

#### **Neúmyselné alebo neočakávané zapnutie.**

Ohrozenie v dôsledku spustenia procesora počas údržbových a opravných prác. **Pred prestavením, čistením alebo hľadaním chýb na procesore vypnite** 

- sieťový oddeľovač (hlavný vypínač) a zaistite ho proti opätovnému zapnutiu.
- Zo siete vytiahnite sieťovú zástrčku procesora.
- Odstráňte bočné steny. Ďalšie informácie nájdete v kapitole [12.1](#page-83-0) [Odstránenie bočných stien,](#page-83-0) strana [82.](#page-83-0)
- Odstráňte bočné steny ohrevu dole, ako aj predný panel. Ďalšie informácie nájdete v kapitole [12.2](#page-84-0) [Odstránenie dolných bočných stien ohrevu a predného panela,](#page-84-0) strana [83.](#page-84-0)
- Odstráňte stenu ohrevu hore. Ďalšie informácie nájdete v kapitole [12.3](#page-85-0) [Odstránenie hornej](#page-85-0)  [steny ohrevu,](#page-85-0) strana [84.](#page-85-0)
- Odstráňte kryt dotykovej obrazovky a dotykovú obrazovku. Ďalšie informácie nájdete v kapitole [12.4](#page-85-1) [Odstránenie dotykovej obrazovky,](#page-85-1) strana [84.](#page-85-1)
- Otočte kľuku motora, aby ste ohrievaciu komoru dostali do prednej pozície **Naplniť**.
- Obe polovice zástrčkového spojenia tepelného prvku a káble odpojte zo zásuvky. Pritom dbajte na polaritu bieleho a zeleného kábla (1), aby bol opäť rovnako zapojený.

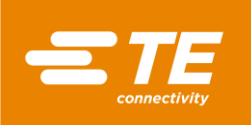

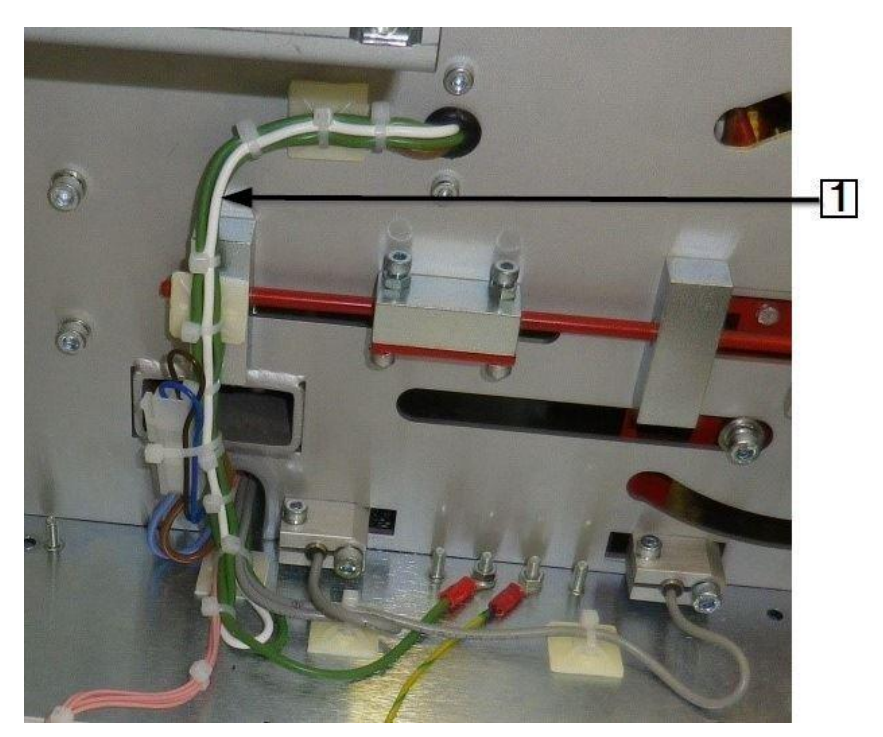

*Abb. 84 : Biely a zelený vyrovnávací kábel tepelného prvku*

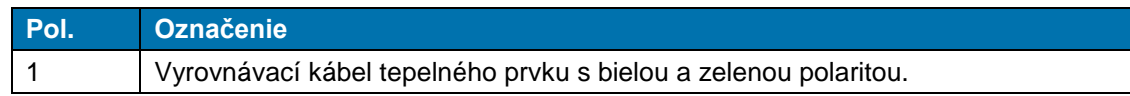

*Tab. 58 : Vyrovnávací kábel tepelného prvku*

 Riaďte sa spôsobom uloženia vyrovnávacieho kábla tepelného prvku od tepelného prvku k zástrčkovému spojeniu **J2** na riadení PCB.

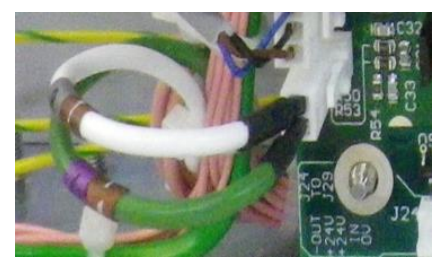

*Abb. 85 : Vyrovnávací kábel tepelného prvku na riadení PCB*

- Chybný kábel vytiahnite z káblového zväzku a do káblového zväzku zapojte nový kábel.
- $\bullet$  Na oboch koncoch zapojte potrebné prípojky a pritom dbajte na správnu polaritu.

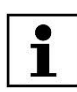

Dbajte na to, aby sa v káblovej reťazi nenachádzali žiadne viazače káblov.

- Odstránené kryty opäť namontujte na procesor.
- *Vymenili ste vyrovnávací kábel tepelného prvku.*

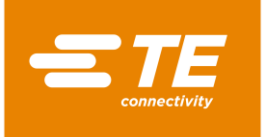

## **14.1.10 Výmena dotykového displeja**

### NEBEZPEČENSTVO!

**Zásah elektrickým prúdom dielmi vedúcimi prúd.** Ohrozenie života pri kontakte s dielmi vedúcimi prúd.

**Pred otvorením krytu vytiahnite sieťovú zástrčku.** 

**Mechanické kryty otvárajte iba pomocou náradia.** 

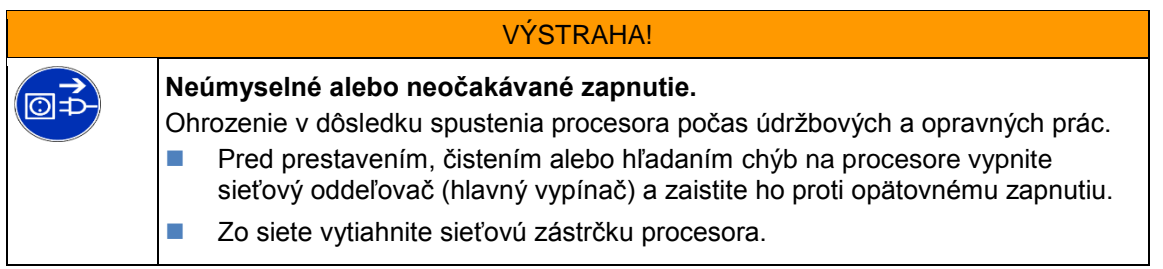

- Odstráňte bočné steny. Ďalšie informácie nájdete v kapitole [12.1](#page-83-0) [Odstránenie bočných stien,](#page-83-0) strana [82.](#page-83-0)
- Odstráňte kryt dotykovej obrazovky a dotykovú obrazovku. Ďalšie informácie nájdete v kapitole [12.4](#page-85-1) [Odstránenie dotykovej obrazovky,](#page-85-1) strana [84.](#page-85-1)
- Odstráňte zadnú stenu hore. Ďalšie informácie nájdete v kapitole [12.6](#page-88-0) Odstránenie zadnej [steny hore,](#page-88-0) strana [87.](#page-88-0)
- Káblové spojenia (1) na zadnej strane odpojte, aby ste mohli odobrať dotykovú obrazovku.

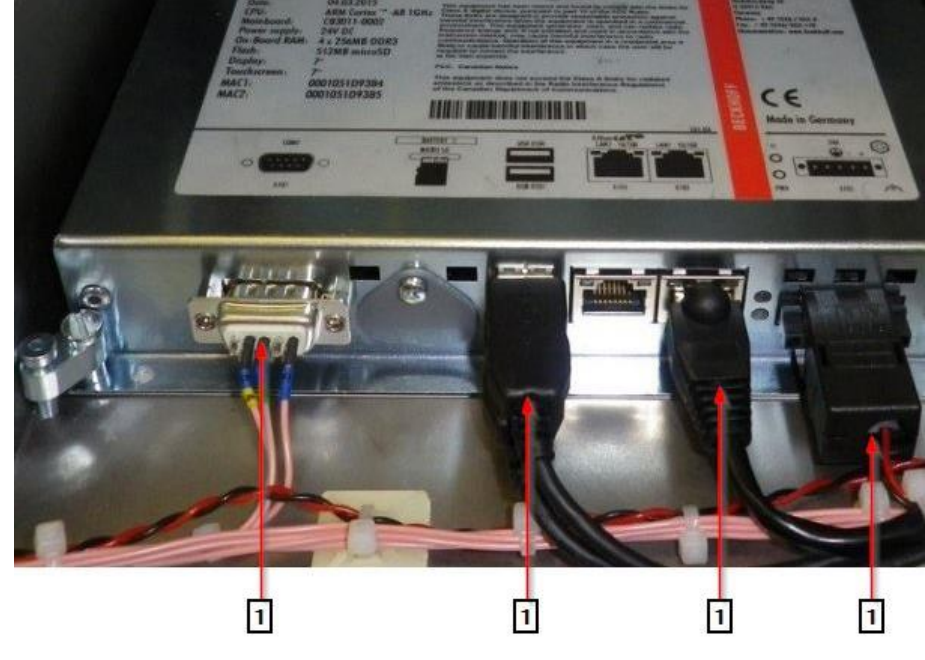

*Abb. 86 : Dotyková obrazovka*

| <b>Pol.</b> | <b>Označenie</b>                        |
|-------------|-----------------------------------------|
|             | Káblové spojenia na dotykovej obrazovke |

*Tab. 59 : Dotyková obrazovka*

Odstráňte 4 upínacie skrutky (1) na dotykovej obrazovke.

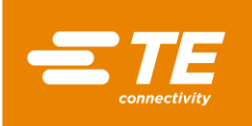

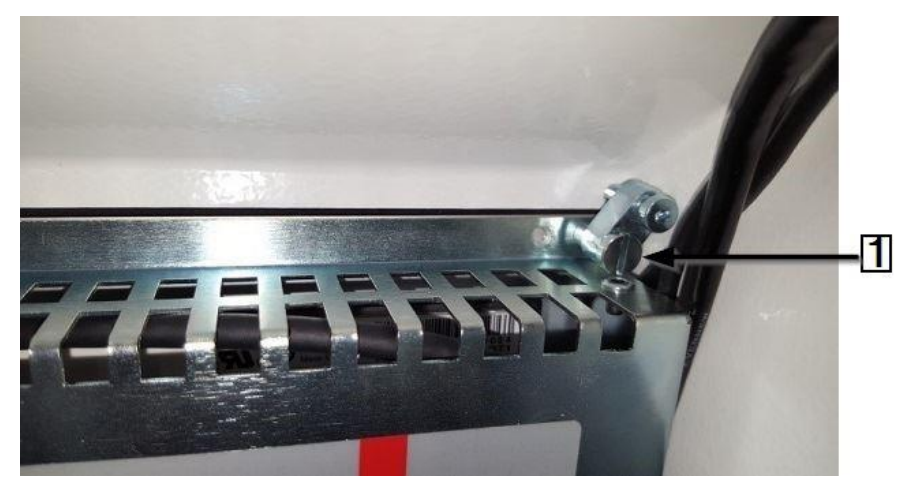

*Abb. 87 : Upínacia skrutka na dotykovej obrazovke*

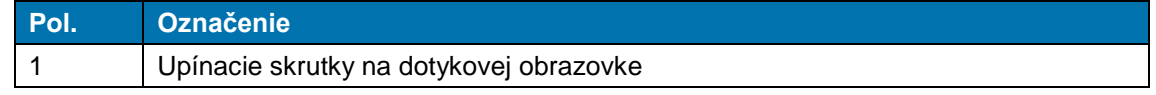

*Tab. 60 : Upínacie skrutky na dotykovej obrazovke*

 *Demontovali ste dotykovú obrazovku. Pri montáži dotykovej obrazovky musíte postupovať v opačnom poradí. Vymenili ste dotykovú obrazovku.*

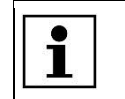

Nová dotyková obrazovka sa dodáva s nainštalovaným softvérom.

## **14.1.11 Výmena prípojnej zásuvky sieťového dielu.**

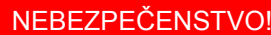

**Zásah elektrickým prúdom dielmi vedúcimi prúd.**

Ohrozenie života pri kontakte s dielmi vedúcimi prúd.

- **Pred otvorením krytu vytiahnite sieťovú zástrčku.**
- **Mechanické kryty otvárajte iba pomocou náradia.**

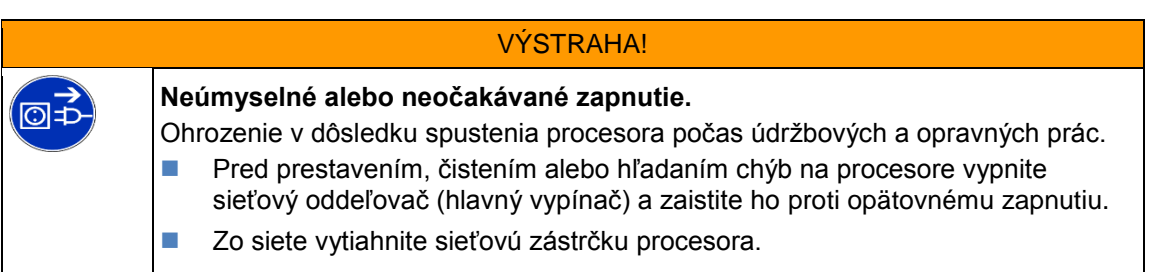

- Odstráňte zadnú stenu hore. Ďalšie informácie nájdete v kapitole [12.6](#page-88-0) [Odstránenie zadnej](#page-88-0)  [steny hore,](#page-88-0) strana [87.](#page-88-0)
- Z prípojnej zásuvky sieťového dielu odpojte hnedý, prúd vedúci vodič (1), modrý neutrálny vodič (2) a zeleno-žltý ochranný vodič (3) tak, že vytiahnete zástrčkové spojenie.

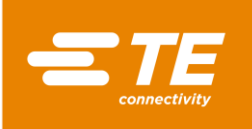

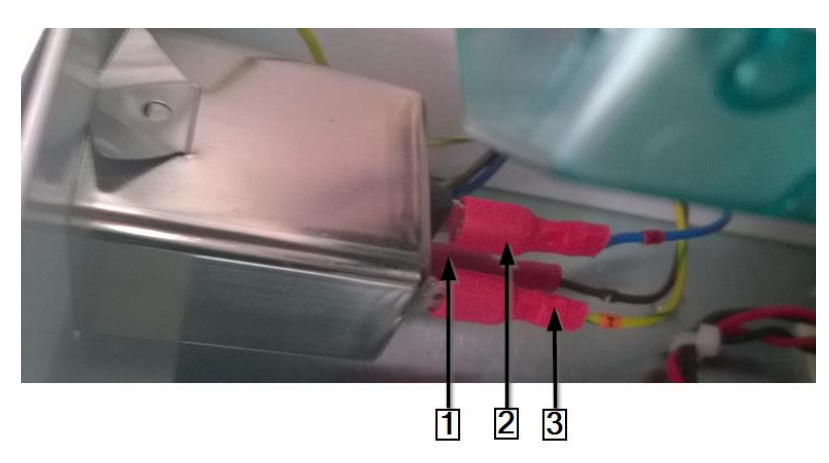

*Abb. 88 : Zástrčkové spojenie na prípojnej zásuvke sieťového dielu*

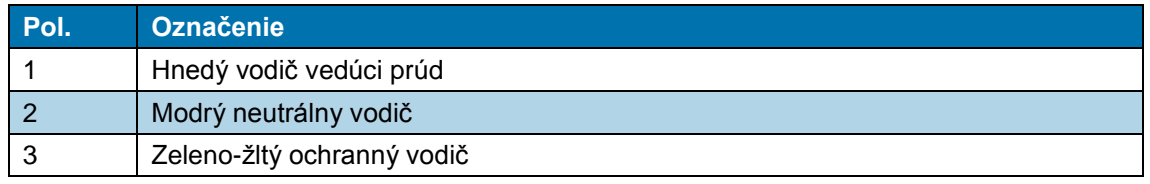

*Tab. 61 : Zástrčkové spojenie na prípojnej zásuvke sieťového dielu*

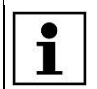

Pri neskoršom opätovnom zabudovaní dbajte na to, aby ste vodič vedúci prúd, neutrálny vodič a ochranný vodič zapojili na správne prípojné svorky.

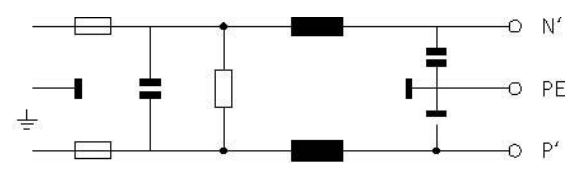

*Abb. 89 : Schéma zapojenia prípojnej zásuvky sieťového dielu*

● Prípojnú zásuvku sieťového dielu odstráňte tak, že horný roh prípojnej zásuvky sieťového dielu (1) potlačíte nadol.

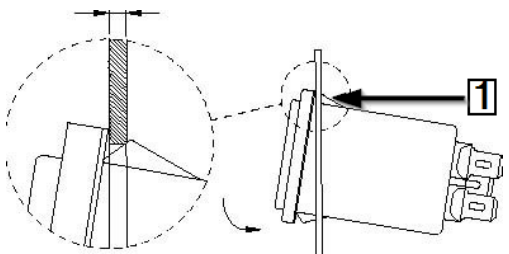

*Abb. 90 : Prípojná zásuvka sieťového dielu*

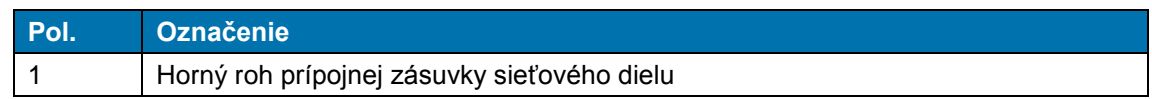

*Tab. 62 : Prípojná zásuvka sieťového dielu*

 *Vymontovali ste prípojnú zásuvku sieťového dielu. Pri montáži riadenia prípojnej zásuvky sieťového dielu musíte postupovať v opačnom poradí. Vymenili ste prípojnú zásuvku sieťového dielu.*

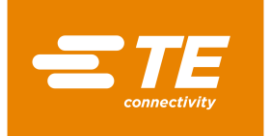

## **14.2 Diel príslušenstva RBK-ILS-PROC-STUB-SP-FIX**

Tento diel príslušenstva je konzolou spoja. Voliteľne môžete pripojiť vzduchom chladenú konzolu spoja RBK-ILS-Proc-Air-Cool-Kit, aby ste zmršťovacie hadice mohli chladiť stlačeným vzduchom.

Konzola spoja vám poskytuje podporu pri inštalácii nasledujúcich výrobkov:

- **Spojové tesniace výrobky TE/Raychem.**
- Zmršťovacie hadice na káblových očkách na izoláciu a tesnenie.

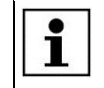

Súpravy náradia pre káblové očká a iné aplikácie si môžete objednať samostatne.

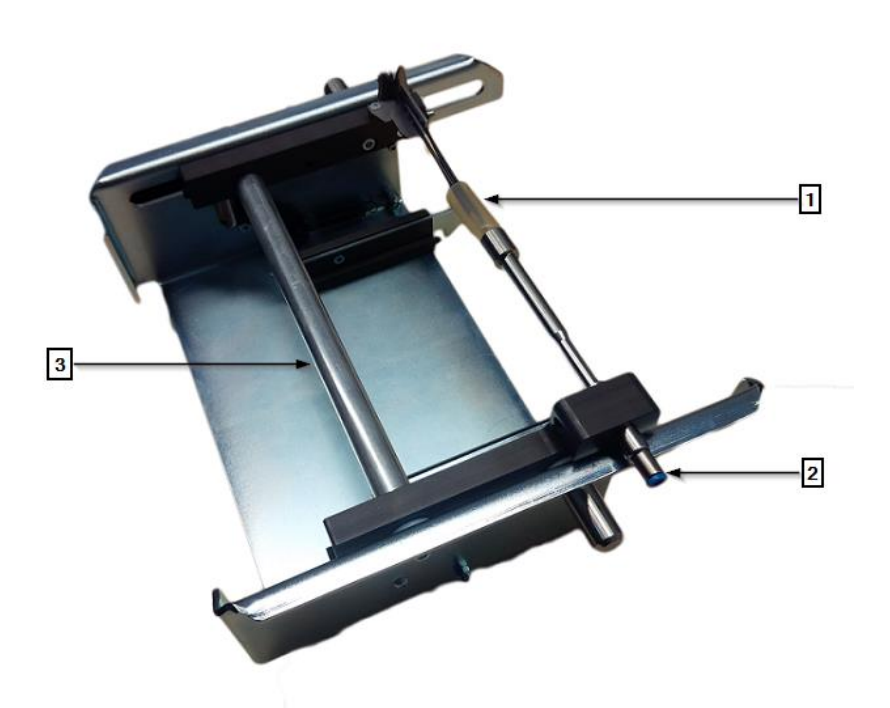

*Abb. 91 : RBK-ILS-PROC-STUB-SP-FIX*

<span id="page-121-0"></span>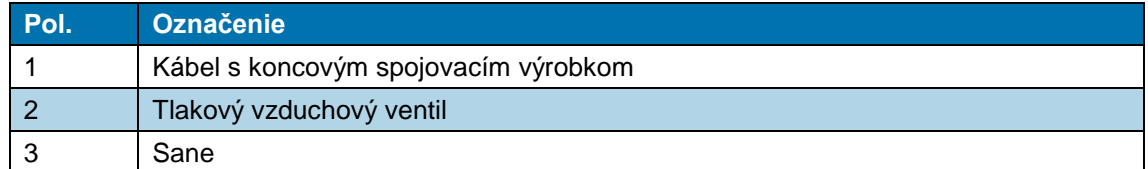

*Tab. 63 : Inštalácia dielu príslušenstva RBK-ILS-PROC-STUB-SP-FIX*

## **14.2.1 EMC zaistenie externých prístrojov**

Pri pripojení externých prístrojov na zásuvky chladenia vzduchu alebo zástrčkového spojenia RS232 na procesore sa tieto musia zabezpečiť pomocou feritového jadra na spojovacom kábli.

**D** Feritové jadro upevnite pomocou káblovej slučky.

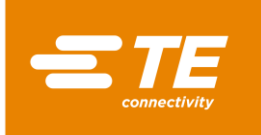

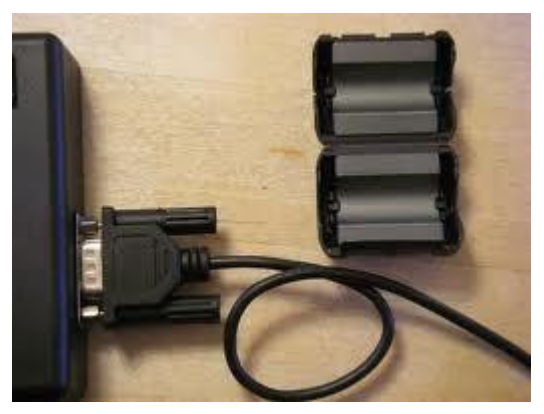

*Abb. 92 : Káblová slučka na feritovom jadre*

## **14.2.2 Montáž dielu príslušenstva RBK-ILS-PROC-STUB-SP-FIX**

### NEBEZPEČENSTVO!

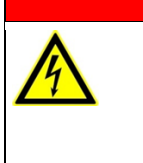

**Zásah elektrickým prúdom dielmi vedúcimi prúd.** Ohrozenie života pri kontakte s dielmi vedúcimi prúd.

- **Pred otvorením krytu vytiahnite sieťovú zástrčku.**
- **Mechanické kryty otvárajte iba pomocou náradia.**

### VÝSTRAHA!

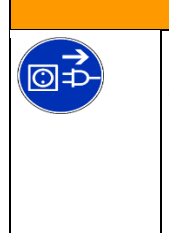

**Neúmyselné alebo neočakávané zapnutie.**

- Ohrozenie v dôsledku spustenia procesora počas údržbových a opravných prác.
- **Pred prestavením, čistením alebo hľadaním chýb na procesore vypnite** sieťový oddeľovač (hlavný vypínač) a zaistite ho proti opätovnému zapnutiu.
- Zo siete vytiahnite sieťovú zástrčku procesora.
- Odstráňte predný panel ohrevu dole. Ďalšie informácie nájdete v kapitole [12.2](#page-84-0) [Odstránenie](#page-84-0)  [dolných bočných stien ohrevu a predného panela,](#page-84-0) strana [83.](#page-84-0)
- Dosku adaptéra dielu príslušenstva priskrutkujte pomocou 2 upevňovacích skrutiek (1) na procesor.

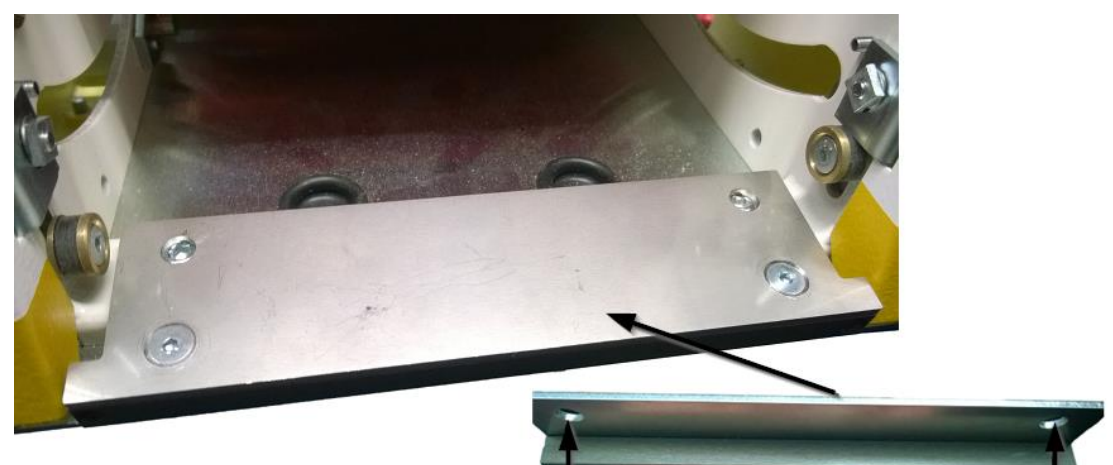

*Abb. 93 : Doska adaptéra na procesore*

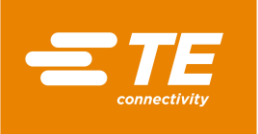

Diel príslušenstva posuňte do otvoru ohrievacej komory, až budete počuť kliknutie.

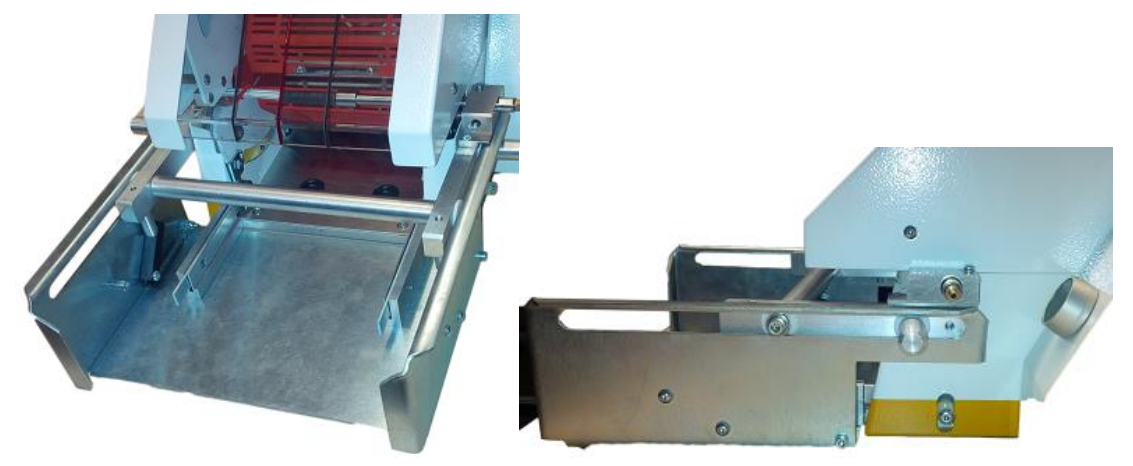

*Abb. 94 : Procesor s dielom príslušenstva*

*Namontovali ste diel príslušenstva.*

## **14.2.3 Prevádzkový cyklus vykonajte s dielom príslušenstva RBK-ILS-PROC-STUB-SP-FIX**

Pre nasledujúci popis pozri [Abb. 91 :](#page-121-0) [RBK-ILS-PROC-STUB-SP-FIX,](#page-121-0) strana [120.](#page-121-0)

- Vyberte potrebný nadstavec koncového spoja a upevnite ho na ventile stlačeného vzduchu.
- Kábel s výrobkom koncového spoja (1) založte na ventil stlačeného vzduchu (2).
- Sane (3) dielu príslušenstva s káblom a výrobkom koncového spoja posuňte do ohrievacej komory, až budete počuť kliknutie.
- Stlačte dvojručnú aktiváciu.
- *Po zmrštení výrobku sa sane automaticky uvoľnia a prejdú spolu s hotovým výrobkom von.*

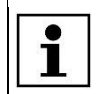

Ak sane automaticky nevyjdú von, stlačte uvoľňovaciu páku na procesore.

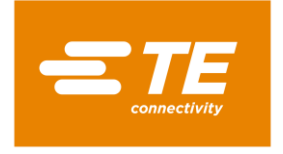

# **14.3 Náhradné a rýchlo opotrebovateľné diely**

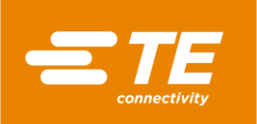

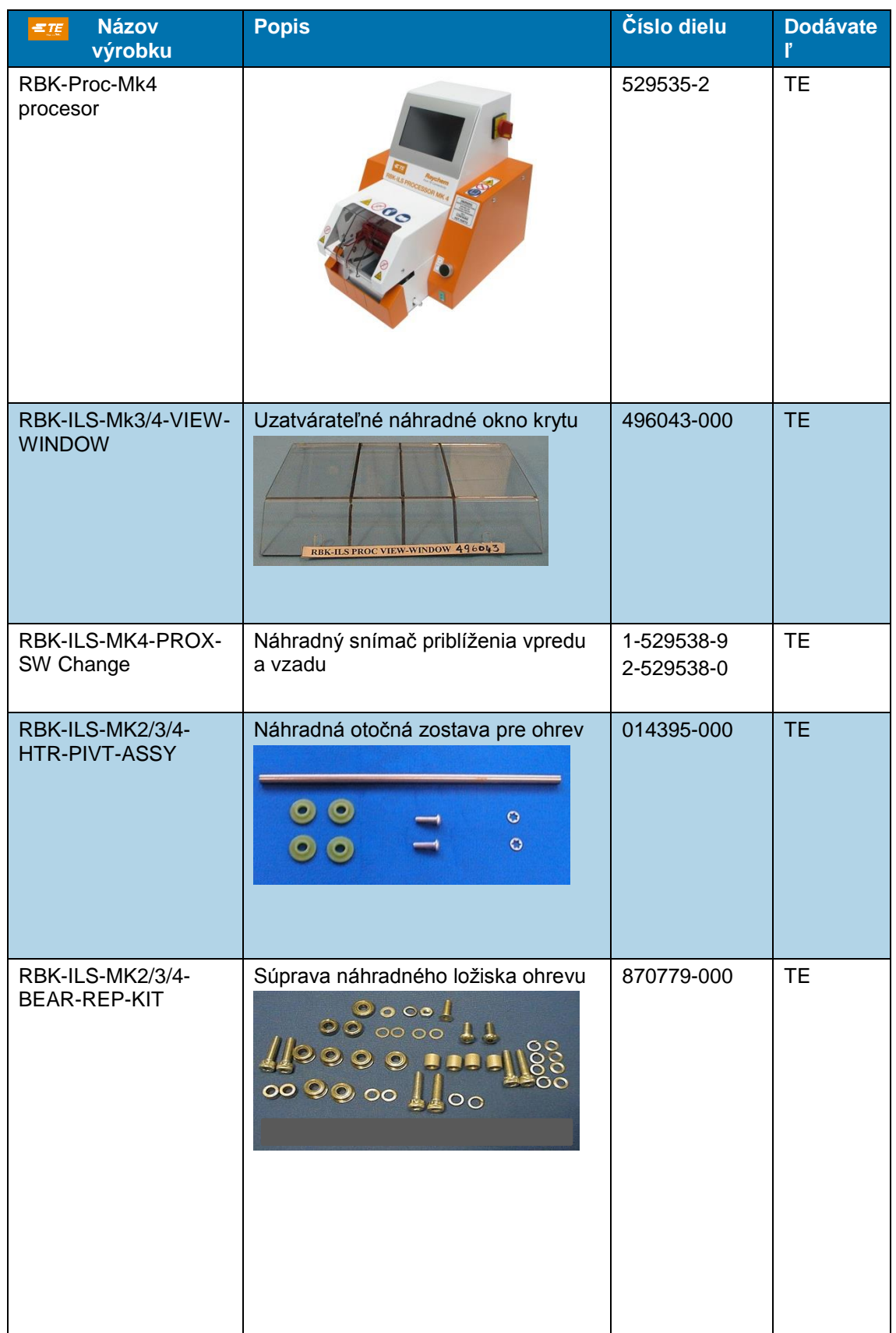

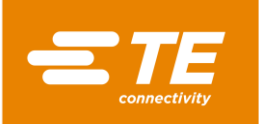

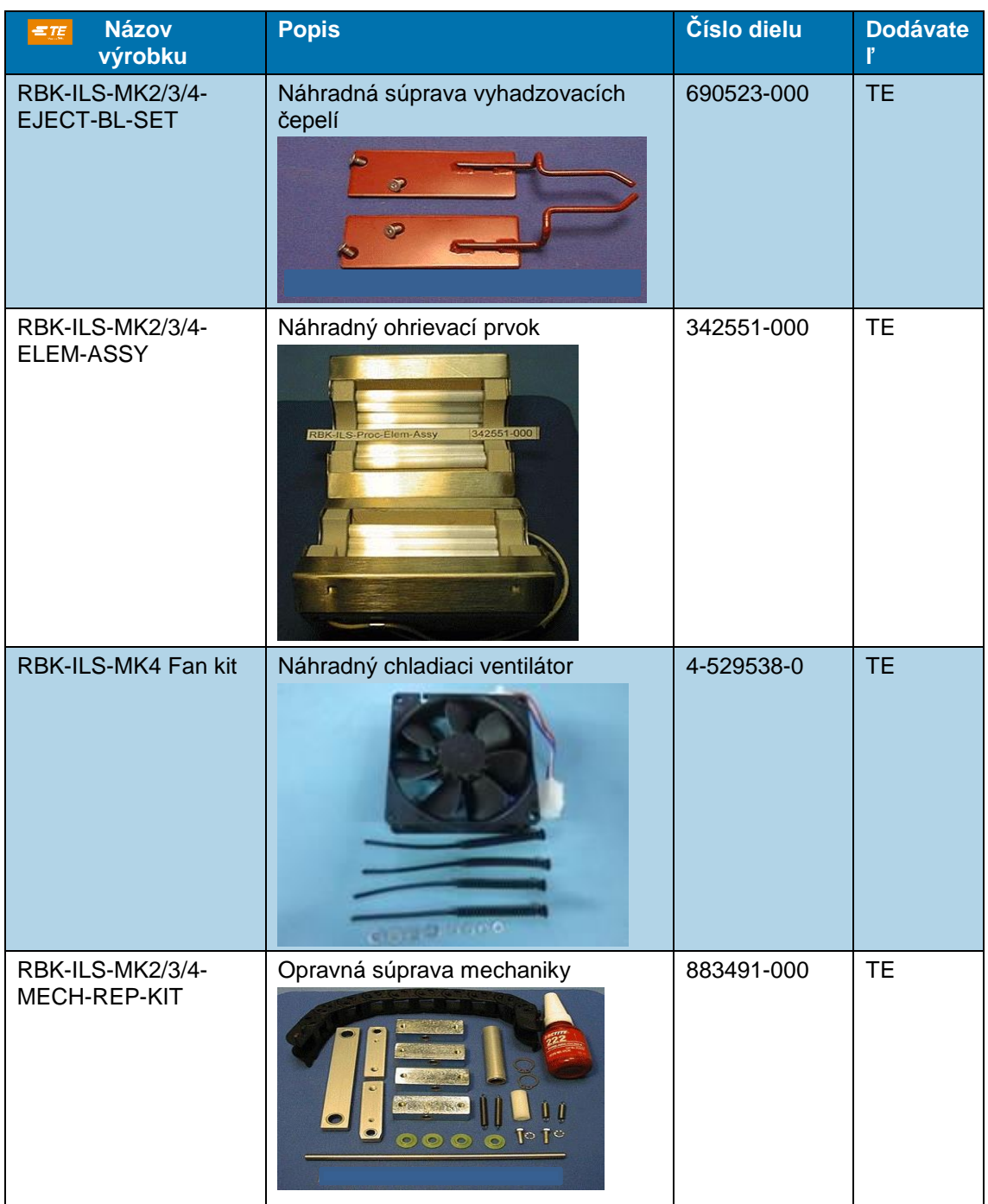

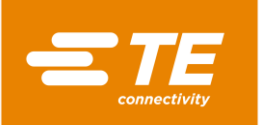

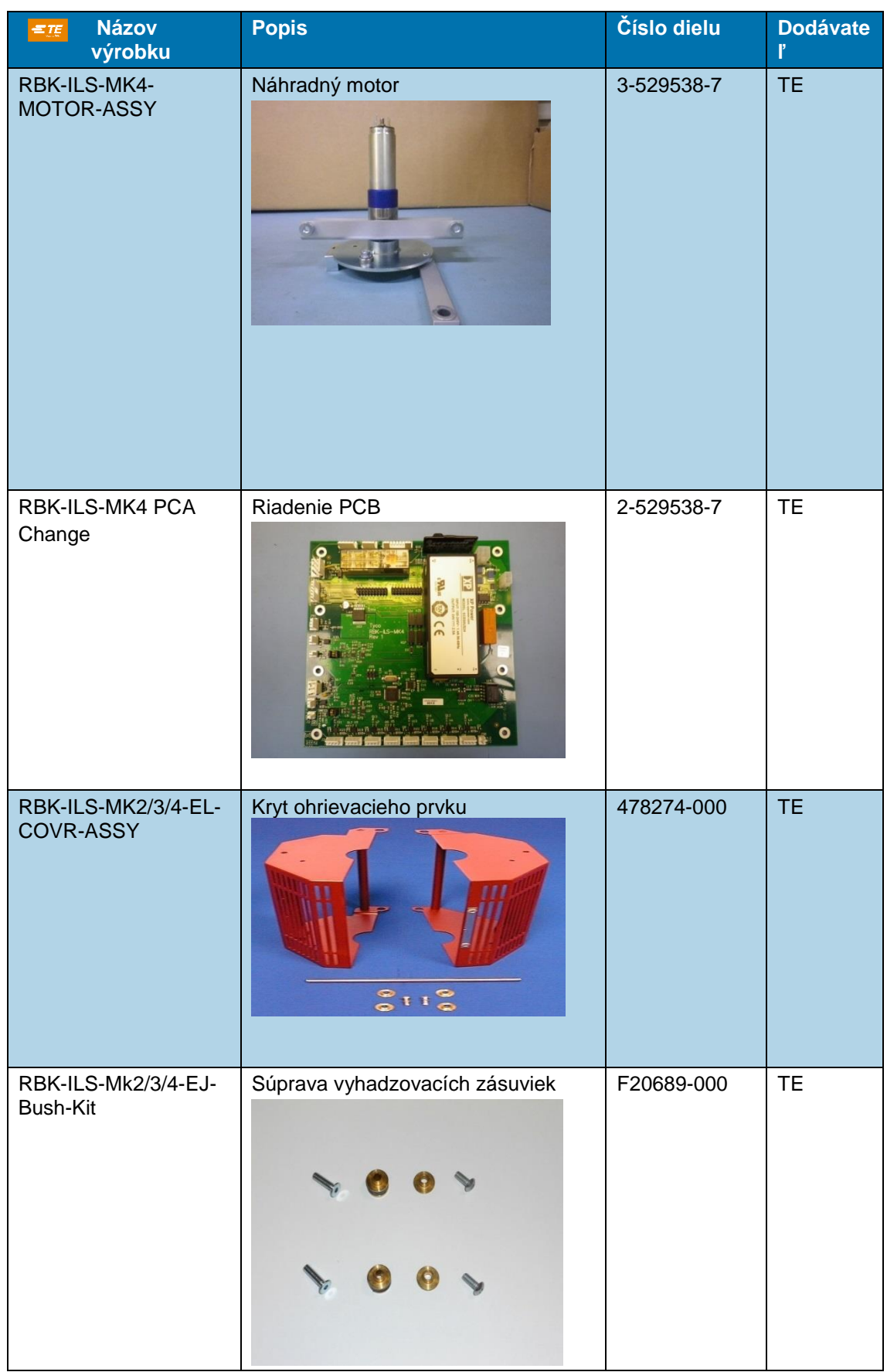

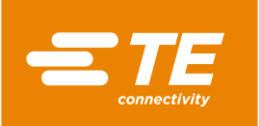

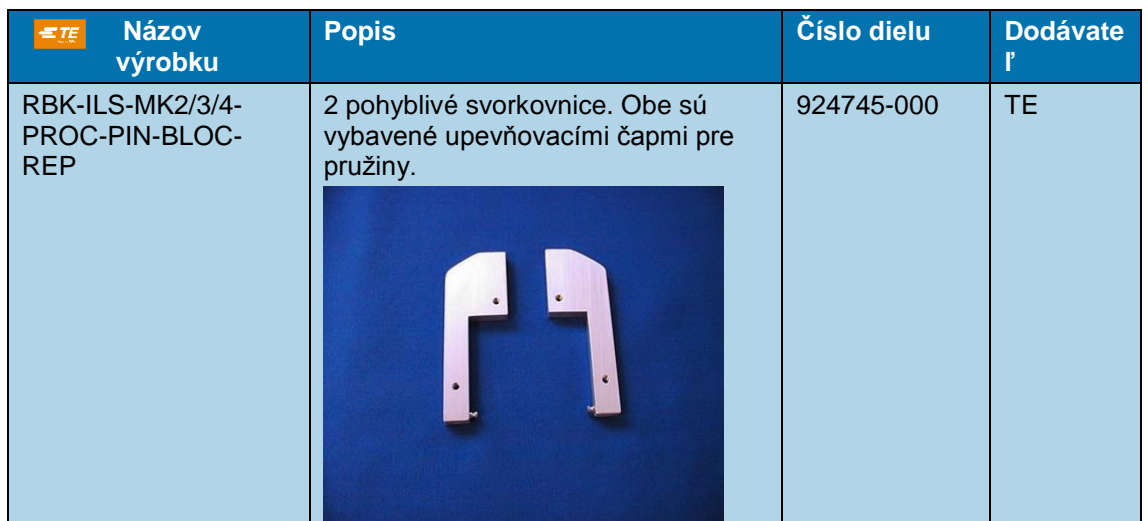

*Tab. 64 : Náhradné diely*

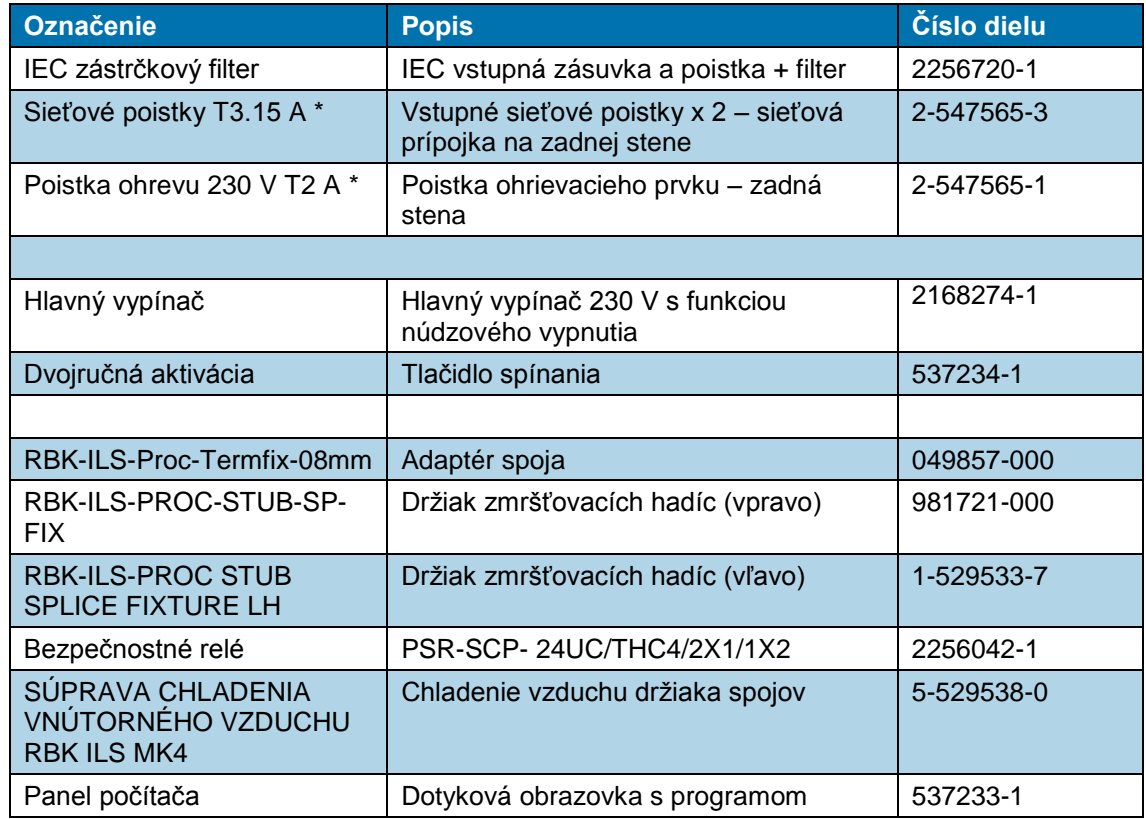

*Tab. 65 : Náhradné diely*

\*Používajte iba poistky, ktoré zodpovedajú BS4265, resp. IEC127.

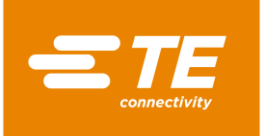

# **15 Odstavenie z prevádzky**

V tomto odseku nájdete nasledujúce informácie:

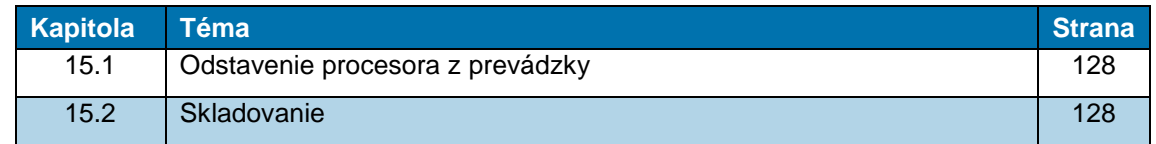

## <span id="page-129-0"></span>**15.1 Odstavenie procesora z prevádzky**

- **Procesor vypnite.**
- Hlavný vypínač s funkciou núdzového vypnutia otočte do polohy **0 OFF**.
- Odpojte sieťové napájanie.
- **Procesor vyčistite.**
- **Demontujte diely príslušenstva (voliteľne).**
- *Procesor ste odstavili z prevádzky.*

## <span id="page-129-1"></span>**15.2 Skladovanie**

Keď procesor odstavíte z prevádzky, musí sa skladovať vo vhodnej miestnosti. Podlaha by mala byť rovná a suchá. Procesor zabaľte do pôvodného obalu.

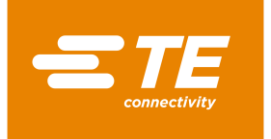

# **16 Likvidácia**

Procesor zlikvidujte v súlade s miestnymi platnými predpismi, napr. ako špeciálny odpad, elektrický šrot alebo šrot z ušľachtilých kovov.

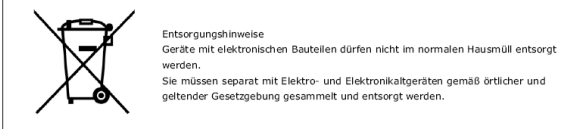

*Abb. 95 : Symbol elektrického šrotu*

Symbol na výrobku alebo v návode na obsluhu jasne označuje, že sa výrobok nesmie likvidovať spolu s bežným odpadom.

Mal by sa odovzdať v príslušnom zariadení s cieľom umožnenia jeho recyklácie.

### **Smernica o odpade z elektrických a elektronických zariadení**

Podľa Smernice o odpade z elektrických a elektronických zariadení sa spol. TE zaväzuje, že bude podporovať recykláciu a opätovné zužitkovanie elektrických a elektronických zariadení.

Bližšie informácie nájdete na nasledujúcej webovej stránke:

<http://www.te.com/usa-en/search.html?q=E-waste%2BRecycling&type=information>

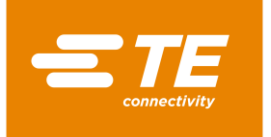

# <span id="page-131-0"></span>**17 Adresa zákazníckeho servisu**

### **Servisná linka EMEA**

V prípade otázok týkajúcich sa servisu alebo technickej podpory nás môžete kontaktovať:

pondelok – štvrtok 8.00 – 16.00 hod.  $8.00 - 14.00$  hod. Tel.  $+49(0)$  6151 607 - 1518 E-mail [TEFE1@TE.COM](mailto:TEFE1@TE.COM) (zákaznícky servis EMEA)

\_\_\_\_\_\_\_\_\_\_\_\_\_\_\_\_\_\_\_\_\_\_\_\_\_\_\_\_\_\_\_\_\_\_\_\_\_\_\_\_\_\_\_\_\_\_ TE Connectivity Germany GmbH c/o Schenck Technologie- und Industriepark GmbH Landwehrstr. 55 / Gebäude 83 64293 Darmstadt Nemecko

Ďalšie informácie a kontakty nájdete na internete na adrese: <http://tooling.te.com/europe>

Naša servisná linka EMEA ponúka nasledujúcu podporu:

- Podpora technika zákazníckeho servisu pre:
	- Uvedenie do prevádzky
	- Údržba
	- **Oprava**
	- Konania v rámci zmluvy o poskytovaní služieb
- Podpora pri potrebe náhradných dielov a ich identifikácii
- Poskytovanie technickej dokumentácie pre spracovateľské výrobky značky TE

V prípade telefonátu do nášho zákazníckeho servisu si pripravte nasledujúce informácie:

- Označenie procesora
- Číslo dielu TE
- **Výrobné číslo**
- Dátum uvedenia do prevádzky/rok výroby

Otázky k objednávke náhradných dielov a technické otázky:

- V prípade všeobecných objednávok náhradných dielov a s tým spojených otázok o cenách a dodacích lehotách kontaktujte svoj miestny odborný personál spol. TE alebo priamo predajcu.
- V prípade všetkých technických otázok k zástrčkovým spojeniam TE kontaktujte naše centrum pre informácie o výrobkoch. <http://www.te.com/support-center>

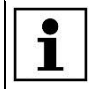

Vezmite na vedomie, že zamestnanci našej servisnej linky EMEA komunikujú anglicky a nemecky.

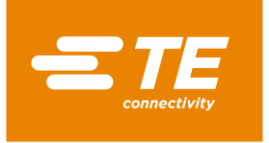

# **18 Vyhlásenie o zhode**

Vyhlásenie o zhode bolo v origináli zaslané spolu s dodacím listom a faktúrou za stroj.

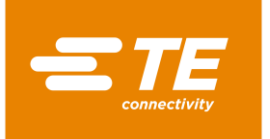

## **19 Príloha**

V tomto odseku nájdete nasledujúce informácie.

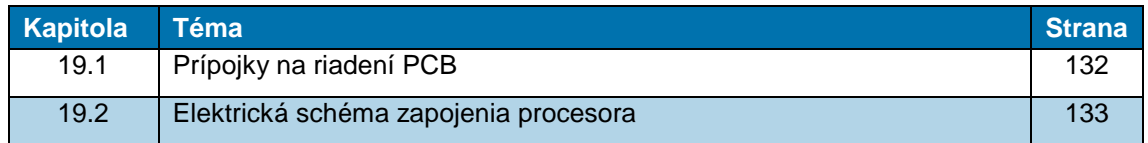

# <span id="page-133-0"></span>**19.1 Prípojky na riadení PCB**

### **Prípojky na riadení PCB**

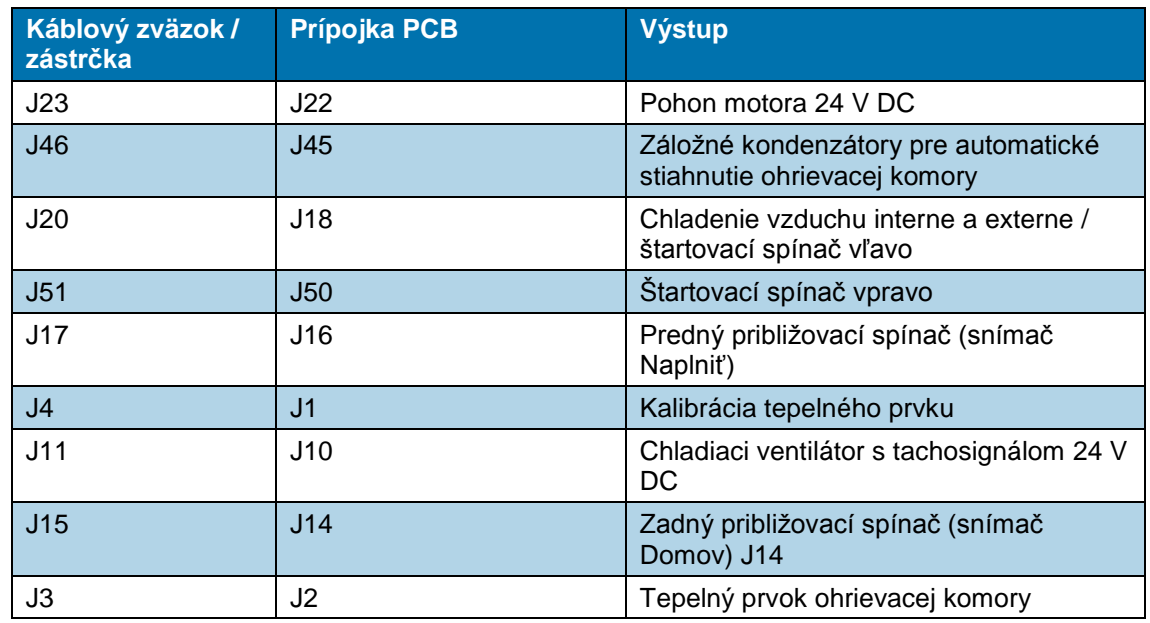

*Tab. 66 : Číselný kód J riadenia PCB zhora vľavo smerom nadol*

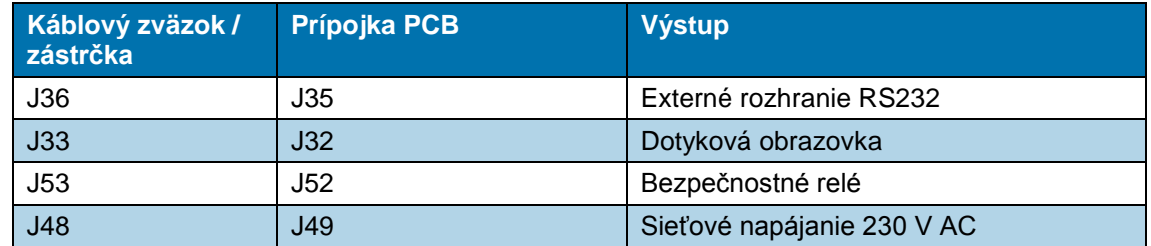

*Tab. 67 : Číselný kód J riadenia PCB zhora vľavo smerom doprava*

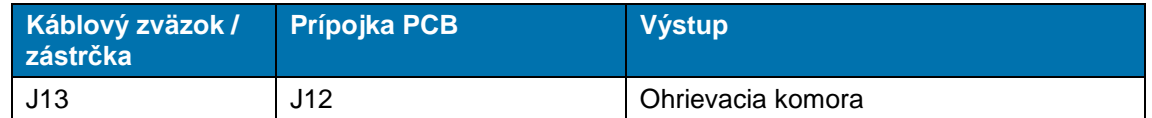

*Tab. 68 : Číselný kód J riadenia PCB zhora vpravo smerom nadol*

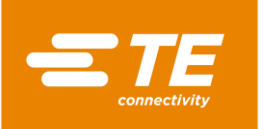

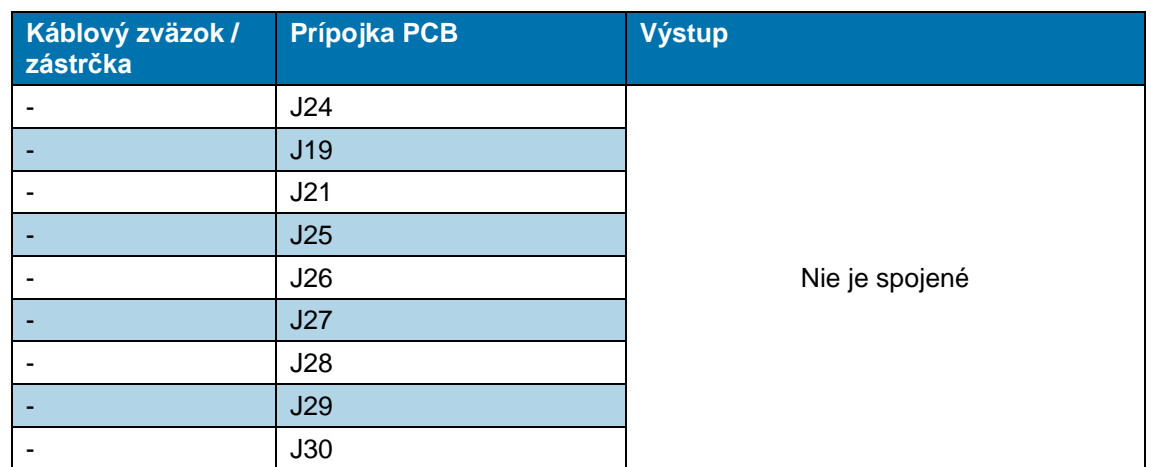

*Tab. 69 : Číselný kód J riadenia PCB zdola vľavo smerom doprava*

# <span id="page-134-0"></span>**19.2 Elektrická schéma zapojenia procesora**

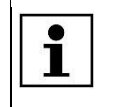

Elektrickú schému zapojenia procesora získate na vyžiadanie od zákazníckeho servisu. Ďalšie informácie nájdete v kapitole [17](#page-131-0) [Adresa zákazníckeho servisu,](#page-131-0) strana [130.](#page-131-0)

**TE Connectivity Germany GmbH**<br>Ampèrestr. 12–14<br>64625 Bensheim / Germany<br>Phone +49-6251-133-0<br>Fax +49-6251-133-1600

[www.te.com](http://www.te.com/)

TE Connectivity Germany GmbH certified acc. ISO 14001 and ISO/TS 16949:2002

© 2016 TE Connectivity Germany GmbH. All rights reserved.

Raychem, TE Connectivity and TE connectivity (logo) are trademarks. Other products, logos and company names mentioned here may be trademarks of their respective owners.

**412-94334-4** / 16-09-05

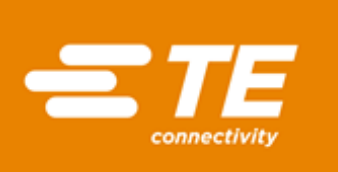